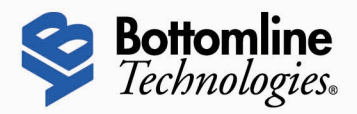

User Guide

# **Digital Banking IQ Premier**

**Published on 3/29/2021**

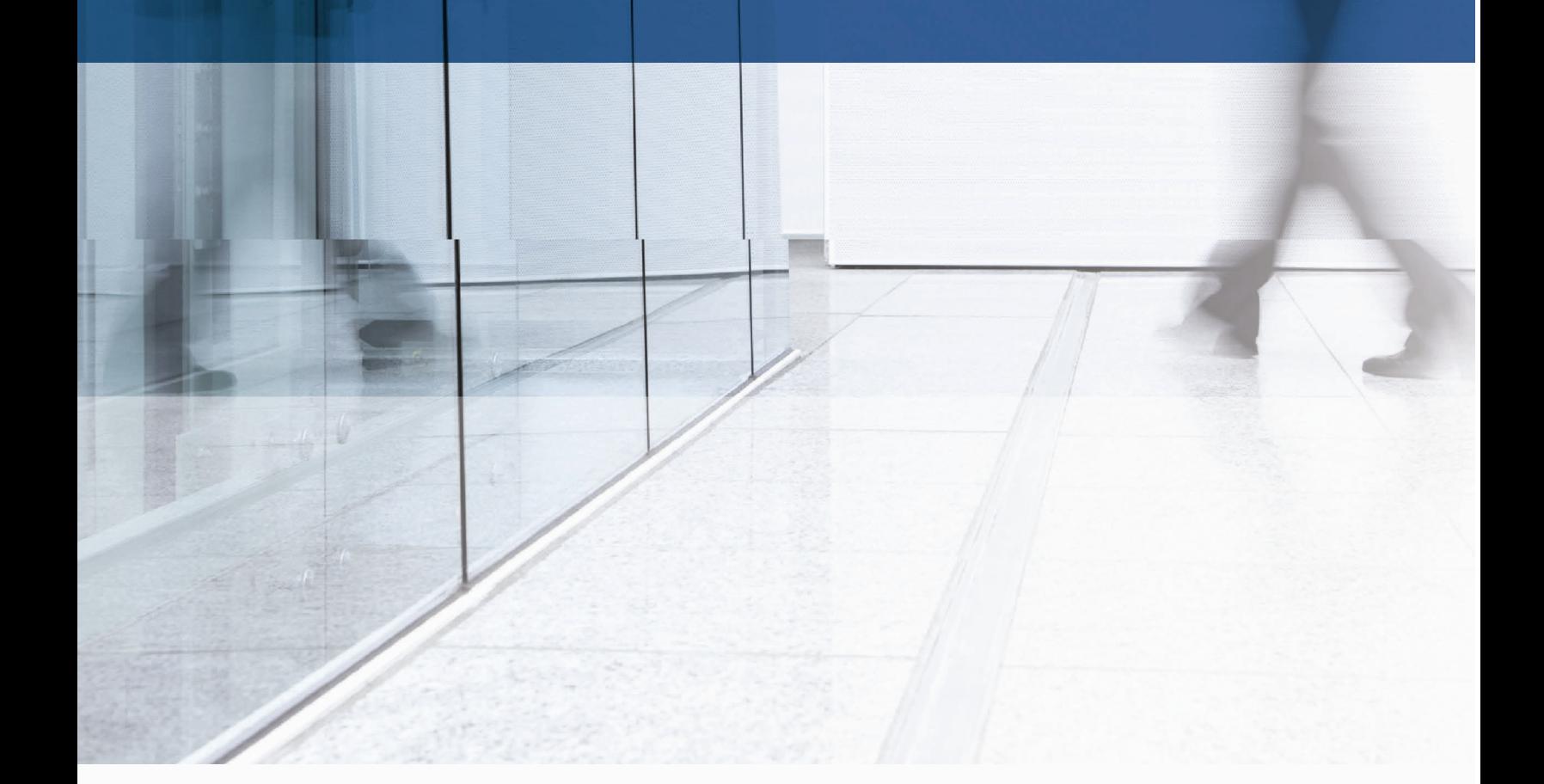

### **Digital Banking IQ Premier User Guide**

#### **3.8 Release**

Copyright Bottomline Technologies, Inc. 2021.

All Rights Reserved

Published in the United States of America

Information in this document is subject to change without notice and does not represent a commitment on the part of Bottomline Technologies. Bottomline Technologies makes no warranties with respect to this documentation and disclaims any implied warranties of merchantability or fitness for particular purpose.

#### **Bottomline Technologies**

#### **Corporate Headquarters**

Attention: Legal Department 325 Corporate Drive Portsmouth, NH 03801 USA Telephone: (800) 472-1321, (603) 436-0700 Fax: (603) 436-0300 Email: [info@bottomline.com](mailto:info@bottomline.com) Internet: [www.bottomline.com](http://www.bottomline.com/)

#### **Europe, Middle East, Africa**

Attention: Legal Department 115 Chatham Street Reading, Berkshire RG17JX UK Telephone: +44.118.925.8250 Fax: +44.118.956.9990 Email: [emea-info@bottomline.com](mailto:emea-info@bottomline.com)

# **Table of Contents**

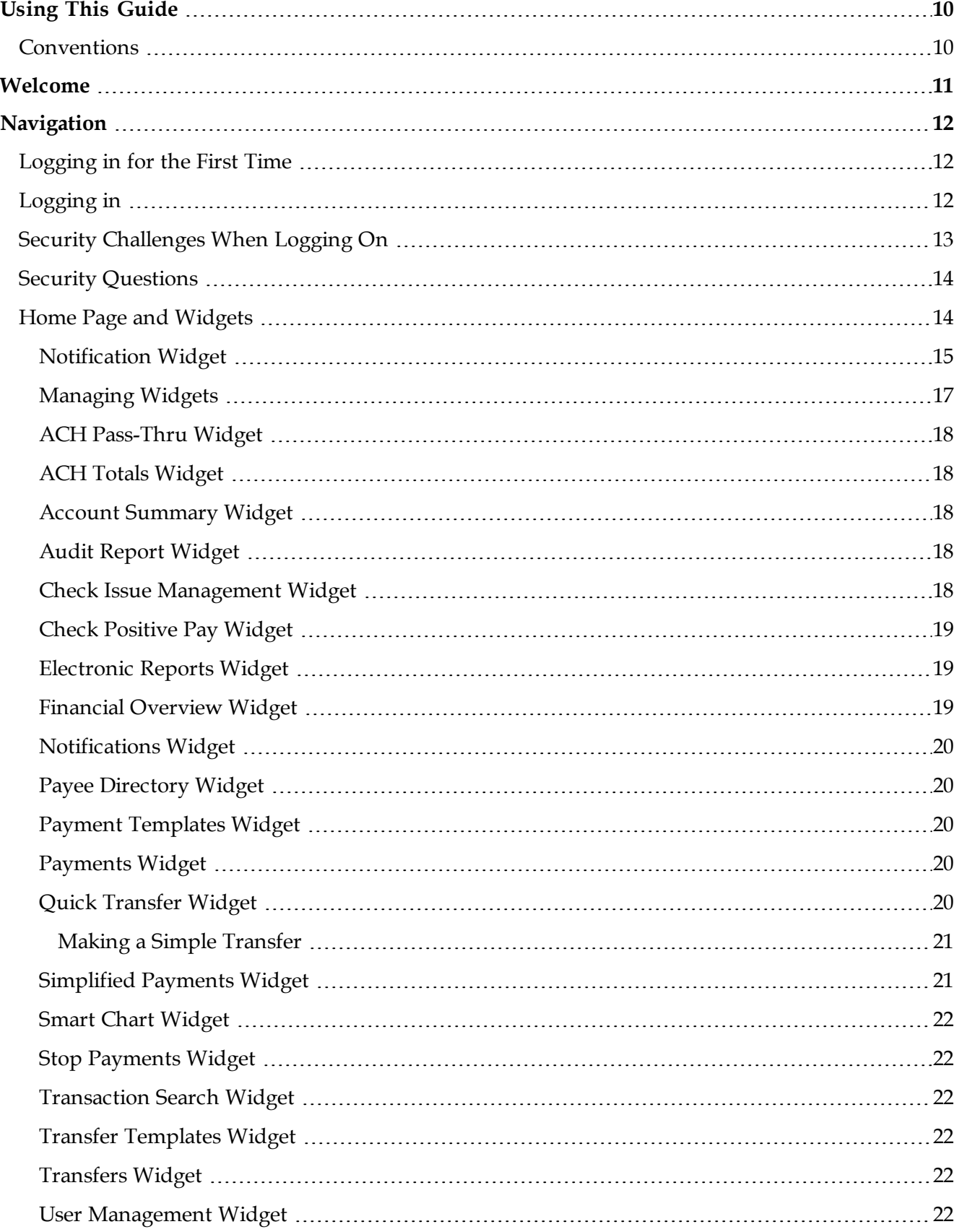

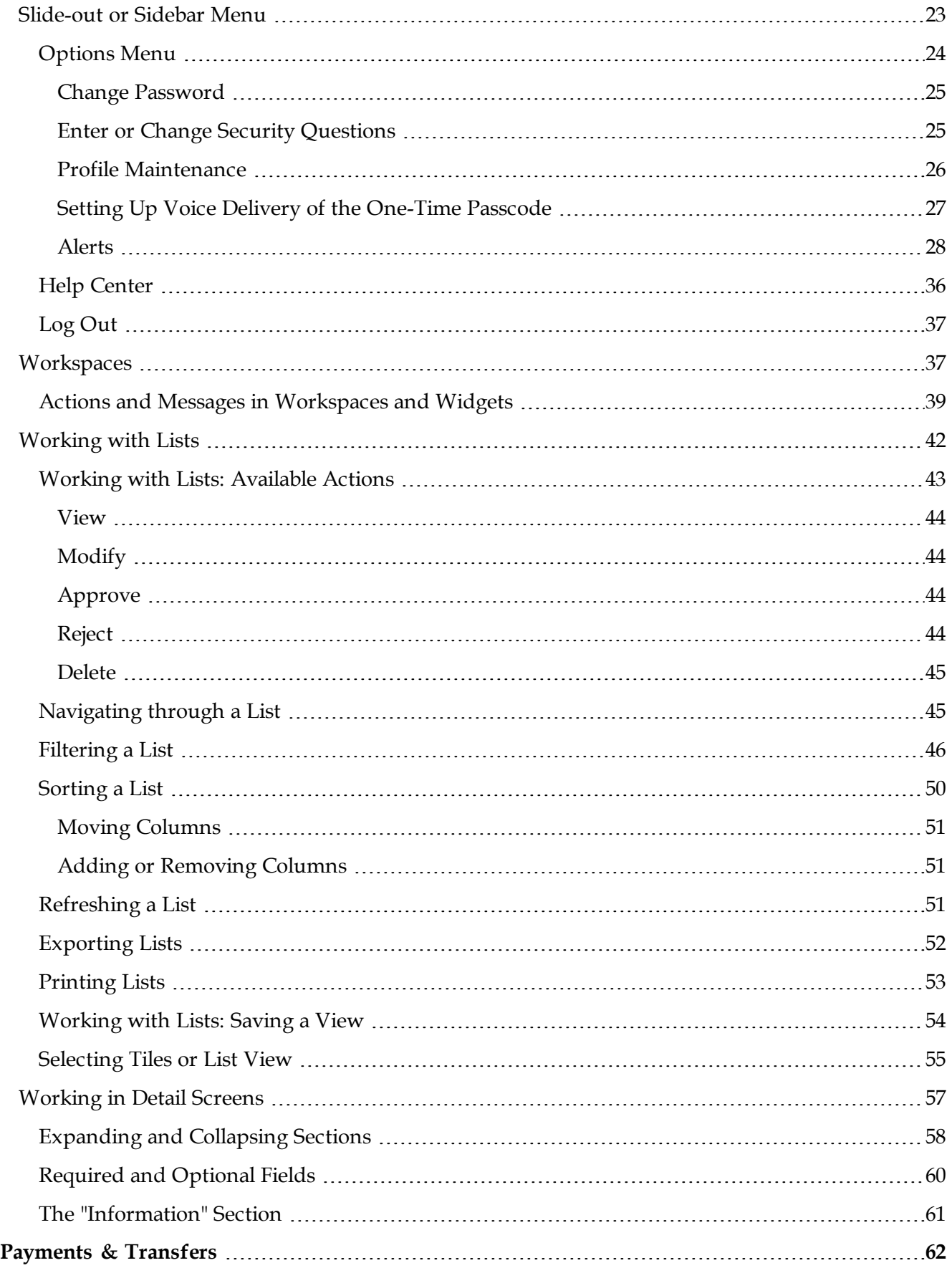

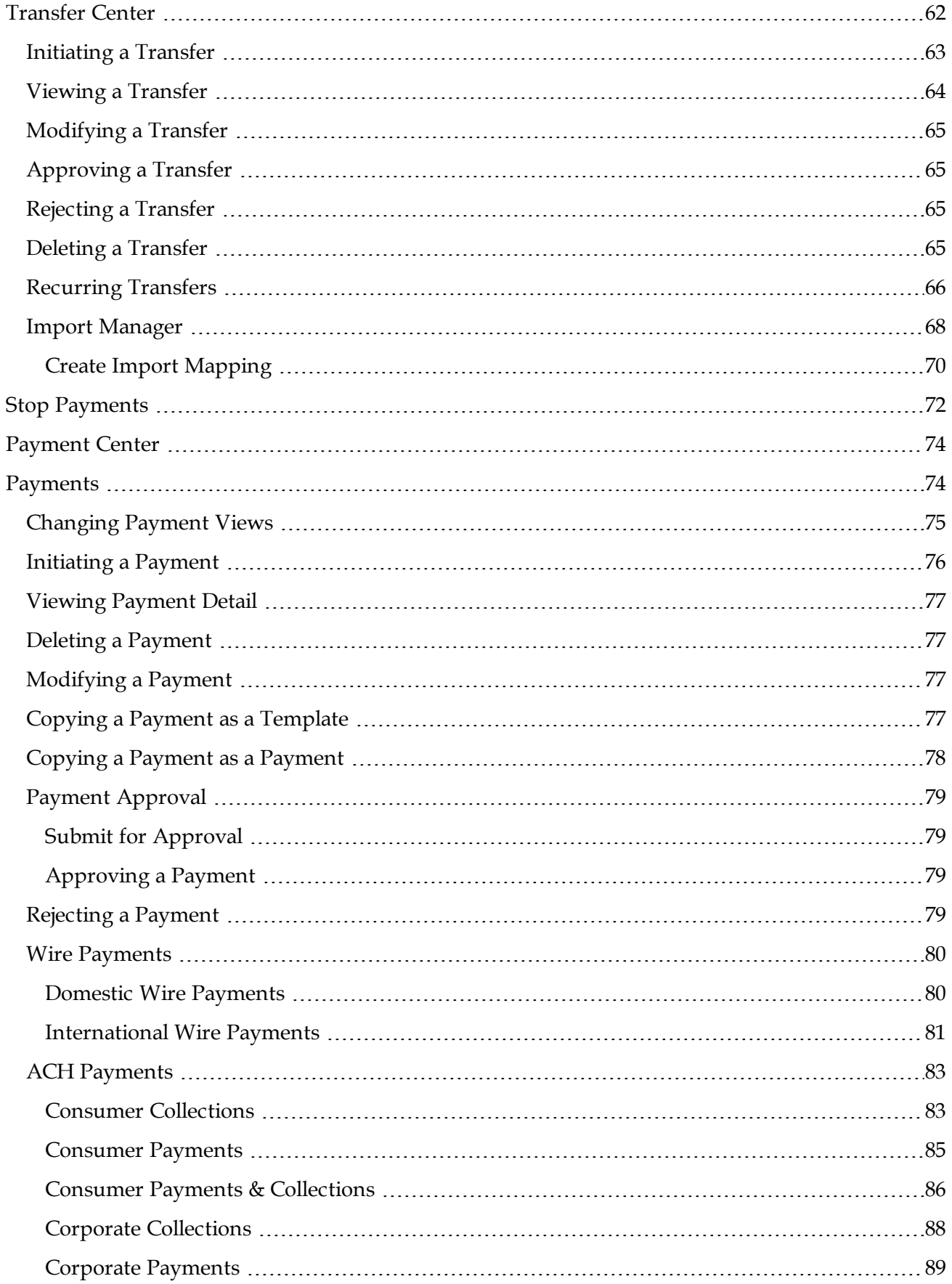

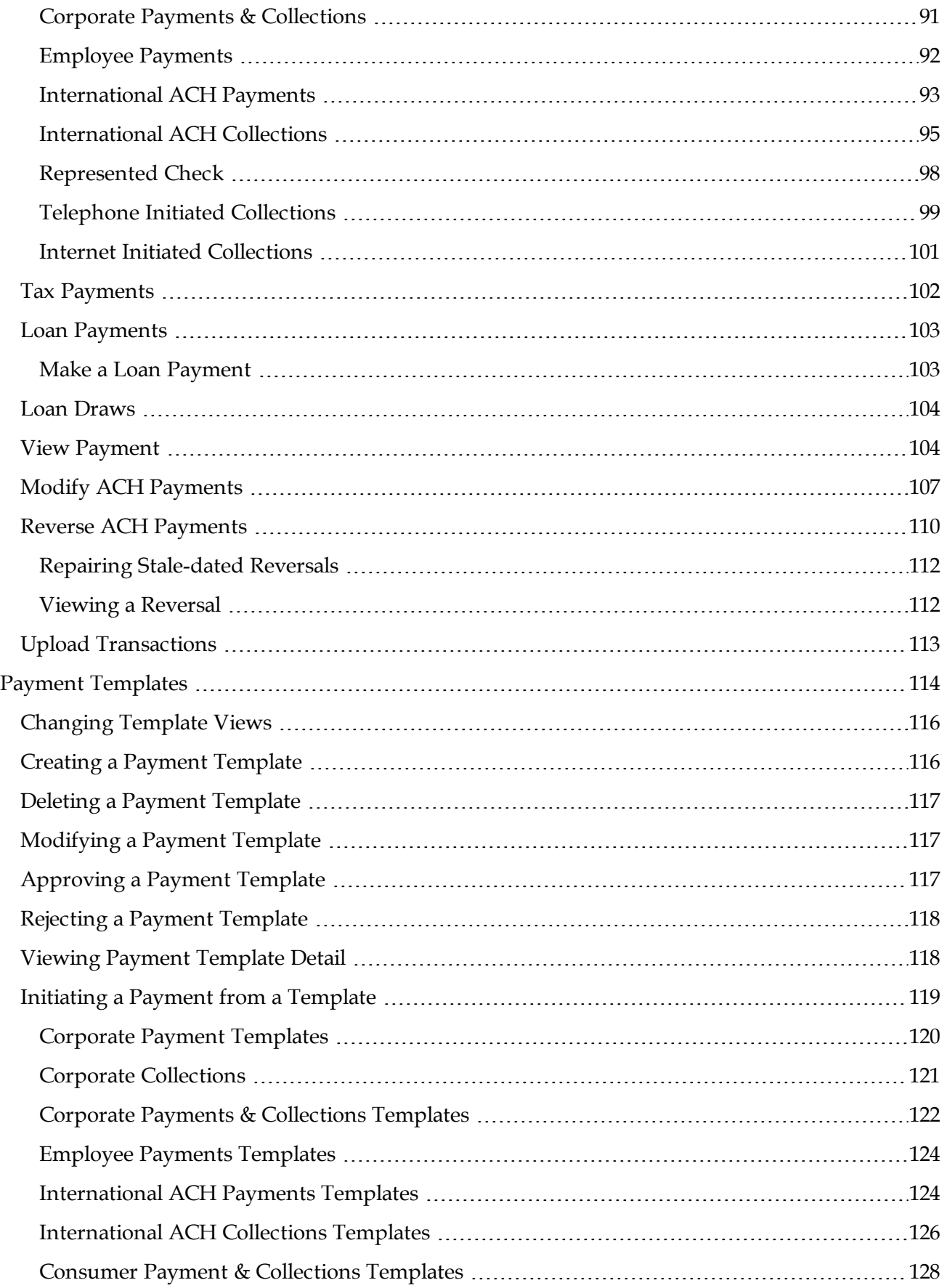

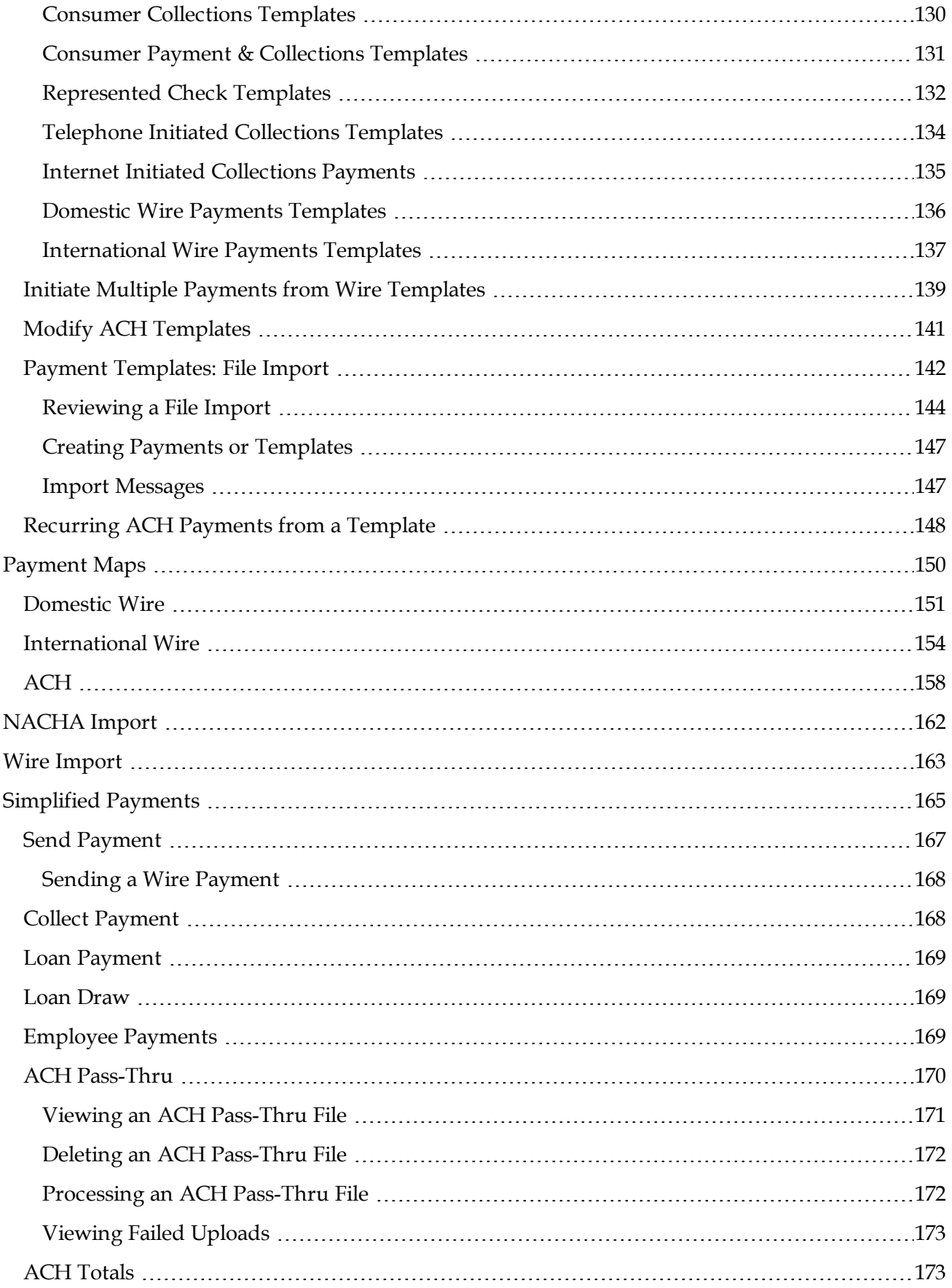

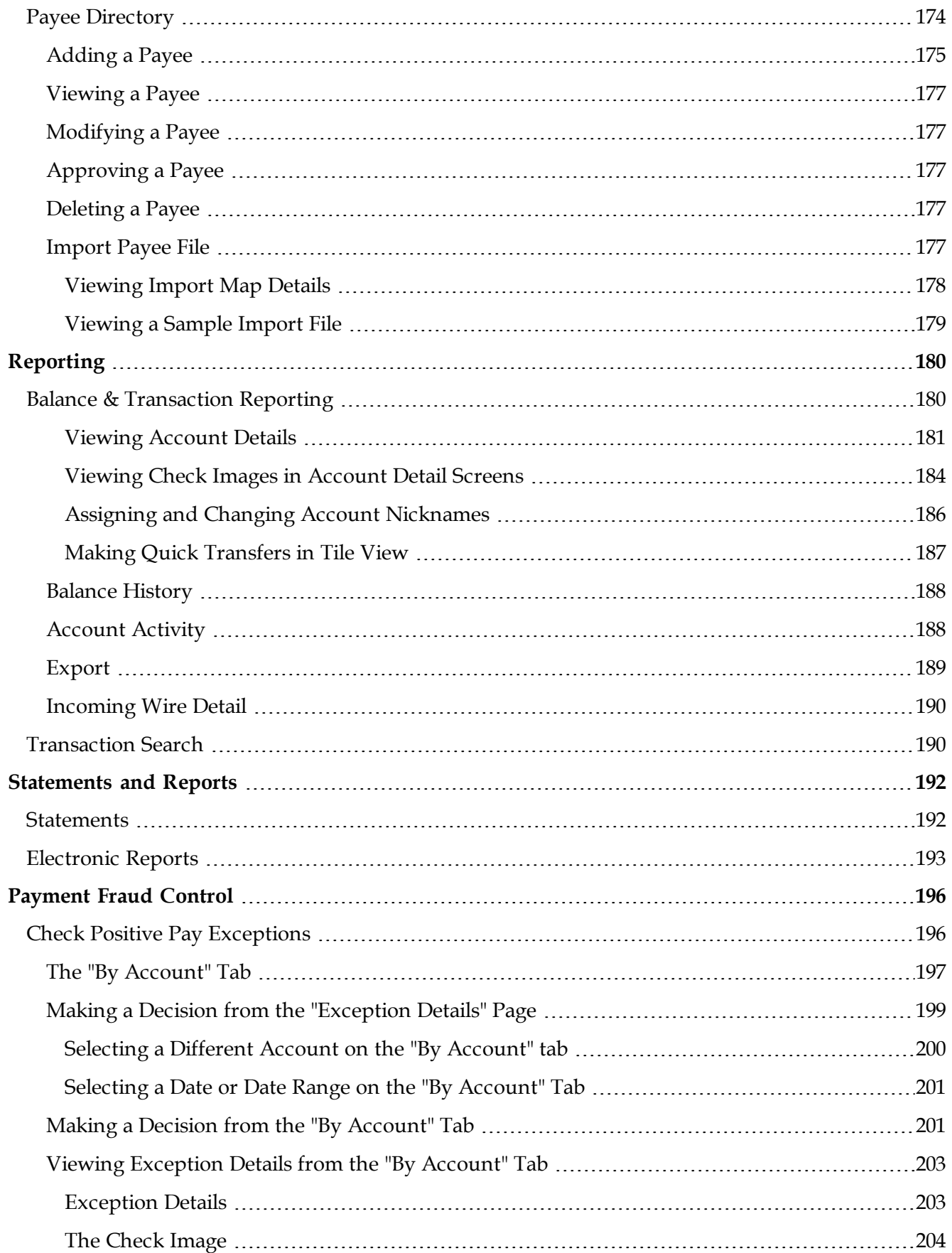

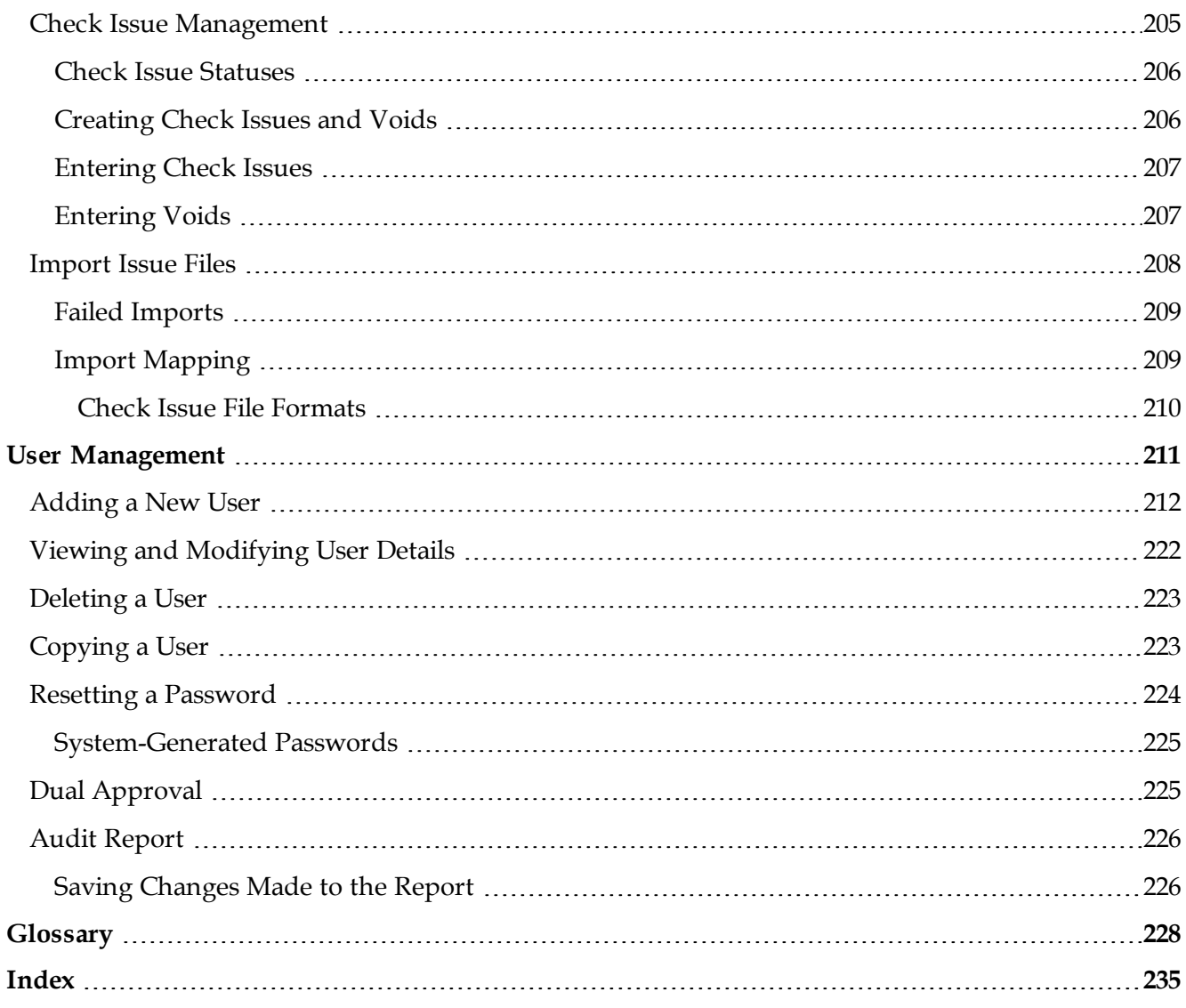

# <span id="page-9-0"></span>**Using This Guide**

<span id="page-9-1"></span>Bottomline Technologies, Inc., developed this User Guide to help you understand how to navigate and use Digital Banking IQ Premier.

### **Conventions**

÷

The following table describes the conventions used in this guide.

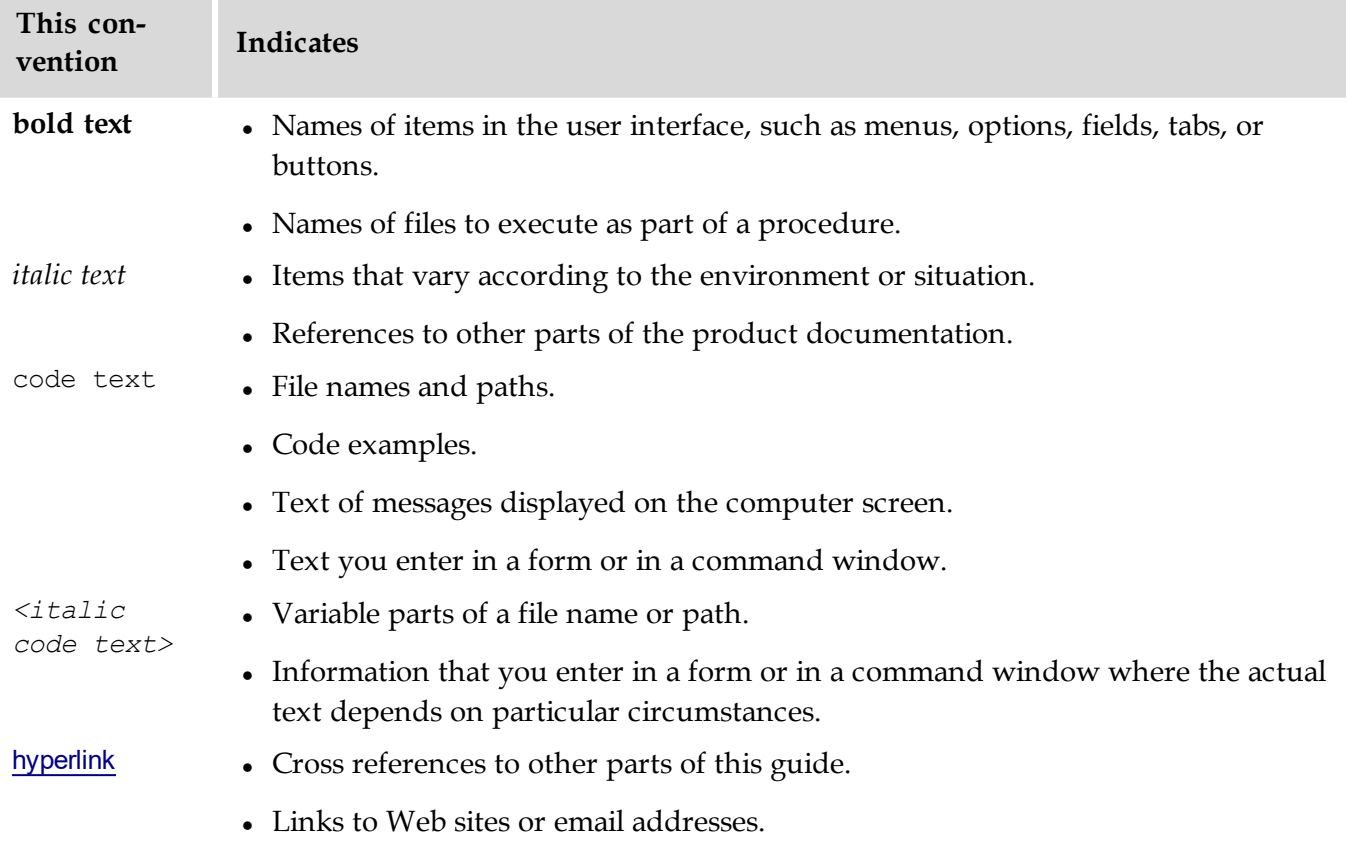

# <span id="page-10-0"></span>**Welcome**

This user guide is designed to aid you in finding your way around and using Digital Banking IQ Premier. The system is divided into a number of sections corresponding to application modules, which are represented by the chief selections on the application's [Options](#page-23-0) Menu.

The menu categories are

- [Home](#page-13-1) Page
- [Payments](#page-61-0) & Transfers
- [Payment](#page-195-0) Fraud Control
- [Reporting](#page-179-0)
- User [Management](#page-210-0)
- [Options](#page-23-0) Menu  $(P)$  $(P)$  $(P)$
- Help [Center](#page-35-0)
- [Log](#page-36-0) Out

# <span id="page-11-0"></span>**Navigation**

<span id="page-11-1"></span>The following section provides a brief tour of the application and offers tips for working in the program.

# **Logging in for the First Time**

When you log in to the system for as a new, first-time user, you are presented with the Setup Security Profile screen. It walks you through the process of establishing your user profile.

- 1. The first step in the process is adding a series of security [questions](#page-13-0) that can be used to identify you in case you forget your password and need to reset it.
- 2. Once you have entered the security questions, click the **Next** button. The Security Contact Information section displays your primary contact information as entered by the administrator. To add a second contact point such as an additional email address or number for text messaging, click **Add Delivery Point**, and enter this second contact point. Click **Next**.

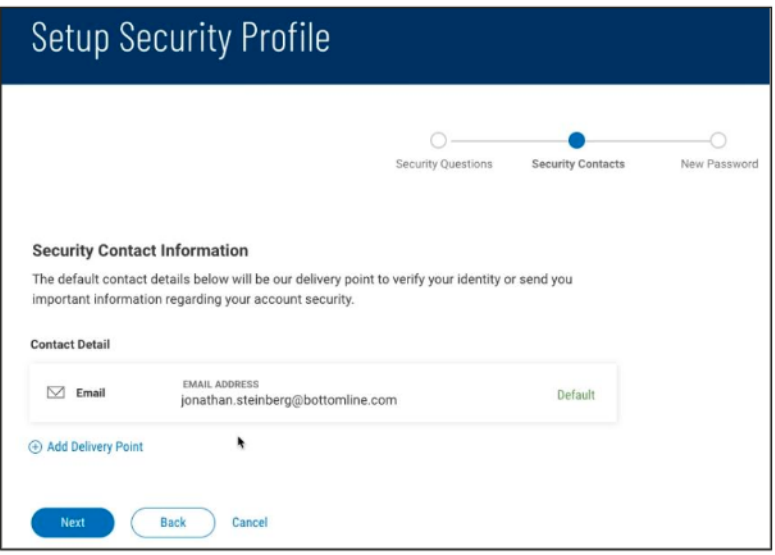

3. The last step in the process is entering your new password, which will replace the temporary one assigned by the administrator. Enter the password, and then enter it again to confirm. When you are finished, click **Done**.

# <span id="page-11-2"></span>**Logging in**

When you launch the application, the first screen you see is the Log In screen.

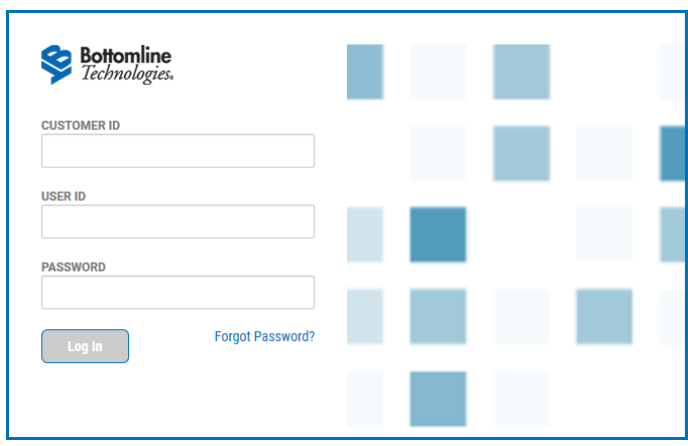

<span id="page-12-0"></span>Enter your customer ID, user ID, and password, and then click **Log In**. You will proceed to the [Home](#page-13-1) [page](#page-13-1), which provides access to all areas of the program.

## **Security Challenges When Logging On**

Your administrator may have set up your company so that whenever you log on to the application, you are required to enter a one-time passcode (OTP). The administrator can send this passcode to you by email, SMS text message, or voice call. If you correctly enter the passcode, you will proceed to the Home page. However, if you enter the passcode incorrectly, you will be locked out of the system, and your administrator will have to unlock your access.

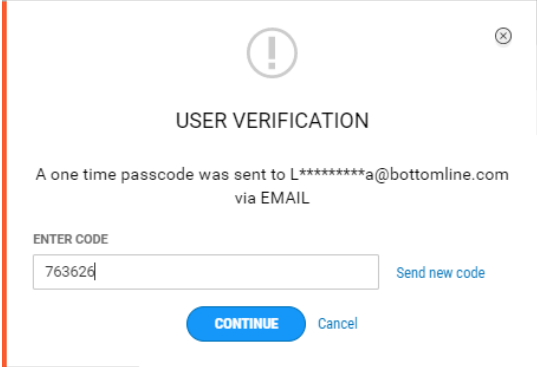

#### **User verification via email**

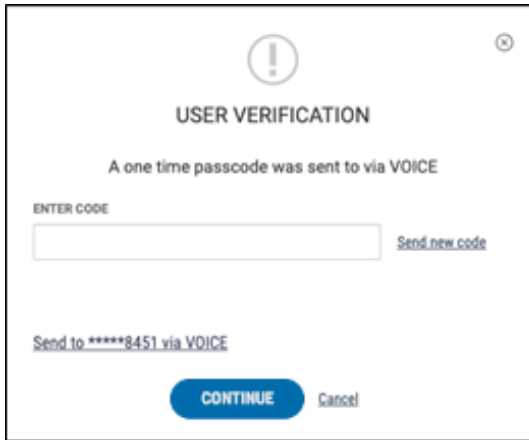

#### **User verification via voice call**

Your company may be set up to use VIP tokens as an alternative to OTP user verification. If so, you will be required to enter a current tokencode upon logging in.

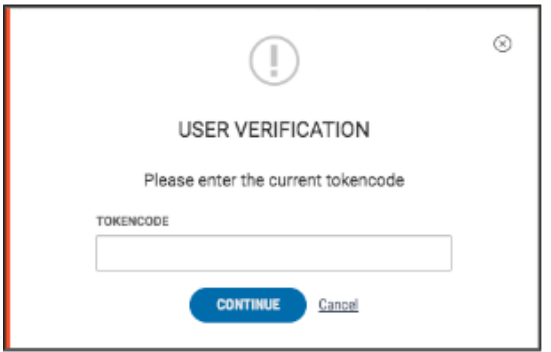

Enter the code, and then click **Continue** to log in.

Note that the administrator may also set up the company so that once you are logged in, you will need to repeat the verification process when performing certain actions such as creating and reversing payments.

<span id="page-13-0"></span>Your security challenges rely on information, such as phone numbers and email addresses, contained in your user profile. For information, see Profile [Maintenance](#page-25-0).

# **Security Questions**

Your system may be configured to prompt you for the answers to different security questions in the event you forget your password. If your system has been configured for this feature, the first time you log in, you will be asked to answer a series of three security questions. Answer the questions, and click **Save**.

If you forget your password while logging into the system, click the **Forgot Password** link on the Log In screen. The system will prompt you to answer some of the security questions you answered previously. You must answer the questions correctly in order to reset your password.

<span id="page-13-1"></span>For information on entering or changing your security questions, see Enter or Change Security [Questions](#page-24-1).

### **Home Page and Widgets**

The Home Page provides the ability for you to personalize your onscreen experience with a group of widgets. Widgets are small components that allow you to perform a variety of common tasks such as quickly making a payment, transferring funds, stopping payment on a check, making positive pay decisions, and maintaining contacts. The Notification widget, which tells you about actions that you need to take, is the only widget that must remain on the Home Page. Otherwise, you can add and remove widget as desired.

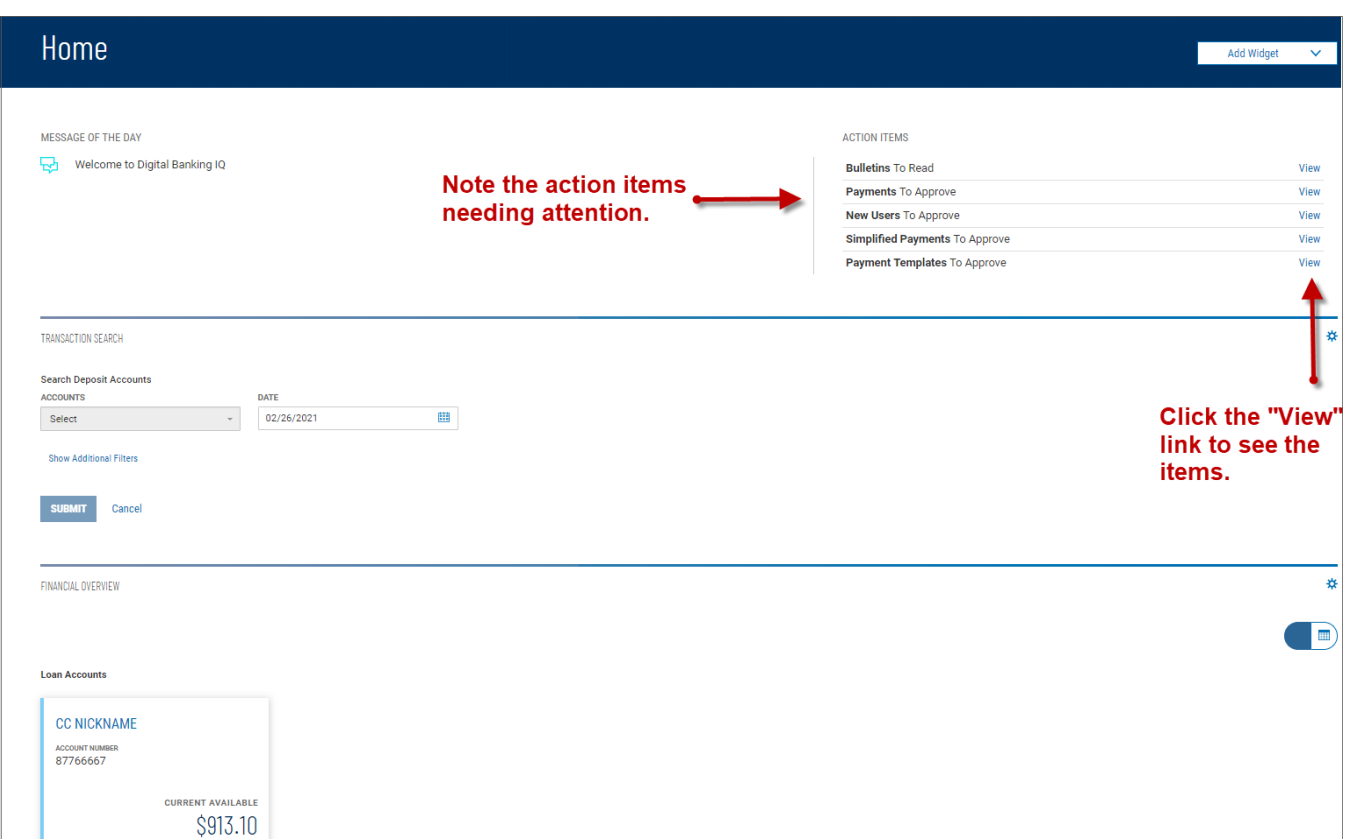

<span id="page-14-0"></span>**Home Page with Widgets**

### **Notification Widget**

In the illustration above, the Notification widget tells you that you have bulletins to read. Click the **View** link to see bulletins. When you have finished, click the arrow to the left of the *Bulletins* heading to return to the Home page.

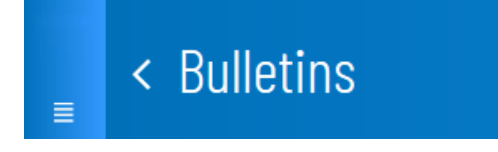

Note also the **Payments To Approve** action item. Click it to navigate automatically to the [Payment](#page-73-0) [Center](#page-73-0), where you can see the payments needing your approval.

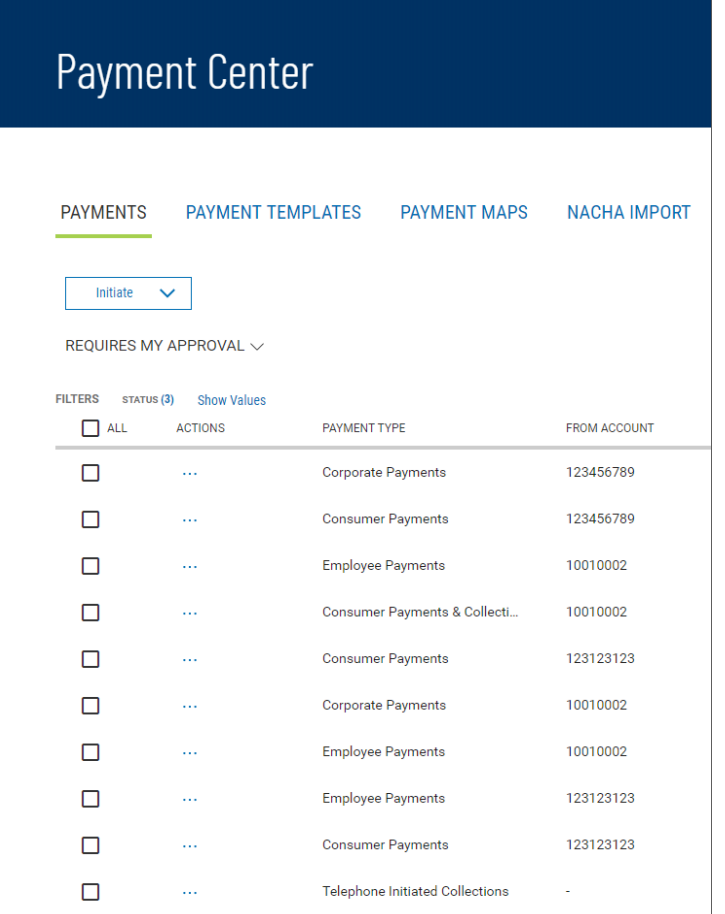

The list is filtered to show only those payments that need approval.

You can select a different filter by clicking the down arrow  $\vee$  to the right of **Requires My Approval**.

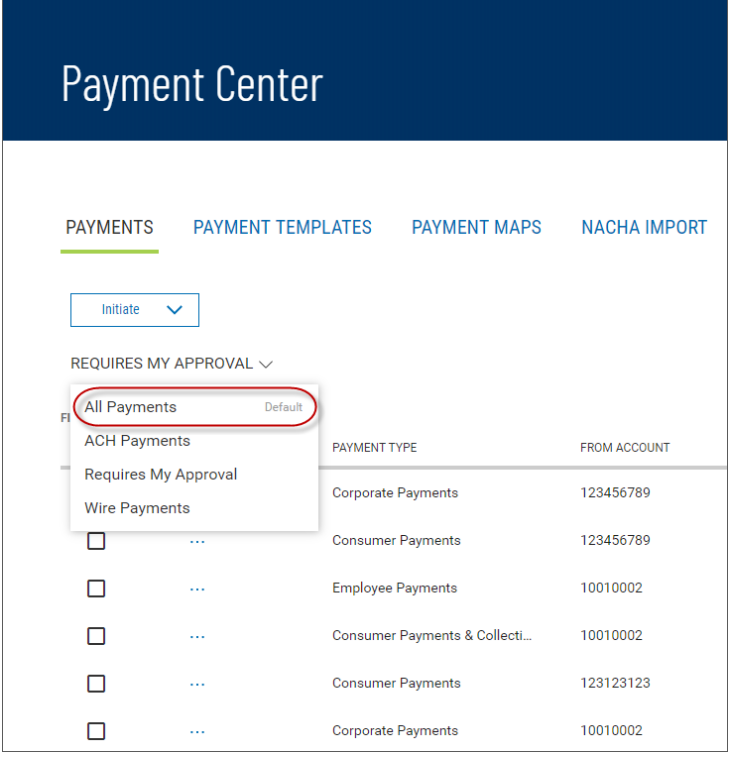

Note that **All Payments** is the default filter for the list. For more information, see [Filtering](#page-45-0) a List.

In this guide, we will discuss the widgets in a default layout, so, for example, when we describe the Balance & Transaction Reporting **workspace**1, we will describe the two default BTR-oriented widgets: Balance & [Transaction](#page-179-1) Reporting and [Transaction](#page-189-1) Search.

The Home Page is the first screen you see after logging on to the program. If your page was configured by an administrator, you will see a series of widgets already in place.

### <span id="page-16-0"></span>**Managing Widgets**

You can add widgets to the Home Page, as well as move existing widgets to different locations on the page. You can also resize existing widgets and remove those you don't want to use anymore.

#### **To add a widget:**

- 1. On the application Home Page, click **Add Widgets**.
- 2. Select the desired widget from the list.

The newly added widget appears on the page.

#### **To move a widget:**

• Left-click the widget and, with the mouse button depressed, drag and drop the widget to the desired position on the Home Page.

1Widgets are small components that allow you to perform a variety of common tasks such as quickly making a payment, transferring funds, stopping payment on a check, taking action on tasks, and making positive pay decisions. A workspace is a grouping of individual widgets. For example, the Payment Center workspace combines both the Payments and Payment Templates widgets.

**To resize a widget:**

- 1. Click the **Options** icon  $\ddot{\bullet}$  in the upper right-hand corner of the widget.
- 2. Click **Resize**.

The widget is resized so that it takes up only half the width of the screen.

3. To return the widget to its original size, repeat Steps 1 and 2.

#### **To remove a widget:**

- 1. Click the **Options** icon in the upper right-hand corner of the widget.
- 2. Click **Remove**.

The widget is deleted from the screen. It can be added again as desired.

<span id="page-17-0"></span>A brief description of available widgets follows this section.

### **ACH Pass-Thru Widget**

Pass-through files are NACHA files generated outside the application. After the file is imported, it is sent along to the bank with no further processing applied. The ACH Pass-Thru feature lets you import files either as individual batches OR as pass-through files. The ACH Pass-Thru Widget lets you import pass-through files in NACHA or delimited-file format. For more information, see [ACH Pass-Thru](#page-169-0).

### <span id="page-17-1"></span>**ACH Totals Widget**

The ACH Totals widget allows you to send notifications, to a designated recipient, of ACH file totals for a given customer. For more information, see [ACH Totals](#page-172-1).

### <span id="page-17-2"></span>**Account Summary Widget**

The Bank Account Summary widget lists the balances of the accounts that you have permission to see. The available balance information includes opening ledger, current ledger, opening available, and current available balance. You can also access transaction details and account statement reports from the widget. For more information, see Balance & [Transaction](#page-179-1) Reporting.

### <span id="page-17-3"></span>**Audit Report Widget**

The Audit Report widget in the User [Management](#page-210-0) workspace displays information about all user actions taken in the DBIQ Premier application on the current day. It allows administrators to monitory user activity. For more information, see Audit [Report](#page-225-0).

### <span id="page-17-4"></span>**Check Issue Management Widget**

The Check Issue Management widget displays all check issues and voids created in the system. It also allows you to add check issue/voids, cancel stops, and place stops. For more information, see [Check](#page-204-0) Issue [Management](#page-204-0).

### <span id="page-18-0"></span>**Check Positive Pay Widget**

The Check Positive Pay widget displays all check and electronic payment transactions that the bank identifies as suspect, as well as allowing you to view a decision history for each of them. Based on the information displayed for each item, you can decide which items to pay or return. For more information, see Check Positive Pay [Exceptions](#page-195-1).

### <span id="page-18-1"></span>**Electronic Reports Widget**

The Electronic Reports widget lets you search for ERD reports and/or reports by receiver group. For more information, see [Electronic](#page-192-0) Reports.

### <span id="page-18-2"></span>**Financial Overview Widget**

The Financial Overview widget provides an at-a-glance reference to your accounts. It lists all accounts by account type, 25 accounts per page, in account-name order.

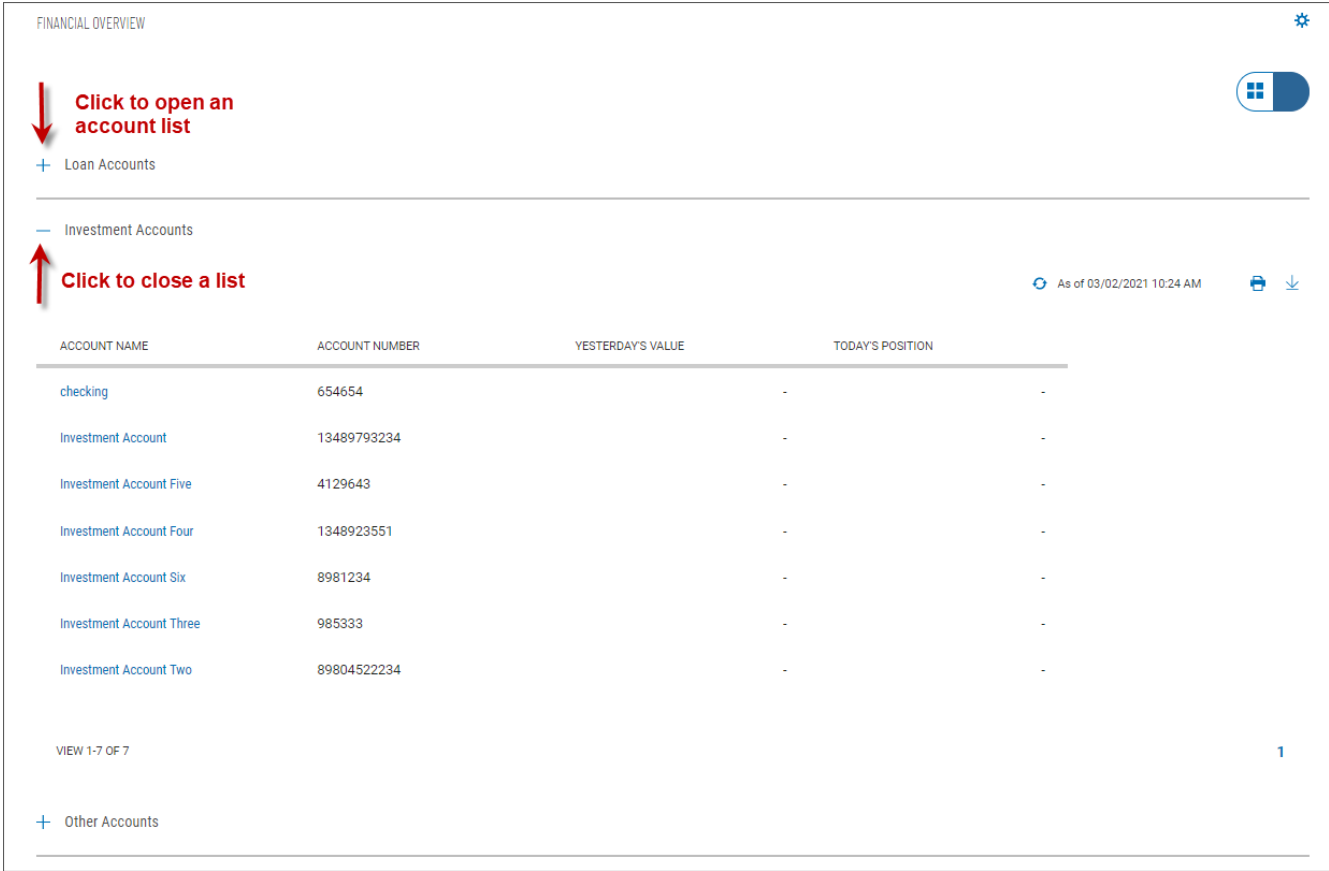

To see the list of accounts for a given account type, click the plus sign  $+$  to the left of the account-type name. To close the list, click the minus sign.

Depending on the account type, you will see useful information for each listed account, such as balances or principal owed.

Like the [Notifications](#page-19-0) widget, the Financial Overview widget appears by default on the [Home](#page-13-1) Page.

### <span id="page-19-0"></span>**Notifications Widget**

The Notifications widget provides notification of actions that have occurred in the system and items that are awaiting your attention, including

- Bulletins to Read
- Payments To Approve
- Account Transfers To Approve
- Positive Pay Exceptions

Click the **View** link corresponding to a notification. For example, if you click the **View** link for Payments To Approve, the Payment Center will appear with the transactions list filtered for payments ready to approve only. You can then take action on the items in the list.

The widget also displays the message of the day that administrators want to share with all users of the system.

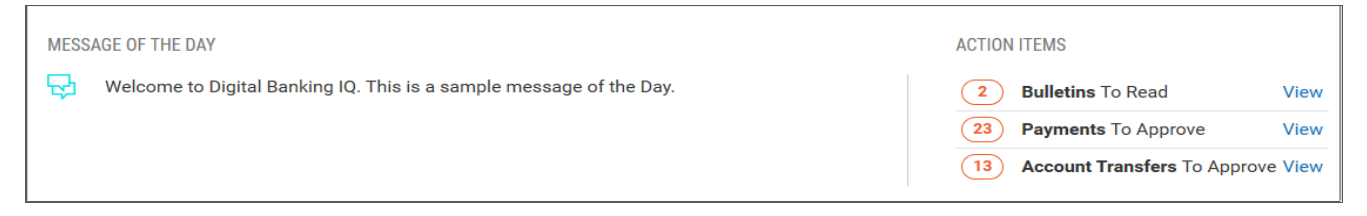

<span id="page-19-1"></span>The Notifications widget is the only widget that must be positioned on and remain on the [Home](#page-13-1) Page.

### **Payee Directory Widget**

The Payee Directory widget is a list of those companies and individuals to whom you make regular payments. Once you have added payees to the system, they will be available for selection in the **Receiver Information** section of payment screens. For more information, see Payee [Directory](#page-173-0).

### <span id="page-19-2"></span>**Payment Templates Widget**

You can create payment templates that contain commonly used payment information. Payments can then be made from these templates, saving time and improving efficiency. The Template List View widget lets you view and manage templates created in the application. For more information, see Payment [Templates](#page-113-0).

### <span id="page-19-3"></span>**Payments Widget**

The Payments widget allows you to create and manage payments. You can perform a number of operations, including viewing, editing, modifying, approving, and deleting payments. For more information, see [Payments](#page-73-1).

### <span id="page-19-4"></span>**Quick Transfer Widget**

The Quick Transfer widget lets you complete a simple money transfer between two accounts.

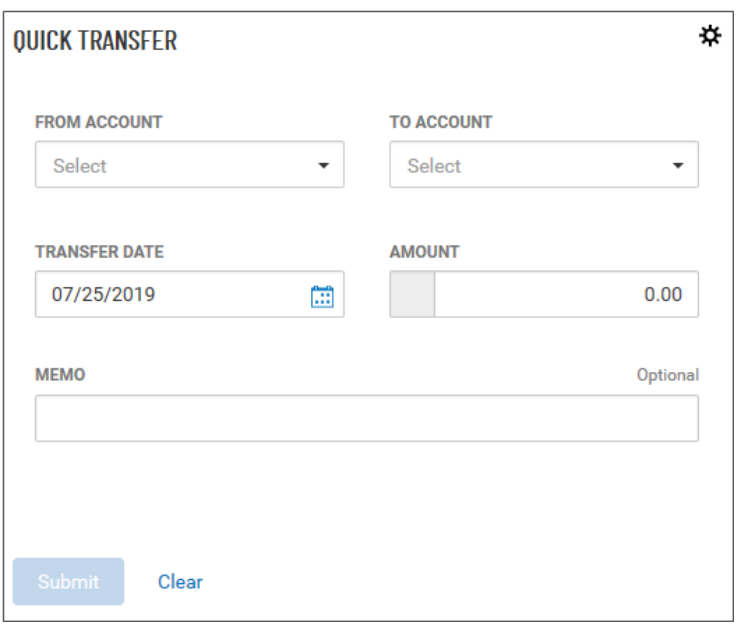

#### <span id="page-20-0"></span>**Making a Simple Transfer**

#### **To make a simple transfer:**

- 1. With the **Transfer tab** selected, select the accounts between which you want to transfer funds (the From and To accounts).
- 2. Use the calendar icon to select the transfer date.
- 3. Enter an amount.
- 4. (optional) Enter a brief memorandum.
- <span id="page-20-1"></span>5. Click **Submit**.

### **Simplified Payments Widget**

The Simplified Payments widget lets you manage corporate payments in a streamlined fashion on the order of bill pay system. You first set up a directory of payees; see Payee [Directory](#page-173-0).

Once the list is established, for each payee you can initiate the following types of payments:

- Send Payment Regular Payments (ACH credits), Expedited Payments (domestic wire payments), International Wire Payments
- Collect Payment (ACH debits)
- Tax Payment
- Loan Payment
- Loan Draw
- Employee Payments Payroll and Expense Reimbursements

For more information, see Simplified [Payments](#page-164-0).

### <span id="page-21-0"></span>**Smart Chart Widget**

The Smart Chart Widget is available to all users entitled to Balance & [Transaction](#page-179-1) Reporting. The widget provides a visualization of the available balance trend across all deposit accounts over a five-day range. It also provides a visualization of the month-to-date debit/credit mix.

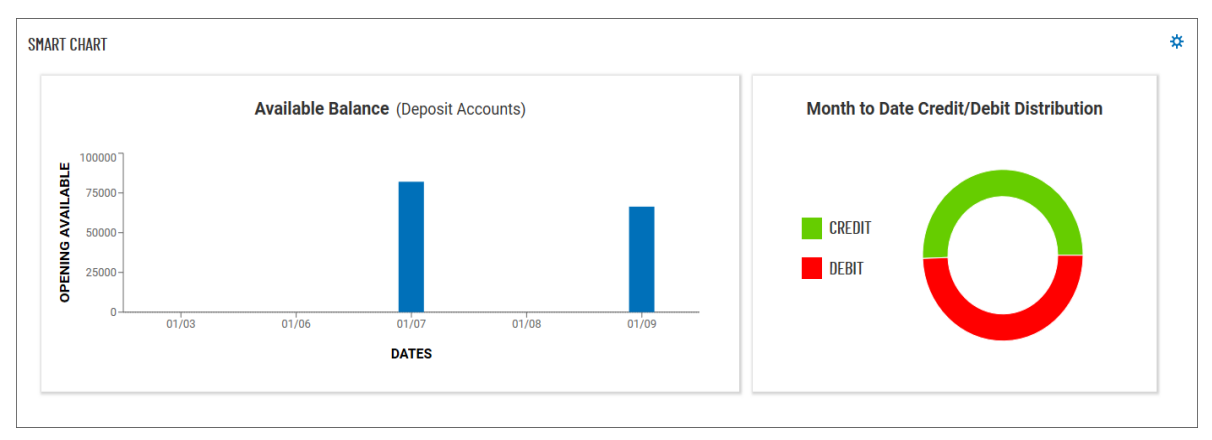

### <span id="page-21-1"></span>**Stop Payments Widget**

The Stop Payments widget shows stop payments and cancel stop payments. For more information, see Stop [Payments](#page-71-0).

### <span id="page-21-2"></span>**Transaction Search Widget**

The Transaction Search widget lets you find transactions for a given account or accounts. For more information, see [Transaction](#page-189-1) Search.

### <span id="page-21-3"></span>**Transfer Templates Widget**

You can create transfer templates that contain commonly used transfer information. Transfers can then be made from these templates, saving time and improving efficiency. The Transfer Templates widget lets you view and manage templates created in the application. For more information, see Transfer Templates.

### <span id="page-21-4"></span>**Transfers Widget**

The Transfers widget allows you to create and manage Transfers. You can perform a number of operations, including viewing, editing, modifying, approving, and deleting transfers. For more information, see [Transfers](#page-61-1).

### <span id="page-21-5"></span>**User Management Widget**

The User Management widget lets you add, modify, delete, or view system users. For more information, see User [Management](#page-210-0).

### <span id="page-22-0"></span>**Slide-out or Sidebar Menu**

Navigation through the application is controlled by the Slide-out (Sidebar) menu that appears at the left of the screen. To activate it, click the "hamburger" button  $\blacksquare$ .

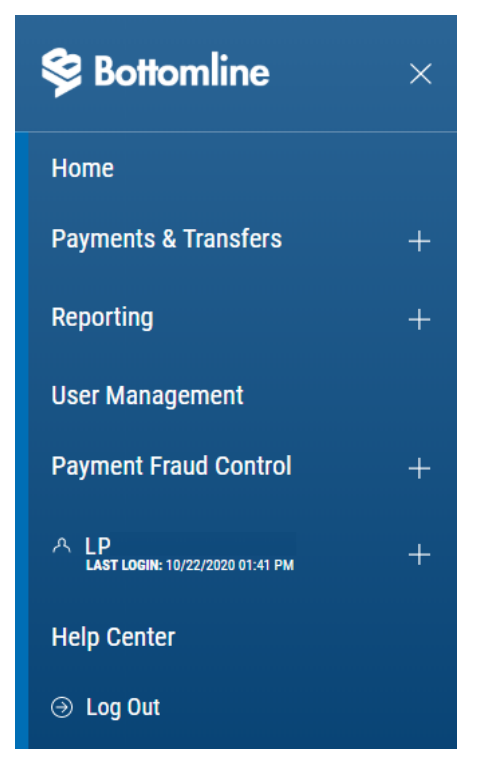

From the menu, you can navigate to the following program areas:

- [Payments](#page-61-0) & Transfers
- [Reporting](#page-179-0)
- [Payment](#page-195-0) Fraud Control
- User [Management](#page-210-0)
- [Options](#page-23-0) Menu
- [Log](#page-36-0) Out

You can also return to the [Home](#page-13-1) page. Click the arrow to the right of the desired selection.

Note that the **Payments & Transfers** and **Reporting** options and the **Options Menu** are marked by a plus sign. Click it to see further options. For **Payments & Transfers**, these include

- [Transfers](#page-61-1)
- Stop [Payments](#page-71-0)
- [Payment](#page-73-0) Center

For **Reporting**, the additional options include

- Balance & [Transactions](#page-179-1)
- [Statements](#page-191-0) and Reports

The **[Options](#page-23-0) Menu** (marked by the User icon A) offers a series of options associated with your individual access to the application:

- Change [Password](#page-24-0)
- Change Security [Questions](#page-24-1)
- [Alerts](#page-27-0)
- Profile [Maintenance](#page-25-0)

<span id="page-23-0"></span>Finally, the Help [Center](#page-35-0) provides online help for the DBIQ Premier application.

### **Options Menu**

The **Options Menu** (marked by the User icon **A**) is the last area on the [Slide-out](#page-22-0) Menu. It gives you access to a series of options associated with your individual access to the DBIQ Premier application.

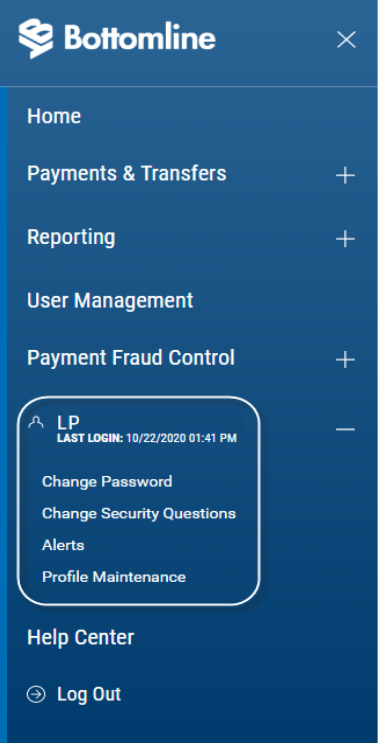

These options include

- Change [Password](#page-24-0)
- Change Security [Questions](#page-24-1)
- [Alerts](#page-27-0)
- Profile [Maintenance](#page-25-0)

#### <span id="page-24-0"></span>**Change Password**

You can change your password as a security measure or whenever you receive an administrator- or a system-generated email notification that you your password has been changed. If you receive a password-change notification, you will receive a temporary password, and you will need to change the password to one of your own choosing in order to keep using the application, because the temporary password will expire.

#### **To change your password:**

1. On the **Slide-out Menu**, expand the **Options Menu** if necessary, and click **Change Password**.

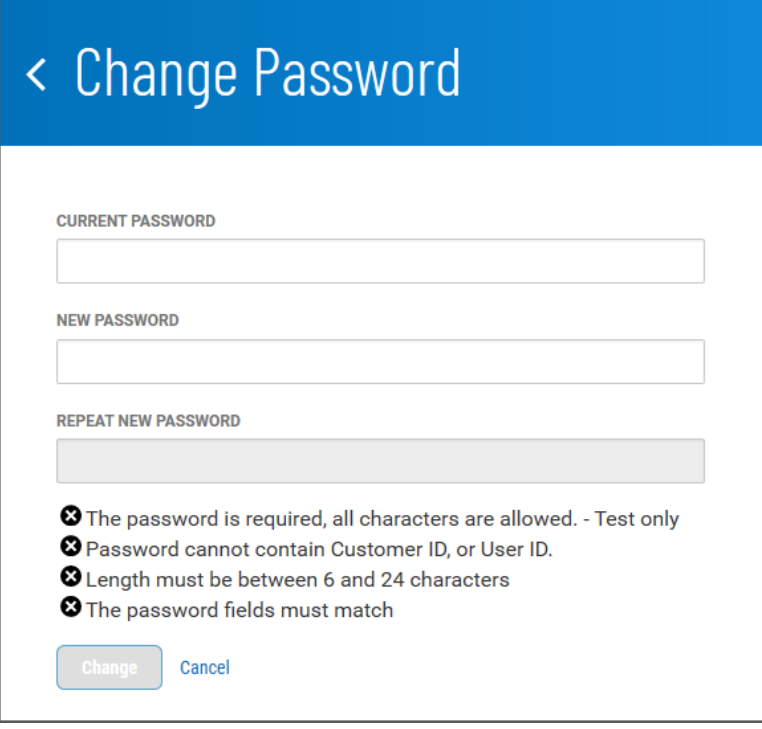

- 2. Enter the current password (possibly your temporary password).
- 3. Enter the new password following the guidelines at the bottom of the screen. These guidelines are designed for maximum security.
- 4. Enter the password again in the **Repeat New Password** box.

If your entries match, the **Change** button will become available.

<span id="page-24-1"></span>5. Click **Change**.

#### **Enter or Change Security Questions**

If you forget your password while logging into the system, click the **Forgot Password** link on the Logon screen. The system will prompt you to answer some of the security questions you answered previously. You must answer the questions correctly in order to reset your password.

**To enter or change your security questions:**

1. On the **Slide-out Menu**, expand the **Options Menu** if necessary, and click **Change Security Questions**.

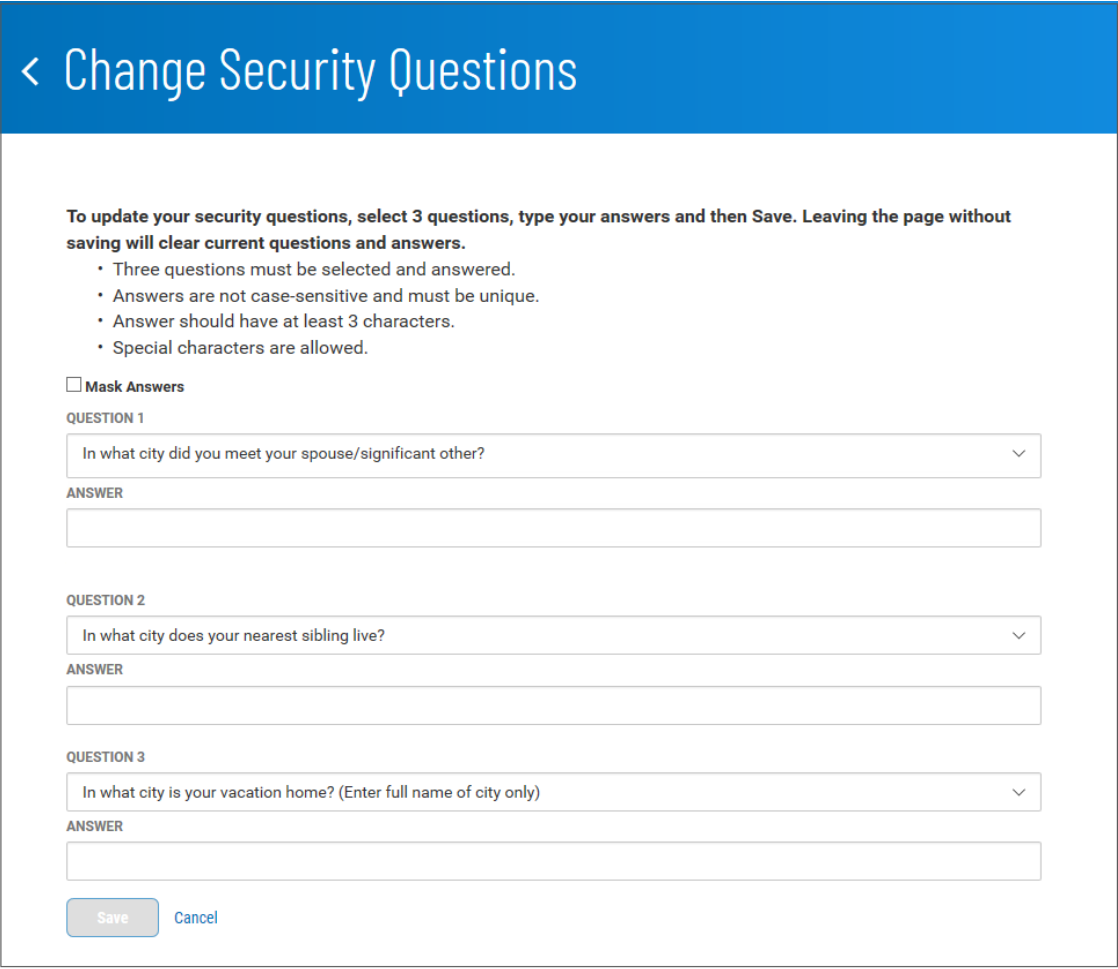

2. Answer the three questions posed on the screen following the guidelines at the top of the screen. If for security reasons you want your answers to be masked, check the **Mask Answers** box.

The answers you enter will appear as a series of dots.

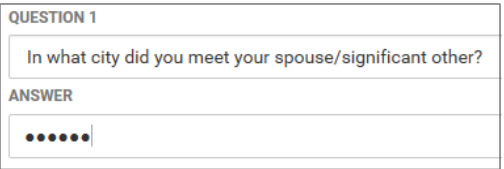

<span id="page-25-0"></span>3. When you have finished, click **Save**.

#### **Profile Maintenance**

The Profile Maintenance feature lets you enter and maintain your personal contact information.

#### **To enter your user contact information:**

1. On the **Slide-out Menu**, expand the **Options Menu** if necessary, and click **Profile Maintenance**.

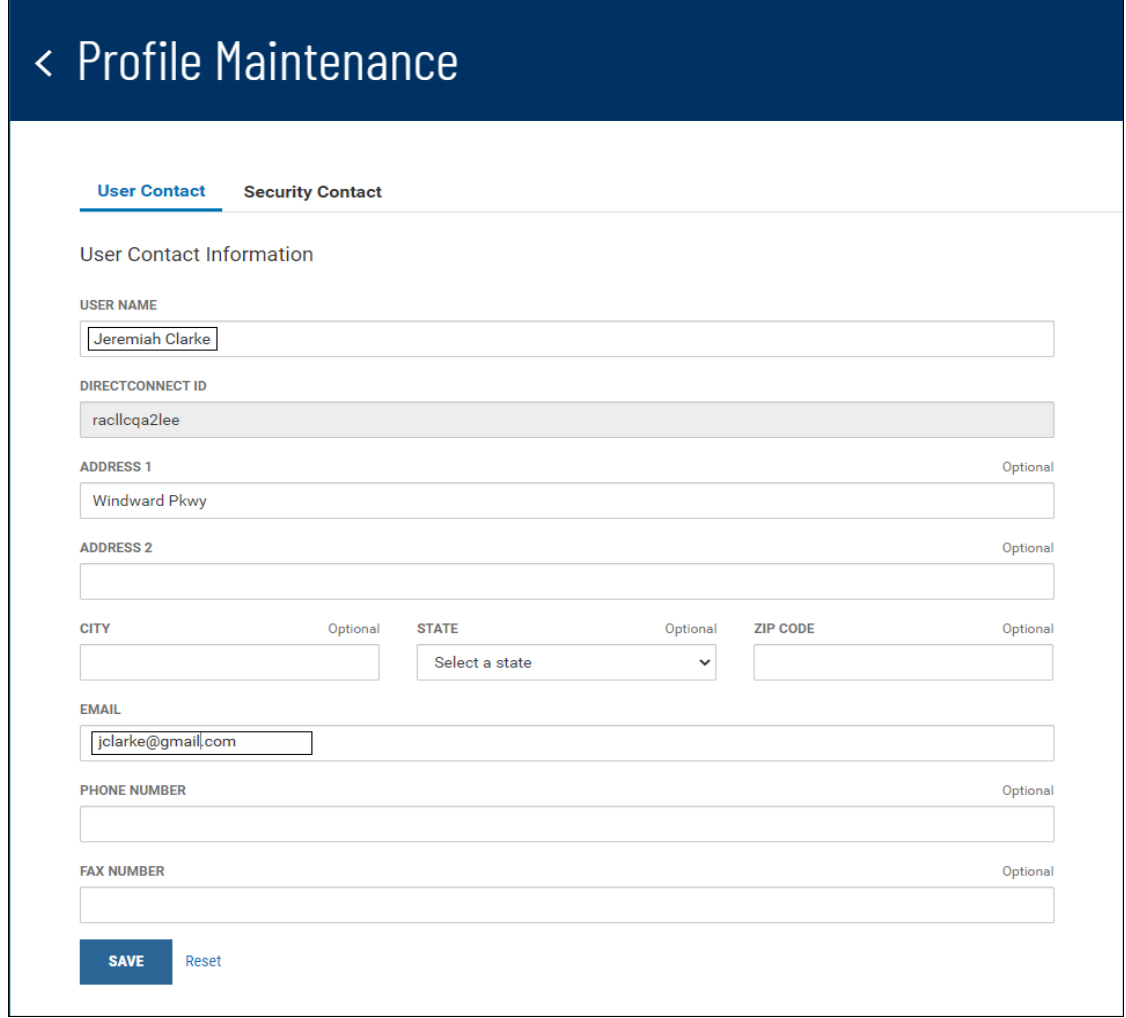

- 2. Enter all profile information; the **User Name** and **Email** fields will be automatically populated with your existing profile information as entered by your administrator.
- <span id="page-26-0"></span>3. When you have finished, click **Save**.

#### **Setting Up Voice Delivery of the One-Time Passcode**

You can set up the profile so that you receive the One-Time Passcode (OTP) via a voice call.

**To set up voice delivery of the OTP:**

- 1. On the **Slide-out Menu**, expand the **Options Menu** if necessary, and click **Profile Maintenance**.
- 2. Click the **Security Contact** tab.

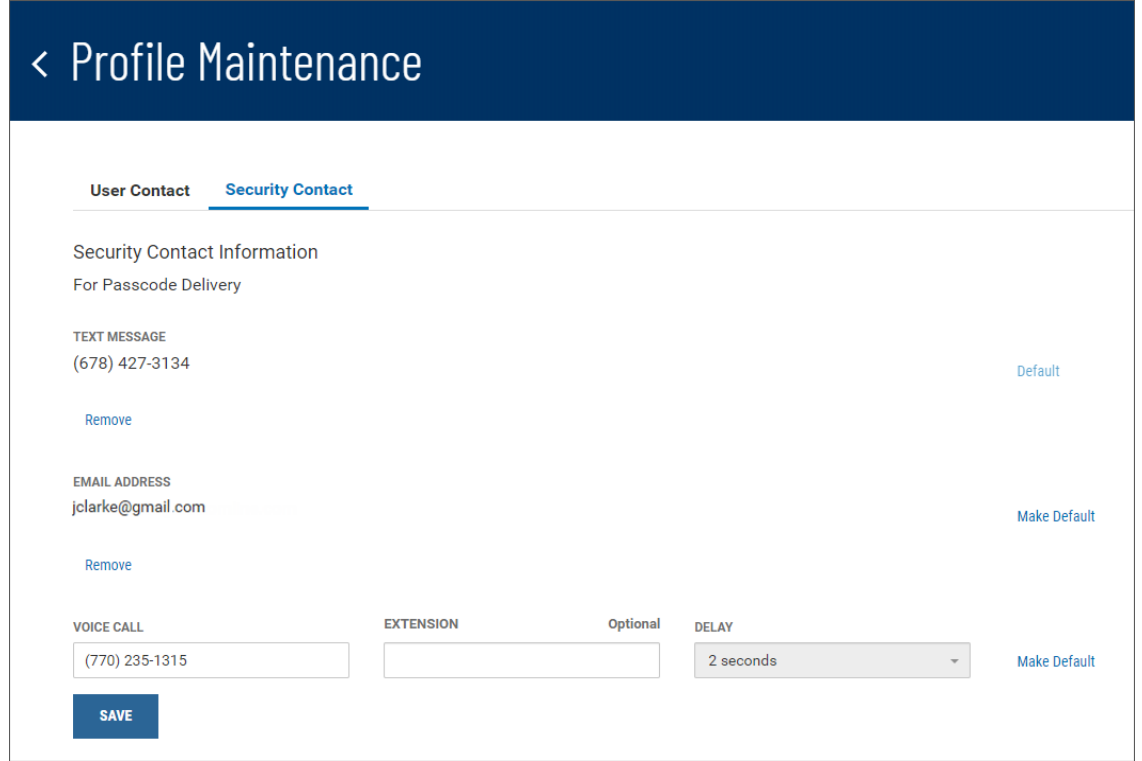

3. Enter the phone number for the voice call, including an optional extension.

The non-selectable delay time is the number of seconds the system waits between dialing the main number and the extension. The delay allows the receiving system time to issue the typical "If you know your party's extension..." message.

- 4. To make voice call the default delivery method for the OTP, click the **Make Default** link.
- <span id="page-27-0"></span>5. When you have finished, click **Save**.

#### **Alerts**

The Alerts feature configures the system to automatically send alerts when certain conditions or events occur. For example, a Wire Approval alert can be sent when a wire transfer reaches Approval Required status.

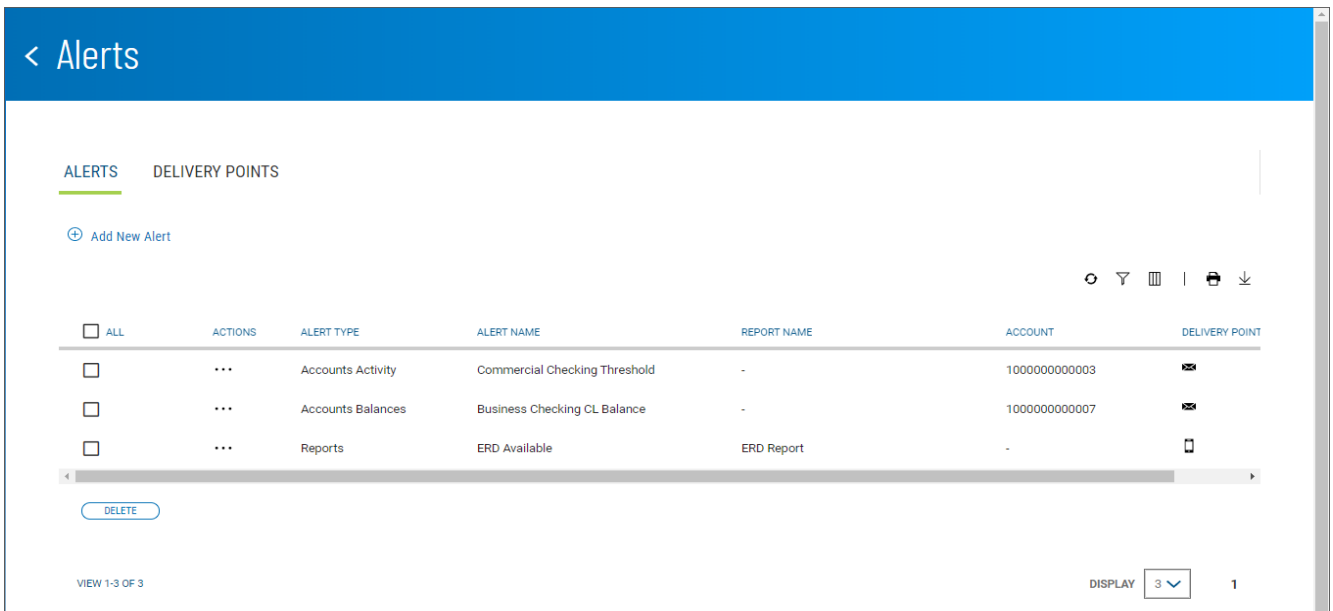

The Alerts list view displays the following information about existing alerts:

- Alert Type
- Alert Name
- Report Name If the alert concerns a report, such as alerting when on is available
- Account The account or accounts for which conditions trigger an alert
- Delivery Point The method (for example, email  $\blacksquare$ ) by which the alert is delivered

#### **To add an alert:**

- 1. On the **Slide-out Menu**, expand the **Options Menu**, and click **Alerts**.
- 2. Click **Add New Alert**.

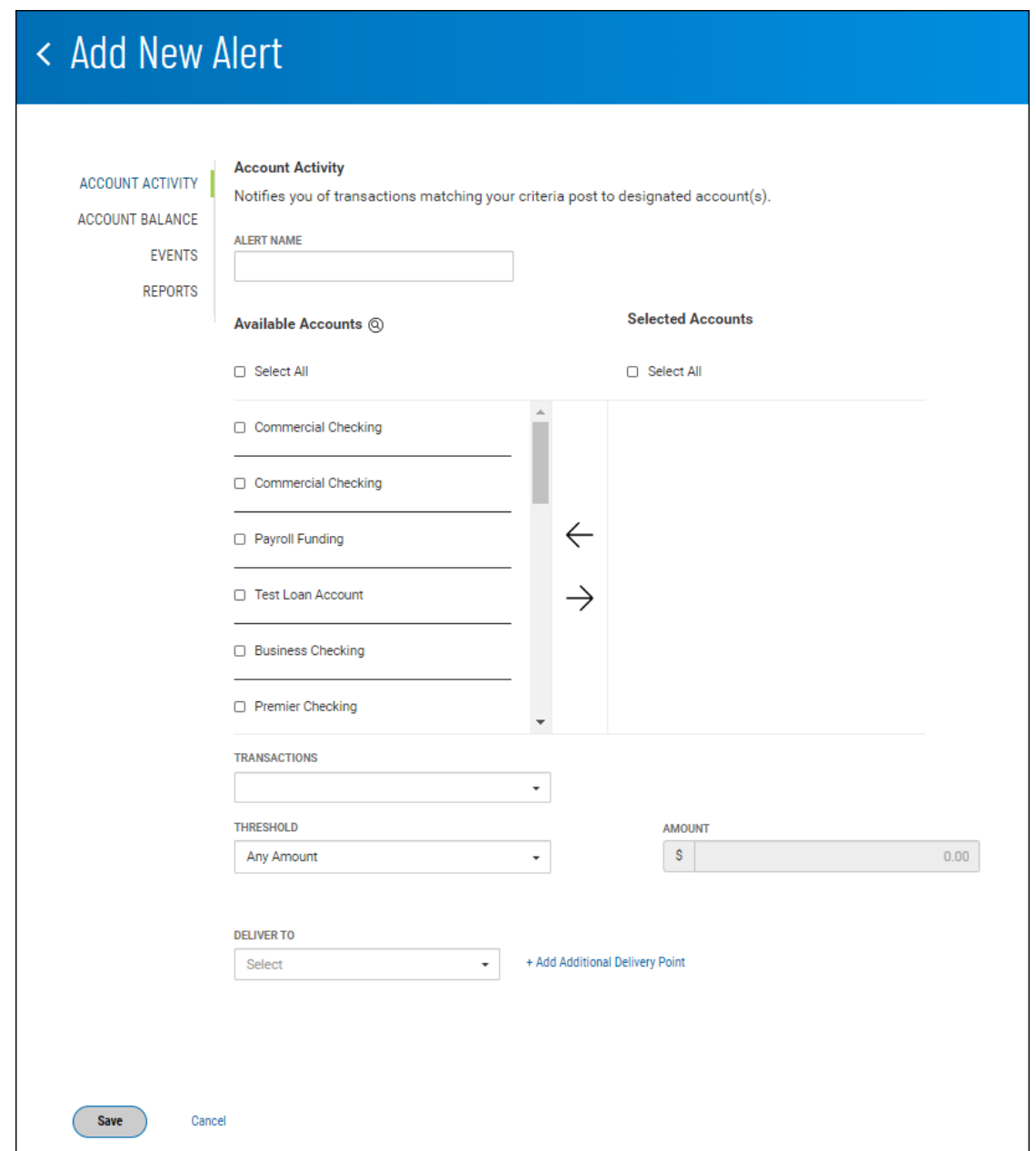

#### **Adding an Account Activity Alert**

Account Activity alerts notify you of transactions affecting selected accounts. You determine the criteria that trigger the alert.

#### **To add an Account Activity alert:**

- 1. Enter an alert name.
- 2. Check the boxes for the accounts that you want the alert to notify you about, for example, Commercial Checking, then click the right arrow to place them in the **Selected Accounts** column.

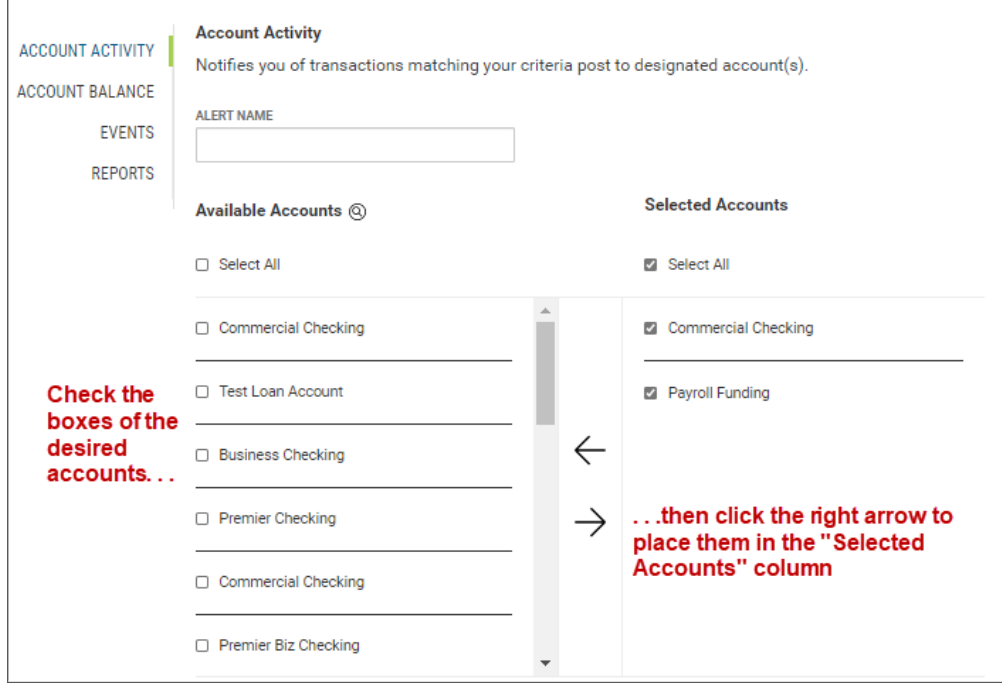

- 3. Use the **Transactions** drop-down menu the select the transactions that will trigger the alert, for example, *ACH Transfers*.
- 4. Use the **Threshold** drop-down menu to select a threshold amount that will trigger the alert. Available choices are
	- Any Amount
	- Greater Than
	- Less Than
	- Equal To
	- Between
- 5. Now enter a threshold amount or amounts. If you select *Between*, you will choose two threshold amounts.
- 6. Use the **Deliver To** drop-down menu to select a delivery point for the alert: *E-mail*, *SMS*, or both.
- 7. (optional) If desired, click the **Add Additional Delivery Point** link.
	- **.** Use the **Delivery Point** drop-down to select Email or SMS.
	- Enter either the email address or SMS number.
	- If desired, enter a nickname by which the delivery point will be referenced.

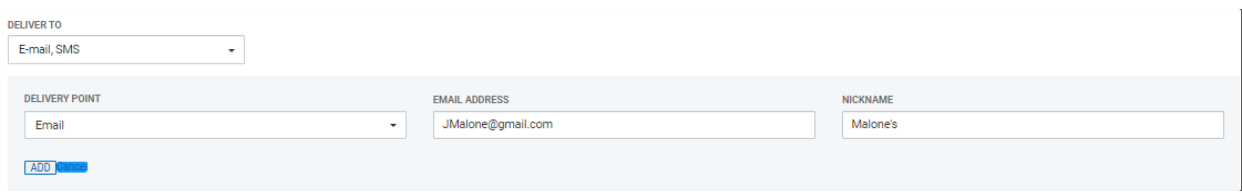

- **.** Click **Add**.
- 8. When you have finished, click **Save**.

You return to the Alerts list view, and the alert is saved.

#### **Adding an Account Balance Alert**

Account Balance alerts notify you when account balances fall above or below a predefined amount.

#### **To add an Account Activity alert:**

- 1. Enter an alert name.
- 2. Check the boxes for the accounts that you want the alert to notify you about, for example, Commercial Checking, then click the right arrow to place them in the **Selected Accounts** column.

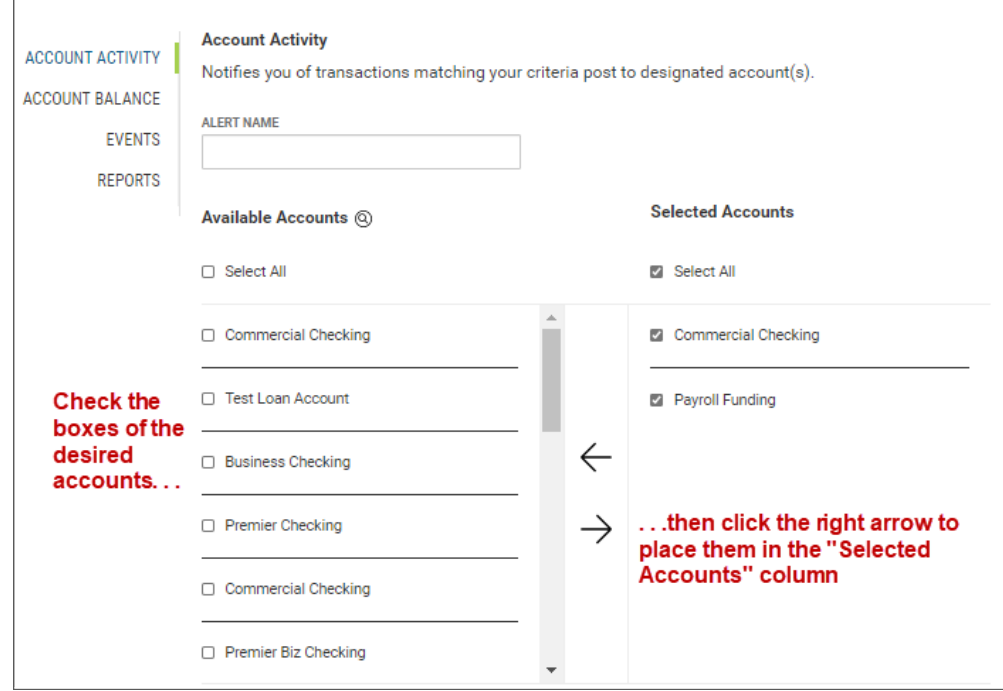

3. Use the **Balances** drop-down menu the select the balances that will trigger the alert: *Closing Ledger*, *Current Available (CRS Suppressed)*, or *Current Available*.

- 4. Use the **Threshold** drop-down menu to select a threshold amount that will trigger the alert. Available choices are
	- Any Amount
	- Greater Than
	- Less Than
	- Equal To
	- Between
- 5. Now enter a threshold amount or amounts. If you select *Between*, you will choose two threshold amounts.
- 6. Use the **Deliver To** drop-down menu to select a delivery point for the alert: *E-mail*, *SMS*, or both.
- 7. (optional) If desired, click the **Add Additional Delivery Point** link.
	- Use the **Delivery Poin**t drop-down to select Email or SMS.
	- Enter either the email address or SMS number.
	- If desired, enter a nickname by which the delivery point will be referenced.

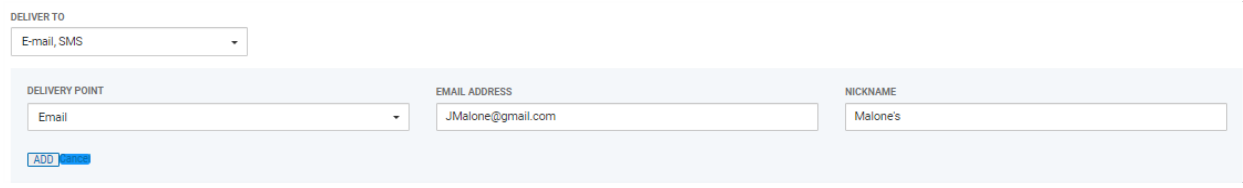

- **.** Click **Add**.
- 8. When you have finished, click **Save**.

You return to the Alerts list view, and the alert is saved.

#### **Adding an Events Alert**

Events-type alerts notify you of conditions, such as the need for approval, affecting selected accounts.

#### **To add an Events alert:**

- 1. Use the Select Event Type drop-down menu to select an event: *ACH Approvals*, *Wire Approvals*, *Wires Sent*, or *Positive Pay*.
- 2. Enter an alert name.

3. Check the boxes for the accounts that you want the alert to notify you about, for example, Commercial Checking, then click the right arrow to place them in the **Account List** column.

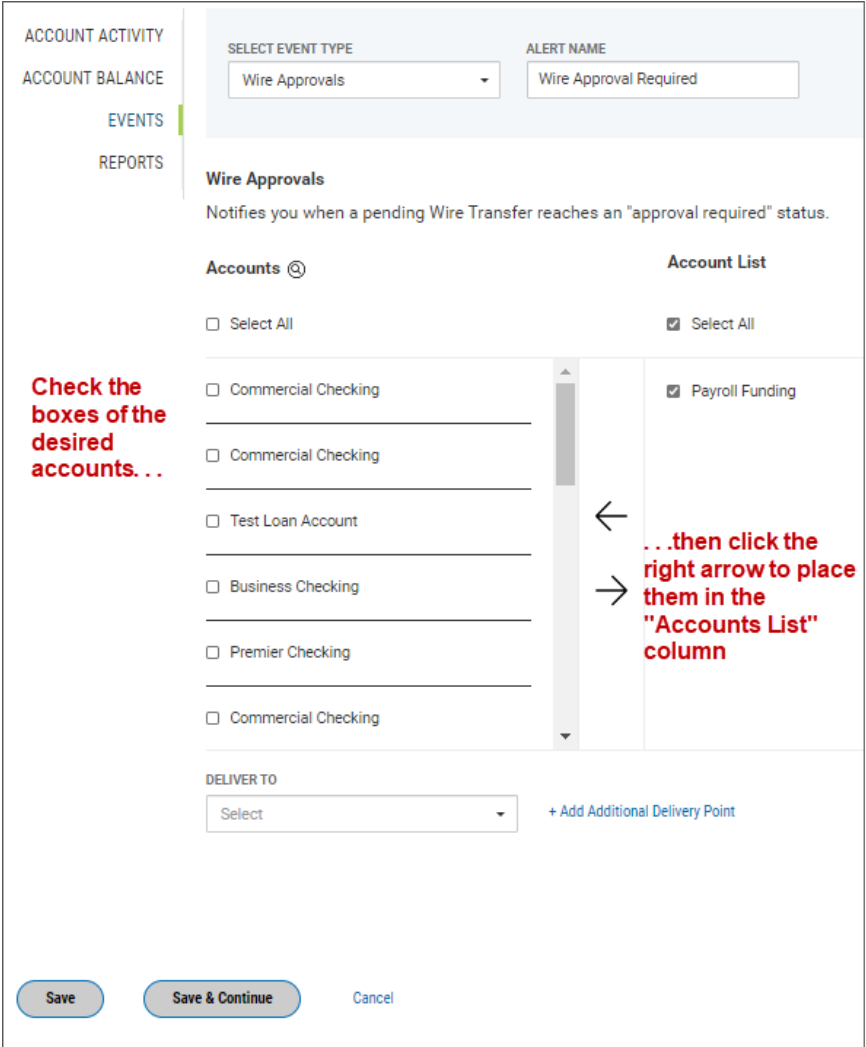

- 4. Use the **Deliver To** drop-down menu to select a delivery point for the alert: *E-mail*, *SMS*, or both.
- 5. (optional) If desired, click the **Add Additional Delivery Point** link.
	- <sup>l</sup> Use the **Delivery Poin**t drop-down to select Email or SMS.
	- Enter either the email address or SMS number.
	- If desired, enter a nickname by which the delivery point will be referenced.

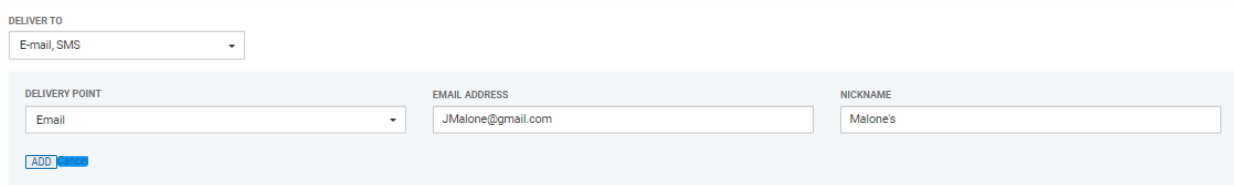

<sup>l</sup> Click **Add**.

6. When you have finished, click **Save**.

OR

Click **Save & Continue** to save this events alert and create a new one. Follow steps 1 through 6 to add the event.

#### **Adding a Reports Alert**

Reports even notify you when ERD reports are available.

#### **To add a Reports event:**

- 1. Enter an alert name.
- 2. Check the boxes for the accounts that you want the alert to notify you about, for example, Commercial Checking, then click the right arrow to place them in the **Reports List** column.

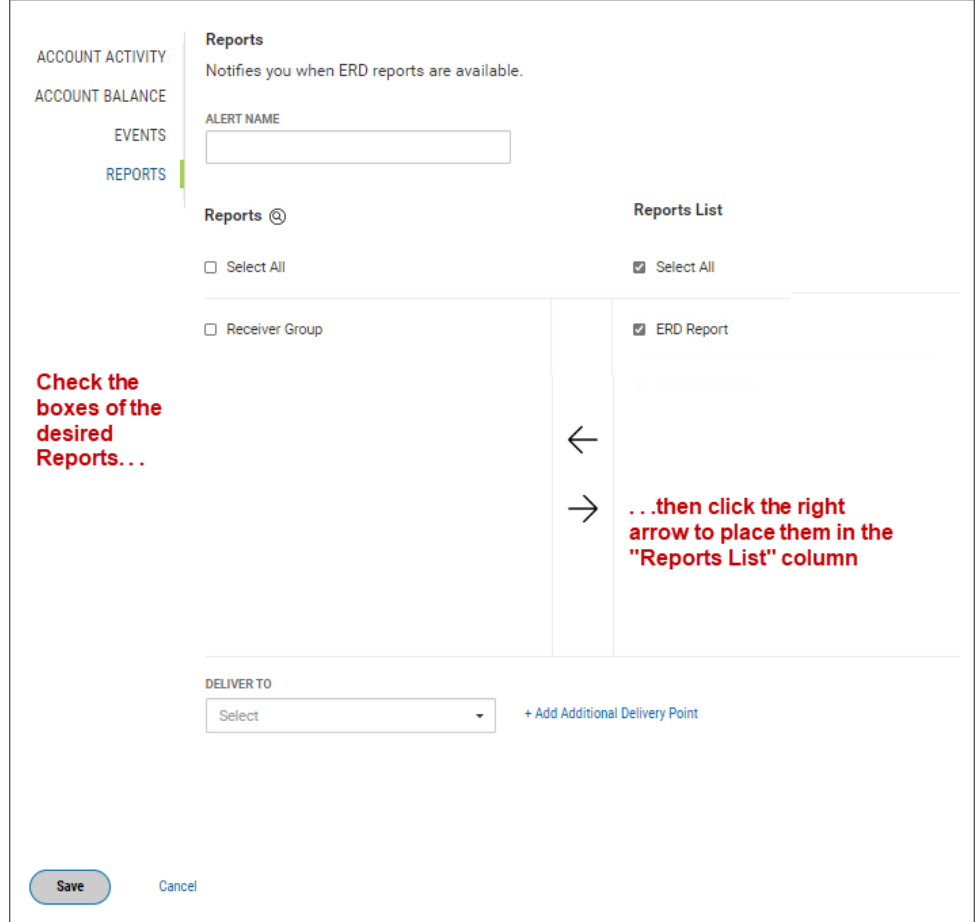

3. Use the **Deliver To** drop-down menu to select a delivery point for the alert: *E-mail*, *SMS*, or both.

- 4. (optional) If desired, click the **Add Additional Delivery Point** link.
	- **.** Use the **Delivery Point** drop-down to select Email or SMS.
	- Enter either the email address or SMS number.
	- If desired, enter a nickname by which the delivery point will be referenced.

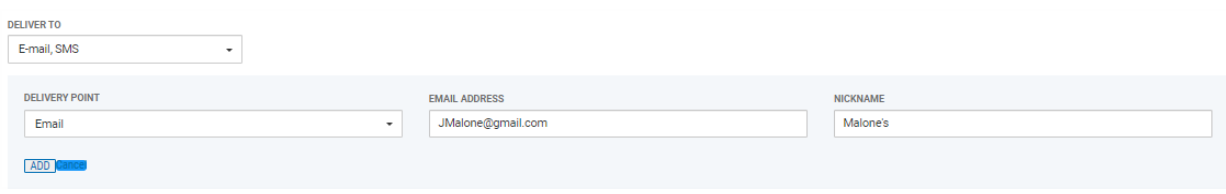

- <sup>l</sup> Click **Add**.
- 5. When you have finished, click **Save**.

<span id="page-35-0"></span>You return to the Alerts list view, and the alert is saved.

### **Help Center**

The Help Center feature provides online help for the DBIQ Premier application. It consists of three tabs of information.

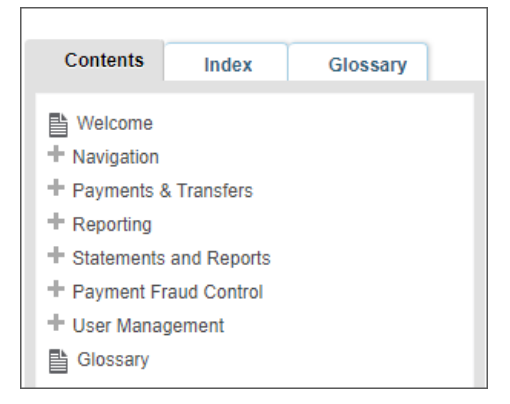

- <sup>l</sup> **Contents:** Click to access and navigate through the help Table of Contents. Click the plus icons to open a broad topic area such as "Navigation" and see related subtopics.
- <sup>l</sup> **Index:** Click it to view subjects of interest in the help system, such as "accounts." Then click a subject heading to go to a topic that will provide insight on the selected subject.
- <sup>l</sup> **Glossary**: A glossary of financial, banking, and other terms associated with the DBIQ Premier application.

To navigate through help topics in order, click the arrow buttons at the top of the window.

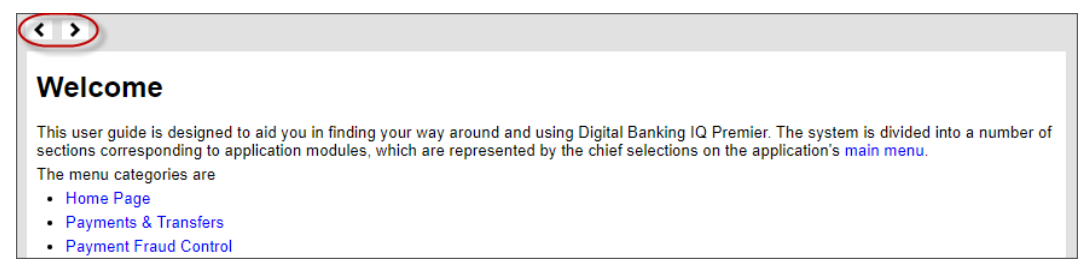
To search for a subject by name, enter it in the Search dialog box, and click the lookup icon.

```
Search
```
# **Log Out**

**To log out of the DBIQ Premier application:**

<sup>l</sup> On the **Slide-out Menu**, expand the **Options Menu** if necessary, and click **Log Out**.

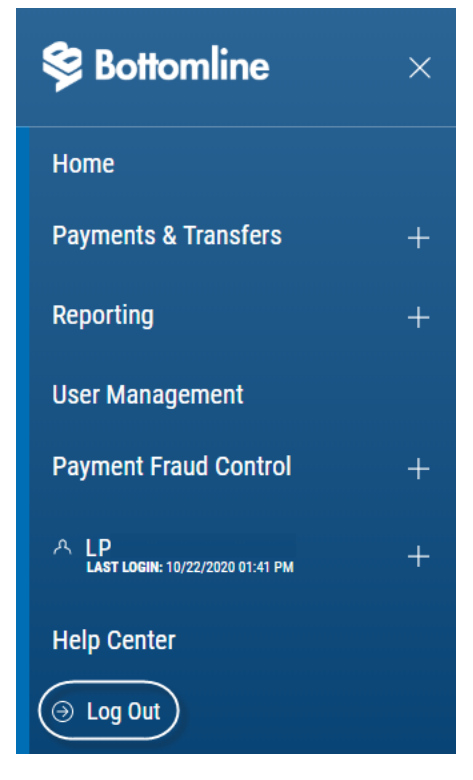

The system [Log](#page-11-0) In screen appears.

# **Workspaces**

Widgets are small components that allow you to perform a variety of common tasks such as quickly making a payment, transferring funds, stopping payment on a check, taking action on tasks, and making positive pay decisions. Workspaces are groupings of individual widgets.

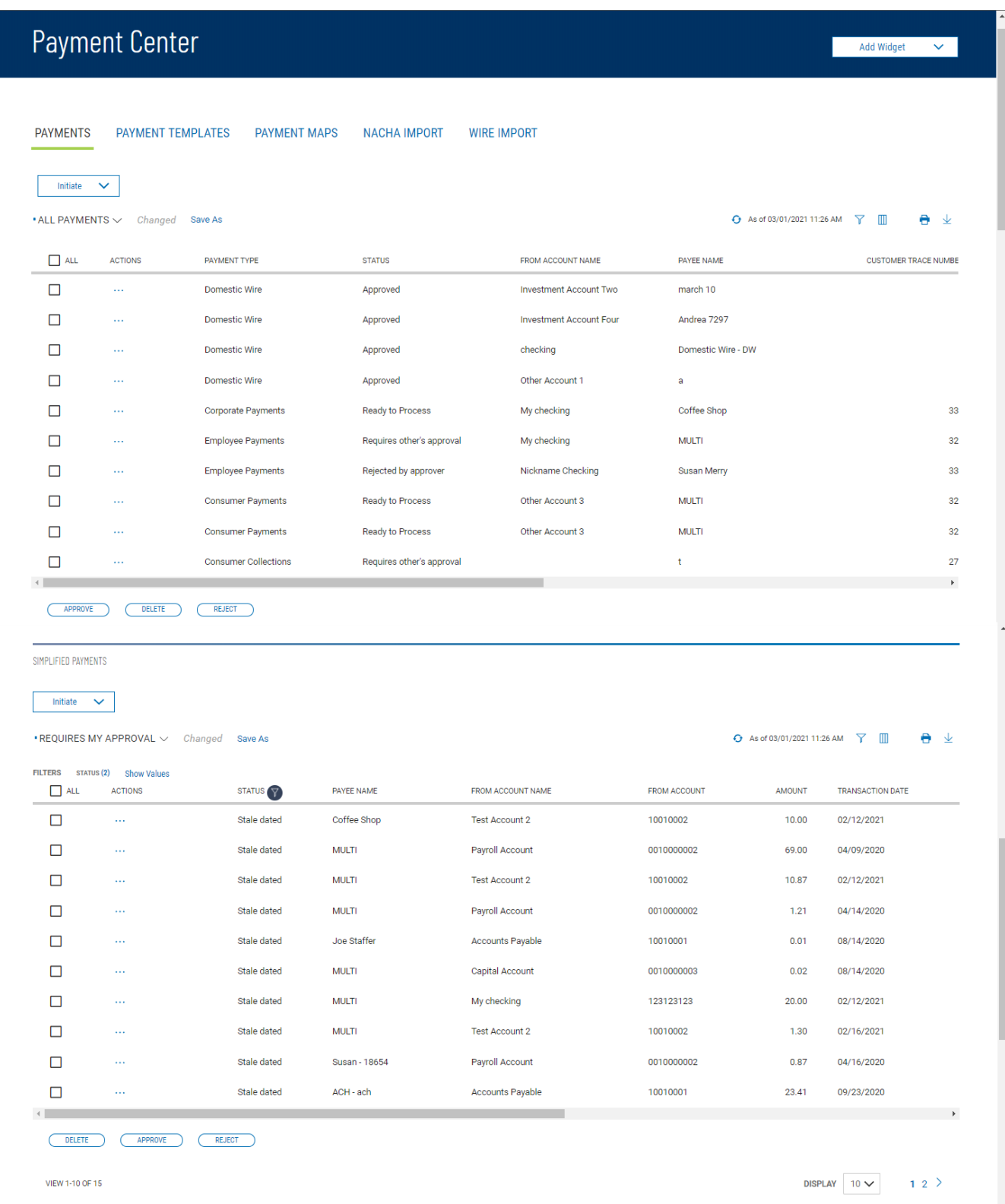

## **The Payment Center Workspace, showing the Payments and Simplified Payments Widgets**

Note that you can use the **Add Widget** drop-down at the top of the screen to add widgets to any workspace.

# <span id="page-38-0"></span>**Actions and Messages in Workspaces and Widgets**

The widgets within the various application workspaces let you perform certain actions, such as creating or importing payments. The [Payments](#page-73-0) widget, for example, lets you create a payment by clicking the **Initiate** option at the top left of the widget...

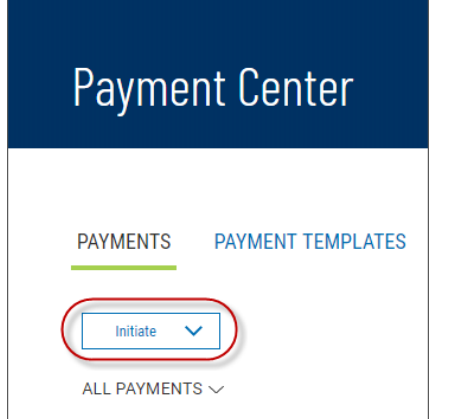

...and then selecting the payment type from the drop-down menu.

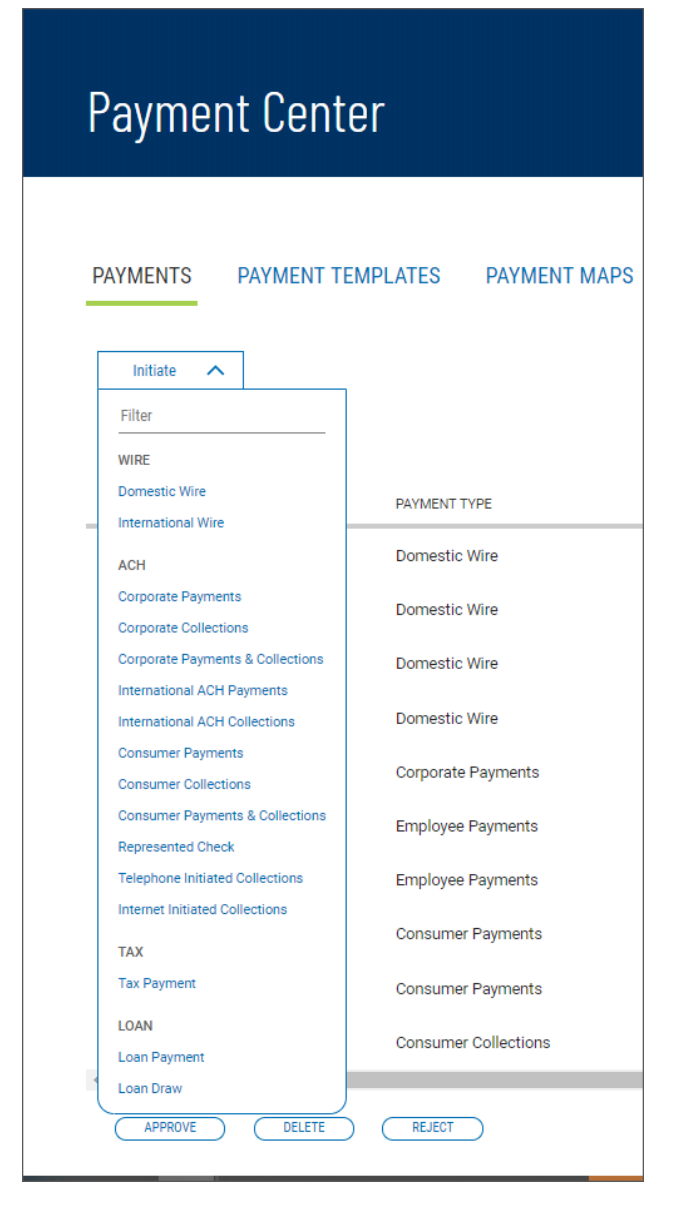

Typically, when you choose to perform an action in a widget, the application will navigate you to a an action screen, in this case the Create Payment screen associated with the payment type you selected.

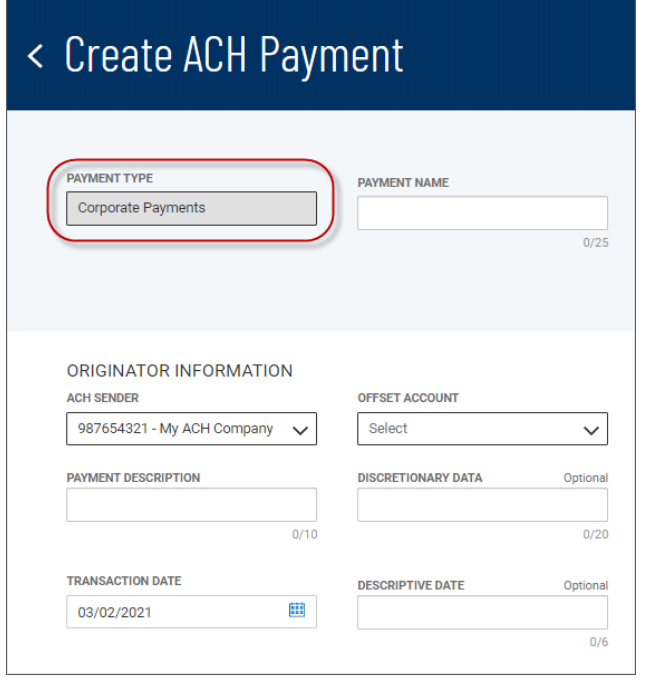

Drop-down menus, such as in the **ACH Sender** field shown above, work the same way in action screens as they do in widgets. If a large number of selections are available, the text box associated with the drop-down list permits entry of a character or characters to filter on, and the menu lists the appropriate selections based on your entry. For example, the **ACH Sender** field in Create ACH Payment and Create ACH Template screens allows you to enter a character such as the figure *1*, and the list will reflect the selections that match your entry.

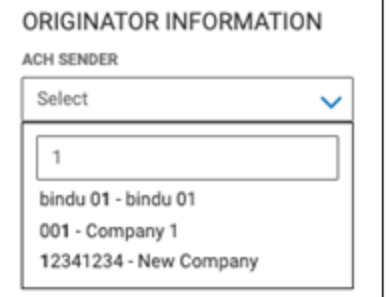

## **Typing "1" filters the ACH Sender field for all options containing "1"**

Once you complete the action and save it, you return to the originating widget—in this case, the Payments widget. At the top of the widget, you will see a confirmation message with details of the justcompleted action.

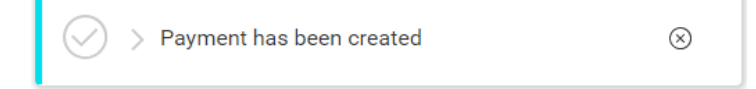

To see confirmation details, click the right arrow  $\sum$  icon within the confirmation message.

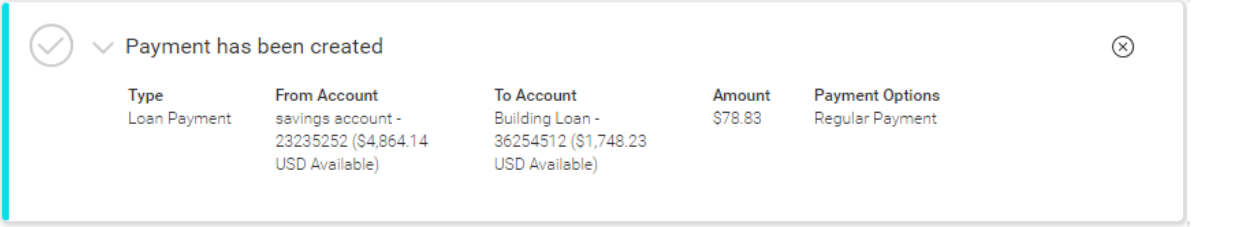

To dismiss the confirmation message, click the **x** icon at the right.

Note that messages will also inform you when something went wrong with an action you are taking.

# **Working with Lists**

Many functions in this application are organized in a list. For example, the Payments list is shown below. You access the Payments list by selecting **Payment Center** from the Slide-out menu.

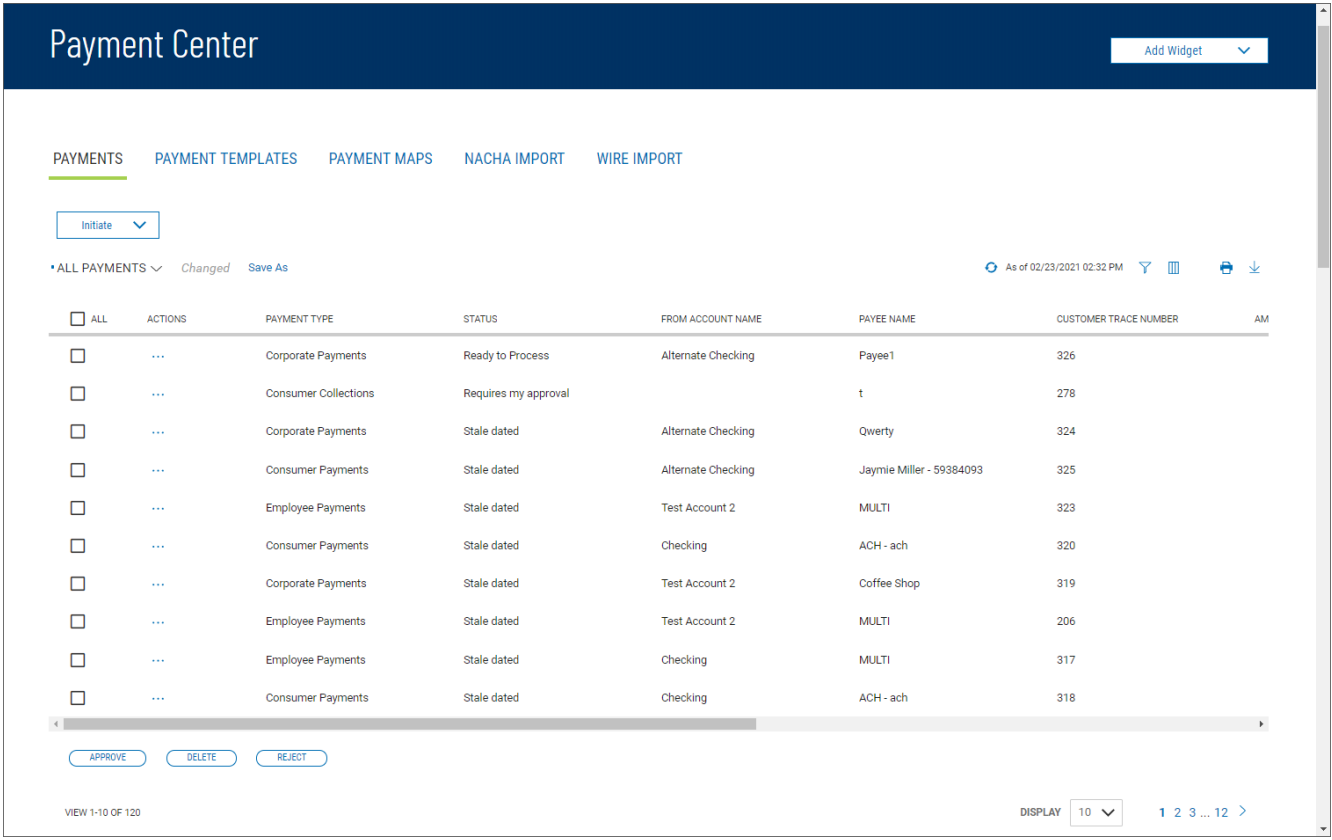

#### **The Payments list**

Typically, for each list view in the application, there is a default view. In the case of the Payments widget, for example, the default list view is **All Payments**. You can select a different filter by clicking the down arrow  $\vee$  to the right of the **All Payments** label.

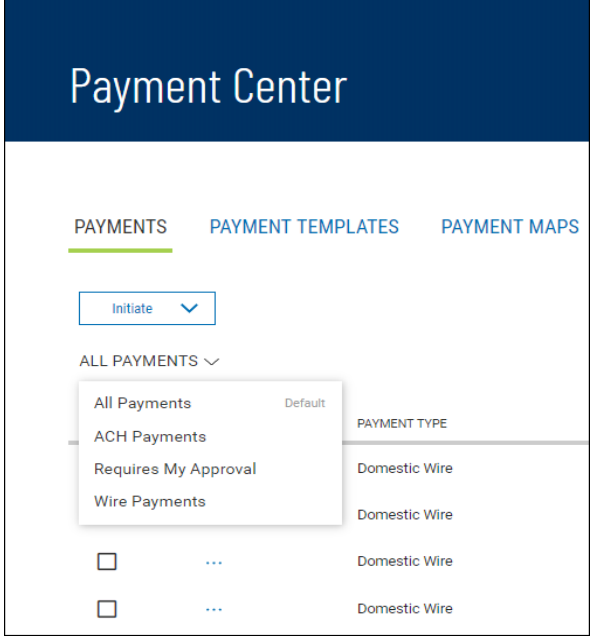

When you change the view, the widget will tell you that; note the *Changed* label next to the drop-down arrow.

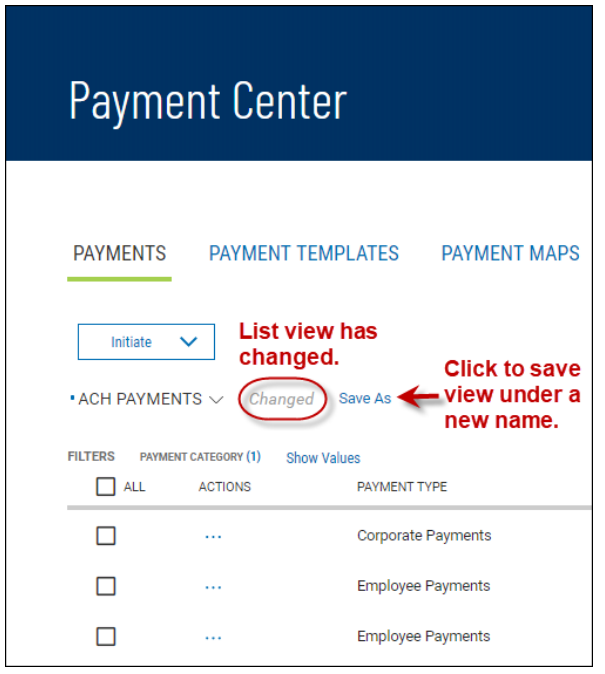

You can save the changed view under a new name. For information, see [Working](#page-53-0) with Lists - Saving a View.

# **Working with Lists: Available Actions**

The **Actions** column allows you to take action on a single item in a list. Depending on the item, you can view, edit, approve, or delete an item.

Click the drop-down menu to view available actions. If only one action is available for an item, access that function by clicking it.

## **View**

To view the details of an item in a list, click or select **View** in the **Actions** column. Details of the item will be displayed. Buttons at the bottom of the screen allow you to take action on the item. Click an action button, or click **Cancel** to return to the list.

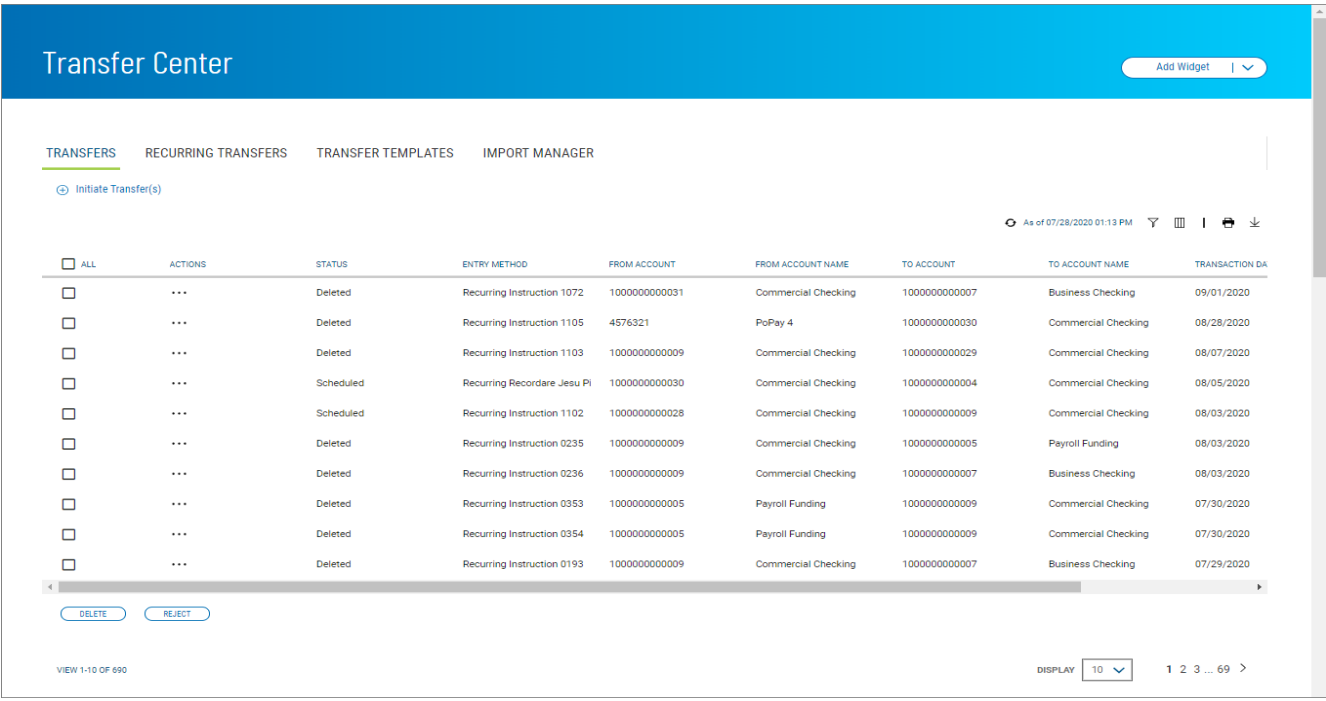

## **Modify**

Clicking or selecting **Modify** from the **Actions** column will display an edit screen where you can make changes to the item. When you have finished making the necessary changes, click **Save** or **Submit**.

## <span id="page-43-0"></span>**Approve**

Many items require approval when they are entered or modified. Items that need approval will usually have a status of **Entered** or **Modified** (shown in the **Status** column of the list). To approve an item, click or select **Approve** in the **Actions** column. You can also approve multiple items at one time by checking the appropriate checkboxes and clicking the **Approve** button.

In cases where an item that you create requires a second approval by a different user, you may see the **Submit for Approval** option. Click it to place the item in **Requires Others Approval** status.

If you attempt to approve an item or items, a confirmation screen may appear telling you that some of the selected items are not eligible.

## **Reject**

If you are a payment approver, and there is a problem with a listed payment, transfer, or template, use the **Reject** option to reject it. The transaction will then be placed in **Rejected by approver** status. The user who originally submitted the transaction can modify it and resubmit it for approval.

## **Delete**

The delete function removes an item from the system. Click or select **Delete** in the **Actions** column to delete an item. You will need to confirm that you would like to delete the item before it is removed.

You can also delete multiple items at one time by checking the appropriate check boxes and selecting delete.

# **Navigating through a List**

The number of records and number of pages in a list is shown on the bottom of the screen.

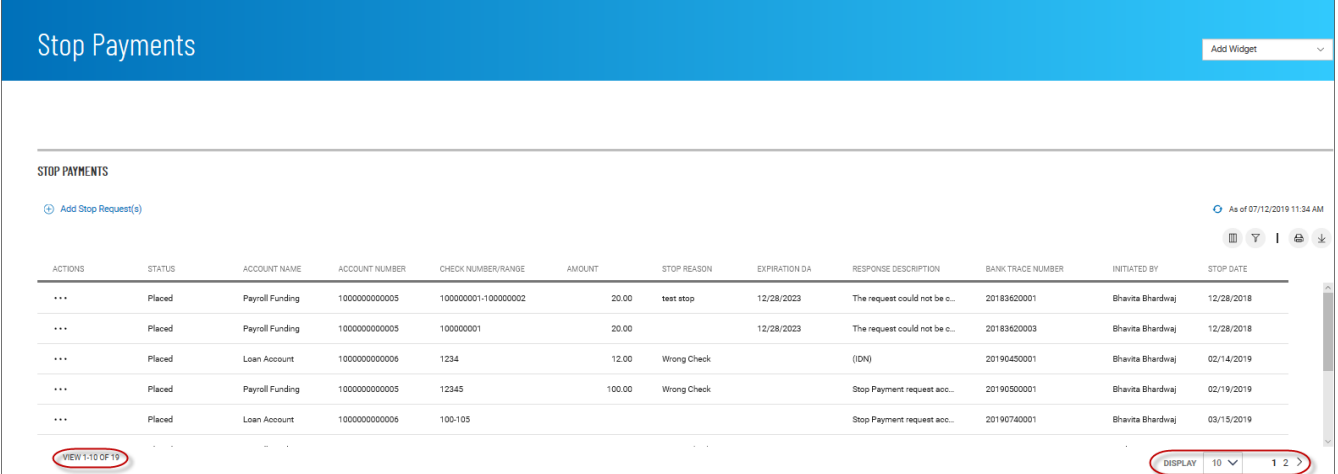

Click the arrows or the **Page** drop-down to navigate from one page to the next.

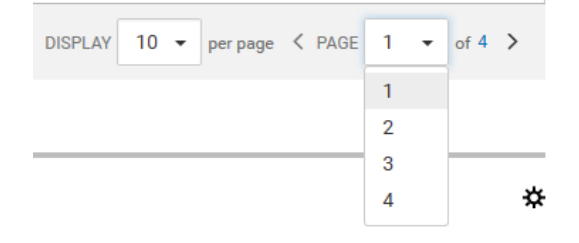

Use the **Display** drop-down to select the number of records you want to appear on each page.

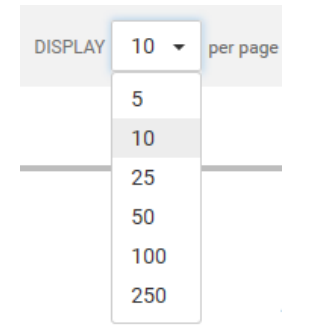

# **Filtering a List**

You can use the filter function to change the names of columns that will appear in a list or to limit the records that appear in the list.

**To filter the list:**

- 1. Click the **Columns** icon  $\Box$  or **Filter**  $\Box$  icon that appear at the top right above the list.
- 2. To filter the columns, select the **Columns** tab.

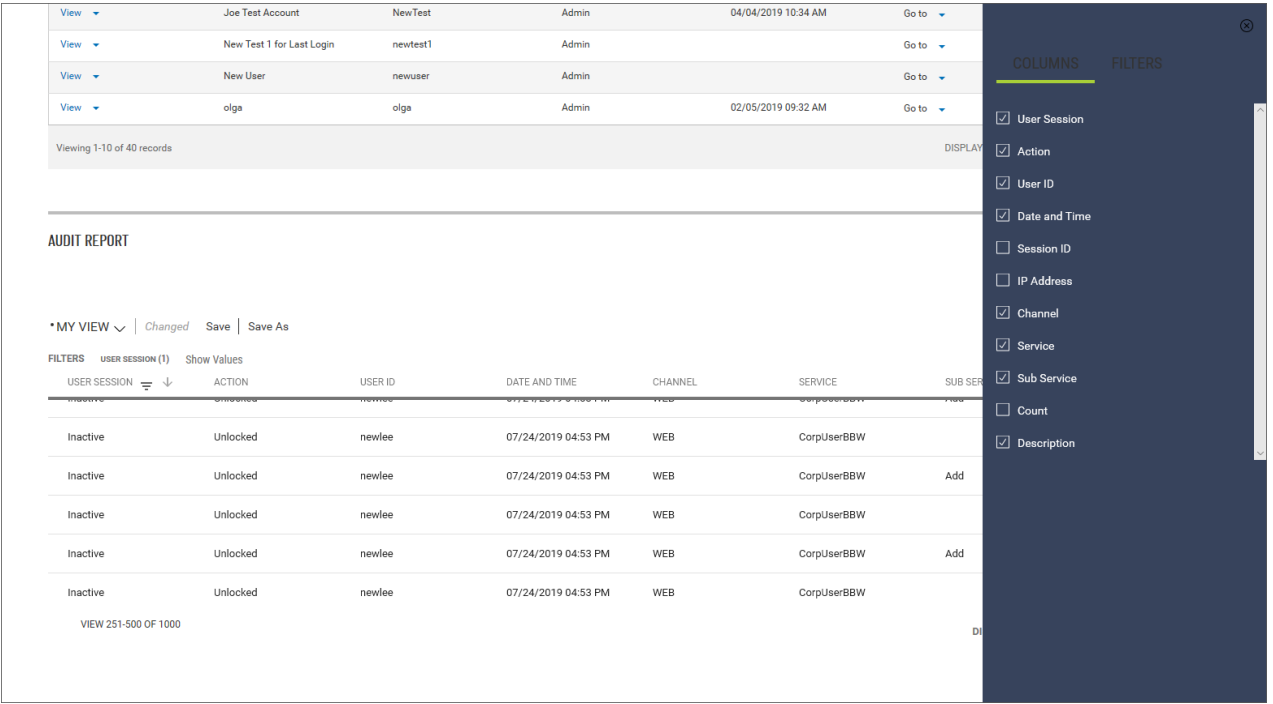

- 3. Check or uncheck the boxes corresponding to columns on the report, depending on whether you want them to appear or not.
- 4. Click the **X** at the top of the Filters menu.

5. To filter the list by record, select the **Filters** tab.

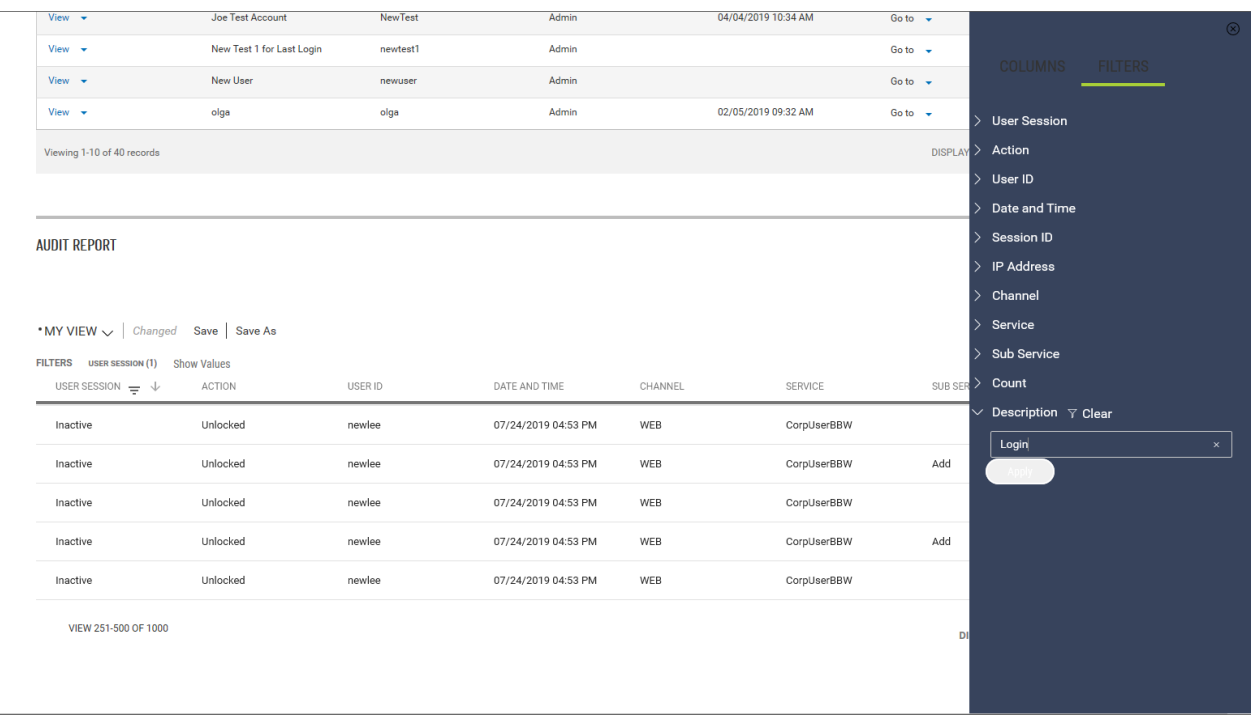

6. Click the right arrow beside the record, and enter the criterion you want to filter by. In the example shown above, the **Description** column will be filtered to display only records that have *Login* as the description.

### **Note**

In some cases, you will be able to select multiple criteria for a given filter, for example, the **Status** column in Payments list view:

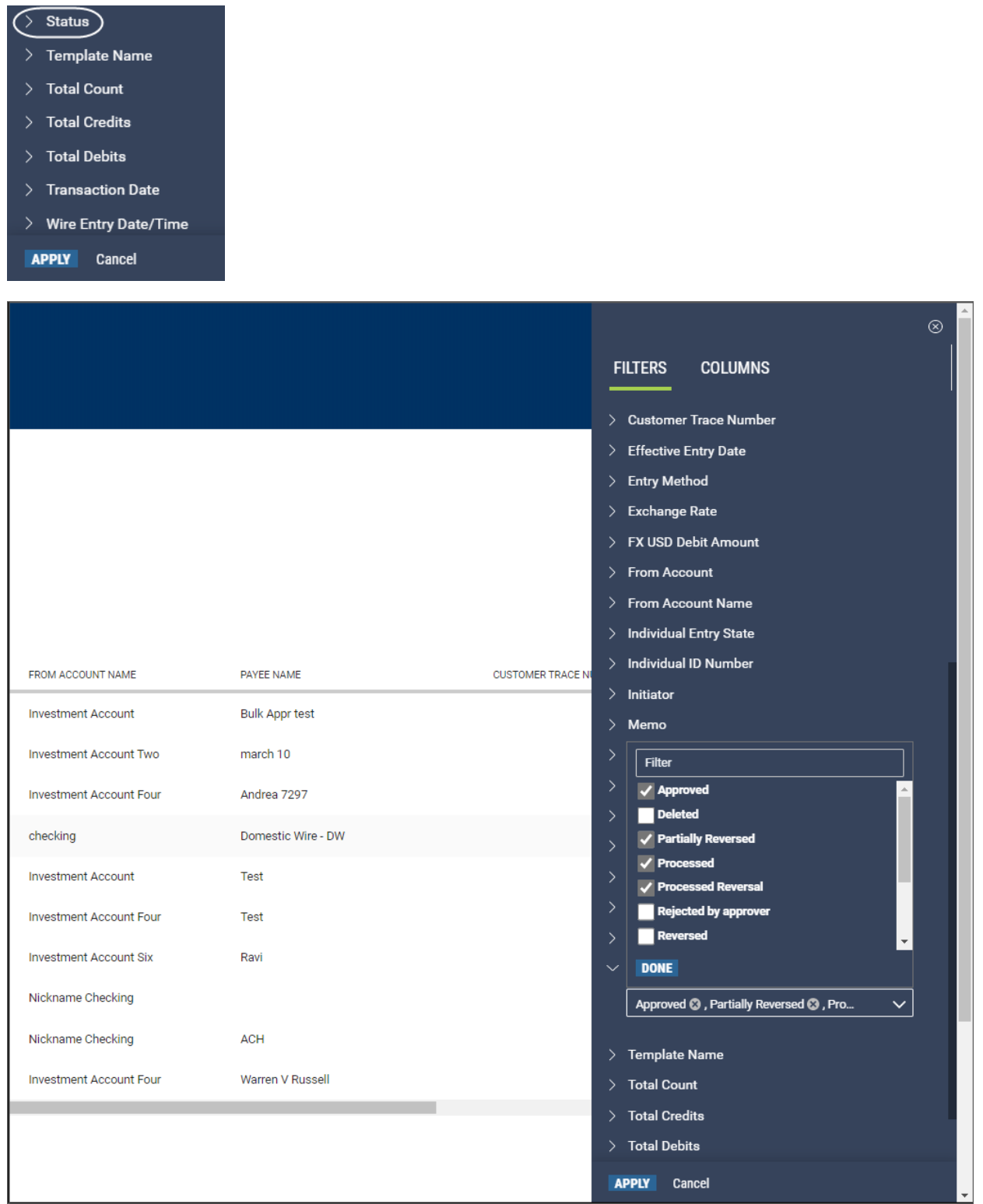

### **Criteria by which the** *Status* **column can be filtered**

In the illustration above the **Status** column would be filtered to display only payments with the following statuses: Approved, Partially Reversed, and Processed Reversal. This capability is available for a number of filters, including

- **e** [Payments](#page-73-0) list view, filtering on **Status**
- <sup>l</sup> Payment [Templates](#page-113-0) list view, filtering on **Template Name**
- <sup>l</sup> Account Summary list view (Balance & [Transaction](#page-179-0) Reporting), filtering on **Account Name**
- **[Transfers](#page-61-0) list view, filtering on Status**
- **.** Simplified [Payments](#page-164-0) list view, filtering on Status
- 7. If you want to clear the filter, click Clear  $\bar{Y}$  Clear to the right of the record name.
- 8. To filter the list by the entered criterion or criteria, click the **Apply** button at the bottom of the Filter menu.

The filter or filters you apply are designated by the **Filter** icon  $\mathbf{\nabla}$  in the list view. In the instance shown below, the Payments list view has been filtered by payment type to show only employee payments.

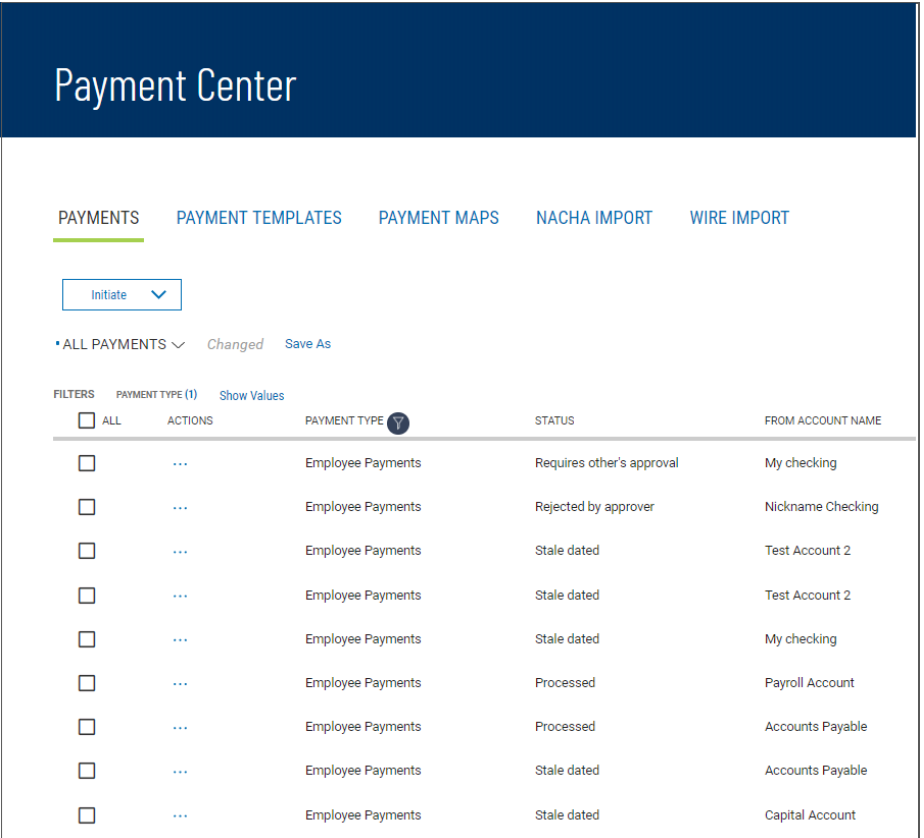

# **Sorting a List**

A list can be sorted so that the order of the rows is reversed.

## **To sort a list:**

- 1. Click on the column header. The rows of data will be resorted. A blue down arrow appears in the column to indicate the sort order.
- 2. To return the rows to their original order, click the column header again.

## **Moving Columns**

You can move columns to a new position on a list.

## **To move a column:**

• Drag and drop the column to the new position.

## **Adding or Removing Columns**

Columns can be added or removed from some lists in the application. If the list supports this function, you will see the **Options** ( $\bullet$ ) icon in the header row at the right side of the list.

## **To add or remove columns:**

1. Click the **Options** icon.

The available columns are displayed. The checked boxes indicate which columns currently appear in the list.

2. Simply check or uncheck the columns you would like to include/exclude in your list, and then click **Apply**.

# **Refreshing a List**

A number of lists feature a **Refresh** icon  $\Theta$  in the upper-right corner. Along with the icon is a notification of the most recent date and time.

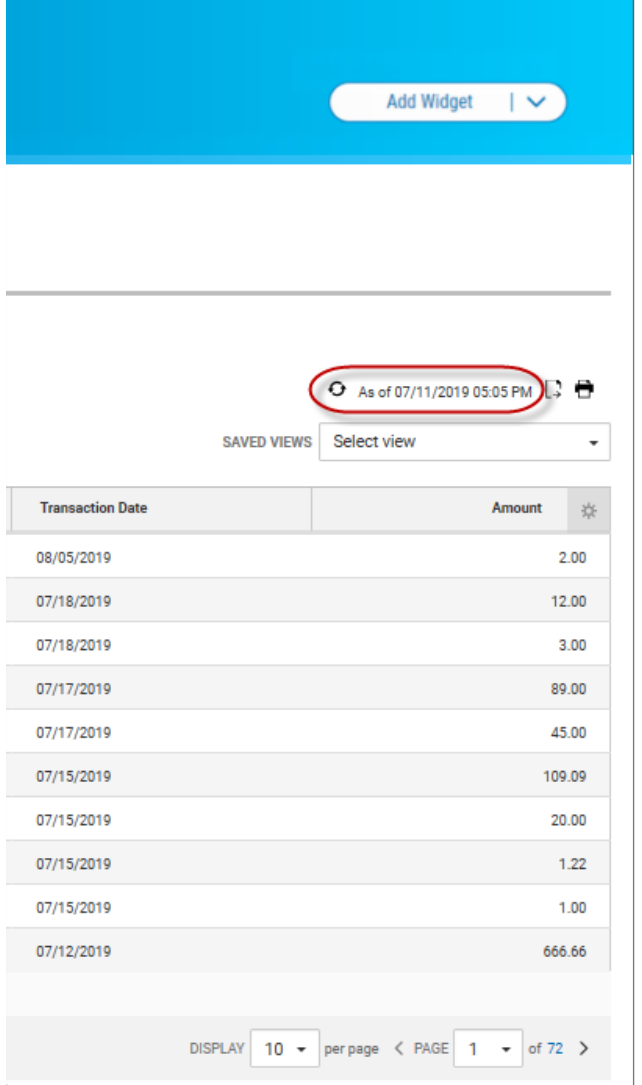

When you click the icon, the list is refreshed, and the date and time are updated. This will be especially useful if you are working in a list for an extended period of time.

# **Exporting Lists**

The data from some lists can be exported.

### **To export a list:**

- 1. If the **Export** tab is available for a list, click it to export selected information. The following example reference exporting account information in the Balance & [Transaction](#page-188-0) Reporting list.
- 2. Use the **File Output** drop-down menu to select an output format:
	- $-BAI$
	- Comma-delimited (CSV)
	- QuickBooks (QBO)
	- Quicken (QFX)
- 3. Use the Accounts drop-down menu to select an account or accounts. If you want the report to contain information for all accounts, click Select all. Click Done.
- 4. Enter a date or range of dates, OR user the **Calendar** icon to select from the following:
	- Today
	- Previous Business Day
	- Month to Date
	- Quarter to Date
	- Year to Date
	- Custom Range

If you select **Custom Range**, use the pop-calendar to select the first and last days of the range, and then click **Apply**.

5. Click **Export**.

# **Printing Lists**

Some lists can be printed.

## **To print a list:**

- 1. Click the **Print** icon .
- 2. The Print dialog appears.

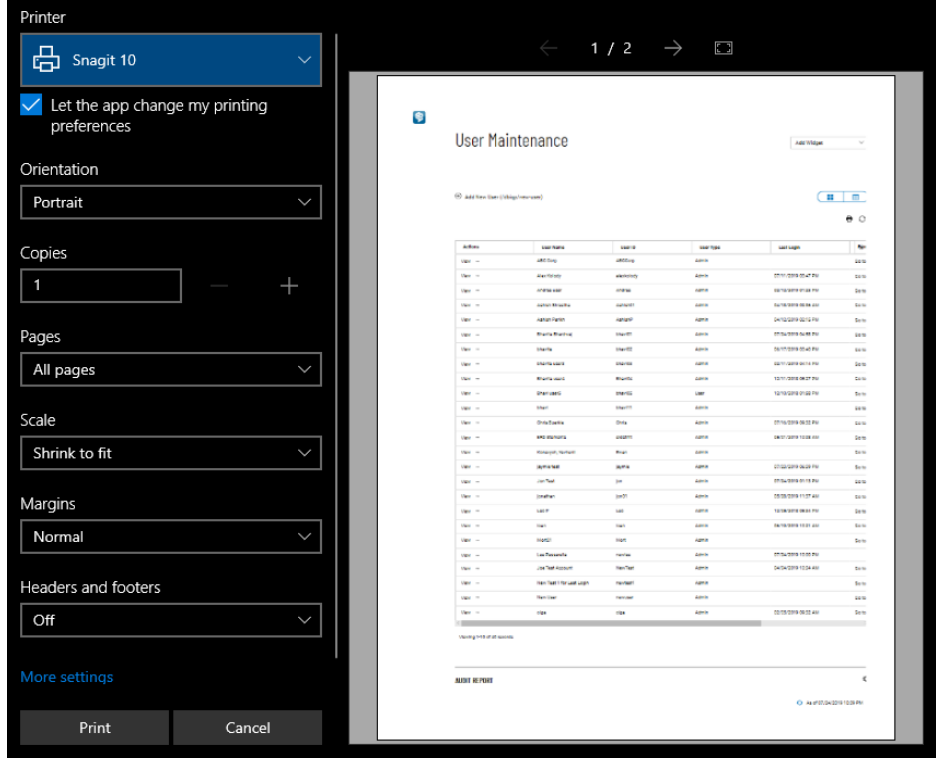

- 3. Select and enter the options that you want to influence printed output, such as **Orientation**, **Copies**, and **Margins**.
- 4. If desired, click **More settings**, and select additional page layout and paper options.
- <span id="page-53-0"></span>5. Click **Print**.

## **Working with Lists: Saving a View**

Once you have arranged a list with the proper columns, sort order, and filters, you can save the list for future use. The following example references the [Payments](#page-73-0) list.

## **To save a view**

1. Click the **Save As** link.

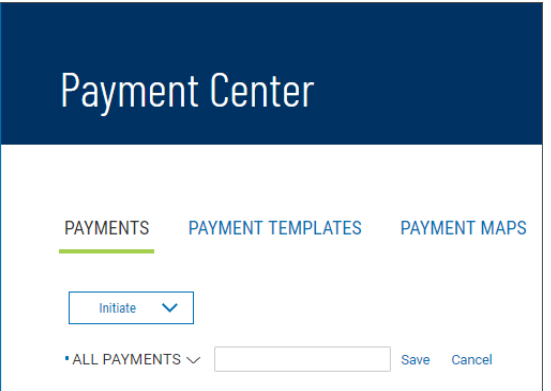

2. Enter the new name in the text box, and click **Save**.

The list view name is changed. You can select the view under this new name.

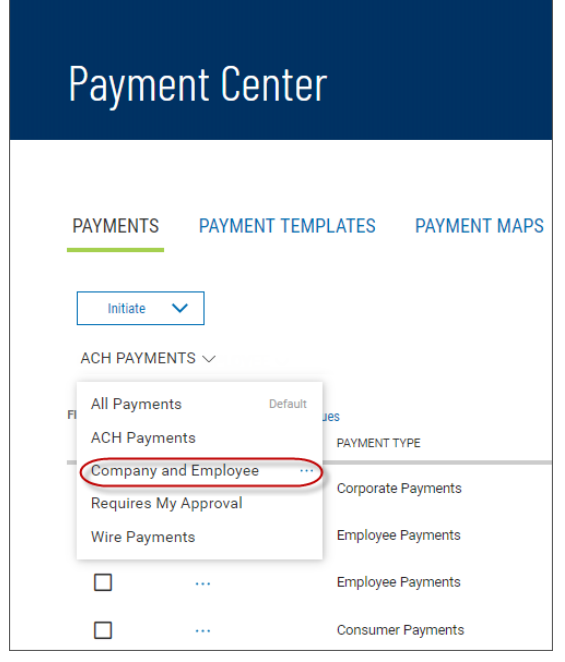

You can make your new custom view the default view, rename it, or delete it.

- 1. Click the down arrow  $\vee$  to the right of the view name.
- 2. Click the ellipsis marks **. . .**.

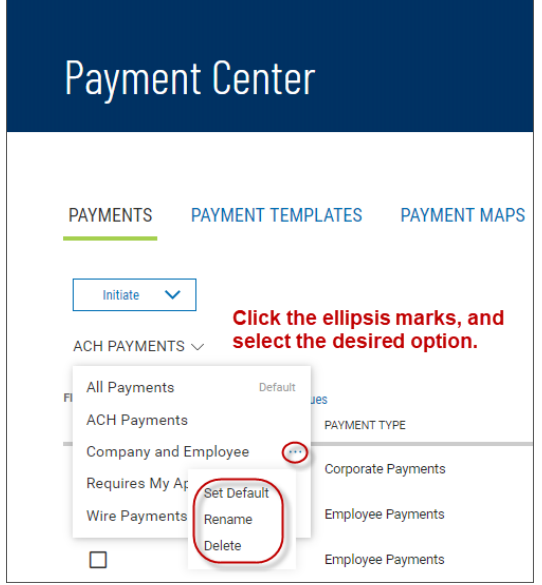

- 3. Do one of the following:
	- <sup>l</sup> Click **Set as Default** to make this view the new default.
	- <sup>l</sup> Click **Rename**, and then enter a new name for the view.
	- Click **Delete** to remove the custom view.

# **Selecting Tiles or List View**

Some widgets offer a choice of displaying the contents in either tiles or tabular (list) view. The following example references the Balance & [Transaction](#page-179-0) Reporting widget.

The **Tiles/List** icon toggles between tiles and list view.

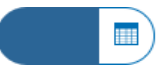

### **Icon: Tiles view selected**

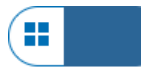

### **Icon: List view selected**

To see information displayed as a series of easily readable tiles, click the left side of the **Tiles/List** icon.

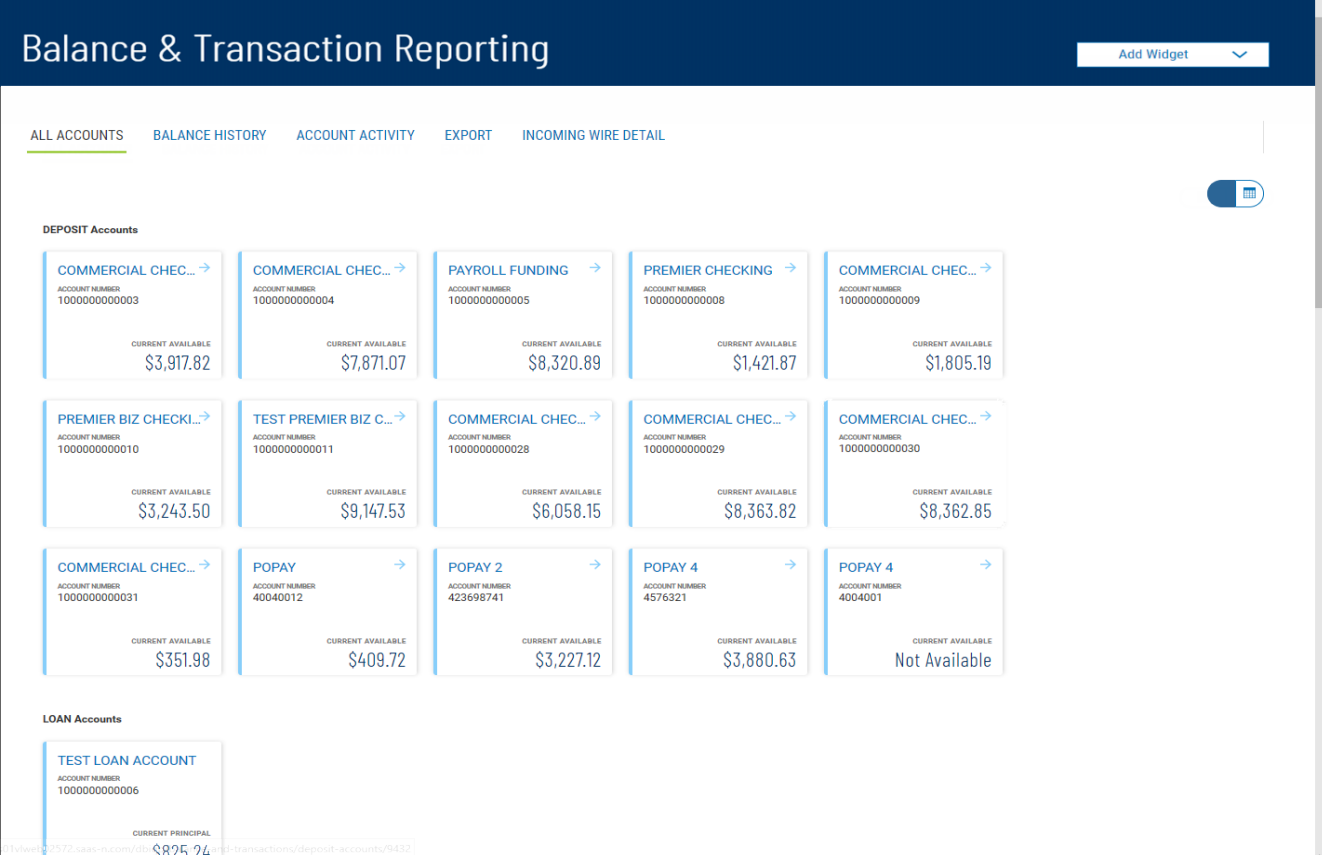

## **Balance & Transaction Reporting: Tiles view**

To see the information displayed in list fashion, click the right side of the icon.

| <b>Balance &amp; Transaction Reporting</b> |                        |                         |               |                             |                               |        |                                                       | Add Widget<br>$\checkmark$               |
|--------------------------------------------|------------------------|-------------------------|---------------|-----------------------------|-------------------------------|--------|-------------------------------------------------------|------------------------------------------|
| ALL ACCOUNTS                               | <b>BALANCE HISTORY</b> | <b>ACCOUNT ACTIVITY</b> | <b>EXPORT</b> | <b>INCOMING WIRE DETAIL</b> |                               |        |                                                       |                                          |
|                                            |                        |                         |               |                             |                               |        |                                                       | Œ                                        |
| + Loan Accounts                            |                        |                         |               |                             |                               |        | <b>CURRENT AVAILABLE</b><br>\$913.10                  | <b>CURRENT PRINCIPAL</b><br>\$317.46     |
| + Investment Accounts                      |                        |                         |               |                             |                               |        | <b>YESTERDAY'S VALUE</b><br>Not Available             | <b>TODAY'S POSITION</b><br>Not Available |
| - Other Accounts                           |                        |                         |               |                             |                               |        | <b>TODAY'S OPENING LEDGER</b><br><b>Not Available</b> | <b>CURRENT AVAILABLE</b><br>\$76,207.24  |
| ALL ACCOUNTS $\smallsmile$                 |                        |                         |               |                             |                               |        | → As of 01/09/2020 12:28 PM $\frac{1}{2}$             | ●→                                       |
| <b>ACCOUNT NAME</b>                        |                        | <b>ACCOUNT NUMBER</b>   |               |                             | <b>TODAY'S OPENING LEDGER</b> |        | <b>CURRENT AVAILABLE</b>                              |                                          |
| <b>Commercial Checking</b>                 |                        | 1000000000003           |               |                             |                               |        |                                                       | 3,692.35                                 |
| <b>Commercial Checking</b>                 |                        | 1000000000004           |               |                             |                               |        |                                                       | 9,410.38                                 |
| <b>Payroll Funding</b>                     |                        | 1000000000005           |               |                             |                               |        |                                                       | 398.98                                   |
| <b>Premier Checking</b>                    |                        | 1000000000008           |               |                             |                               | $\sim$ |                                                       | 8,558.93                                 |

**Balance & Transaction Reporting: List view**

# **Working in Detail Screens**

A detail screen is typically displayed when you click **View** in the **Actions** column of a list. Buttons at the bottom of the detail screen offer actions that can be performed on the item. For example, in the detail view of a wire [payment](#page-117-0) template, you can modify or delete the template by clicking the appropriate button. To exit the screen without performing an action, click **Cancel**.

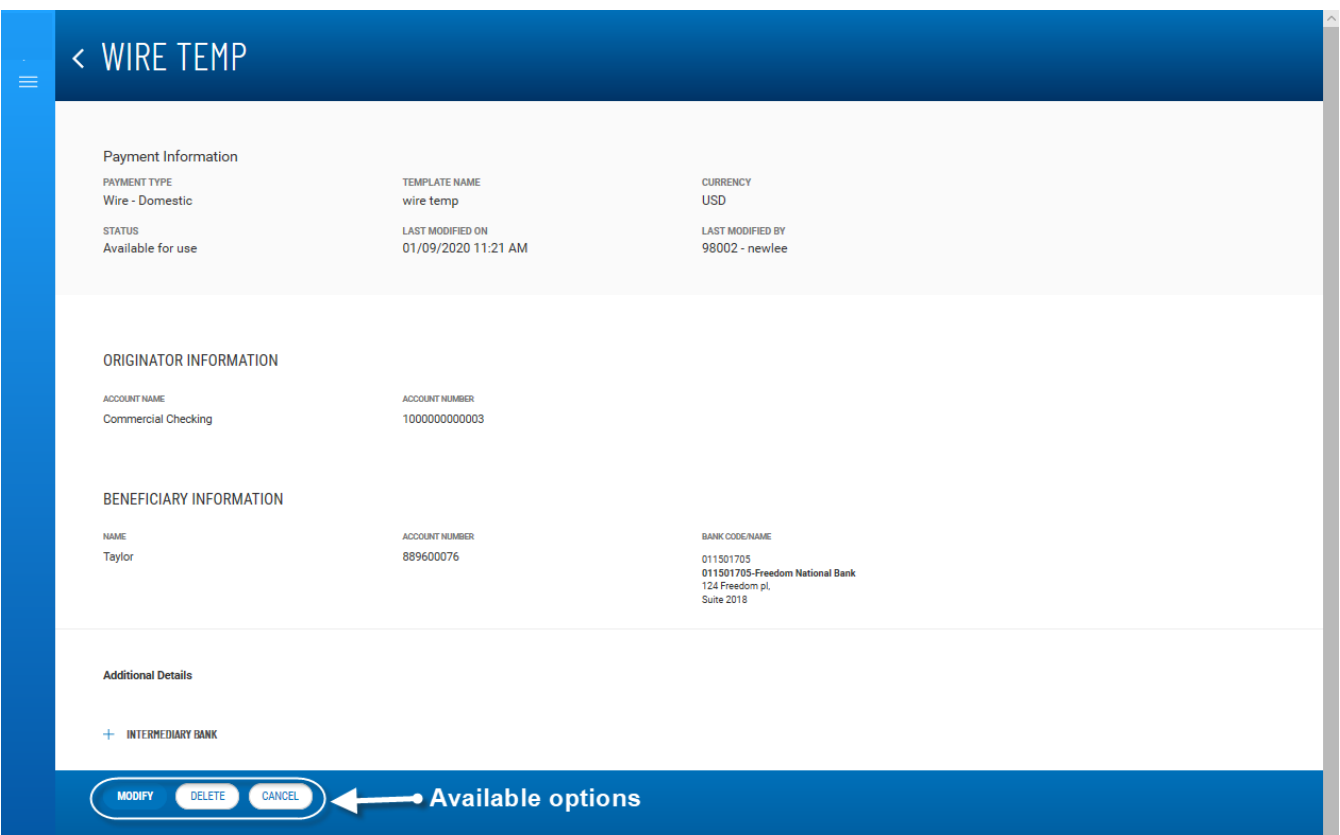

## **Expanding and Collapsing Sections**

You can expand or collapse a section of a detail screen by clicking the arrow icon  $\blacktriangleright$  that appears to the left of the section heading... The illustration below shows a part of the Add New [User](#page-211-0) screen. The **Add Contact Fields** section is collapsed.

# < Add New User

## **DEFINE USER**

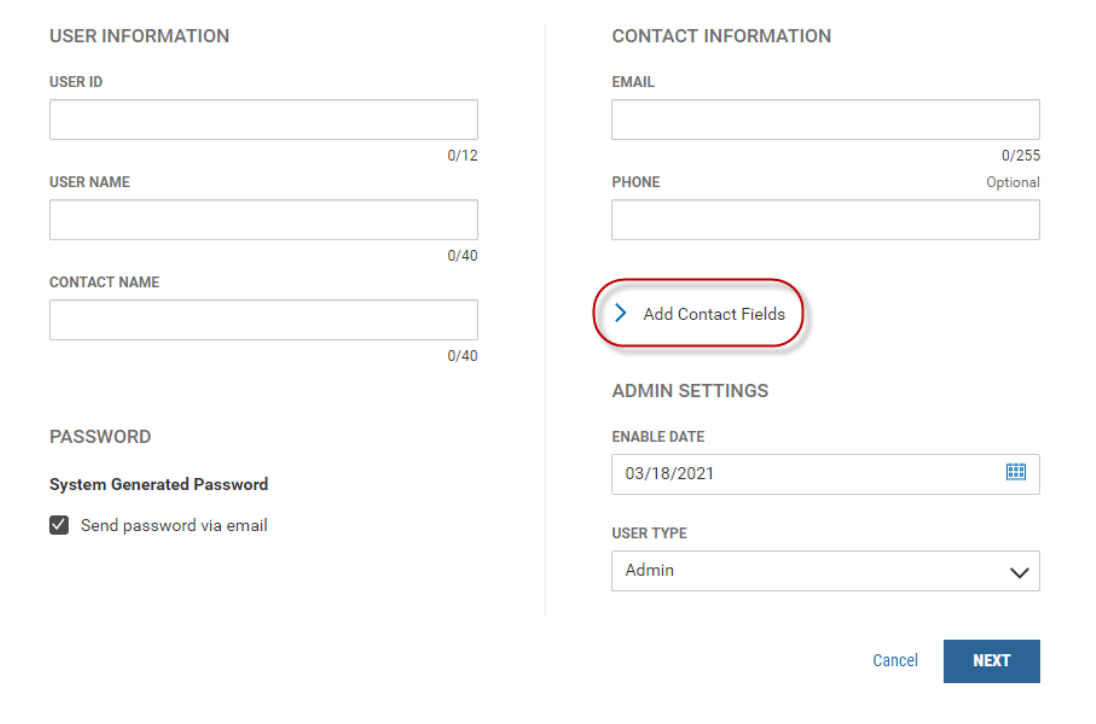

In the next illustration, the section is expanded.

# < Add New User

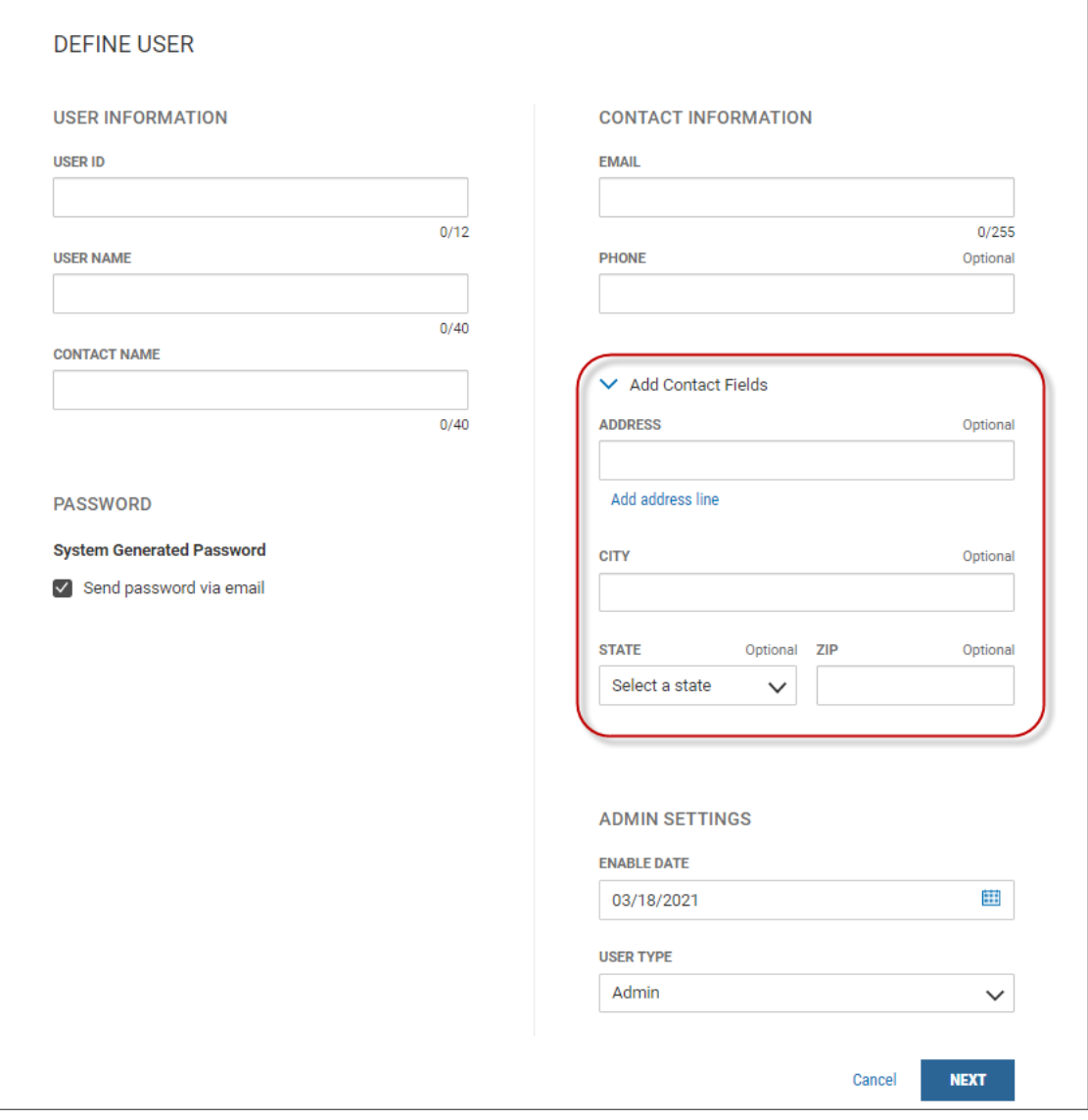

#### *Add Contact Fields* **section expanded**

To collapse the section again, click the arrow button  $\vee$ .

# **Required and Optional Fields**

Notice also in the Add New User screen shown above that some fields are marked *Optional*.

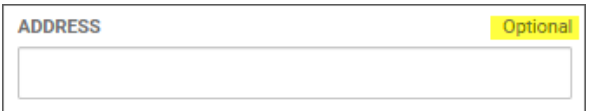

This is additional information that you can enter if desired. If a field is required, the *Optional* label will not appear above the text box.

# **The "Information" Section**

Many detail screens have an *Information* section. This section displays useful data about the item, including any actions taken on it, including the name and ID of the user who modified the item, when it was last modified, and other information, such as its current state (for example, in the case of a template, *Available for Use*).

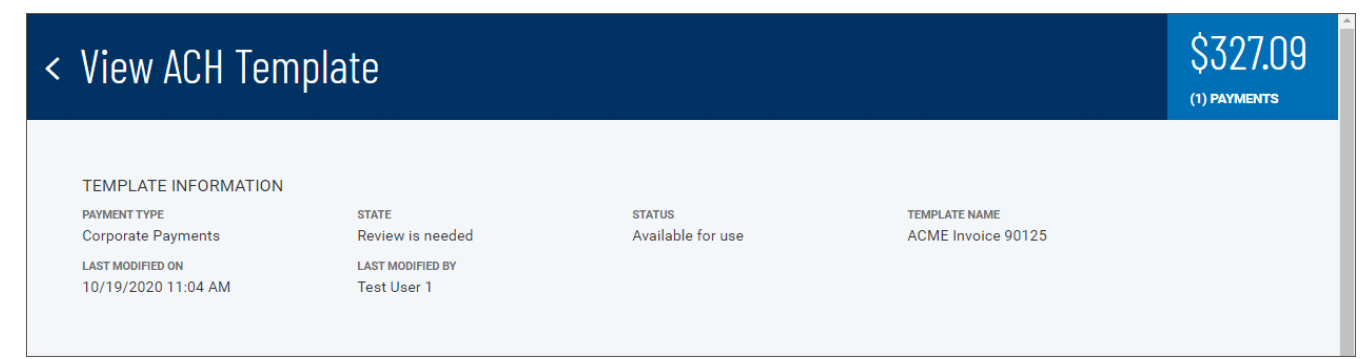

**Template Detail screen: "Information" section**

# **Payments & Transfers**

The Payments & Transfers menu has the following options that allow you to create and manage transfers/templates, payments/templates, and payees:

- [Transfers](#page-61-0)
- Stop [Payments](#page-71-0)
- [Payment](#page-73-1) Center
- <span id="page-61-0"></span>• Payee [Directory](#page-173-0)

# **Transfer Center**

A transfer is a simple transfer of money between two accounts. You can choose to create a single transfer or multiple transfers.

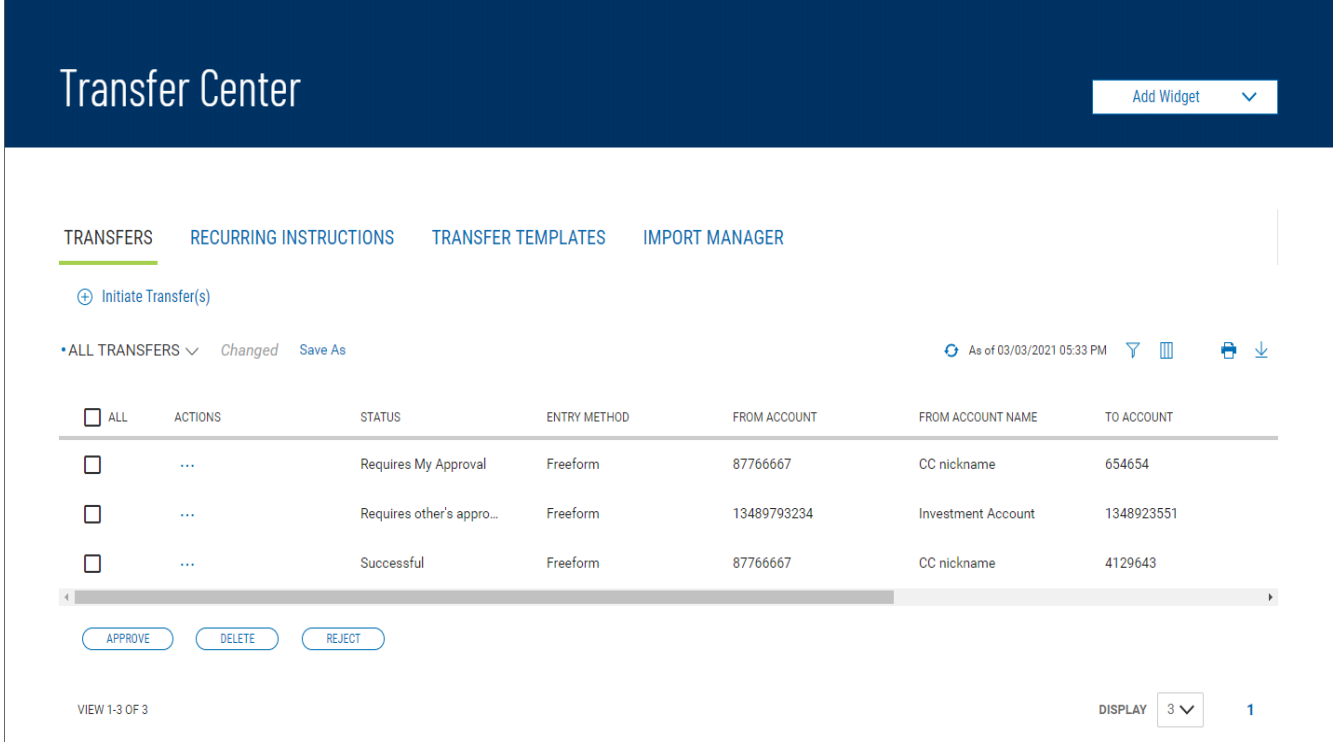

The Transfers list view displays the following information for all available transfers:

- <sup>l</sup> **Status**1
- Transaction Date

<sup>1</sup>The current status of the item. For ACH payments and templates, the following statuses are available: Active, Frozen, or Prenote.

<sup>l</sup> Entry Method – Method by which the transfer was entered, for example, *Freeform* or *[Recurring](#page-65-0) [Instruction](#page-65-0)*

### **Note**

If a listed transfer has been [modified](#page-64-0), an indicator will appear to the right of the entry method in the **Entry Method** column.

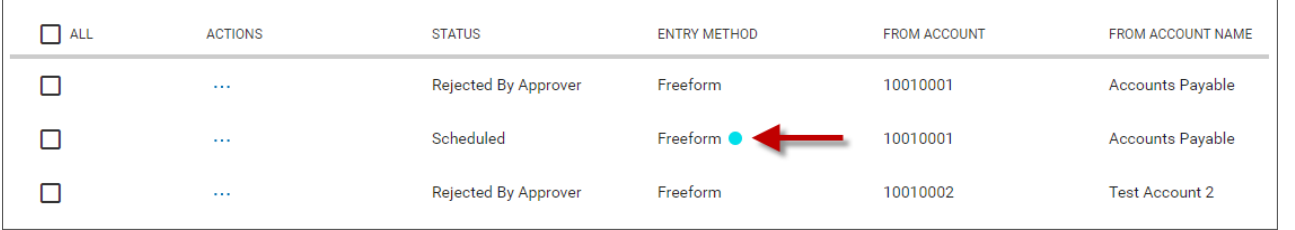

- <sup>l</sup> **From Account**1
- From Account Name
- To **Account**<sup>2</sup>
- To Account Name
- Amount

## **Initiating a Transfer**

### **To create a transfer:**

- 1. From the Slide-out menu, select **Payments & Transfers>Transfer Center**.
- 2. Click **Initiate Transfer**.

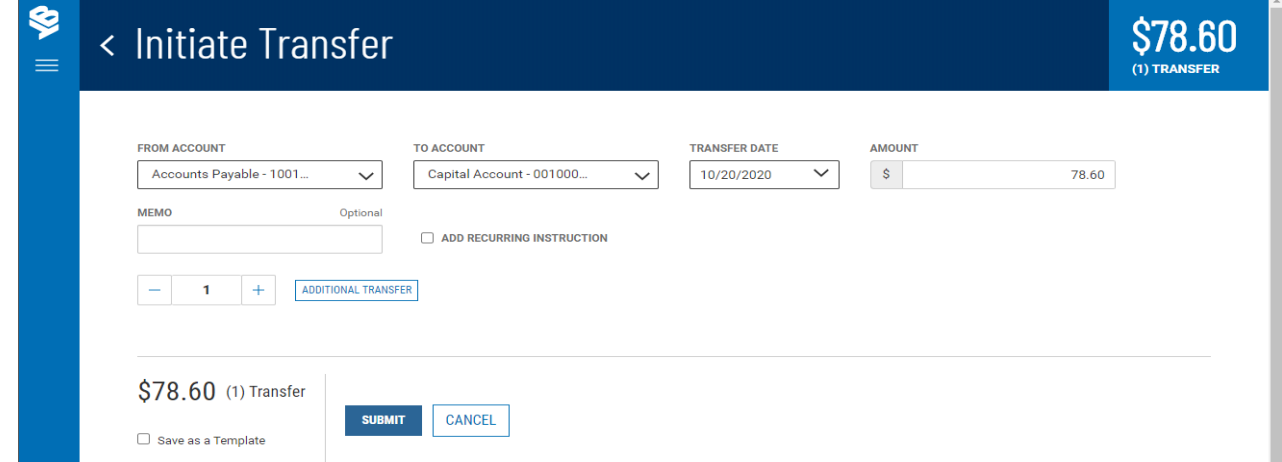

3. Use the drop-down menu to select the **From Account**3.

1The debit account.

2The account to which a payment or transfer is made.

3The debit account.

- 4. Use the drop-down menu to select the **To Account**1.
- 5. Use the **Calendar** icon to select the transfer date.
- 6. Enter the transfer amount.
- 7. (optional) If desired, enter a brief memorandum.
- 8. (optional) If you want this to be a scheduled transfer, check the **ADD RECURRING INSTRUCTION** checkbox. For information on adding a recurring transfer instruction, see [Recurring](#page-65-0) [Transfers](#page-65-0).
- 9. (optional) If you want to create additional transfers, in the **Additional Transfers** section, enter the desired number in the text box, and then click the **Plus** icon (+) to open additional set(s) of transfer fields.

If you want to remove a set, click the **Minus** icon (-) to remove it. Alternatively, you can click the **x** to the far right of any set of fields to remove them.

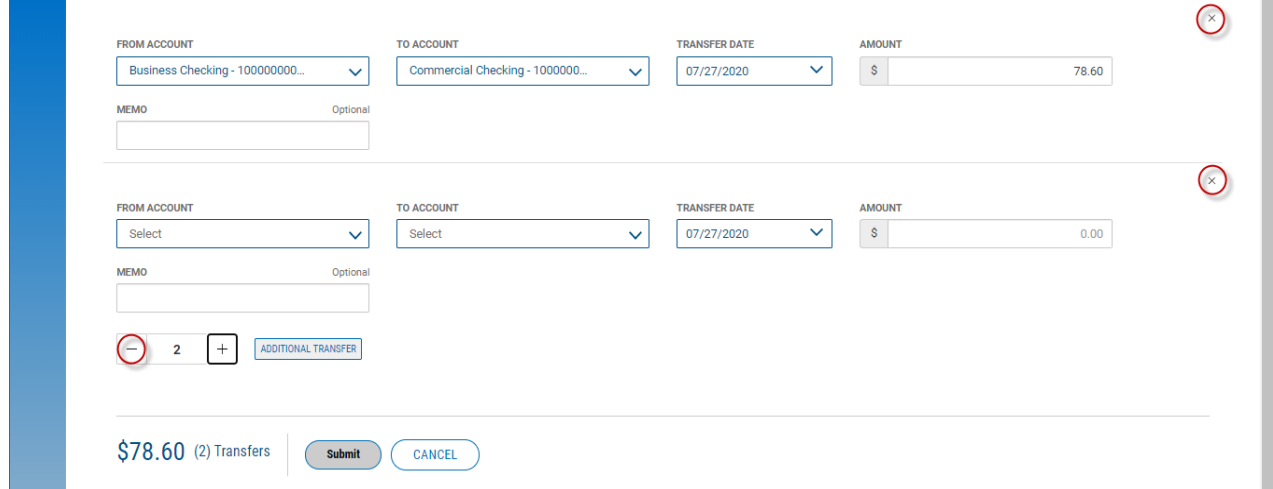

#### **Use the icons to remove an unwanted set of transfer fields**

- 10. Repeat steps 2 through 7 for each new transaction you want to add.
- 11. (optional) If you want to save this transaction as a template, check the **Save as a Template** checkbox.
- 12. When you have finished, click **Submit**.

You return to the Transfers widget. A message will appear at the top of the widget indicating if the action was successful or listing any errors. See Actions and Messages in [Workspaces](#page-38-0) and Widgets.

# **Viewing a Transfer**

### **To view a transfer:**

- 1. From the Slide-out menu, select **Payments & Transfers>Transfer Center**.
- 2. Select the desired transfer in the list, and click **View**.

<sup>1</sup>The account to which a payment or transfer is made.

# <span id="page-64-0"></span>**Modifying a Transfer**

You can make changes to a transfer once created.

## **To modify a transfer:**

- 1. From the Slide-out menu, select **Payments & Transfers>Transfer Center**.
- 2. Select the desired transfer in the list, and click **Modify**.
- 3. Modify the transfer as needed, and then click **Submit**.

# **Approving a Transfer**

Some transfers must be approved before they are processed. For more information, see [Work](#page-43-0) with Lists - [Available](#page-43-0) Actions.

- 1. Select the appropriate transfer or transfers, and in the **Select** column, check the **Select** checkbox.
- 2. Click the **Approve**  $\left(\frac{\text{Approx}}{\text{Approx}}\right)$  button.

OR

<sup>l</sup> Select the appropriate transfer, and in the **Actions** column, click the ellipses (**...**), and from the dropdown menu, select **Approve**.

# **Rejecting a Transfer**

If you are designated as the second approver of a transfer, if necessary, you will be able to reject transfers that are awaiting your approval.

### **Note**

For transfers requiring two approvers, the second approver can reject the transfer for a valid reason, allowing the first approver to modify and resubmit the transfer for approval.

### **To reject a transfer:**

- 1. From the Slide-out menu, select **Payments & Transfers>Transfer Center**.
- 2. Click the **Reject**  $\left(\begin{array}{c} \text{Reject} \\ \text{Beyl} \end{array}\right)$  button.

OR

<sup>l</sup> Select the appropriate transfer, and in the **Actions** column, click the ellipses (**...**), and from the dropdown menu, select **Reject**.

# **Deleting a Transfer**

### **To view a transfer:**

- 1. From the Slide-out menu, select **Payments & Transfers>Transfer Center**.
- 2. Click the **Delete**  $\begin{array}{c} \boxed{\text{Delete}} \\ \text{button.} \end{array}$

OR

<sup>l</sup> Select the appropriate transfer, and in the **Actions** column, click the ellipses (**...**), and from the dropdown menu, select **Delete**.

# <span id="page-65-0"></span>**Recurring Transfers**

Similar to recurring [payments](#page-147-0) from a template, recurring transfers are transfer transactions that you schedule to repeat on a regular basis.

## **To create a recurring transfer:**

- 1. From the Slide-out menu, select **Payments & Transfers>Transfers**.
- 2. Select the **Recurring Instructions** tab.

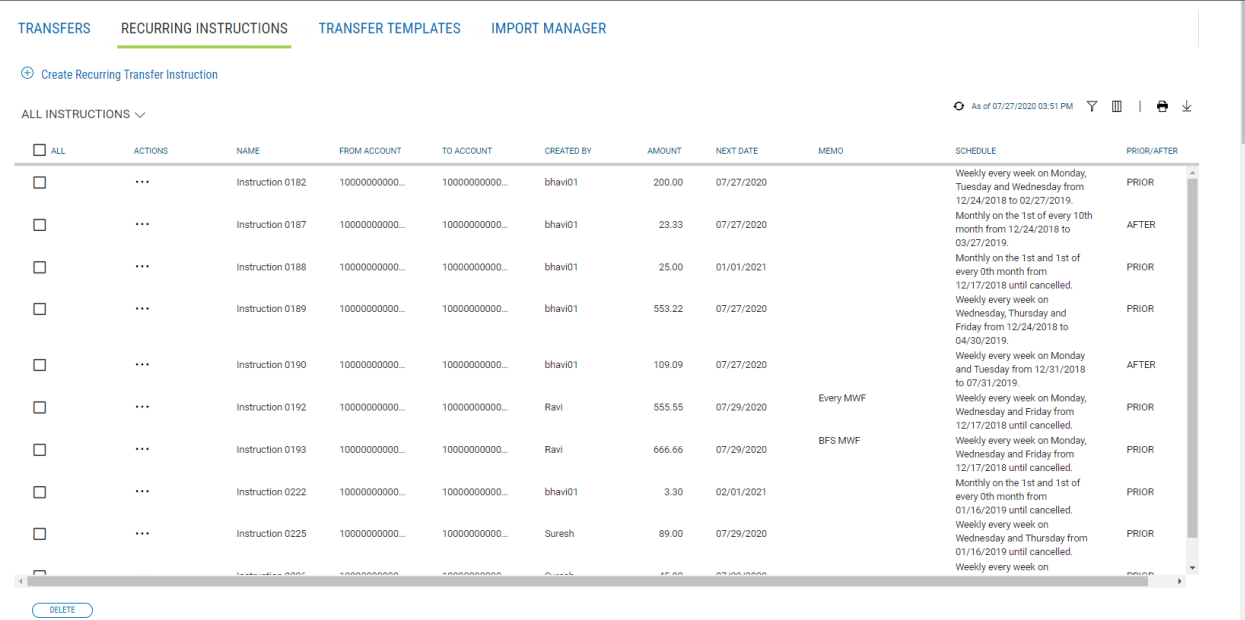

## 3. Click **Create Recurring Transfer Instruction**.

- 4. Enter a transfer name.
- 5. Use the **From Account** drop-down menu to select the account to be debited.
- 6. Use the **To Account** drop-down menu to select the account to be credited.
- 7. Enter a transfer amount.
- 8. (optional) Enter a maximum 80-character memo, if desired.
- 9. The **Start Date** field offers a default date. To change it, use the drop-down calendar to select a new start date.
- 10. Use the **Repeat** drop-down menu to select a pattern for repeating the payment: *Weekly*, *Monthly*, or *Semi-Monthly*.
- 11. Use the Every drop-down menu to select a pattern based on your choice:
	- <sup>l</sup> If *Weekly*, select the desired number of weeks, and then select the day of the week on which the transfer is made.

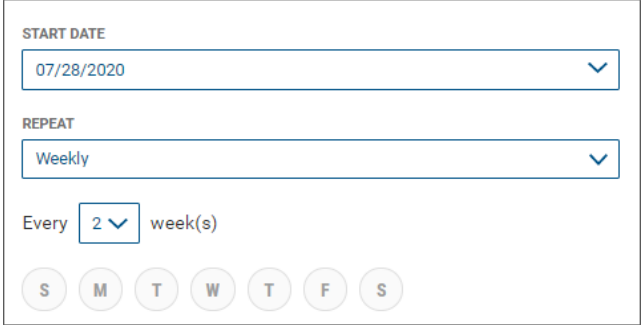

<sup>l</sup> If *Monthly*, select the number of months you want to elapse before transfer, and then use the **On The** drop-down menus to select a day of the month on which the transfer should be made.

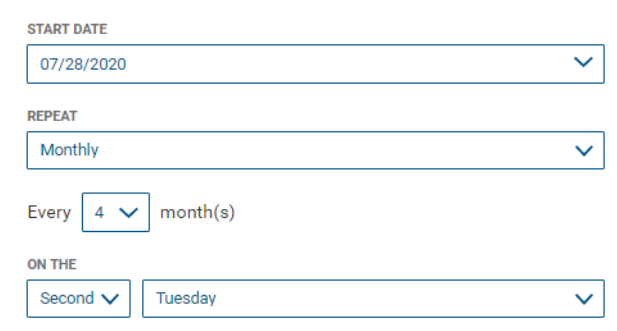

<sup>l</sup> If *Semi-Monthly*, select the number of months you want to elapse before transfer, and then use the **On The** drop-down menus to select days of the month and times on which the transfer should be made.

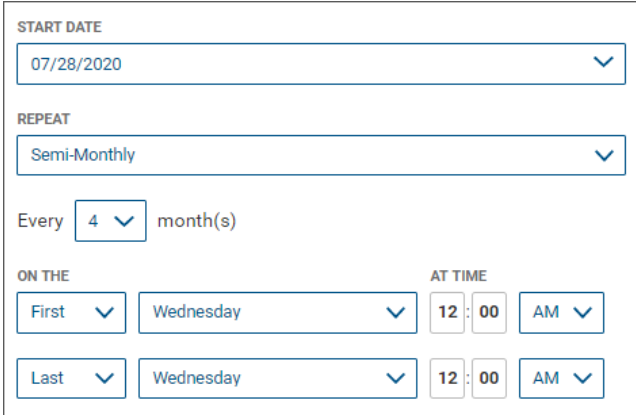

12. In the **Ends** section, select the appropriate radio button: **Never**, if the transfers will continue indefinitely.

OR **End by selected date**, and then use the drop-down calendar to select an end date.

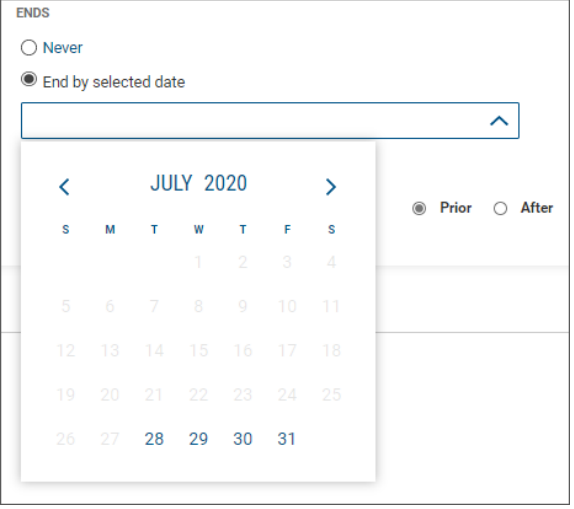

- 13. Finally, select the appropriate radio button to tell the system when the transfer should occur if the schedule falls on a non-business day: *Prior* for one business day prior, or *After* for one business day after.
- 14. When you have finished, click **Create**.
- 15. Click **Continue** in the confirmation pop-up window.
- 16. You return to the Transfer Center, and the new transfer is added to the Transfers list.

## **Import Manager**

The Import Manager feature in the [Transfer](#page-61-0) Center lets you import transfers from a file, as well as manage the import maps that allow for importation.

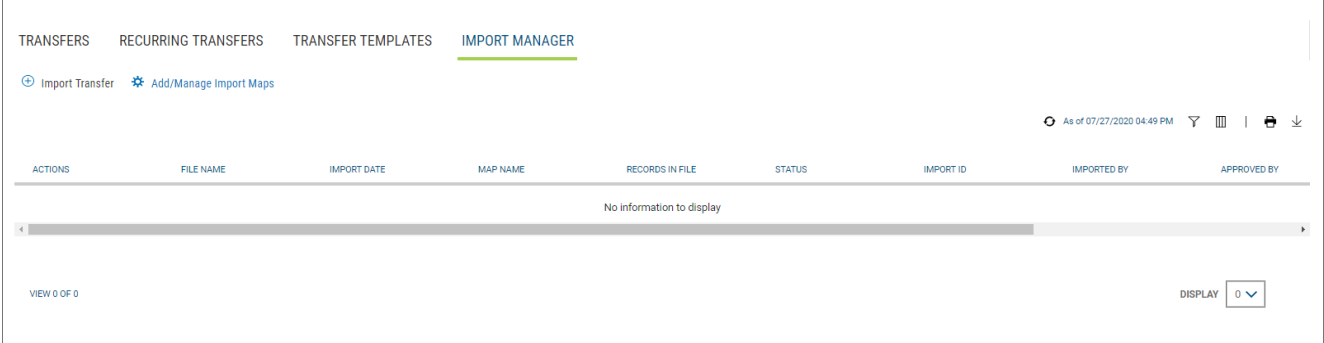

The Import Manager list view displays the following information for all available imports:

- File Name
- Import Date
- Map Name The name of the import map used to import the file
- Records in File The number of transfer records in the imported file
- <sup>l</sup> **Status**1
- Import ID The unique identifier of the imported file
- $\bullet$  Imported By The name of the user who imported the file
- Approved By  $-$  The name of the user who approved the import
- Approved Date The date when the import was approved
- Map Type The type of the import map used to import the file

## **To import a transfer file:**

- 1. From the Slide-out menu, select **Payments & Transfers>Transfer Center**.
- 2. Select the **Import Manager** tab.
- 3. Click **Import Transfer**.

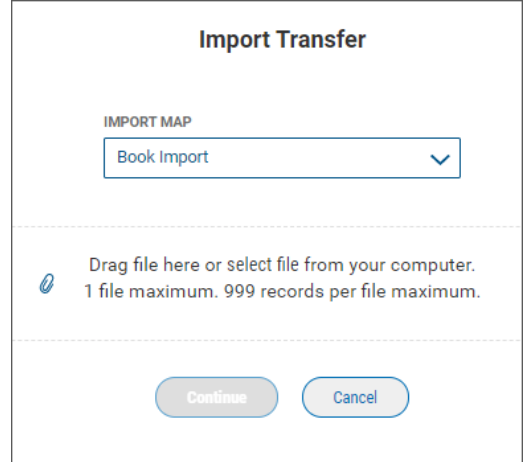

- 4. Do one of the following;
	- Drag and drop the file onto the widget.
	- Click the screen, then browse for and select the desired file.

Note that one file containing 999 records is the maximum.

5. Click **Continue**.

If the import is successful, the imported transfers are added to the Import Maps widget and appear in the list view.

<sup>1</sup>The current status of the item. For ACH payments and templates, the following statuses are available: Active, Frozen, or Prenote.

## **Create Import Mapping**

The **Add/Manage Import Maps** option lets you create and manage import maps, which define field positions and other features that determine how fields in the original transfer file are imported into the system.

The Manage Import Maps list view displays the following information for created import maps:

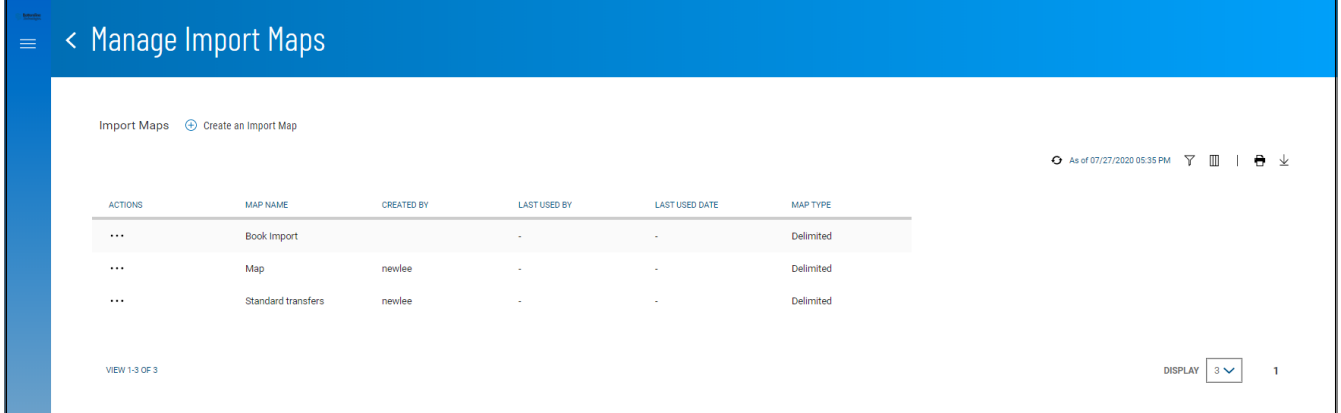

- Map Name
- Created By The name of the user who created the import map
- Last Used By The name of the user who last used the map for importing a file
- Last Used Date The last date when the map was used to import a file
- <sup>l</sup> Map Type Generally, this will be *Delimited*

### **To create a transfer import map:**

- 1. From the Slide-out menu, select **Payments & Transfers>Transfer Center**.
- 2. Select the **Import Manager** tab.
- 3. Click **Add/Manage Import Maps**.

### 4. Click **Create an Import Map**.

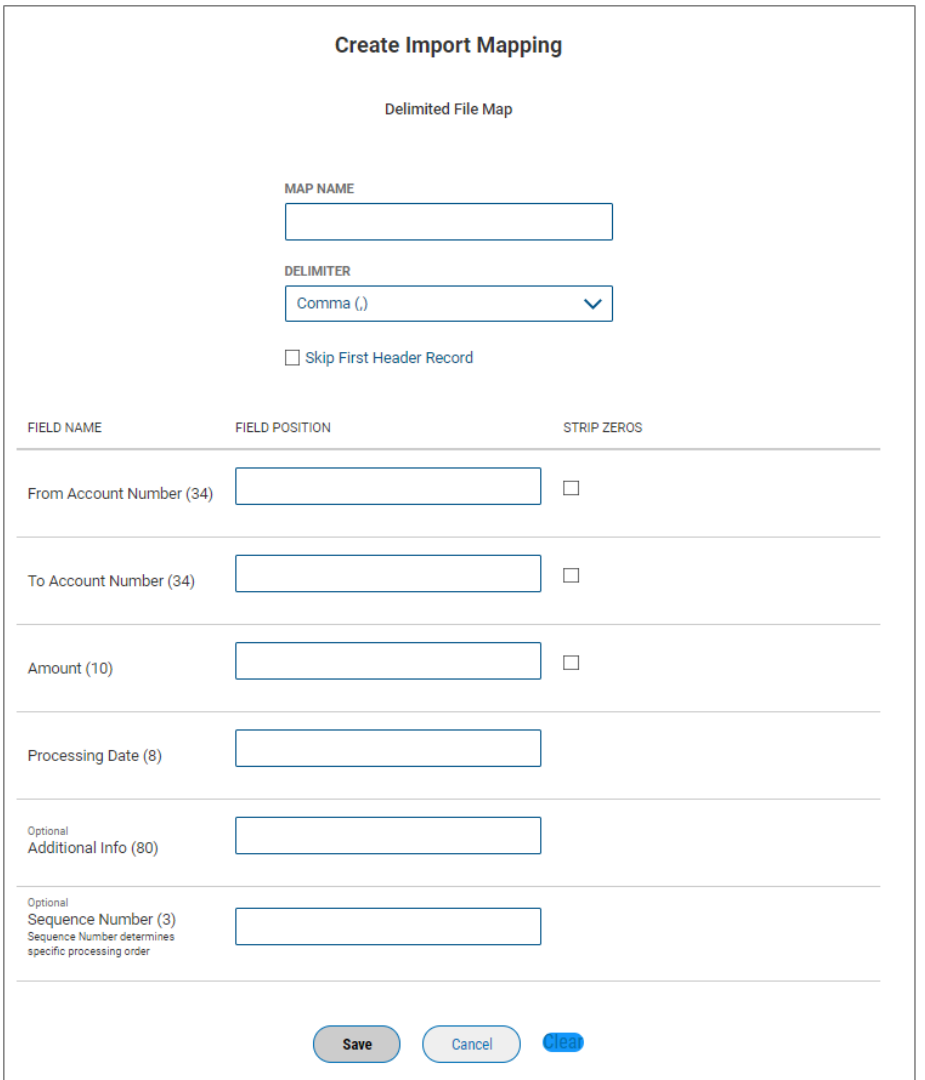

- 5. Enter a map name.
- 6. Use the **Delimiter** drop-down menu to select a file delimiter character: for example, *Comma* or *Colon*.
- 7. If you want to skip the first header record in the imported file, check the **Skip First Header Record** box.

8. For the listed field names enter a desired field position. This indicates which field in the file maps to a given field position on the screen. In the following example, **From Account** will appear in the first position on the screen, while **Amount** will appear in the fourth position onscreen.

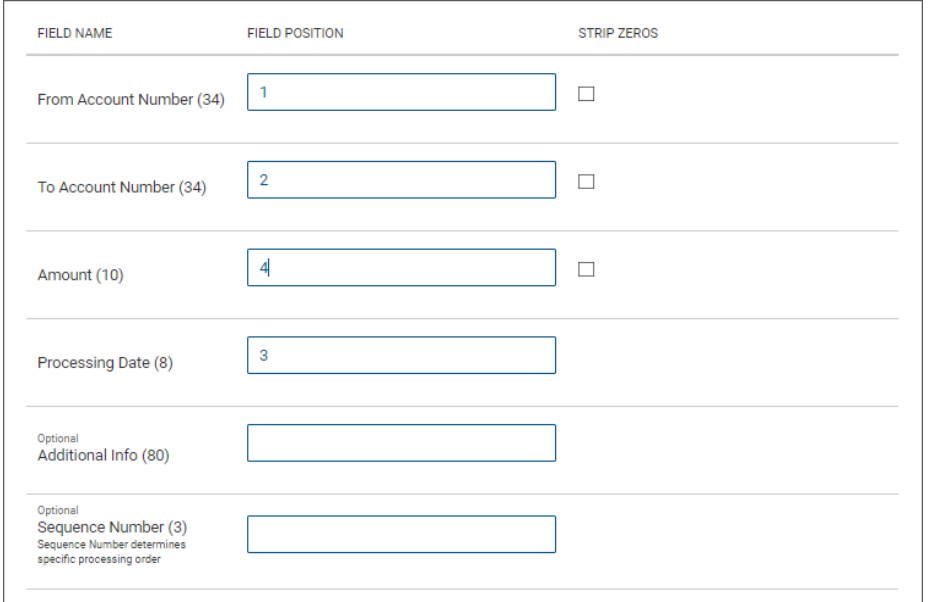

- 9. To strip leading zeros from the account number and amount fields, check the appropriate checkboxes.
- 10. When you have finished, click **Save**.

<span id="page-71-0"></span>You return to the Manage Import Maps screen, and the newly created map is added to the list.

# **Stop Payments**

The Stop Payment widget lets you place a stop on check payments when needed.

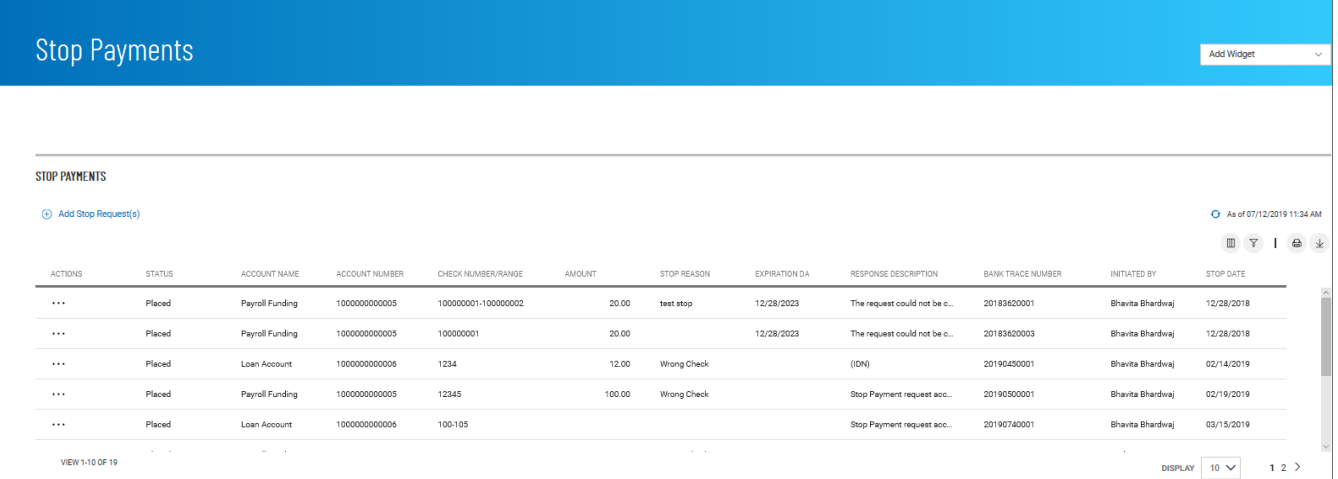

The list view displays the following about existing stops:

- Status
- Account Name
- Account Number
- Check Number/Range An individual check or range of checks by number can be stopped
- Amount
- <sup>l</sup> Stop Reason *Wrong Check* or *Account Closed*
- <sup>l</sup> Response Description Description of the response from the bank, for example, *Stop Payment request accepted*
- Bank Trace Number Number assigned by the bank to trace the original check
- Initiated By User who created the stop payment
- Stop Date Date the stop was created

#### **To place a stop payment on a check:**

- 1. From the Slide-out menu, select **Payments & Transfers>Stop Payments** The system displays the Stop Payments widget.
- 2. Click **Add Stop Request(s)**.

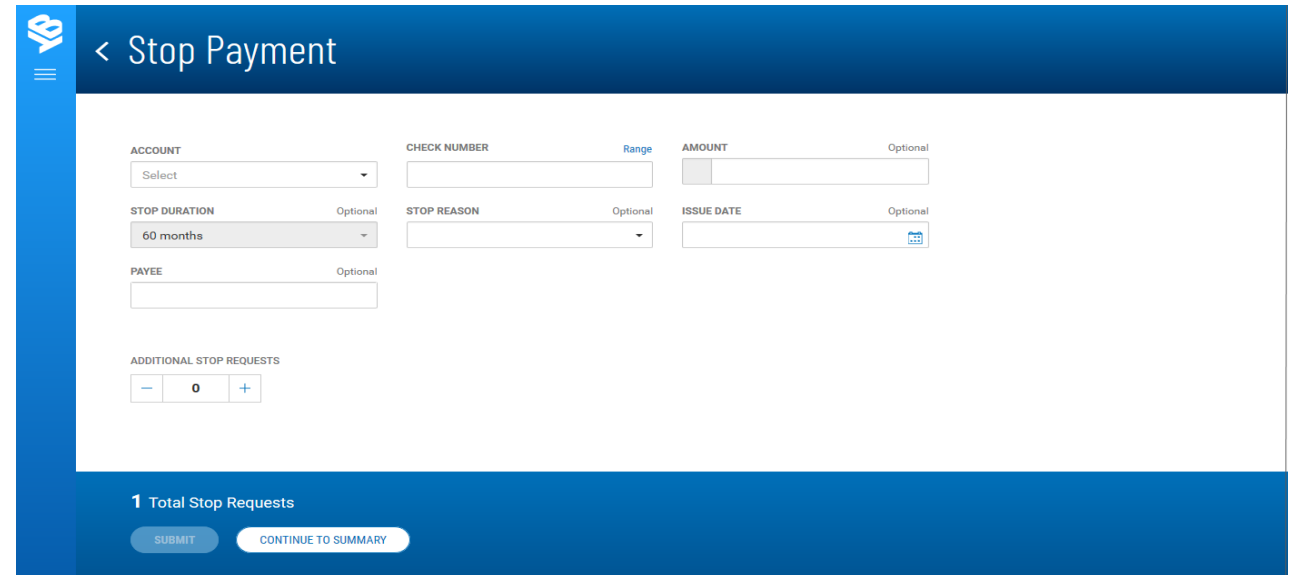

- 3. Use the drop-down menu to select the **From Account**1.
- 4. Enter the serial number of the check you want to stop payment on.

#### **Note**

You can stop a range of checks by clicking **Range** and then beginning and ending check numbers in the **From** and **To** fields. In this case only the **Stop Duration** and **Stop Reason** fields will be available for completion. You will skip the other fields mentioned below.

If you change your mind, you can click **Single** to instead enter an individual check number.

1The debit account.

- 5. (optional) Enter the amount of the payment (unless you entered a check range).
- 6. (optional) Use the **Stop Duration** drop-down to select a period of time during which the stop will be in effect.
- 7. (optional) Use the **Stop Reason** drop-down to select a reason for the stop—for example, *Wrong Check*.
- 8. (optional) Use the calendar icon to select an **Issue Date**1 (unless you entered a check range).
- 9. (optional) If necessary, enter a **Payee**2 (unless you entered a check range).
- 10. (optional) If you want to create additional stop payment, in the **Additional Stop Requests** section, enter the desired number in the text box, and then click the **Plus** icon (+) to open additional set(s) of stop request fields.

If you want to remove a set, click the **Minus** icon (-) to remove it. Alternatively, you can click the **x** to the far right of any set of fields to remove them.

- 11. Repeat steps 3 through 9 for each new stop you want to add.
- 12. Click **Submit**.

# **Payment Center**

Payment functions are available from the [Payments](#page-61-0) & Transfers menu.

The Payment Center **Workspace**3 contains the following widgets:

- [Payments](#page-73-0)
- Simplified [Payments](#page-164-0)
- [ACH Pass-Thru](#page-169-0)
- <span id="page-73-0"></span>• ACH [Totals](#page-172-0)

# **Payments**

The Payments widget lets you create and manage payments. You can perform a number of operations on individual payments, including viewing, modifying, approving, and deleting payments. For more information on these options see [Working](#page-42-0) with Lists.

1International Bank Account Number, a numbering system used to identify bank accounts across borders. An IBAN number includes a two-digit country identifier, two check digits, and a countryspecific basic bank account number.

2International Bank Account Number, a numbering system used to identify bank accounts across borders. An IBAN number includes a two-digit country identifier, two check digits, and a countryspecific basic bank account number.

<sup>3</sup>Widgets are small components that allow you to perform a variety of common tasks such as quickly making a payment, transferring funds, stopping payment on a check, taking action on tasks, and making positive pay decisions. A workspace is a grouping of individual widgets. For example, the Payment Center workspace combines both the Payments and Payment Templates widgets.

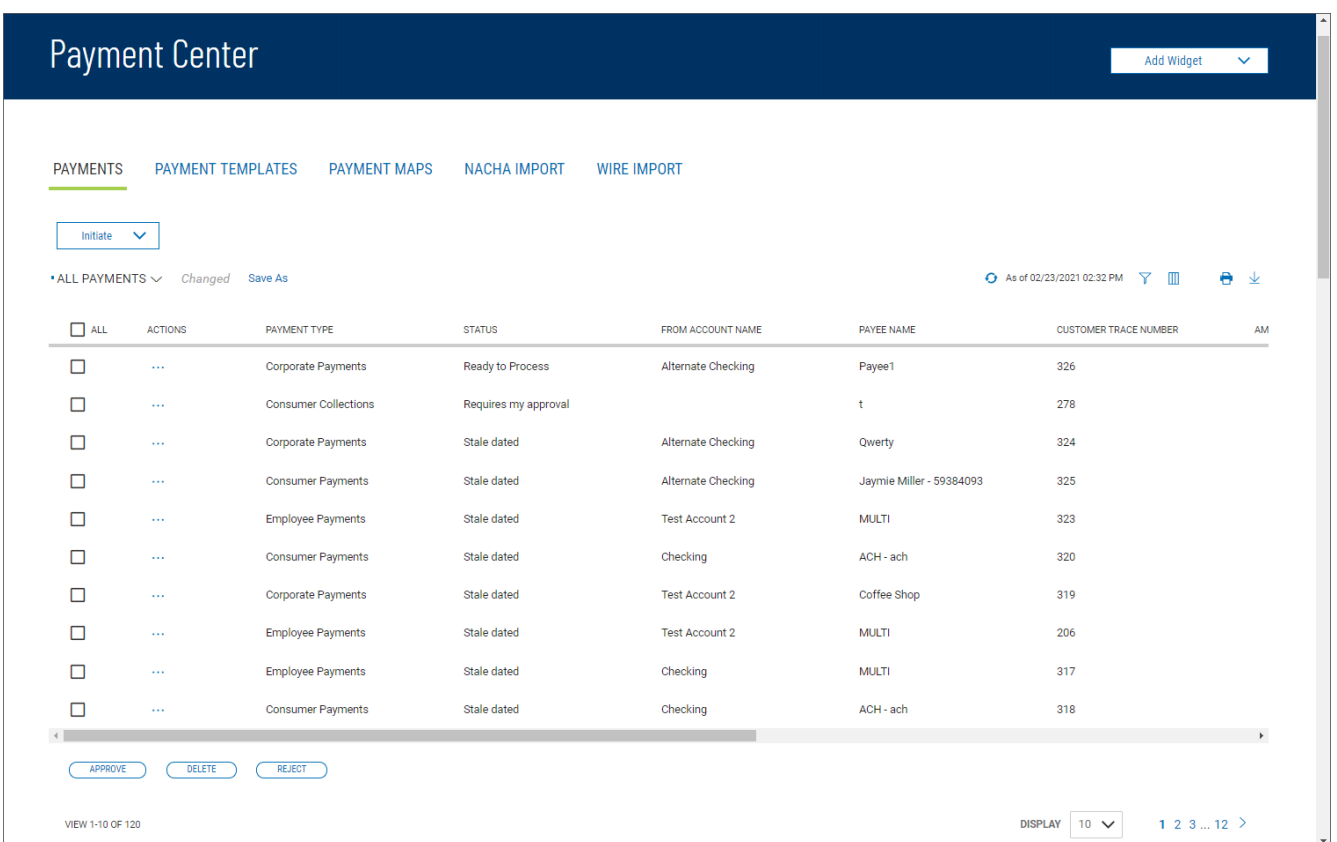

The columns that appear in the Payments list depend on the currently active filter. Additional columns

can be displayed by clicking the **Filter** icon  $\overline{Y}$  and selecting from the **Columns** tab; for information, see Adding or [Removing](#page-50-0) Columns.

The Payments list view displays the following information about available payments:

- Payment Type The payment type of the payment  $(ACH or wire)$
- From Account Name The name of the account the payment is either made or originated from (debit account)
- Payee Name The name of the beneficiary of the payment
- Transaction Date The date the payment is issued
- Amount -- The amount of the payment
- **Status<sup>1</sup>** The status of the payment.

## **Changing Payment Views**

Note the **SHOW ALL** selection at the top left of the widget. With this selected, the widget lists all available payments. Click the down arrow to select a new, limited view: **ACH Payments**, **Wire Payments**, or **Requires My Approval** for payments that are ready to be approved by you.

<sup>1</sup>The current status of the item. For ACH payments and templates, the following statuses are available: Active, Frozen, or Prenote.

- **.** If you want to save this view as the default, click Save Save.
- **If you want to save this view under a new name, click Save As Save As**

# **Initiating a Payment**

#### **To create a payment:**

1. From the Slide-out menu, select **Payments & Transfers>Payment Center**.

The **Payments** tab appears preselected by default.

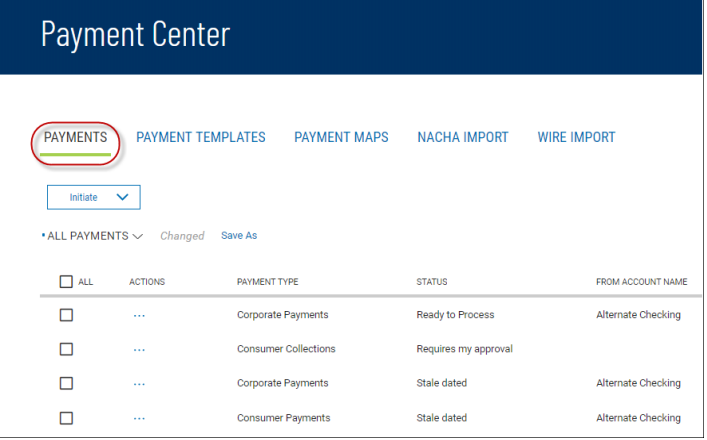

- 2. Click **Initiate**.
- 3. Use the **Payment Type** drop-down menu to select the type:
	- Domestic Wire
	- International Wire
	- Loan Payment
	- Loan Draw
	- $\bullet$  ACH
	- $\bullet$  Tax
- 4. Complete the fields on the Initiate Payment screen, and then click Save & Confirm.

For detailed instructions on creating payments of each individual type, refer to the appropriate sections of this guide:

- Domestic Wire [Payments](#page-79-0)
- [International](#page-80-0) Wire Payments
- Consumer [Collections](#page-82-0)
- [Consumer](#page-84-0) Payments
- Consumer Payments & [Collections](#page-85-0)
- Corporate [Collections](#page-87-0)
- Corporate [Payments](#page-88-0)
- Corporate Payments & [Collections](#page-90-0)
- Employee [Payments](#page-91-0)
- [International](#page-92-0) ACH Payments
- [International](#page-94-0) ACH Collections
- [Represented](#page-97-0) Check
- Telephone Initiated [Collections](#page-98-0)
- Internet Initiated [Collections](#page-100-0)
- Tax [Payments](#page-101-0)
- Loan [Payments](#page-102-0)
- Loan [Draws](#page-103-0)

# **Viewing Payment Detail**

Summary information for each payment in Payments list view is available.

<sup>l</sup> Select the appropriate payment, and in the **Actions** column, click the ellipses (**...**), and from the drop-down menu, select **View**.

See also View [Payment](#page-103-1).

# **Deleting a Payment**

<sup>l</sup> In the **Actions** column, click the ellipses (**...**), and from the drop-down menu, select **Delete**.

OR

To delete multiple payments, in the **Select** column check the boxes corresponding to the desired payments, and then click the **Delete Delete** button.

# **Modifying a Payment**

- 1. Select the appropriate payment, and in the **Actions** column, click the ellipses (**...**), and from the drop-down menu, select **Modify**.
- 2. In the Modify Payment screen, make changes to the payment as needed, and then click **Confirm**.

<span id="page-76-0"></span>See also Modify [ACH Payments](#page-106-0).

# **Copying a Payment as a Template**

You can copy an existing payment as a template, which you can later use to create a new payment.

1. Select the appropriate payment, and in the **Actions** column, click the ellipses (**...**), and from the drop-down menu, select **Copy as Template**.

2. In the Modify Template screen, make changes as needed, and then click **Initiate** to initiate a payment

OR **Save** to save as draft for later.

#### **To copy a payment as a template from the Modify Payments screen:**

- 1. Select the desired payment, and in the **Actions** column, click the ellipses (**...**).
- 2. Select **Modify**.
- 3. At the bottom of the Modify Payments screen, click **Copy as Template**.

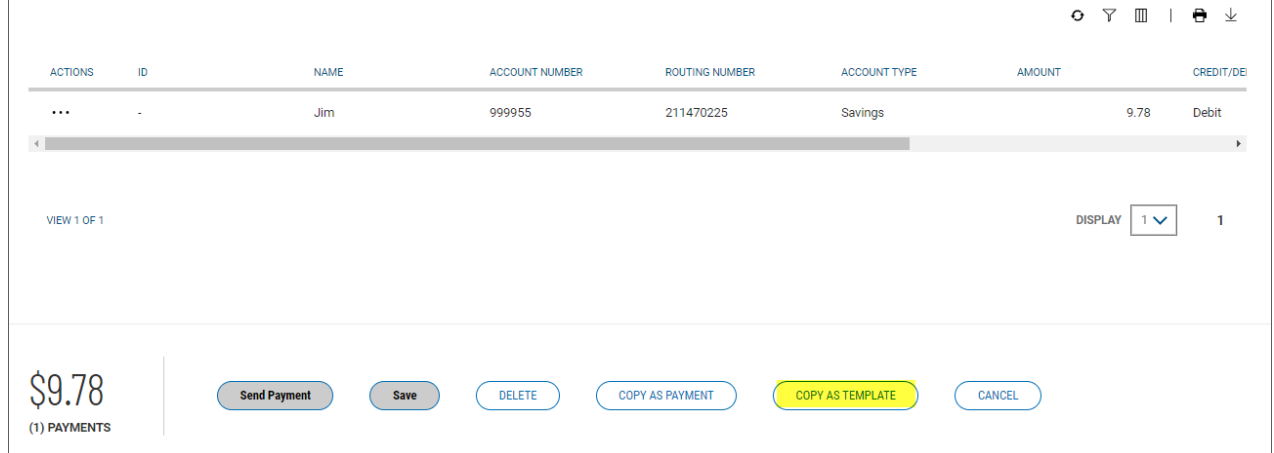

- 4. Make changes to the editable fields as desired.
- 5. When you have finished, click **Initiate** to initiate a payment.

OR

Click **Save** to save as a draft for later.

# **Copying a Payment as a Payment**

You can copy an existing payment as a template, which you can later use to create a new payment.

- 1. Select the appropriate payment, and in the **Actions** column, click the ellipses (**...**), and from the drop-down menu, select **Copy as Payment**.
- 2. In the Modify Payment screen, make changes as needed, and then click **Send Payment** to send the payment

OR **Save** to save the payment as a draft for later.

#### **To copy a payment as a new payment from the Modify Payments screen:**

- 1. Select the desired payment, and in the **Actions** column, click the ellipses (**...**).
- 2. Select **Modify**.

3. At the bottom of the Modify Payments screen, click **Copy as Payment**.

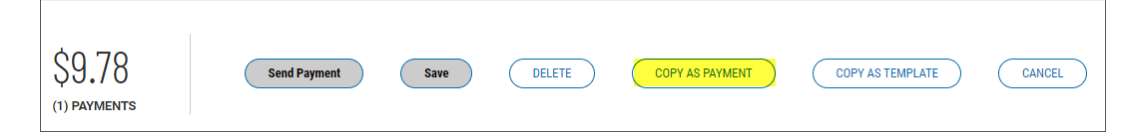

- 4. Make changes to the editable fields as desired.
- 5. When you have finished, click **Send Payment**.

OR

Click **Save** to save as a draft for later.

# **Payment Approval**

Depending on how the Payment Center is configured in your version of the application, payments may need to be approved by you and/or other users before it is sent to the beneficiary. For more information, see Work with Lists - [Available](#page-43-0) Actions.

### **Submit for Approval**

You may be required to submit a payment for approval by another approver before it can be sent to the beneficiary. If that is true, you will see the **Submit for Approval** button rather than **Save** when you create a payment. Click it to submit the payment. The status of the payment will then remain *Requires Others Approvals* until the second approver approves it.

## **Approving a Payment**

If you are an approver and a payment needs your approval, it will appear in the list in *Requires My Approval* status.

#### **To approve a payment:**

- 1. Select the appropriate payment or payments, and in the **Select** column, check the **Select** checkbox.
- 2. Click the **Approve**  $\left(\begin{array}{c} \text{Approx} \\ \text{lattice} \end{array}\right)$  button.

OR

<sup>l</sup> Select the appropriate payment, and in the **Actions** column, click the ellipses (**...**), and from the drop-down menu, select **Approve**.

# **Rejecting a Payment**

If you are designated as the second approver of a payment, if necessary, you will be able to reject payments that are awaiting your approval.

#### **Note**

For payments requiring two approvers, the second approver can reject the payment for a valid reason, allowing the first approver to modify and resubmit the payment for approval.

#### **To reject a transfer:**

- 1. From the Slide-out menu, select **Payments & Transfers>Payment Center**.
- 2. Click the **Reject**  $\left(\begin{array}{c} \text{Reject} \\ \text{button.} \end{array}\right)$

OR

<sup>l</sup> Select the appropriate payment, and in the **Actions** column, click the ellipses (**...**), and from the drop-down menu, select **Reject**.

# <span id="page-79-0"></span>**Wire Payments**

Wire payments are electronic funds transfers made directly from one person or institution to another. Wires payments are made through a number of different central transfer systems, which include, for example, the U.S. Federal Reserve's FedWire system and the European transfer service **SWIFT**1. Wire payments generally take less time to clear and as a result, are more expensive than domestic batch payments.

#### **Note**

If you are set up as an approver of wire payments, you will have the ability to reject or delete futuredated payments.

## **Domestic Wire Payments**

A domestic wire payment creates an electronic funds transfer from payer to payee within the United States.

#### **To create a domestic wire payment:**

- 1. From the Slide-out menu, select **Payments & Transfers>Payment Center**.
- 2. Click **Initiate Payment**.
- 3. Use the **Payment Type** drop-down to select **Domestic Wire**.
- 4. Enter the amount.
- 5. Enter or select a transaction date.
- 6. (optional) Enter the purpose for this wire payment.
- 7. In the **Originator Information** section, select the From account.
- 8. (optional) In the **Beneficiary Information** section, enter the beneficiary address lines.
- 9. Use the **Offset Account** drop-down menu to select an account.
- 10. Enter the beneficiary account number.
- 11. Use the **Bank Code/Name** drop-down menu to select the code and name of the beneficiary bank.

<sup>1</sup>The Society for Worldwide Interbank Financial Telecommunication, a network that transmits information about transactions to financial institutions worldwide.

- 12. (optional) If you want to enter intermediary bank information, expand the **Intermediary Bank** section, and select a bank code for the first intermediary bank.
- 13. (optional) If needed, click **Add 2nd Intermediary Bank** to add another bank. Select a bank code for the second intermediary bank.
- 14. (optional) If desired, expand the **Originator to Beneficiary Information** section, and add up to four lines of information for the beneficiary.
- 15. (optional) If desired, expand the Bank to Bank Information section, and add up to six lines of information from originator to beneficiary bank.
- 16. When you have finished, click **Confirm**.

The Review Payment screen appears.

17. Review the displayed payment information for accuracy, and then click **Save**.

OR

If the payment workflow is set up to require a second approver, click **Submit for Approval**.

The Payment Center workspace returns with a confirmation message, and the payment appears in the list of payments.

### <span id="page-80-0"></span>**International Wire Payments**

An international wire payment creates an electronic funds transfer between a payer and payee who are in two different countries.

#### **To create a international wire payment:**

- 1. From the Slide-out menu, select **Payments & Transfers>Payment Center**.
- 2. Click **Initiate Payment**.
- 3. Use the **Payment Type** drop-down to select **International Wire**.
- 4. Use the **Currency** drop-down menu to select the payment currency.

You can also start typing the name of a currency in the **Filter** box; the application will find and retrieve a currency name or names based on what you enter, and you can select from the listed currencies.

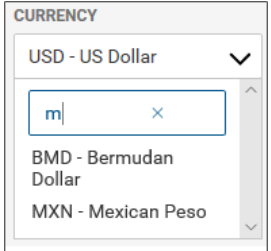

- 5. Enter the amount.
- 6. Enter or select a transaction date.
- 7. Use the **Charges** drop-down to select how any charges accruing from the transaction will be handled.
	- **Beneficiary** Charges will be paid by the beneficiary.
	- Ours Charges will be paid by your company.
	- **Shared** Charges will be shared by your company and the beneficiary.
- 8. (optional) Enter the purpose for this wire payment.
- 9. In the **Originator Information** section, select the From account.
- 10. (optional) In the **Beneficiary Information** section, enter the beneficiary address lines.
- 11. Use the **Offset Account** drop-down menu to select an account.
- 12. Enter the beneficiary account number.
- 13. In the Select Bank Code Type section, select the appropriate radio button, Domestic List or International List, and then use the **Bank Code/Name** drop-down menu to select the code and name of the beneficiary bank.

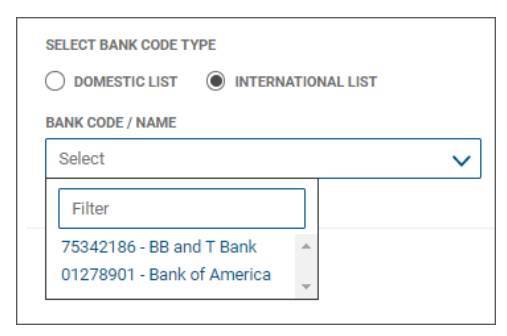

- 14. (optional) If you want to enter intermediary bank information, expand the **Intermediary Bank** section, and select a bank code for the first intermediary bank.
- 15. (optional) If needed, click **Add 2nd Intermediary Bank** to add another bank. Select a bank code for the second intermediary bank.
- 16. (optional) If desired, expand the **Originator to Beneficiary Information** section, and add up to four lines of information for the beneficiary.
- 17. (optional) If desired, expand the Bank to Bank Information section, and add up to six lines of information from originator to beneficiary bank.
- 18. When you have finished, click **Confirm**.

The Review Payment screen appears.

19. Review the displayed payment information for accuracy, and then click **Save**.

OR

If the payment workflow is set up to require a second approver, click **Submit for Approval**.

The Payment Center workspace returns with a confirmation message, and the payment appears in the list of payments.

# **ACH Payments**

ACH payments are US domestic batch payments cleared through the Automated Clearing House (ACH) network. This network allows for consumer, business, and government payments through participating financial institutions. NACHA (National Automated Clearing House Association) established and maintains the rules governing ACH transactions.

### **Prefunding for ACH Payments**

If the company you are assigned to is configured for balance check with prefunding of ACH payments, a message appears whenever you create and save an ACH payment. The message will inform you when funds need to be added to the funding account prior to payment approval.

When the ACH payment receives final approval, the application will initiate a transfer of funds from the funding account to your financial institution's designated clearings account. If the insufficient funds condition has not been resolved, the approval will fail, and the payment process will not advance.

### **Using the** *Transaction State* **and** *Prenote* **Settings**

The **Transaction State**, **Prenote**, and **Amount** field settings of an ACH payment affect one another in the following ways:

- <sup>l</sup> Entering a zero amount automatically sets the **Transaction State** to *Frozen*.
- <sup>l</sup> Changing the amount from zero to non-zero resets the **Transaction State** to *Active*.
- <span id="page-82-0"></span><sup>l</sup> Setting the **Transaction State** to *Prenote* automatically sets the **Amount** to zero.

### **Consumer Collections**

This transaction type is used to collect consumer dues or debts. In this case, the consumer's account is debited by the corporation or vendor collecting the dues. So the beneficiary is the corporation/vendor, *not* the consumer.

#### **To create a consumer collection payment:**

- 1. From the Slide-out menu, select **Payments & Transfers>Payment Center**.
- 2. Click **Initiate Payment**.
- 3. Use the **Payment Type** drop-down to select **Consumer Collections**.
- 4. Enter the payment name.
- 5. In the **Originator Information** section, select the ACH sender/payee, if required.
- 6. Use the **Offset Account** drop-down menu to select an account, if required.
- 7. Enter a description to identify the contents of the payment.
- 8. (optional) In the **Discretionary Data** field, enter the desired data. Discretionary data could be a variety of information associated with the payment or beneficiary, such as a payment description or the beneficiary name and/or ID number.
- 9. The **Transaction Date** field defaults to the current business day depending on cut-off time. Change the date as desired.
- 10. (optional) **Descriptive Date:** This is the date displayed to the receiver for descriptive purposes. If desired, enter a date.
- 11. In the **Receiver Information** section, enter the name of the receiver to whom the collection is being sent.
- 12. Enter an optional unique identifier for the receiver.
- 13. (optional) In the **Discretionary Data** field, enter the desired data. Discretionary data could be a variety of information associated with the payment or beneficiary, such as a payment description or the beneficiary name and/or ID number.
- 14. Enter the receiver's account number.
- 15. Enter the bank code of the receiver's bank.
- 16. Use the Account Type drop-down menu to select a type: Checking, Loan, or Savings.
- 17. If desired, use the **Addenda Type** drop-down menu to select the type of addenda you want to include, for example, **Remittance Advice Addenda**. The default is **No Addenda**.
- 18. (optional) Enter any addenda as needed, a maximum of 80 characters.
- 19. Use the **Transaction State** drop-down to select a state for the current payment: *Active* or *Frozen*. If you choose **Frozen**, the payment will remain in draft form until you modify the payment and choose **Active**.
- 20. Enter the amount of the payment.
- 21. If you want to send a zero-dollar transaction to verify the account, check the **Prenote** box.
- 22. When you have finished, click **Save & Continue**. The payment is saved.
- 23. If you want to add an additional receiver, repeat steps 11 through 15, and then click the **Add** button.
- 24. Repeat steps 9 through 15, and then click **Add** until you have finished adding receivers.
- 25. If desired, click Copy as Payment to save this payment as a new payment.

OR click **Copy as Template** to save this payment as a template. See [Payments](#page-76-0).

26. When the payment information is complete, click **Send Payment** or **Submit for Approval** (if approval is required).

OR Click **Save** to save the payment in draft form for later.

The Payment Center workspace returns with a confirmation message, and the payment appears in the list of payments.

#### **Note**

The application will detect possible duplicate payments based on standard entry class code, effective entry date, total amount, and number of credits and number of debits. If a possible duplicate payment is detected, the confirmation message will include the following statement: "Warning! Potential Duplicate Payment Exists." Be sure to view the newly entered payment and verify that it is indeed unique and not a duplicate.

### <span id="page-84-0"></span>**Consumer Payments**

This transaction type is used to make payments (such as refunds) to a consumer.

#### **To create a consumer payment:**

- 1. From the Slide-out menu, select **Payments & Transfers>Payment Center**.
- 2. Click **Initiate Payment**.
- 3. Use the **Payment Type** drop-down to select **Consumer Payments**.
- 4. Enter the payment name.
- 5. In the **Originator Information** section, select the ACH sender, if required.
- 6. Use the **Offset Account** drop-down menu to select an account, if required.
- 7. Enter a description to identify the contents of the payment.
- 8. (optional) In the **Discretionary Data** field, enter the desired data. Discretionary data could be a variety of information associated with the payment or beneficiary, such as a payment description or the beneficiary name and/or ID number.
- 9. The **Transaction Date** field defaults to the current business day depending on the cutoff time. Change the date as desired.
- 10. (optional) **Descriptive Date:** This is the date displayed to the receiver for descriptive purposes. If desired, enter a date.
- 11. In the **Receiver Information** section, enter the name of the receiver (beneficiary).
- 12. Enter a unique identifier for the receiver.
- 13. (optional) In the **Disc Data** field, enter the desired data. Discretionary data could be a variety of information associated with the payment or beneficiary, such as a payment description or the beneficiary name and/or ID number.
- 14. Enter the receiver's account number.
- 15. Enter the bank code of the receiver's bank.
- 16. Use the **Account Type** drop-down menu to select a type: Checking, Loan, or Savings.
- 17. If desired, use the **Addenda Type** drop-down menu to select the type of addenda you want to include, for example, **Remittance Advice Addenda**. The default is **No Addenda**.
- 18. (optional) Enter the addenda as needed, a maximum of 80 characters.

19. Use the **Transaction State** drop-down to select a state for the current payment: *Active* or *Frozen*. If you choose **Frozen**, the payment will remain in draft form until you modify the payment and choose **Active**.

I, and then check the **Prenote** box (step 20).

- 20. Enter the amount of the payment.
- 21. If you want to send a zero-dollar transaction to verify the account, select **Prenote**.
- 22. When you have finished, click **Save & Continue**.

The payment is saved.

- 23. Review and make changes to other payment information as necessary.
- 24. If you want to add an additional receiver , expand the **Add Receiver** section, and repeat steps 11 through 20. Then click the **Add** button.
- 25. Repeat steps 11 through 20, and then click **Add** until you have finished adding receivers.
- 26. If desired, click **Copy as Payment** to save this payment as a new payment.

OR click **Copy as Template** to save this payment as a template. See [Payments](#page-76-0).

27. When the payment information is complete, click **Send Payment** or **Submit for Approval** (if approval is required).

OR

Click **Save** to save the payment in draft form for later.

The Payment Center workspace returns with a confirmation message, and the payment appears in the list of payments.

#### **Note**

The application will detect possible duplicate payments based on standard entry class code, effective entry date, total amount, and number of credits and number of debits. If a possible duplicate payment is detected, the confirmation message will include the following statement: "Warning! Potential Duplicate Payment Exists." Be sure to view the newly entered payment and verify that it is indeed unique and not a duplicate.

## <span id="page-85-0"></span>**Consumer Payments & Collections**

This transaction type is used to collect consumer debts OR pay a consumer either in the form of a reward for purchasing goods/services or a refund.

### **To create a consumer payments/collections payment:**

- 1. From the Slide-out menu, select **Payments & Transfers>Payment Center**.
- 2. Click **Initiate Payment**.
- 3. Use the **Payment Type** drop-down to select **Consumer Payments & Collections**.
- 4. Enter the payment name.

Confidential Information - Bottomline Technologies © 2020. Allrights reserved. Version 3.8 March 2021

- 5. (optional) **Descriptive Date:** This is the date displayed to the receiver for descriptive purposes. If desired, enter a date.
- 6. In the **Originator Information** section, select the ACH sender/payee.
- 7. Use the **Offset Account** drop-down menu to select an account.
- 8. Enter a description to identify the contents of the batch.
- 9. (optional) In the **Discretionary Data** field, enter the desired data. Discretionary data could be a variety of information associated with the payment or beneficiary, such as a payment description or the beneficiary name and/or ID number.
- 10. In the **Receiver Information** section, click the appropriate radio button: **Credit** if this transaction is a collection, **Debit** if it is a payment.
- 11. Enter the name of the receiver (beneficiary).
- 12. Enter a unique identifier for the receiver.
- 13. (optional) In the **Disc Data** field, enter the desired data. Discretionary data could be a variety of information associated with the payment or beneficiary, such as a payment description or the beneficiary name and/or ID number.
- 14. Enter the bank code of the receiver's bank.
- 15. Enter the receiver's account number.
- 16. Use the **Account Type** drop-down menu to select a type: Checking, Loan, or Savings.
- 17. If desired, use the **Addenda Type** drop-down menu to select the type of addenda you want to include, for example, **Remittance Advice Addenda**. The default is **No Addenda**.
- 18. (optional) Enter the addenda as needed, a maximum of 80 characters.
- 19. Use the **State** drop-down to select a state for the current payment: *Active* or *Frozen*. If you choose **Frozen**, the payment will remain in draft form until you modify the payment and choose **Active**.

If you want to send a zero-dollar transaction to verify the account, select **Prenote**, and then check the **Prenote** box (step 20).

- 20. Enter the amount of the payment.
- 21. To send a zero-dollar transaction, check **Prenote**.
- 22. When you have finished, click **Save & Continue**.

The payment is saved.

- 23. The **Transaction Date** field defaults to the current day. Change the date as desired.
- 24. Review and make changes to other payment information as necessary.
- 25. If you want to add an additional receiver , expand the **Add Receiver** section, and repeat steps 9 through 15. Then click the **Add** button.
- 26. Repeat steps 10 through 19 and then click **Add** until you have finished adding receivers.

27. If desired, click **Copy as Payment** to save this payment as a new payment.

OR click **Copy as Template** to save this payment as a template. See [Payments](#page-76-0).

28. When the payment information is complete, click **Send Payment**.

OR

Click **Save** to save the payment in draft form for later.

The Payment Center workspace returns with a confirmation message, and the payment appears in the list of payments.

## <span id="page-87-0"></span>**Corporate Collections**

This transaction type is used for corporate dues or debt collections. In this case, the beneficiary of the payment is the corporation for whom the debt is collected.

#### **To create a corporate collections payment:**

- 1. From the Slide-out menu, select **Payments & Transfers>Payment Center**.
- 2. Click **Initiate Payment**.
- 3. Use the **Payment Type** drop-down to select **Corporate Collections**.
- 4. Enter the payment name.
- 5. In the **Originator Information** section, select the ACH sender, if required.
- 6. Use the **Offset Account** drop-down menu to select an account, if required.
- 7. Enter a description to identify the contents of the payment.
- 8. (optional) In the **Discretionary Data** field, enter the desired data. Discretionary data could be a variety of information associated with the payment or beneficiary, such as a payment description or the beneficiary name and/or ID number.
- 9. The **Transaction Date** field defaults to the current business day depending on cutoff time. Change the date as desired.
- 10. (optional) **Descriptive Date:** This is the date displayed to the receiver for descriptive purposes. If desired, enter a date.
- 11. In the **Receiver Information** section, enter the name of the receiver (beneficiary).
- 12. Enter an optional unique identifier for the receiver.
- 13. (optional) In the **Disc Data** field, enter the desired data. Discretionary data could be a variety of information associated with the payment or beneficiary, such as a payment description or the beneficiary name and/or ID number.
- 14. Enter the receiver's account number.
- 15. Enter the bank code of the receiver's bank.
- 16. Use the **Account Type** drop-down menu to select a type: Checking, Loan, or Savings.
- 17. If desired, use the **Addenda Type** drop-down menu to select the type of addenda you want to include, for example, **Remittance Advice Addenda**. The default is **No Addenda**.
- 18. (optional) Enter the addenda as needed, a maximum of 80 characters.
- 19. Use the **Transaction State** drop-down to select a state for the current payment: *Active* or *Frozen*. If you choose **Frozen**, the payment will remain in draft form until you modify the payment and choose **Active**.

If you want to send a zero-dollar transaction to verify the account, select **Prenote**, and then check the **Prenote** box.

- 20. Enter the amount of the payment.
- 21. If you want to send a zero-dollar transaction to verify the account, select **Prenote**, and then check the **Prenote** box.
- 22. When you have finished, click **Save & Continue**.

The payment is saved.

- 23. If you want to add an additional receiver , expand the **Add Receiver** section, and repeat steps 11 through 20. Then click the **Add** button.
- 24. Repeat steps 11 through 20, and then click **Add** until you have finished adding receivers.
- 25. If desired, click **Copy as Payment** to save this payment as a new payment.

OR click **Copy as Template** to save this payment as a template. See [Payments](#page-76-0).

26. When the payment information is complete, click **Send Payment** or **Submit for Approval** (if approval is required).

OR

Click **Save** to save the payment in draft form for later.

The Payment Center workspace returns with a confirmation message, and the payment appears in the list of payments.

#### **Note**

The application will detect possible duplicate payments based on standard entry class code, effective entry date, total amount, and number of credits and number of debits. If a possible duplicate payment is detected, the confirmation message will include the following statement: "Warning! Potential Duplicate Payment Exists." Be sure to view the newly entered payment and verify that it is indeed unique and not a duplicate.

### <span id="page-88-0"></span>**Corporate Payments**

This type of payment is made between businesses or vendors for goods and services received.

#### **To create a corporate payment:**

- 1. From the Slide-out menu, select **Payments & Transfers>Payment Center**.
- 2. Click **Initiate Payment**.
- 3. Use the **Payment Type** drop-down to select **Consumer Payments**.
- 4. Enter the payment name.
- 5. In the **Originator Information** section, select the ACH sender, if required.
- 6. Use the **Offset Account** drop-down menu to select an account, if required.
- 7. Enter a description to identify the contents of the batch.
- 8. (optional) In the **Discretionary Data** field, enter the desired data. Discretionary data could be a variety of information associated with the payment or beneficiary, such as a payment description or the beneficiary name and/or ID number.
- 9. The **Transaction Date** field defaults to the current business day depending on cutoff time. Change the date as desired.
- 10. (optional) **Descriptive Date:** This is the date displayed to the receiver for descriptive purposes. If desired, enter a date.
- 11. In the **Receiver Information** section, enter the name of the receiver (beneficiary).
- 12. Enter an optional unique identifier for the receiver.
- 13. (optional) In the **Disc Data** field, enter the desired data. Discretionary data could be a variety of information associated with the payment or beneficiary, such as a payment description or the beneficiary name and/or ID number.
- 14. Enter the receiver's account number.
- 15. Enter the bank code of the receiver's bank.
- 16. Use the **Account Type** drop-down menu to select a type: Checking, Loan, or Savings.
- 17. If desired, use the **Addenda Type** drop-down menu to select the type of addenda you want to include, for example, **Remittance Advice Addenda**. The default is **No Addenda**.
- 18. (optional) Enter the addenda as needed, a maximum of 80 characters.
- 19. Use the **Transaction State** drop-down to select a state for the current payment: *Active* or *Frozen*. If you choose **Frozen**, the payment will remain in draft form until you modify the payment and choose **Active**.
- 20. Enter the amount of the payment.
- 21. If you want to send a zero-dollar transaction to verify the account, check the **Prenote** box.
- 22. When you have finished, click **Save & Continue**. The payment is saved.
- 23. Review and make changes to other payment information as necessary.
- 24. If you want to add an additional receiver, expand the **Add Receiver** section, and repeat steps 11 through 20. Then click the **Add** button. Repeat until you have finished adding receivers.
- 25. If desired, click **Copy as Payment** to save this payment as a new payment.

OR click **Copy as Template** to save this payment as a template. See [Payments](#page-76-0).

26. When the payment information is complete, click **Send Payment** or **Submit for Approval** (if approval is required).

OR

Click **Save** to save the payment in draft form for later.

The Payment Center workspace returns with a confirmation message, and the payment appears in the list of payments.

### **Note**

The application will detect possible duplicate payments based on standard entry class code, effective entry date, total amount, and number of credits and number of debits. If a possible duplicate payment is detected, the confirmation message will include the following statement: "Warning! Potential Duplicate Payment Exists." Be sure to view the newly entered payment and verify that it is indeed unique and not a duplicate.

## <span id="page-90-0"></span>**Corporate Payments & Collections**

This type of payment is made between businesses or vendors for goods and services received. If you are the vendor, it can also be used to collect payment for goods and services. For payments, you will select the **Credit** radio button in Step 11 below. For payments, you will select the **Debit** radio button.

### **To create a corporate payment/collection:**

- 1. From the Slide-out menu, select **Payments & Transfers>Payment Center**.
- 2. Click **Initiate Payment**.
- 3. Use the **Payment Type** drop-down to select **Consumer Payments**.
- 4. Enter the payment name.
- 5. In the **Originator Information** section, select the ACH sender, if required.
- 6. Use the **Offset Account** drop-down menu to select an account, if required.
- 7. Enter a description to identify the contents of the batch.
- 8. (optional) In the **Discretionary Data** field, enter the desired data. Discretionary data could be a variety of information associated with the payment or beneficiary, such as a payment description or the beneficiary name and/or ID number.
- 9. The **Transaction Date** field defaults to the current business day depending on cutoff time. Change the date as desired.
- 10. (optional) **Descriptive Date:** This is the date displayed to the receiver for descriptive purposes. If desired, enter a date.
- 11. (optional) If you need to add receiver information, click the plus icon  $+$  next to **Add a Receiver**, and in the **Receiver Information** section, click the appropriate radio button: *Credit* if the receiver (beneficiary) will be paid OR *Debit* if the receiver will be issuing a payment.
- 12. Enter the name of the receiver.
- 13. Enter an optional unique identifier for the receiver.
- 14. (optional) In the **Disc Data** field, enter the desired data. Discretionary data could be a variety of information associated with the payment or beneficiary, such as a payment description or the beneficiary name and/or ID number.
- 15. Enter the receiver's account number.
- 16. Enter the bank code of the receiver's bank.
- 17. Use the **Account Type** drop-down menu to select a type: Checking, Loan, or Savings.
- 18. (optional) If desired, use the **Addenda Type** drop-down menu to select the type of addenda you want to include, for example, **Remittance Advice Addenda**. The default is **No Addenda**.
- 19. (optional) Enter the addenda as needed, a maximum of 80 characters.
- 20. Use the **Transaction State** drop-down to select a state for the current payment: *Active* or *Frozen*. If you choose **Frozen**, the payment will remain in draft form until you modify the payment and choose **Active**.
- 21. Enter the amount of the payment.
- 22. If you want to send a zero-dollar transaction to verify the account, check the **Prenote** box.
- 23. When you have finished, click **Save & Continue**. The payment is saved.
- 24. Review and make changes to other payment information as necessary.
- 25. If you want to add an additional receiver, expand the **Add Receiver** section, and repeat steps 11 through 20. Then click the **Add** button. Repeat until you have finished adding receivers.
- 26. If desired, click **Copy as Payment** to save this payment as a new payment.

OR click **Copy as Template** to save this payment as a template. See [Payments](#page-76-0).

27. When the payment information is complete, click **Send Payment** or **Submit for Approval** (if approval is required).

OR

Click **Save** to save the payment in draft form for later.

The Payment Center workspace returns with a confirmation message, and the payment appears in the list of payments.

#### **Note**

The application will detect possible duplicate payments based on standard entry class code, effective entry date, total amount, and number of credits and number of debits. If a possible duplicate payment is detected, the confirmation message will include the following statement: "Warning! Potential Duplicate Payment Exists." Be sure to view the newly entered payment and verify that it is indeed unique and not a duplicate.

## <span id="page-91-0"></span>**Employee Payments**

An employee payment could be a payroll payment or reimbursement.

#### **To create an employee payment:**

- 1. From the Slide-out menu, select **Payments & Transfers>Payment Center**.
- 2. Click **Initiate Payment**.
- 3. Use the **Payment Type** drop-down to select **Employee Payments**.
- 4. Enter the payment name.
- 5. In the **Originator Information** section, select the From account.
- 6. (optional) In the **Beneficiary Information** section, enter the beneficiary address lines.
- 7. Use the **Offset Account** drop-down menu to select an account.
- 8. Enter the beneficiary account number.
- 9. Use the **Bank Code/Name** drop-down menu to select the code and name of the beneficiary bank.
- 10. (optional) If you want to enter intermediary bank information, expand the **Intermediary Bank** section, and select a bank code for the first intermediary bank.
- 11. (optional) If desired, expand the **Originator to Beneficiary Information** section, and add up to four lines of information for the beneficiary.
- 12. (optional) If desired, expand the **Bank to Bank Information** section, and add up to six lines of information from originator to beneficiary bank.
- 13. When you have finished, click **Save**.

The Payment Center workspace returns with a confirmation message, and the payment appears in the list of payments.

### <span id="page-92-0"></span>**International ACH Payments**

An International ACH Transaction (IAT) is an ACH payment that is sent to or from a beneficiary account that is held at a bank office located outside of the territorial jurisdiction of the United States.

#### **To create an international ACH payment:**

- 1. From the Slide-out menu, select **Payments & Transfers>Payment Center**.
- 2. Click **Initiate Payment**.
- 3. Use the **Payment Type** drop-down to select **International ACH Payments**.
- 4. Enter the payment name.
- 5. In the **Originator Information** section, select the ACH sender, if required.
- 6. Enter a description to identify the contents of the payment.
- 7. (optional) In the **Discretionary Data** field, enter the desired data. Discretionary data could be a variety of information associated with the payment or beneficiary, such as a payment description or the beneficiary name and/or ID number.
- 8. The **Transaction Date** field defaults to the current business day depending on cutoff time. Change the date as desired.
- 9. (optional) **Descriptive Date:** This is the date displayed to the receiver for descriptive purposes. If desired, enter a date.
- 10. In the **International ACH Details** section, the originating currency defaults to the ACH sender's currency, generally *US Dollar*.
- 11. Use the **FX Indicator** drop-down menu to select the proper foreign-exchange indicator, for example, *FF - Fixed to Fixed*.
- 12. Use the **Destination Country** drop-down menu to select the receiving country.
- 13. Use the **Destination Currency** drop-down menu to select the currency of the receiving country.
- 14. In the **Receiver Information** section, enter the name of the receiver (beneficiary).
- 15. Enter the receiver's account number.
- 16. Enter the receiver's financial institution or gateway.
- 17. Use the **Account Type** drop-down menu to select a type: Checking, Loan, or Savings.
- 18. Use the **Transaction State** drop-down to select a state for the current payment: *Active* or *Frozen*. If you choose **Frozen**, the payment will remain in draft form until you modify the payment and choose **Active**.
- 19. Enter the amount of the payment.
- 20. In the **Addenda Information** section, use the **Transaction Type** drop-down to select a type, for example, *Deposit*.
- 21. Enter the foreign payment amount.
- 22. Enter the name of the receiving company or individual.
- 23. In the **Originating Party Information** section, enter the name of the payment originator and address information, including street address, city, state or province, country, and postal code.
- 24. In the **Originating Bank Details** section, enter the originating bank name.
- 25. Use the **Bank ID Number Type** to select a type, for example, BIC or IBAN.
- 26. Enter the bank ID number.
- 27. Use the **Bank Branch Country Code** drop-down menu to select the appropriate code.
- 28. In the **Receiving Bank Details** section, enter the receiving bank name.
- 29. Use the **Bank ID Number Type** to select a type, for example, BIC or IBAN.
- 30. Enter the bank ID number.
- 31. Use the **Bank Branch Country Code** drop-down menu to select the appropriate code.
- 32. In the **Receiving Party Information** section, enter the receiving party name and address information, including street address, city, state or province, country, and postal code.
- 33. (optional) If you want to enter freeform bank-to-bank information associated with the payment, click the **Add FreeForm Information** link, and enter as many as two lines of information, a maximum of 31 characters each.
- 34. (optional) If you want to enter correspondent bank information associated with the payment, click the **Add Correspondent Financial Institution Information** link, and enter the corresponding bank name.
- 35. Use the **Bank ID Number Type** to select a type, for example, BIC or IBAN.
- 36. Enter the corresponding bank number.
- 37. Use the **Country** drop-down menu to select the correspondent bank country.
- 38. To add additional correspondent bank information, click the **Add Correspondent Financial Institution Information** link again, and repeat steps 34 through 36. You can enter as information for as many as three correspondent banks.
- 39. If you want to send a zero-dollar transaction to verify the account, check the **Prenote** box.
- 40. When you have finished, click **Save & Continue**.

The payment is saved.

- 41. If you want to add an additional receiver , expand the **Add Receiver** section, and repeat steps 14 through 38. Then click the **Add** button.
- 42. If desired, click **Copy as Payment** to save this payment as a new payment.

OR click **Copy as Template** to save this payment as a template. See [Payments](#page-76-0).

43. When the payment information is complete, click **Send Payment** or **Submit for Approval** (if approval is required).

OR

Click **Save** to save the payment in draft form for later.

The Payment Center workspace returns with a confirmation message, and the payment appears in the list of payments.

#### **Note**

The application will detect possible duplicate payments based on standard entry class code, effective entry date, total amount, and number of credits and number of debits. If a possible duplicate payment is detected, the confirmation message will include the following statement: "Warning! Potential Duplicate Payment Exists." Be sure to view the newly entered payment and verify that it is indeed unique and not a duplicate.

### <span id="page-94-0"></span>**International ACH Collections**

An International collection is used to collect a debt or dues from a beneficiary account that is held at a bank office located outside of the territorial jurisdiction of the United States.

#### **To create an international ACH collection:**

- 1. From the Slide-out menu, select **Payments & Transfers>Payment Center**.
- 2. Click **Initiate Payment**.
- 3. Use the **Payment Type** drop-down to select **International ACH Payments**.
- 4. Enter the payment name.
- 5. In the **Originator Information** section, select the ACH sender, if required.
- 6. Enter a description to identify the contents of the payment.
- 7. (optional) In the **Discretionary Data** field, enter the desired data. Discretionary data could be a variety of information associated with the payment or beneficiary, such as a payment description or the beneficiary name and/or ID number.
- 8. The **Transaction Date** field defaults to the current business day depending on cutoff time. Change the date as desired.
- 9. (optional) **Descriptive Date:** This is the date displayed to the receiver for descriptive purposes. If desired, enter a date.
- 10. In the **International ACH Details** section, the originating currency defaults to the ACH sender's currency, generally *US Dollar*.
- 11. Use the **FX Indicator** drop-down menu to select the proper foreign-exchange indicator, for example, *FF - Fixed to Fixed*.
- 12. Use the **Destination Country** drop-down menu to select the receiving country.
- 13. Use the **Destination Currency** drop-down menu to select the currency of the receiving country.
- 14. In the **Receiver Information** section, enter the name of the receiver (beneficiary).
- 15. Enter the receiver's account number.
- 16. Enter the receiver's financial institution or gateway.
- 17. Use the **Account Type** drop-down menu to select a type: Checking, Loan, or Savings.
- 18. Use the **Transaction State** drop-down to select a state for the current payment: *Active* or *Frozen*. If you choose **Frozen**, the payment will remain in draft form until you modify the payment and choose **Active**.
- 19. Enter the amount of the payment.
- 20. In the **Addenda Information** section, use the **Transaction Type** drop-down to select a type, for example, *Deposit*.
- 21. Enter the foreign payment amount.
- 22. Enter the name of the receiving company or individual.
- 23. In the **Originating Party Information** section, enter the name of the payment originator and address information, including street address, city, state or province, country, and postal code.
- 24. In the **Originating Bank Details** section, enter the originating bank name.
- 25. Use the **Bank ID Number Type** to select a type, for example, BIC or IBAN.
- 26. Enter the bank ID number.
- 27. Use the **Bank Branch Country Code** drop-down menu to select the appropriate code.
- 28. In the **Receiving Bank Details** section, enter the receiving bank name.
- 29. Use the **Bank ID Number Type** to select a type, for example, BIC or IBAN.
- 30. Enter the bank ID number.
- 31. Use the **Bank Branch Country Code** drop-down menu to select the appropriate code.
- 32. In the **Receiving Party Information** section, enter the receiving party name and address information, including street address, city, state or province, country, and postal code.
- 33. (optional) If you want to enter freeform bank-to-bank information associated with the payment, click the **Add FreeForm Information** link, and enter as many as two lines of information, a maximum of 31 characters each.
- 34. (optional) If you want to enter correspondent bank information associated with the payment, click the **Add Correspondent Financial Institution Information** link, and enter the corresponding bank name.
- 35. Use the **Bank ID Number Type** to select a type, for example, BIC or IBAN.
- 36. Enter the corresponding bank number.
- 37. Use the **Country** drop-down menu to select the correspondent bank country.
- 38. To add additional correspondent bank information, click the **Add Correspondent Financial Institution Information** link again, and repeat steps 34 through 36. You can enter as information for as many as three correspondent banks.
- 39. If you want to send a zero-dollar transaction to verify the account, check the **Prenote** box.
- 40. When you have finished, click **Save & Continue**.

The payment is saved.

- 41. If you want to add an additional receiver , expand the **Add Receiver** section, and repeat steps 14 through 38. Then click the **Add** button.
- 42. If desired, click **Copy as Payment** to save this payment as a new payment.

OR click **Copy as Template** to save this payment as a template. See [Payments](#page-76-0).

43. When the payment information is complete, click **Send Payment** or **Submit for Approval** (if approval is required).

OR

Click **Save** to save the payment in draft form for later.

The Payment Center workspace returns with a confirmation message, and the payment appears in the list of payments.

#### **Note**

The application will detect possible duplicate payments based on standard entry class code, effective entry date, total amount, and number of credits and number of debits. If a possible duplicate payment is detected, the confirmation message will include the following statement: "Warning! Potential Duplicate Payment Exists." Be sure to view the newly entered payment and verify that it is indeed unique and not a duplicate.

## <span id="page-97-0"></span>**Represented Check**

This type of payment is used to re-present a check that has been processed and returned because of insufficient or uncollected funds.

#### **To create a represented check payment:**

- 1. From the Slide-out menu, select **Payments & Transfers>Payment Center**.
- 2. Click **Initiate Payment**.
- 3. Use the **Payment Type** drop-down to select **Represented Check**.
- 4. Enter the payment name.
- 5. (optional) **Descriptive Date:** This is the date displayed to the receiver for descriptive purposes. If desired, enter a date.
- 6. In the **Originator Information** section, select the ACH sender.
- 7. Use the **Offset Account** drop-down menu to select an account.
- 8. Enter a description to identify the contents of the batch.
- 9. (optional) In the **Discretionary Data** field, enter the desired data. Discretionary data could be a variety of information associated with the payment or beneficiary, such as a payment description or the beneficiary name and/or ID number.
- 10. In the **Receiver Information** section, enter the name of the receiver (beneficiary).
- 11. Enter a unique identifier for the receiver.
- 12. (optional) In the **Disc Data** field, enter the desired data. Discretionary data could be a variety of information associated with the payment or beneficiary, such as a payment description or the beneficiary name and/or ID number.
- 13. Enter the bank code of the receiver's bank.
- 14. Enter the receiver's account number.
- 15. Use the **Account Type** drop-down menu to select a type: Checking, Loan, or Savings.
- 16. If desired, use the **Addenda Type** drop-down menu to select the type of addenda you want to include, for example, **Remittance Advice Addenda**. The default is **No Addenda**.
- 17. (optional) Enter the addenda as needed, a maximum of 80 characters.
- 18. Use the **State** drop-down to select a state for the current payment: *Active* or *Frozen*. If you choose **Frozen**, the payment will remain in draft form until you modify the payment and choose **Active**.

If you want to send a zero-dollar transaction to verify the account, select **Prenote**, and then check the **Prenote** box (step 20).

- 19. Enter the amount of the payment.
- 20. To send a zero-dollar transaction, check **Prenote**.
- 21. When you have finished, click **Save & Continue**. The payment is saved.
- 22. The **Transaction Date** field defaults to the current day. Change the date as desired.
- 23. Review and make changes to other payment information as necessary.
- 24. If you want to add an additional receiver , expand the **Add Receiver** section, and repeat steps 9 through 15. Then click the **Add** button.
- 25. Repeat steps 10 through 19 and then click **Add** until you have finished adding receivers.
- 26. If desired, click **Copy as Payment** to save this payment as a new payment.

OR click **Copy as Template** to save this payment as a template. See [Payments](#page-76-0).

27. When the payment information is complete, click **Send Payment**.

OR

Click **Save** to save the payment in draft form for later.

The Payment Center workspace returns with a confirmation message, and the payment appears in the list of payments.

### <span id="page-98-0"></span>**Telephone Initiated Collections**

This transaction type is used to collect payments over the telephone. In this case, the beneficiary of the payment is called the *consumer*.

#### **To create an telephone-initiated collection payment:**

- 1. From the Slide-out menu, select **Payments & Transfers>Payment Center**.
- 2. Click **Initiate Payment**.
- 3. Use the **Payment Type** drop-down to select **Telephone Initiated Collections**.
- 4. Enter the payment name.
- 5. (optional) **Descriptive Date:** This is the date displayed to the receiver for descriptive purposes. If desired, enter a date.
- 6. In the **Originator Information** section, select the ACH sender/payee.
- 7. Use the **Offset Account** drop-down menu to select an account.
- 8. Enter a description to identify the contents of the batch.
- 9. (optional) In the **Discretionary Data** field, enter the desired data. Discretionary data could be a variety of information associated with the payment or beneficiary, such as a payment description or the beneficiary name and/or ID number.
- 10. In the **Receiver Information** section, enter the name of the receiver (beneficiary).
- 11. Enter a unique identifier for the receiver.
- 12. (optional) In the **Disc Data** field, enter the desired data. Discretionary data could be a variety of information associated with the payment or beneficiary, such as a payment description or the beneficiary name and/or ID number.
- 13. Enter the bank code of the receiver's bank.
- 14. Enter the receiver's account number.
- 15. Use the **Account Type** drop-down menu to select a type: Checking, Loan, or Savings.
- 16. If desired, use the **Addenda Type** drop-down menu to select the type of addenda you want to include, for example, **Remittance Advice Addenda**. The default is **No Addenda**.
- 17. (optional) Enter the addenda as needed, a maximum of 80 characters.
- 18. Use the **State** drop-down to select a state for the current payment: *Active* or *Frozen*. If you choose **Frozen**, the payment will remain in draft form until you modify the payment and choose **Active**.

If you want to send a zero-dollar transaction to verify the account, select **Prenote**, and then check the **Prenote** box (step 20).

- 19. Enter the amount of the payment.
- 20. To send a zero-dollar transaction, check **Prenote**.
- 21. When you have finished, click **Save & Continue**.

The payment is saved.

- 22. The **Transaction Date** field defaults to the current day. Change the date as desired.
- 23. Review and make changes to other payment information as necessary.
- 24. If you want to add an additional receiver , expand the **Add Receiver** section, and repeat steps 9 through 15. Then click the **Add** button.
- 25. Repeat steps 10 through 19 and then click **Add** until you have finished adding receivers.
- 26. If desired, click **Copy as Payment** to save this payment as a new payment.

OR click **Copy as Template** to save this payment as a template. See [Payments](#page-76-0).

27. When the payment information is complete, click **Send Payment**.

### OR

Click **Save** to save the payment in draft form for later.

The Payment Center workspace returns with a confirmation message, and the payment appears in the list of payments.

### <span id="page-100-0"></span>**Internet Initiated Collections**

This transaction type was introduced in March 2001. It is defined as a debit entry to a consumer bank account, for which the authorization was obtained from the receiver (the consumer who owns the bank account) over the Internet. The specific designation for these types of transactions was created in order to address unique risks inherent to Internet payments. These payments require additional security procedures and obligations that address these risks.

### **To create an internet-initiated collection payment:**

- 1. From the Slide-out menu, select **Payments & Transfers>Payment Center**.
- 2. Click **Initiate Payment**.
- 3. Use the **Payment Type** drop-down to select **Internet Initiated Collections**.
- 4. Enter the payment name.
- 5. (optional) **Descriptive Date:** This is the date displayed to the receiver for descriptive purposes. If desired, enter a date.
- 6. In the **Originator Information** section, select the ACH sender/payee.
- 7. Use the **Offset Account** drop-down menu to select an account.
- 8. Enter a description to identify the contents of the batch.
- 9. (optional) In the **Discretionary Data** field, enter the desired data. Discretionary data could be a variety of information associated with the payment or beneficiary, such as a payment description or the beneficiary name and/or ID number.
- 10. In the **Receiver Information** section, enter the name of the receiver (beneficiary).
- 11. Enter a unique identifier for the receiver.
- 12. (optional) In the **Disc Data** field, enter the desired data. Discretionary data could be a variety of information associated with the payment or beneficiary, such as a payment description or the beneficiary name and/or ID number.
- 13. Enter the bank code of the receiver's bank.
- 14. Enter the receiver's account number.
- 15. Use the **Account Type** drop-down menu to select a type: Checking, Loan, or Savings.
- 16. If desired, use the **Addenda Type** drop-down menu to select the type of addenda you want to include, for example, **Remittance Advice Addenda**. The default is **No Addenda**.
- 17. (optional) Enter the addenda as needed, a maximum of 80 characters.
- 18. Use the **State** drop-down to select a state for the current payment: *Active* or *Frozen*. If you choose **Frozen**, the payment will remain in draft form until you modify the payment and choose **Active**.

If you want to send a zero-dollar transaction to verify the account, select **Prenote**, and then check the **Prenote** box (step 20).

- 19. Enter the amount of the payment.
- 20. To send a zero-dollar transaction, check **Prenote**.
- 21. When you have finished, click **Save & Continue**.

The payment is saved.

- 22. The **Transaction Date** field defaults to the current day. Change the date as desired.
- 23. Review and make changes to other payment information as necessary.
- 24. If you want to add an additional receiver , expand the **Add Receiver** section, and repeat steps 9 through 15. Then click the **Add** button.
- 25. Repeat steps 10 through 19 and then click **Add** until you have finished adding receivers.
- 26. If desired, click **Copy as Payment** to save this payment as a new payment.

OR click **Copy as Template** to save this payment as a template. See [Payments](#page-76-0).

27. When the payment information is complete, click **Send Payment**.

OR

Click **Save** to save the payment in draft form for later.

The Payment Center workspace returns with a confirmation message, and the payment appears in the list of payments.

# <span id="page-101-0"></span>**Tax Payments**

A tax payment is sent electronically to the federal government (IRS).

#### **To create a federal tax wire payment:**

- 1. From the Slide-out menu, select **Payments & Transfers>Payment Center**.
- 2. Click **Initiate Payment**.
- 3. Use the **Payment Type** drop-down to select **Tax Payment**.
- 4. Enter the payment name.
- 5. Use the **Tax Form** drop-down menu to select an available form, for example, *Federal - Form 941*.
- 6. use the Tax Type Code drop-down menu to select a code, for example, *94105 - Federal Tax Deposit*.
- 7. In the **Originator Information** section, use the **ACH Sender** drop-down menu to select the payment originator.
- 8. Use the **Offset Account** drop-down menu to select an account from which the payment will be withdrawn.
- 9. A default payment date will be offered. If necessary, use the **Transaction Date** drop-down calendar to select a new date.
- 10. In the **Payment Information** section, enter the nine-digit EIN (Employer Identification Number) or tax ID number.
- 11. Use the **Tax Period End Date** drop-down menus to select the appropriate end date (month) and year.

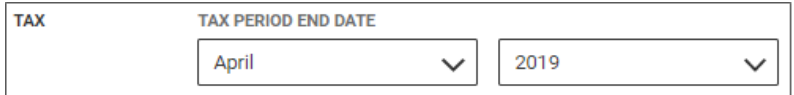

- 12. In the **Amount & Type** section, enter the appropriate payment amounts for Social Security, Medicare, and other general withholding.
- <span id="page-102-0"></span>13. Click **Send Payment**, and in the confirmation message, click **Send.**

## **Loan Payments**

## **Make a Loan Payment**

A **loan payment**1 is used to pay down an existing loan.

#### **To create a loan payment:**

- 1. From the Slide-out menu, select **Payments & Transfers>Payment Center**.
- 2. Click **Initiate Payment**.
- 3. Use the **Payment Type** drop-down to select **Loan Payment**.
- 4. Select the From account for the payment.

The account available balance appears below the field.

5. Select the loan account.

The outstanding balance of the loan appears below the field.

- 6. Select the appropriate payment option.
- 7. Enter the amount to pay.
- 8. When you have finished, click **Submit**.

The Payment Center workspace returns with a confirmation message, and the payment appears in the list of payments.

<sup>&</sup>lt;sup>1</sup>a payment made to an existing loan account. Payments may include interest and principal, interest only, principal only, or escrow only.

# <span id="page-103-0"></span>**Loan Draws**

A **loan drawdown**1 is used to deposit funds from a loan account or line of credit into a bank account.

#### **To make a loan draw:**

- 1. From the Slide-out menu, select **Payments & Transfers>Payment Center**.
- 2. Click **Initiate Payment**.
- 3. Use the **Payment Type** drop-down to select **Loan Payment**.
- 4. Select the loan account.

The outstanding balance of the loan appears below the field.

5. Select the To account for the payment.

The account available balance appears below the field.

- 6. (optional) If desired, enter a memo.
- 7. When you have finished, click **Submit**.

The Payment Center workspace returns with a confirmation message, and the payment appears in the list of payments.

## <span id="page-103-1"></span>**View Payment**

You can select an existing payment and view details.

#### **To view a payment:**

- 1. From the Slide-out menu, select **Payments & Transfers>Payment Center**.
- 2. Select the desired payment, and in the **Actions** column, click the ellipses (**...**).

<sup>1</sup>a transfer of funds from an existing loan account to a chosen to (receiving) account

#### 3. Select **View**.

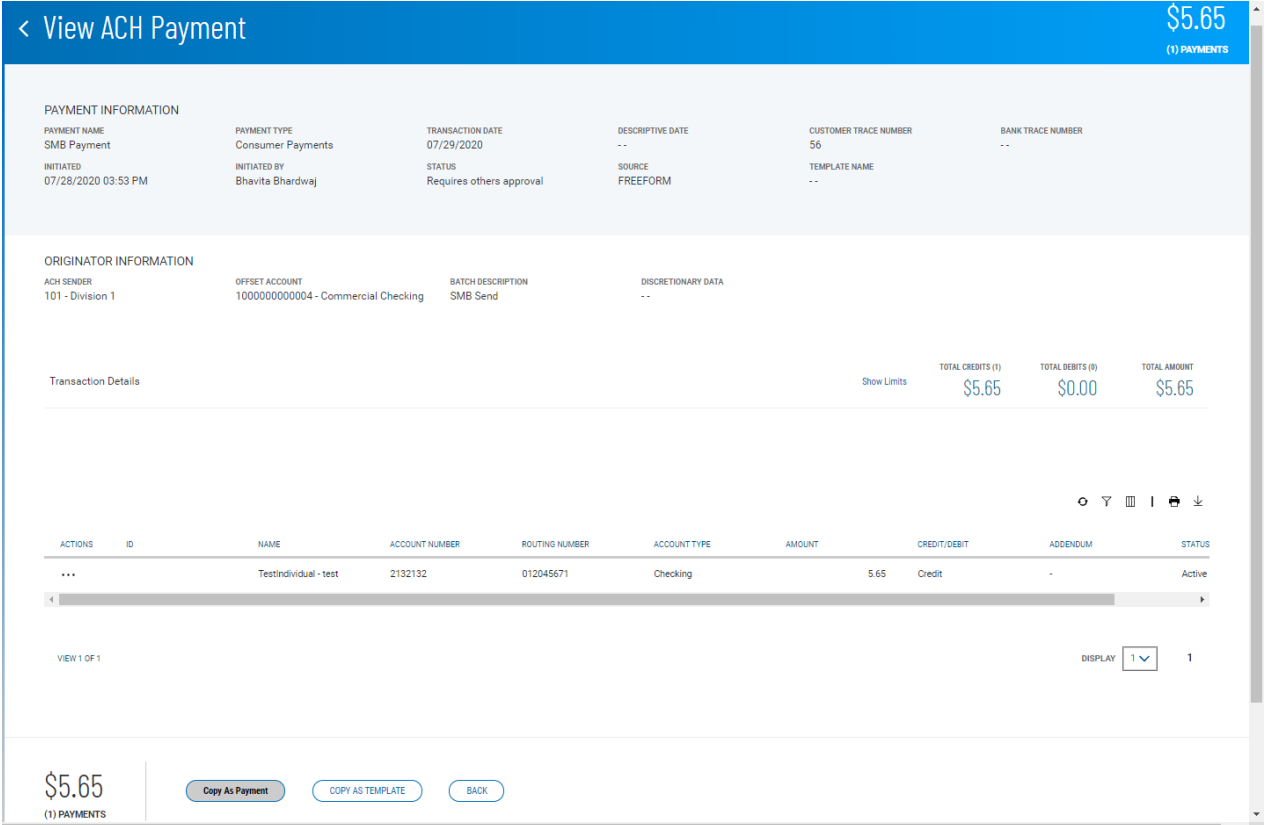

Depending on the payment type, the **Payment Information** section displays the following information:

- Payment Name
- Payment Type
- Transaction Date
- Descriptive Date, if available.
- Customer Trace Number, if available
- Bank Trace Number, if available
- Initiated The date and time of payment creation
- Inititiated The name of the user who added the payment
- <sup>l</sup> Status For example, *Requires others approval* or *Approved*
- <sup>l</sup> Source For example, *Freeform* or *Import*

The **Originator Information** varies according to the payment type as well. For ACH payments, it includes

- ACH Sender
- Offset Account
- Batch Description
- Descretionary Data, if available.
- The Transaction Details section includes
- Total Debits
- Total Credits
- Total Amount

It also includes a **Show Limits** link. Click it to display the available payment limits.

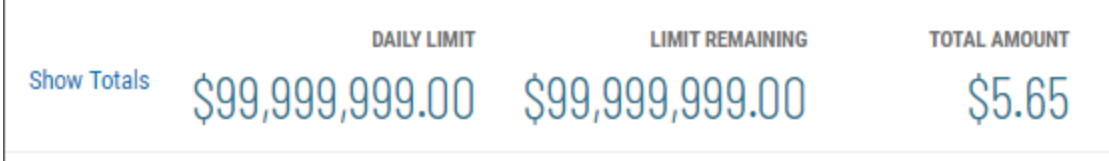

Click **Show Totals** to display totals again.

For batch (ACH) payments, the list grid at the center of the screen displays the following information for each individual payment transaction.

- $\bullet$  ID
- Name
- Account Number
- Routing Number
- Account Type
- $\bullet$  Amount
- Credit/Debit indicator
- Addendum, if available
- <sup>l</sup> Status For example, *Active* or *Stale*

In the **Actions** column, click the (**...**) to see more details, if available.

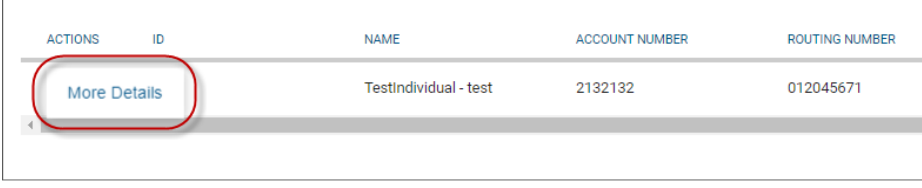

For wire payments, an **Additional Details** section might display available Intermediary Bank, Originator to Beneficiary, and Bank to Bank information.

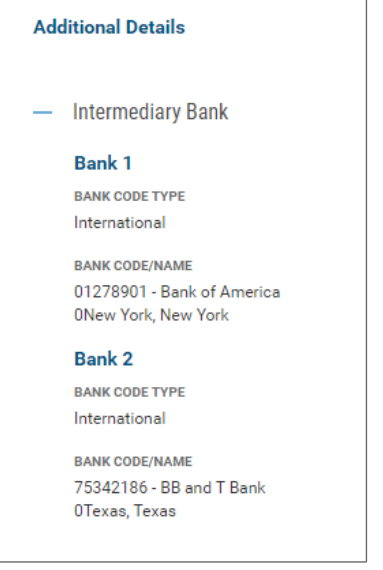

# <span id="page-106-0"></span>**Modify ACH Payments**

You can modify existing ACH payments:

- 1. From the Slide-out menu, select **Payments & Transfers>Payment Center**.
- 2. Select the desired payment, and in the **Actions** column, click the ellipses (**...**).

#### 3. Select **Modify**.

The Modify Payment screen appears.

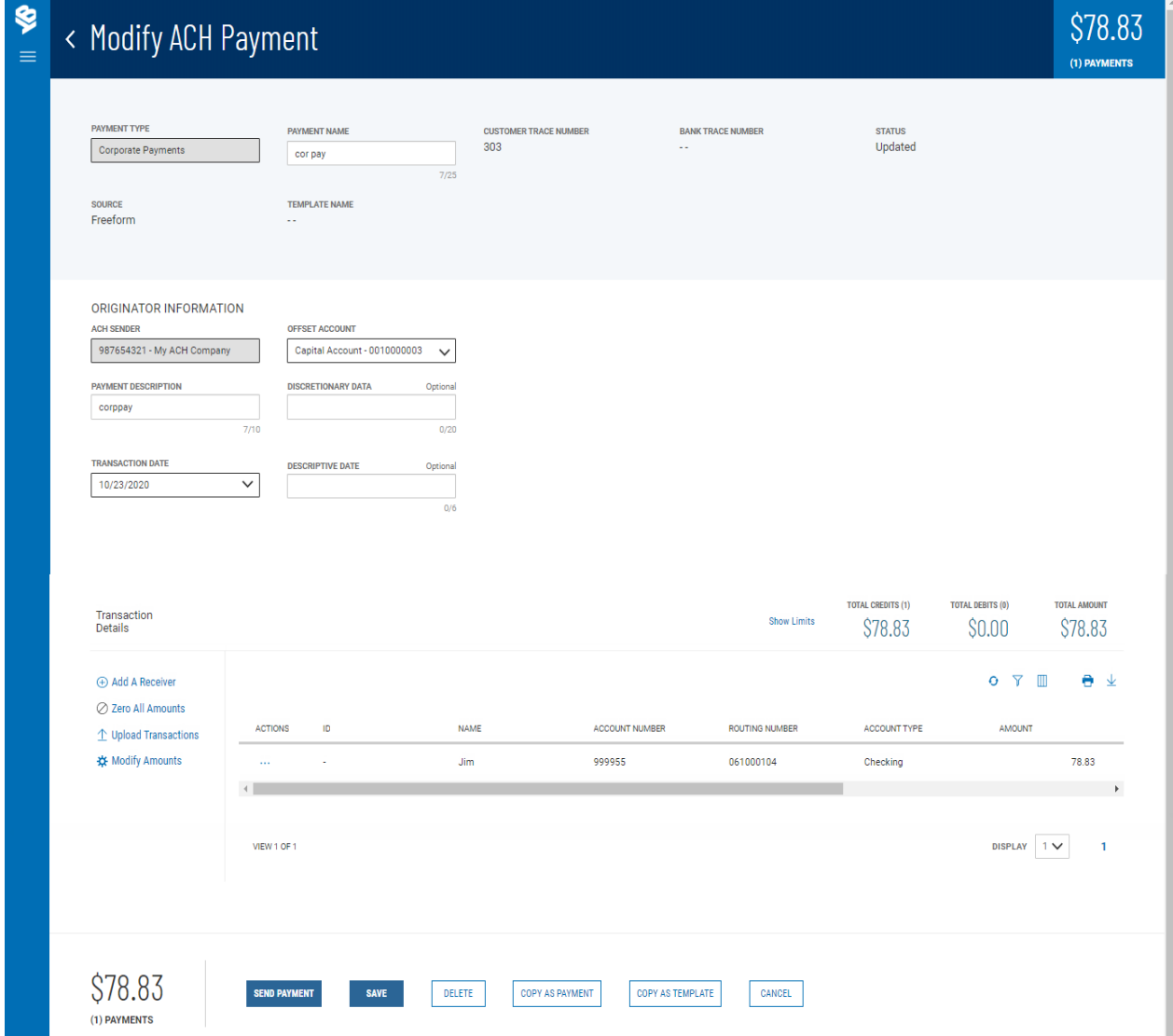

4. Make changes to the editable fields as desired.
5. To add an additional receiver to the payment, click **Add a Receiver**.

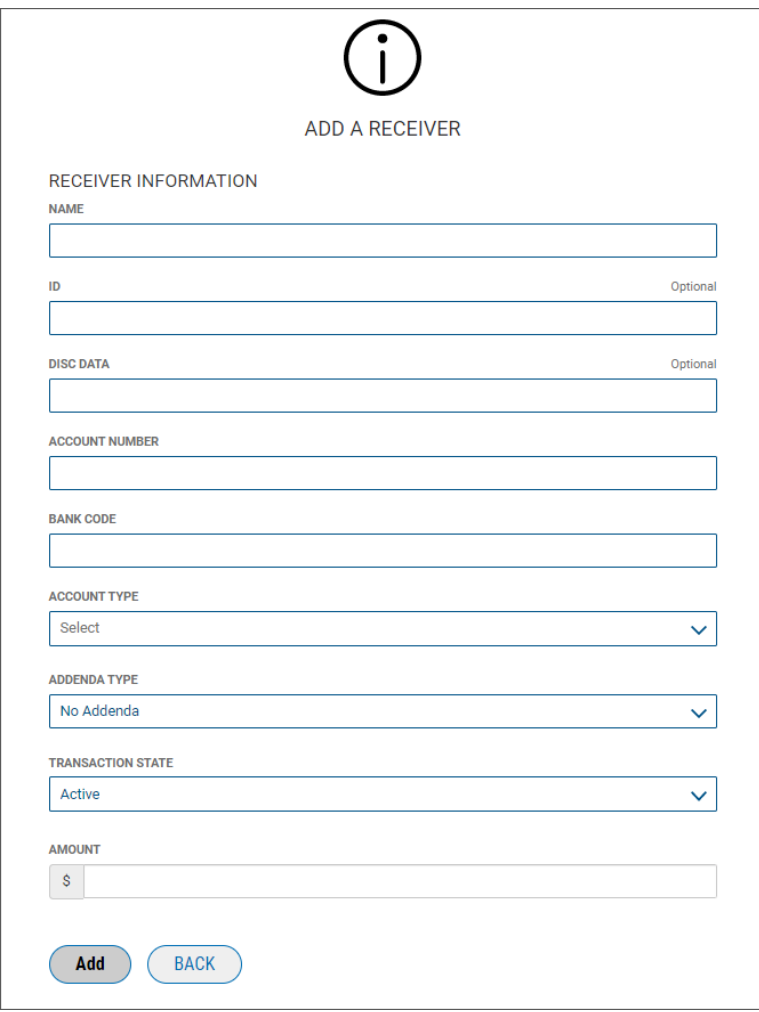

- 6. To zero all listed amounts on the screen so you can make changes, click **Zero All Amounts**.
- 7. To upload the transactions making up the batch, click **Upload [Transactions](#page-112-0)**.
- 8. To modify the amounts in the batch, click **Modify Amounts**. Change the amount or amounts as desired, and then click **Save**.

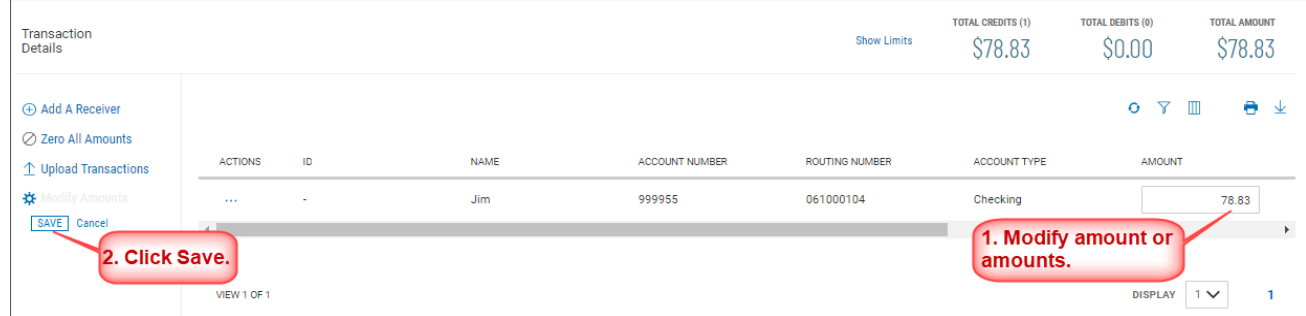

9. Complete the information, and click **Add**.

10. If desired, click **Copy as Payment** to save this payment as a new payment.

OR click **Copy as Template** to save this payment as a template. See .

11. When the payment information is complete, click **Send Payment** or **Submit for Approval** (if approval is required).

OR

Click **Save** to save the payment in draft form for later.

The Payment Center workspace returns with a confirmation message.

## **Reverse ACH Payments**

Following National Automated Clearing House Association (NACHA) rules, eligible ACH payments created in Digital Banking IQ Premier can be reversed as needed. To be eligible, ACH payments must be in Processed status and must be transmitted to the receiving depository financial institution by midnight of the fifth banking day following settlement of the erroneous entry. The application calculates the eligibility timeline, taking into account an ACH company's entitlement to same-day ACH payment processing. Reversals can be initiated for individual ACH payments or an entire ACH batch.

### **To reverse an ACH payment:**

- 1. From the Slide-out menu, select **Payments & Transfers>Payment Center**.
- 2. Select the desired payment, and in the **Actions** column, click the ellipses (**...**).

#### 3. Select **Reverse**.

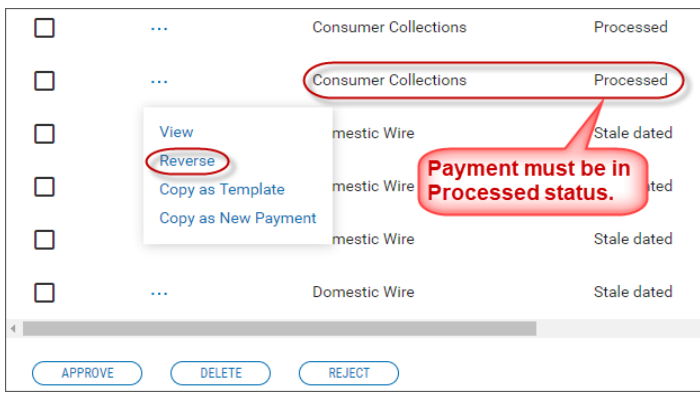

The Reverse ACH Payments screen appears.

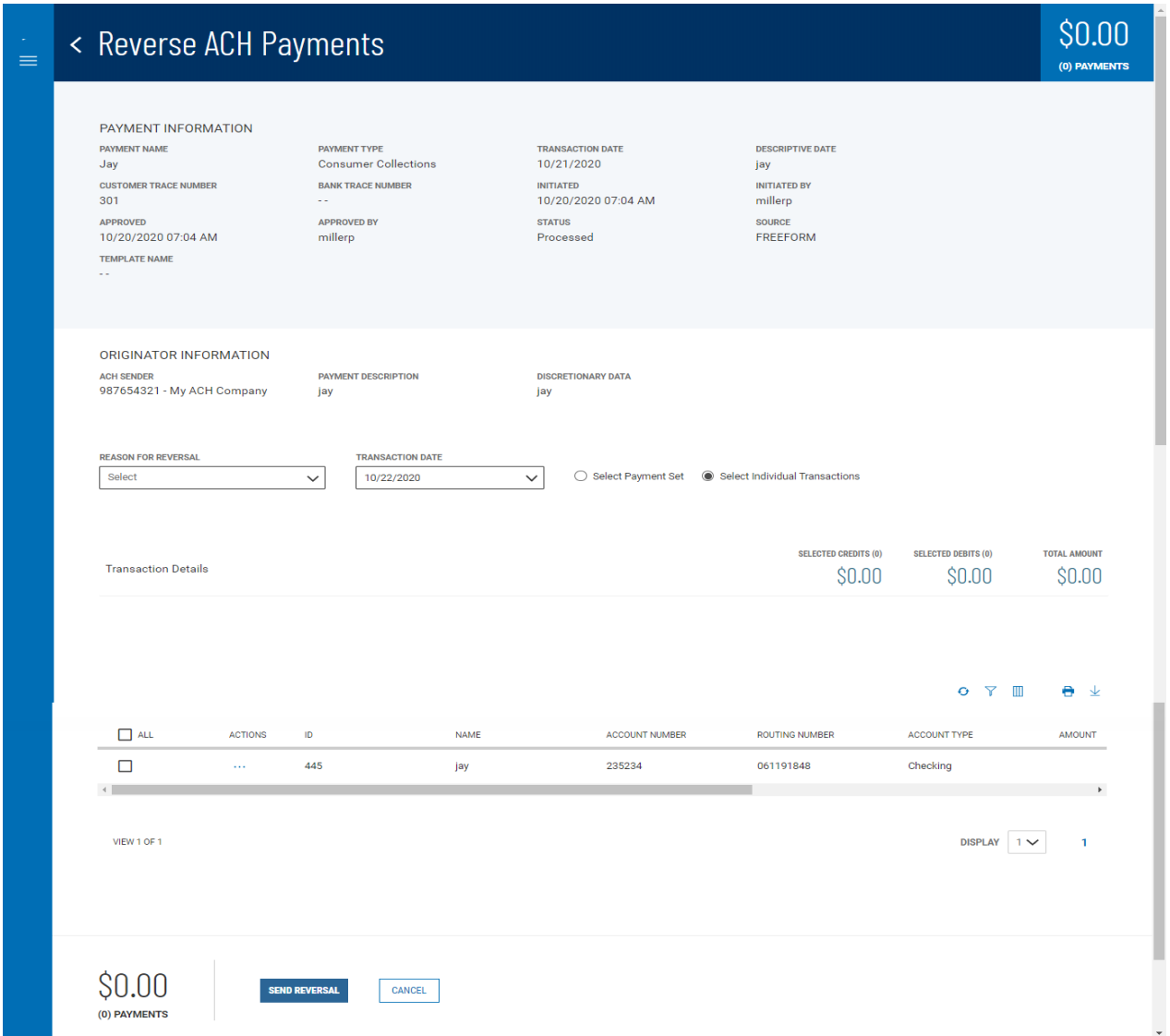

4. Use the **Reason for Reversal** drop-down menu to select a reason: *Incorrect amount*, *Incorrect account number*, or *Duplicate*.

5. If needed, use the **Transaction Date** drop-down calendar to select a different date.

### **Note**

For same-day ACH companies, you can choose between today or the next business day. For nonsame-day ACH companies, the next business day is preselected; you cannot change the transaction date.

- 6. Select the appropriate radio button depending on whether you want to select the entire payment set (batch) or individual transactions in the set for reversal.
	- <sup>l</sup> If you click the **Select Individual Transactions** radio button, check the boxes corresponding to the payments you want to reverse.

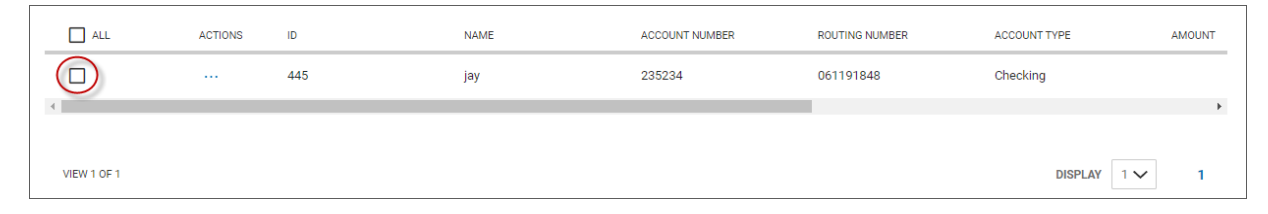

You can also check the **All** checkbox to select all listed payments.

- <sup>l</sup> If you click the **Select Payment Set** radio button, the entire batch will be reversed.
- 7. When you have finished, click **Send Reversal**.

The reversal request is sent to the appropriate financial institution.

### **Repairing Stale-dated Reversals**

Reversals that are out-of-date (Stale dated) can be repaired by modifying the payment and changing the transaction date to a valid date.

## **Viewing a Reversal**

When you view details a reversed ACH payment, the screen displays details of the original payment as well.

\$10.00

# < View ACH Reversal

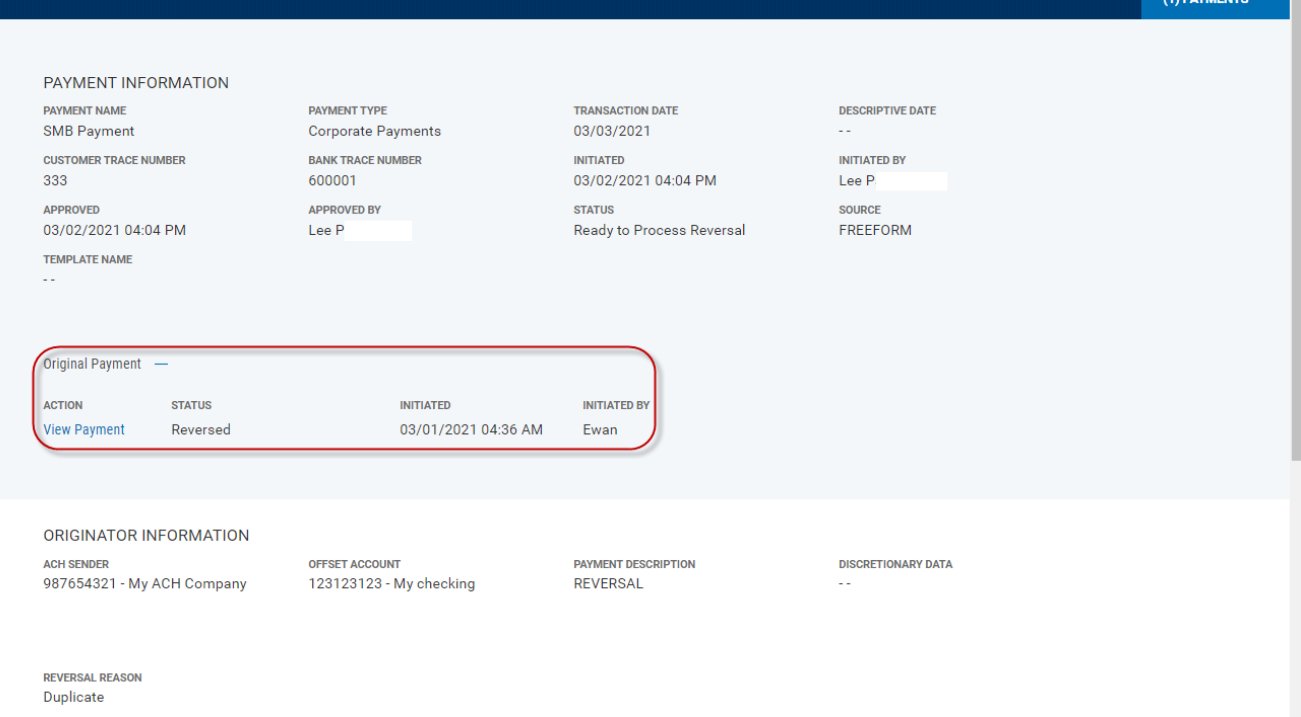

# <span id="page-112-0"></span>**Upload Transactions**

You administrator can choose to supply import maps that allow you to upload payment files that are not in standard ACH file format. If the Upload Transactions feature is available to you, the option will appear when you view **Transaction Details** section of the Modify ACH [Payment](#page-106-0) screen.

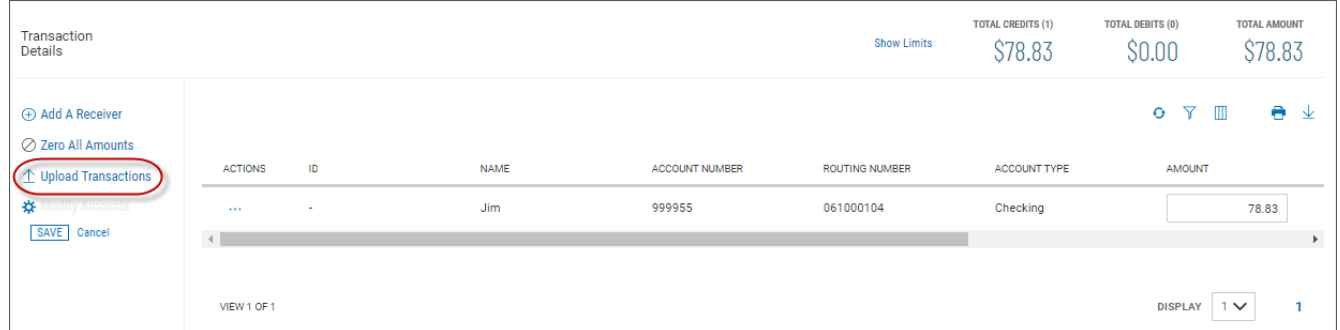

The two import maps, called Upload Type and Upload Mode, are selectable when you click the Upload Transactions link.

#### **To upload transactions:**

- 1. From the Slide-out menu, select **Payments & Transfers>Payment Center**.
- 2. Select the desired payment, and in the **Actions** column, click the ellipses (**...**).
- 3. Select **Modify**.

The Modify Payment screen appears.

#### 4. Click **Upload Transactions**.

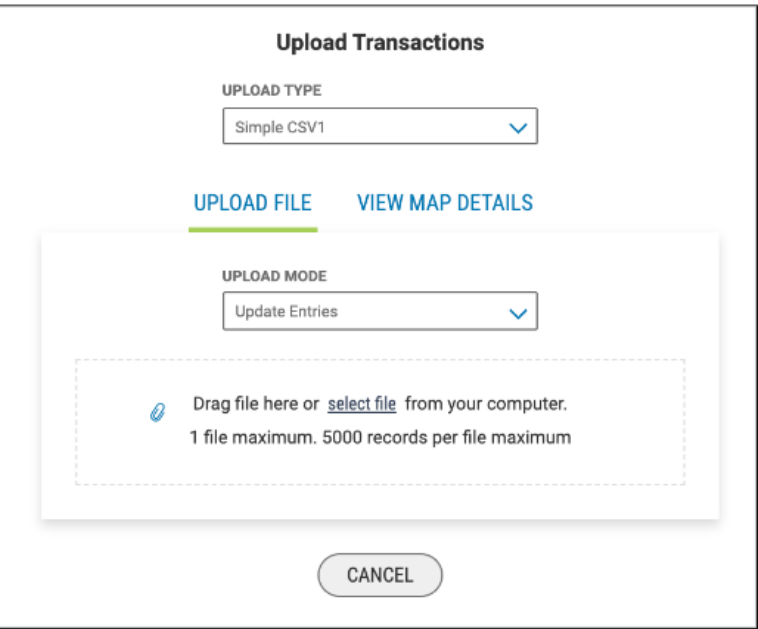

- 5. Use the **Upload Type** drop-down menu to select the appropriate import map.
- 6. Use the **Upload Mode** drop-down menu to select the other import map.
- 7. Do one of the following;
	- Drag and drop the file onto the widget.
	- Click the screen, then browse for and select the desired file.

Note that one file containing 5,000 records is the maximum.

8. Click **Continue** to import and process the file.

Once the file is uploaded, the Import Overview screen appears.

If the import file fails to load for some reason, the **Import Messages** tab appears by default, noting the reason for the failure.

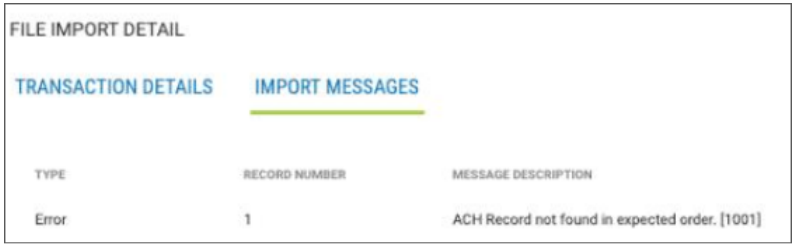

# <span id="page-113-0"></span>**Payment Templates**

In order to create payments more efficiently, you can create templates that contain commonly used payment information. Payments can then be made from these templates, saving time and improving efficiency. Templates are managed from a consolidated, single view. Templates can be created for all payment types.

### **To navigate to the Templates tab:**

1. From the Slide-out menu, select **Payments & Transfers>Payment Center**.

The **Payments** tab appears preselected by default.

- 2. Click **Templates**.
- 3. In the Payments workspace, scroll down to the **Payment Templates** widget.

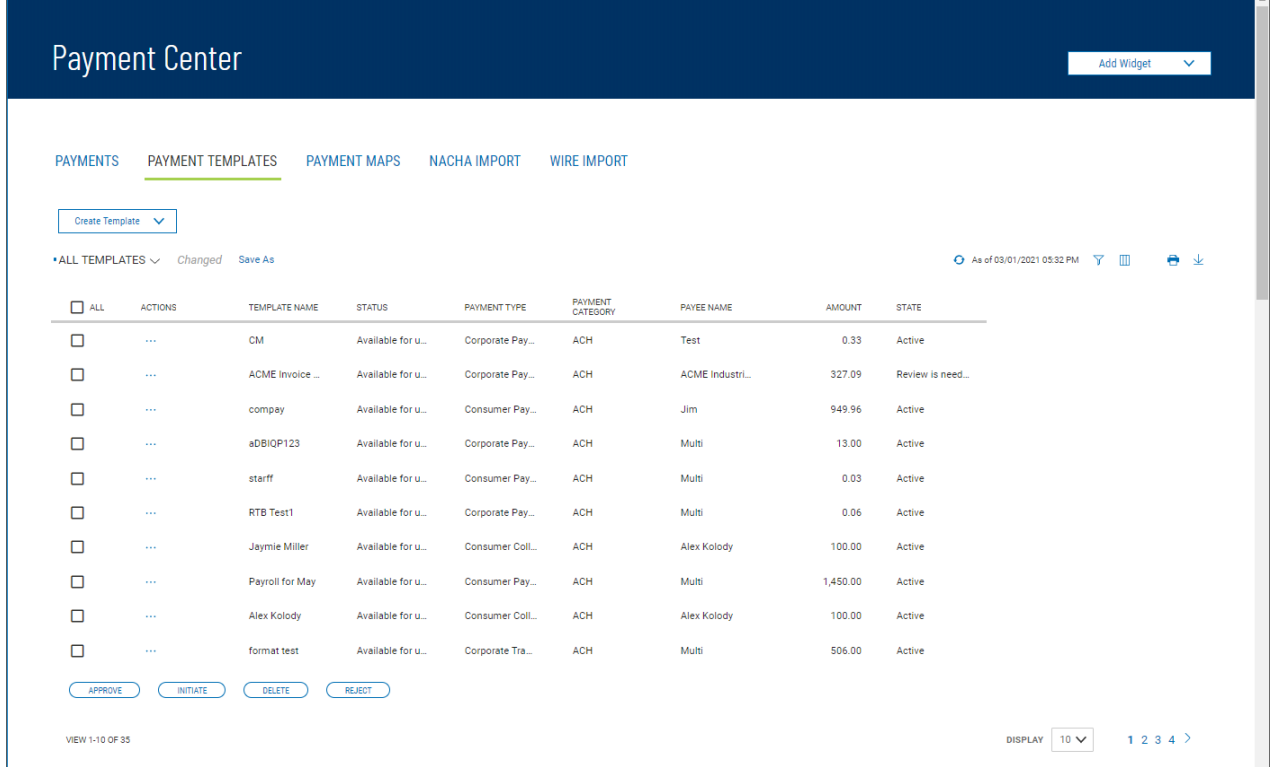

The columns that appear in the Templates list depend on the currently active filter. Additional columns

can be displayed by clicking the **Filter** icon  $\overline{Y}$  and selecting from the **Columns** tab; for information, see Adding or [Removing](#page-50-0) Columns.

The Payment Templates list view displays the following information about available templates:

- ACH Sender The name of the creator of the template
- Addendum An addendum to the payment, if it exists
- Batch Description For batch payments, the unique description identifying the batch
- Beneficiary The beneficiary or payee of the payment
- Beneficiary Bank The ID of the beneficiary's bank
- Beneficiary Account Account of the beneficiary
- Bank Code The identifying code issued by the central bank of the bank's associated country
- Currency The currency of the payment
- <sup>l</sup> Frequency If a recurring payment, the schedule for the payment. Otherwise, *NonRecurring*.
- From Account The account the payment is made from (debit account)
- Intermediary Bank The bank that routes funds from payer to payee, if one exists
- Intermediary Bank 2 The second intermediary bank, if one exists
- Offset Account The From account
- Receiver Name The name of the receiver. This could be the beneficiary or multiple beneficiaries, in which case it will appear as *Mutli*.
- Total Credits Amount of all credits in the payment
- Total Debits Total of all amount debited from the From account
- Template Name The name of the template
- Payment Type The payment type of the payment
- Payment Category ACH or Wire
- Payee Name The name of the payee. This could be the beneficiary or multiple beneficiaries, in which case it will appear as *Mutli*.
- Amount The total mount of the payment
- State Active or Inactive
- Status Approval status of the payment: Requires my approval or Available for use, in which case the template can be used to initiate a [payment](#page-118-0).

From the Payment Templates widget, a user can create, view, modify, or delete a template. A user can also modify, delete, approve, or reject a template from the Templates widget.

## **Changing Template Views**

Note the **SHOW ALL** selection at the top left of the widget. With this selected, the widget lists all available payment templates. Click the down arrow to select a new, limited view: **ACH Templates** or **Wire Templates**.

- **.** If you want to save this view as the default, click **Save** Save.
- **If you want to save this view under a new name, click Save As Save As**

## **Creating a Payment Template**

You can create a variety of payment types in the Create Payment Template screen. For instructions on creating an individual type, click the appropriate link.

### **To create a payment template:**

1. From the Slide-out menu, select **Payments & Transfers>Payment Center**.

The **Payments** tab appears preselected by default.

2. Click **Templates**.

- 3. Click **Create Template**.
- 4. Use the drop-down menu to select the type:
	- Corporate [Payments](#page-119-0)
	- Corporate [Collections](#page-120-0)
	- Corporate Payment & [Collections](#page-121-0)
	- Employee [Payments](#page-123-0)
	- [International](#page-123-1) ACH Payments
	- **[International](#page-125-0) ACH Collections**
	- **[Consumer](#page-130-0) Payments**
	- Consumer [Collections](#page-129-0)
	- **Consumer Payments [& Collections](#page-130-0)**
	- [Represented](#page-131-0) Check
	- Telephone Initiated [Collections](#page-133-0)
	- Internet Initiated [Collections](#page-134-0)
	- [Domestic](#page-135-0) Wire
	- [International](#page-136-0) Wire

## **Deleting a Payment Template**

<sup>l</sup> In the **Actions** column, click the ellipses (**...**), and from the drop-down menu, select **Delete**. OR

To delete multiple templates, in the **Select** column check the boxes corresponding to the desired templates, and then click the **Delete** <sup>Delete</sup> button.

## **Modifying a Payment Template**

- 1. Select the appropriate template, and in the **Actions** column, click the ellipses (**...**), and from the drop-down menu, select **Modify**.
- 2. In the screen that appears, make changes to the payment as needed, and then click **Confirm**.

## **Approving a Payment Template**

A payment must be approved before it is sent to the beneficiary or beneficiaries. For more information, see Work with Lists - [Available](#page-43-0) Actions.

- 1. Select the appropriate payment or payments, and in the **Select** column, check the **Select** checkbox.
- 2. Click the **Approve**  $\left(\begin{array}{c} \text{Approx} \\ \text{lattice} \end{array}\right)$  button.

# **Rejecting a Payment Template**

- 1. In the **Actions** column, click the ellipses (**...**), and from the drop-down menu, select **Reject**. OR
- 2. To delete multiple templates, in the **Select** column check the boxes corresponding to the desired templates, and then click the  $\text{Reject} \textcircled{ \text{ \texttt{Reject}}}$  button.

The Reject screen appears, displaying details of the selected template. If you want to proceed with rejection, click **Reject**. Otherwise, click **Cancel**.

# **Viewing Payment Template Detail**

Detail information for each template in Payment Templates list view is available.

<sup>l</sup> Select the appropriate template, and in the **Actions** column, click the ellipses (**...**), and from the drop-down menu, select **View**.

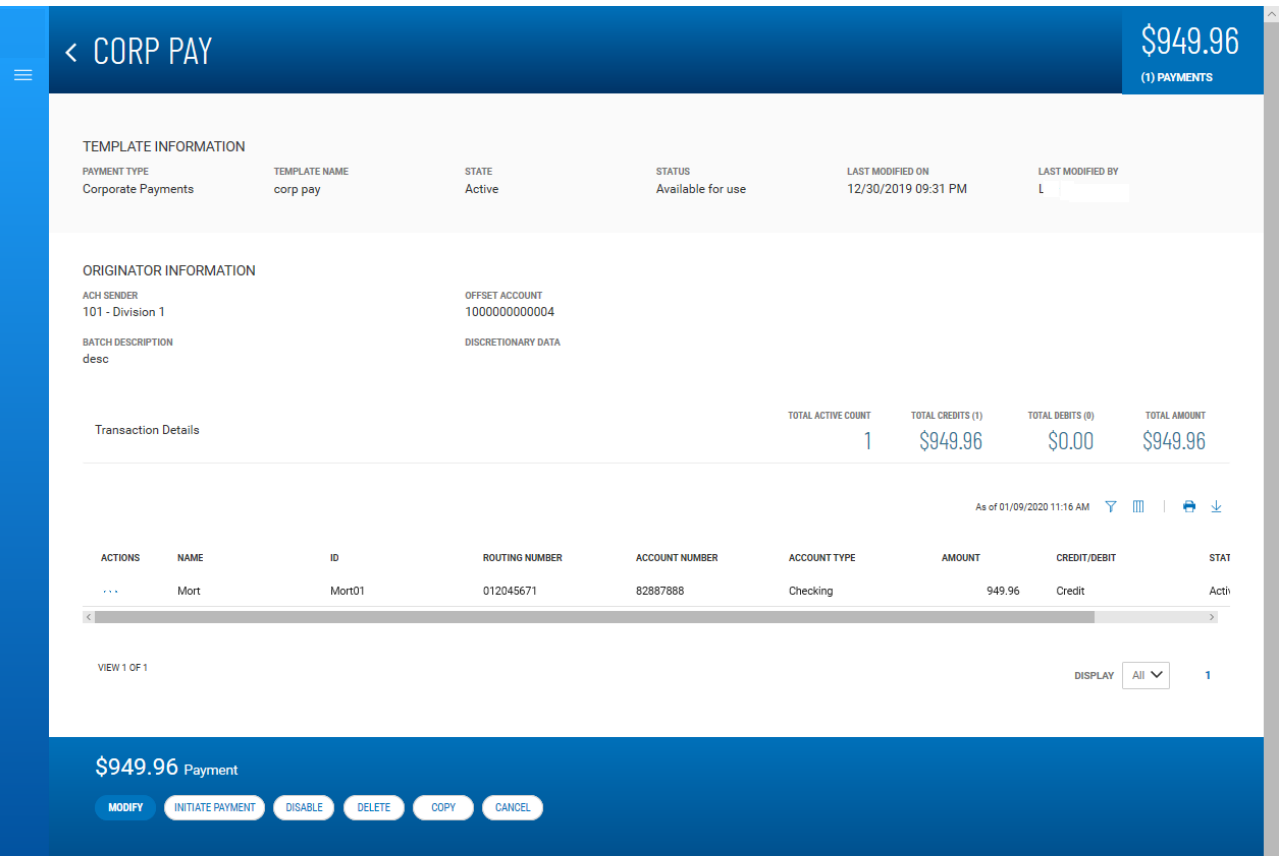

#### **Detail view of an ACH template**

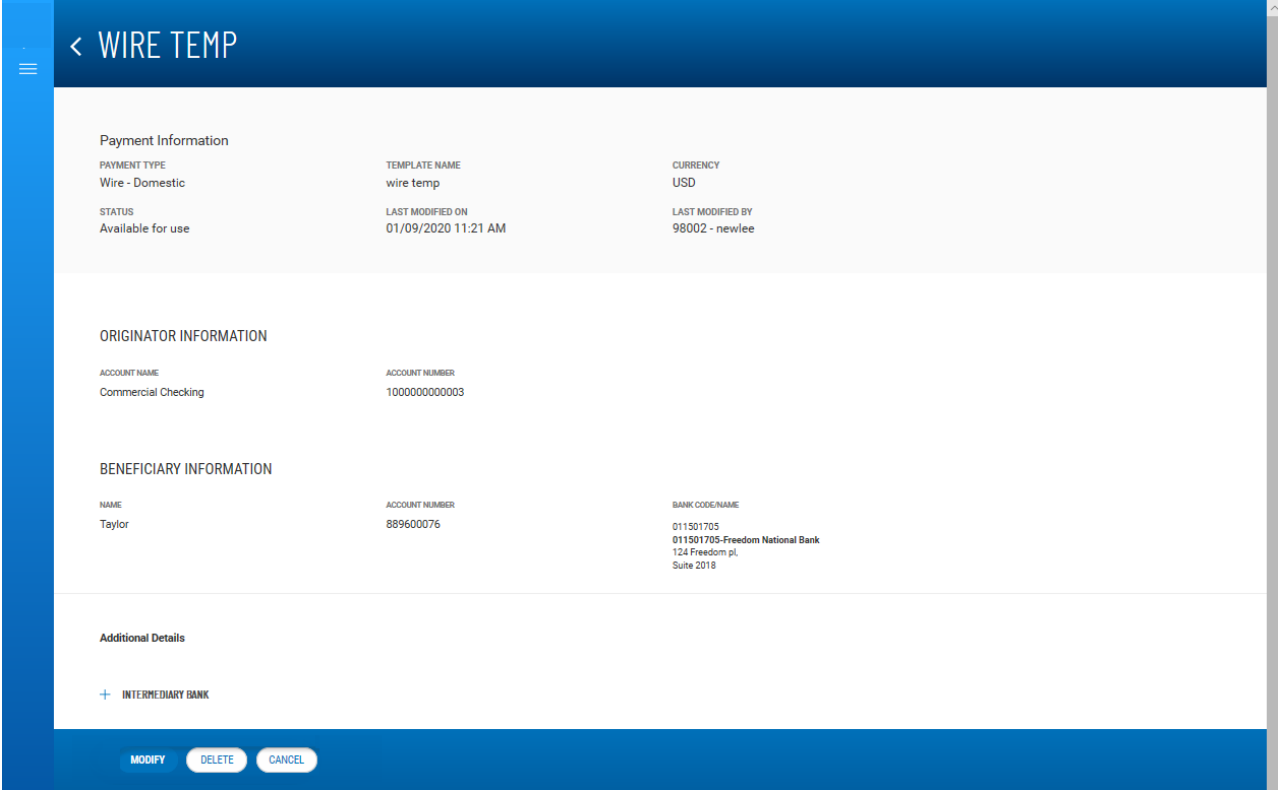

#### **Detail view of a wire template**

<span id="page-118-0"></span>Depending on actions taken previously on the template, the buttons available at the bottom of the screen (such as **Modify** and **Send Payment**) will vary.

## **Initiating a Payment from a Template**

Once a template is approved, it can be used to initiate a payment.

#### **To initiate a payment from a template:**

1. In the **Actions** column, click the ellipses (**...**), and from the drop-down menu, select **Initiate**. OR

In the [Template](#page-118-0) Detail screen, click the **Initiate Payment INITIATE PAYMENT** button.

- 2. Review the template details, and make any changes as needed.
- 3. Do one of the following:
	- <sup>l</sup> To send the payment to the designated beneficiary or beneficiaries, click the **Send Payment SEND PAYMENT** button.
	- <sup>l</sup> To save the changes to the details so that you can send the payment later, click the **Save & Continue** SAVE & CONTINUE button.

You can also initiate multiple payments from wire-type templates. For information, see [Initiate](#page-138-0) Multiple Payments from Wire [Templates](#page-138-0).

### <span id="page-119-0"></span>**Corporate Payment Templates**

This type of payment is made either to corporations or individual vendors supplying goods and services.

**To create a corporate payments template:**

- 1. From the Slide-out menu, select **Payments & Transfers>Payment Center**.
- 2. Scroll to **Payment Templates**, and click **Create Payment Template**.
- 3. Use the **Payment Type** drop-down to select **Corporate Payments**.
- 4. Enter the template name.
- 5. (optional) **Descriptive Date:** This is the date displayed to the receiver for descriptive purposes. If desired, enter a date.
- 6. In the **Originator Information** section, select the ACH sender.
- 7. Use the **Offset Account** drop-down menu to select an account.
- 8. Enter a description to identify the contents of the batch.
- 9. (optional) In the **Discretionary Data** field, enter the desired data. Discretionary data could be a variety of information associated with the payment or beneficiary, such as a payment description or the beneficiary name and/or ID number.
- 10. In the **Receiver Information** section, click the appropriate radio button: **Credit** if this transaction is a collection, **Debit** if it is a payment.
- 11. Enter the name of the receiver (beneficiary).
- 12. Enter a unique identifier for the receiver.
- 13. (optional) In the **Disc Data** field, enter the desired data. Discretionary data could be a variety of information associated with the payment or beneficiary, such as a payment description or the beneficiary name and/or ID number.
- 14. Enter the bank code of the receiver's bank.
- 15. Enter the receiver's account number.
- 16. Use the **Account Type** drop-down menu to select a type: Checking, Loan, or Savings.
- 17. If desired, use the **Addenda Type** drop-down menu to select the type of addenda you want to include, for example, **Remittance Advice Addenda**. The default is **No Addenda**.
- 18. (optional) Enter the addenda as needed, a maximum of 80 characters.
- 19. Use the **Transaction State** drop-down to select a state for the current payment: *Active*, *Frozen*, or *Prenote*.
	- <sup>l</sup> If you choose **Frozen**, the payment will remain in draft form until you modify the payment and choose *Active*.
	- <sup>l</sup> If you want to send a zero-dollar transaction to verify the account, select *Prenote*.
- 20. Enter the amount of the payment.

You can select *Prenote* as the transaction state and still enter an amount. When the template is used to generate a payment, the *Prenote* transaction state will result in a zero amount prenote transaction in the payment.

21. When you have finished, click **Save**.

The Payment Center workspace returns with a confirmation message, and the template appears in the list of templates.

### <span id="page-120-0"></span>**Corporate Collections**

This transaction type is used for corporate debt collections. In this case, the beneficiary of the payment is the corporation for whom the debt is collected.

### **To create a corporate collections template:**

- 1. From the Slide-out menu, select **Payments & Transfers>Payment Center**.
- 2. Scroll to **Payment Templates**, and click **Create Payment Template**.
- 3. Use the **Payment Type** drop-down to select **Corporate Collections**.
- 4. Enter the template name.
- 1. (optional) **Descriptive Date:** This is the date displayed to the receiver for descriptive purposes. If desired, enter a date.
- 2. In the **Originator Information** section, select the ACH sender.
- 3. Use the **Offset Account** drop-down menu to select an account.
- 4. Enter a description to identify the contents of the batch.
- 5. (optional) In the **Discretionary Data** field, enter the desired data. Discretionary data could be a variety of information associated with the payment or beneficiary, such as a payment description or the beneficiary name and/or ID number.
- 6. In the **Receiver Information** section, enter the name of the receiver (beneficiary).
- 7. Enter a unique identifier for the receiver.
- 8. (optional) In the **Disc Data** field, enter the desired data. Discretionary data could be a variety of information associated with the payment or beneficiary, such as a payment description or the beneficiary name and/or ID number.
- 9. Enter the bank code of the receiver's bank.
- 10. Enter the receiver's account number.
- 11. Use the **Account Type** drop-down menu to select a type: Checking, Loan, or Savings.
- 12. If desired, use the **Addenda Type** drop-down menu to select the type of addenda you want to include, for example, **Remittance Advice Addenda**. The default is **No Addenda**.
- 13. (optional) Enter the addenda as needed, a maximum of 80 characters.
- 14. Use the **Transaction State** drop-down to select a state for the current payment: *Active*, *Frozen*, or *Prenote*.
	- <sup>l</sup> If you choose **Frozen**, the payment will remain in draft form until you modify the payment and choose *Active*.
	- <sup>l</sup> If you want to send a zero-dollar transaction to verify the account, select *Prenote*.
- 15. Enter the amount of the payment.

You can select *Prenote* as the transaction state and still enter an amount. When the template is used to generate a payment, the *Prenote* transaction state will result in a zero amount prenote transaction in the payment.

16. When you have finished, click **Save & Continue**.

The payment is saved.

- 17. The **Transaction Date** field defaults to the current day. Change the date as desired.
- 18. Review and make changes to other payment information as necessary. If you want to return all listed amounts to zero, click **Zero All Amounts**.
- 19. If you want to add an additional receiver , expand the **Add Receiver** section, and repeat steps 9 through 15. Then click the **Add** button.
- 20. When you have finished, click **Save**.

The Payment Center workspace returns with a confirmation message, and the template appears in the list of templates.

### <span id="page-121-0"></span>**Corporate Payments & Collections Templates**

This type of payment is made either to corporations or individual vendors supplying goods and services. This transaction type can also be used for corporate debt collections.

### **To create a corporate payments/collections template:**

- 1. From the Slide-out menu, select **Payments & Transfers>Payment Center**.
- 2. Scroll to **Payment Templates**, and click **Create Payment Template**.
- 3. Use the **Payment Type** drop-down to select **Corporate Payments & Collections**.
- 4. Enter the template name.
- 5. In the **Originator Information** section, select the ACH sender/payee.
- 6. Use the **Offset Account** drop-down menu to select an account.
- 7. Enter a description to identify the contents of the batch.
- 8. (optional) In the **Discretionary Data** field, enter the desired data. Discretionary data could be a variety of information associated with the payment or beneficiary, such as a payment description or the beneficiary name and/or ID number.
- 9. In the **Receiver Information** section, click the appropriate radio button: **Credit** if the transaction is a collection or **Debit** if the transaction is a payment.
- 10. Enter the name of the receiver (beneficiary).
- 11. Enter a unique identifier for the receiver.

(optional) In the **Discretionary Data** field, enter the desired data. Discretionary data could be a variety of information associated with the payment or beneficiary, such as a payment description or the beneficiary name and/or ID number.

- 12. Enter the bank code of the receiver's bank.
- 13. Enter the receiver's account number.
- 14. Use the **Account Type** drop-down menu to select a type: Checking, Loan, or Savings.
- 15. (optional) Enter any addenda as needed, a maximum of 80 characters.
- 16. Use the **Transaction State** drop-down to select a state for the current payment: *Active*, *Frozen*, or *Prenote*.
	- <sup>l</sup> If you choose **Frozen**, the payment will remain in draft form until you modify the payment and choose *Active*.
	- <sup>l</sup> If you want to send a zero-dollar transaction to verify the account, select *Prenote*.
- 17. Enter the amount of the payment.

### **Note**

You can select *Prenote* as the transaction state and still enter an amount. When the template is used to generate a payment, the *Prenote* transaction state will result in a zero amount prenote transaction in the payment.

18. When you have finished, click **Save & Continue**.

The template is saved.

- 19. If you want to add an additional receiver, repeat steps 9 through 17, and then click the **Add** button.
- 20. When you have finished, click **Save**.

The Payment Center workspace returns with a confirmation message, and the template appears in the list of templates.

## <span id="page-123-0"></span>**Employee Payments Templates**

An employee payment could be a payroll payment or reimbursement.

#### **To create an employee payments template:**

- 1. From the Slide-out menu, select **Payments & Transfers>Payment Center**.
- 2. Scroll to **Payment Templates**, and click **Create Payment Template**.
- 3. Use the **Payment Type** drop-down to select **Employee Payments**.
- 4. Enter the template name.
- 5. In the **Originator Information** section, select the From account.
- 6. (optional) In the **Beneficiary Information** section, enter the beneficiary address lines.
- 7. Use the **Offset Account** drop-down menu to select an account.
- 8. Enter the beneficiary account number.
- 9. Use the **Bank Code/Name** drop-down menu to select the code and name of the beneficiary bank.
- 10. (optional) If you want to enter intermediary bank information, expand the **Intermediary Bank** section, and select a bank code for the first intermediary bank.
- 11. (optional) If desired, expand the **Originator to Beneficiary Information** section, and add up to four lines of information for the beneficiary.
- 12. (optional) If desired, expand the **Bank to Bank Information** section, and add up to six lines of information from originator to beneficiary bank.
- 13. When you have finished, click **Save**.

The Payment Center workspace returns with a confirmation message, and the template appears in the list of templates.

### <span id="page-123-1"></span>**International ACH Payments Templates**

An International ACH Transaction (IAT) is an ACH payment that is sent to or from a beneficiary account that is held at a bank office located outside of the territorial jurisdiction of the United States.

### **To create an international ACH payment templates:**

- 1. From the Slide-out menu, select **Payments & Transfers>Payment Center**.
- 2. Scroll to **Payment Templates**, and click **Create Payment Template**.
- 3. Use the **Payment Type** drop-down to select **International ACH Payments**.
- 4. Enter the payment name.
- 5. In the **Originator Information** section, select the ACH sender, if required.
- 6. Use the **Offset Account** drop-down menu to select an account, if required.
- 7. Enter a description to identify the contents of the payment.
- 8. The **Transaction Date** field defaults to the current business day depending on cutoff time. Change the date as desired.
- 9. (optional) **Descriptive Date:** This is the date displayed to the receiver for descriptive purposes. If desired, enter a date.
- 10. In the **International ACH Details** section, the originating currency defaults to the ACH sender's currency, generally *US Dollar*.
- 11. Use the **FX Indicator** drop-down menu to select the proper foreign-exchange indicator, for example, *FF - Fixed to Fixed*.
- 12. Use the **Destination Country** drop-down menu to select the receiving country.
- 13. Use the **Destination Currency** drop-down menu to select the currency of the receiving country.
- 14. In the **Receiver Information** section, enter the name of the receiver (beneficiary).
- 15. Enter the receiver's account number.
- 16. Enter the receiver's financial institution or gateway.
- 17. Use the **Account Type** drop-down menu to select a type: Checking, Loan, or Savings.
- 18. Use the **Transaction State** drop-down to select a state for the current payment: *Active* or *Frozen*. If you choose **Frozen**, the payment will remain in draft form until you modify the payment and choose **Active**.
- 19. Enter the amount of the payment.
- 20. In the **Addenda Information** section, use the **Transaction Type** drop-down to select a type, for example, *Deposit*.
- 21. Enter the foreign payment amount.
- 22. Enter the name of the receiving company or individual.
- 23. In the **Originating Party Information** section, enter the name of the payment originator and address information, including street address, city, state or province, country, and postal code.
- 24. In the **Originating Bank Details** section, enter the originating bank name.
- 25. Use the **Bank ID Number Type** to select a type, for example, BIC or IBAN.
- 26. Enter the bank ID number.
- 27. Use the **Bank Branch Country Code** drop-down menu to select the appropriate code.
- 28. In the **Receiving Bank Details** section, enter the receiving bank name.
- 29. Use the **Bank ID Number Type** to select a type, for example, BIC or IBAN.
- 30. Enter the bank ID number.
- 31. Use the **Bank Branch Country Code** drop-down menu to select the appropriate code.
- 32. In the **Receiving Party Information** section, enter the receiving party name and address information, including street address, city, state or province, country, and postal code.
- 33. (optional) If you want to enter freeform bank-to-bank information associated with the payment, click the **Add FreeForm Information** link, and enter as many as two lines of information, a maximum of 31 characters each.
- 34. (optional) If you want to enter correspondent bank information associated with the payment, click the **Add Correspondent Financial Institution Information** link, and enter the corresponding bank name.
- 35. Use the **Bank ID Number Type** to select a type, for example, BIC or IBAN.
- 36. Enter the corresponding bank number.
- 37. Use the **Country** drop-down menu to select the correspondent bank country.
- 38. To add additional correspondent bank information, click the **Add Correspondent Financial Institution Information** link again, and repeat steps 34 through 36. You can enter as information for as many as three correspondent banks.
- 39. If you want to send a zero-dollar transaction to verify the account, check the **Prenote** box.
- 40. When you have finished, click **Save & Continue**.

The payment is saved.

- 41. If you want to add an additional receiver , expand the **Add Receiver** section, and repeat steps 27 through 37. Then click the **Add** button.
- 42. To send a zero-dollar transaction, check **Prenote**.
- 43. When you have finished, click **Save**.

The Payment Center workspace returns with a confirmation message, and the template appears in the list of templates.

### <span id="page-125-0"></span>**International ACH Collections Templates**

An International collection is used to collect a debt or dues from a beneficiary account that is held at a bank office located outside of the territorial jurisdiction of the United States.

**To create an international ACH collection template:**

- 1. From the Slide-out menu, select **Payments & Transfers>Payment Center**.
- 2. Scroll to **Payment Templates**, and click **Create Payment Template**.
- 3. Use the **Payment Type** drop-down to select **International ACH Payments**.
- 4. Enter the payment name.
- 5. In the **Originator Information** section, select the ACH sender, if required.
- 6. Use the **Offset Account** drop-down menu to select an account, if required.
- 7. Enter a description to identify the contents of the payment.
- 8. The **Transaction Date** field defaults to the current business day depending on cutoff time. Change the date as desired.
- 9. (optional) **Descriptive Date:** This is the date displayed to the receiver for descriptive purposes. If desired, enter a date.
- 10. In the **International ACH Details** section, the originating currency defaults to the ACH sender's currency, generally *US Dollar*.
- 11. Use the **FX Indicator** drop-down menu to select the proper foreign-exchange indicator, for example, *FF - Fixed to Fixed*.
- 12. Use the **Destination Country** drop-down menu to select the receiving country.
- 13. Use the **Destination Currency** drop-down menu to select the currency of the receiving country.
- 14. In the **Receiver Information** section, enter the name of the receiver (beneficiary).
- 15. Enter the receiver's account number.
- 16. Enter the receiver's financial institution or gateway.
- 17. Use the **Account Type** drop-down menu to select a type: Checking, Loan, or Savings.
- 18. Use the **Transaction State** drop-down to select a state for the current payment: *Active* or *Frozen*. If you choose **Frozen**, the payment will remain in draft form until you modify the payment and choose **Active**.
- 19. Enter the amount of the payment.
- 20. In the **Addenda Information** section, use the **Transaction Type** drop-down to select a type, for example, *Deposit*.
- 21. Enter the foreign payment amount.
- 22. Enter the name of the receiving company or individual.
- 23. In the **Originating Party Information** section, enter the name of the payment originator and address information, including street address, city, state or province, country, and postal code.
- 24. In the **Originating Bank Details** section, enter the originating bank name.
- 25. Use the **Bank ID Number Type** to select a type, for example, BIC or IBAN.
- 26. Enter the bank ID number.
- 27. Use the **Bank Branch Country Code** drop-down menu to select the appropriate code.
- 28. In the **Receiving Bank Details** section, enter the receiving bank name.
- 29. Use the **Bank ID Number Type** to select a type, for example, BIC or IBAN.
- 30. Enter the bank ID number.
- 31. Use the **Bank Branch Country Code** drop-down menu to select the appropriate code.
- 32. In the **Receiving Party Information** section, enter the receiving party name and address information, including street address, city, state or province, country, and postal code.
- 33. (optional) If you want to enter freeform bank-to-bank information associated with the payment, click the **Add FreeForm Information** link, and enter as many as two lines of information, a maximum of 31 characters each.
- 34. (optional) If you want to enter correspondent bank information associated with the payment, click the **Add Correspondent Financial Institution Information** link, and enter the corresponding bank name.
- 35. Use the **Bank ID Number Type** to select a type, for example, BIC or IBAN.
- 36. Enter the corresponding bank number.
- 37. Use the **Country** drop-down menu to select the correspondent bank country.
- 38. To add additional correspondent bank information, click the **Add Correspondent Financial Institution Information** link again, and repeat steps 34 through 36. You can enter as information for as many as three correspondent banks.
- 39. If you want to send a zero-dollar transaction to verify the account, check the **Prenote** box.
- 40. When you have finished, click **Save & Continue**.

The payment is saved.

- 41. If you want to add an additional receiver , expand the **Add Receiver** section, and repeat steps 27 through 37. Then click the **Add** button.
- 42. To send a zero-dollar transaction, check **Prenote**.
- 43. When you have finished, click **Save**.

The Payment Center workspace returns with a confirmation message, and the template appears in the list of templates.

### **Consumer Payment & Collections Templates**

This transaction type is used to collect consumer debts OR pay a consumer either in the form of a reward for purchasing goods/services or a refund.

### **To create a consumer payments/collections template:**

- 1. From the Slide-out menu, select **Payments & Transfers>Payment Center**.
- 2. Scroll to **Payment Templates**, and click **Create Payment Template**.
- 3. Use the **Payment Type** drop-down to select **Consumer Payments & Collections**.
- 4. Enter the template name.
- 1. (optional) **Descriptive Date:** This is the date displayed to the receiver for descriptive purposes. If desired, enter a date.
- 2. In the **Originator Information** section, select the ACH sender/payee.
- 3. Use the **Offset Account** drop-down menu to select an account.
- 4. Enter a description to identify the contents of the batch.
- 5. (optional) In the **Discretionary Data** field, enter the desired data. Discretionary data could be a variety of information associated with the payment or beneficiary, such as a payment description or the beneficiary name and/or ID number.
- 6. In the **Receiver Information** section, enter the name of the receiver (beneficiary).
- 7. Enter a unique identifier for the receiver.
- 8. (optional) In the **Disc Data** field, enter the desired data. Discretionary data could be a variety of information associated with the payment or beneficiary, such as a payment description or the beneficiary name and/or ID number.
- 9. Enter the bank code of the receiver's bank.
- 10. Enter the receiver's account number.
- 11. Use the **Account Type** drop-down menu to select a type: Checking, Loan, or Savings.
- 12. If desired, use the **Addenda Type** drop-down menu to select the type of addenda you want to include, for example, **Remittance Advice Addenda**. The default is **No Addenda**.
- 13. (optional) Enter the addenda as needed, a maximum of 80 characters.
- 14. Use the **Transaction State** drop-down to select a state for the current payment: *Active*, *Frozen*, or *Prenote*.
	- <sup>l</sup> If you choose **Frozen**, the payment will remain in draft form until you modify the payment and choose *Active*.
	- <sup>l</sup> If you want to send a zero-dollar transaction to verify the account, select *Prenote*.
- 15. Enter the amount of the payment.

You can select *Prenote* as the transaction state and still enter an amount. When the template is used to generate a payment, the *Prenote* transaction state will result in a zero amount prenote transaction in the payment.

16. When you have finished, click **Save**.

The payment is saved.

- 17. If you want to add an additional receiver , expand the **Add Receiver** section, and repeat steps 9 through 15. Then click the **Add** button.
- 18. When you have finished, click **Save**.

The Payment Center workspace returns with a confirmation message, and the template appears in the list of templates.

## <span id="page-129-0"></span>**Consumer Collections Templates**

This transaction type is used to collect consumer debts. In this case, the consumer's account is debited by the corporation or vendor collecting the debt. So the beneficiary is the corporation/vendor, *not* the consumer.

### **To create a consumer collections template:**

- 1. From the Slide-out menu, select **Payments & Transfers>Payment Center**.
- 2. Scroll to **Payment Templates**, and click **Create Payment Template**.
- 3. Use the **Payment Type** drop-down to select **Consumer Collections**.
- 4. Enter the template name.
- 5. In the **Originator Information** section, select the ACH sender/payee.
- 6. Use the **Offset Account** drop-down menu to select an account.
- 7. Enter a description to identify the contents of the batch.
- 8. (optional) In the **Discretionary Data** field, enter the desired data. Discretionary data could be a variety of information associated with the payment or beneficiary, such as a payment description or the beneficiary name and/or ID number.
- 9. In the **Receiver Information** section, enter the name of the receiver (beneficiary).
- 10. Enter a unique identifier for the receiver.

(optional) In the **Discretionary Data** field, enter the desired data. Discretionary data could be a variety of information associated with the payment or beneficiary, such as a payment description or the beneficiary name and/or ID number.

- 11. Enter the bank code of the receiver's bank.
- 12. Enter the receiver's account number.
- 13. Use the **Account Type** drop-down menu to select a type: Checking, Loan, or Savings.
- 14. (optional) Enter any addenda as needed, a maximum of 80 characters.
- 15. Use the **Transaction State** drop-down to select a state for the current payment: *Active*, *Frozen*, or *Prenote*.
	- <sup>l</sup> If you choose **Frozen**, the payment will remain in draft form until you modify the payment and choose *Active*.
	- <sup>l</sup> If you want to send a zero-dollar transaction to verify the account, select *Prenote*.

16. Enter the amount of the payment.

### **Note**

You can select *Prenote* as the transaction state and still enter an amount. When the template is used to generate a payment, the *Prenote* transaction state will result in a zero amount prenote transaction in the payment.

- 17. If you want to send a zero-dollar transaction to verify the account, check the **Prenote** box.
- 18. When you have finished, click **Save & Continue**.

The template is saved.

- 19. If you want to add an additional receiver, repeat steps 9 through 15, and then click the **Add** button.
- 20. To send a zero-dollar transaction, check **Prenote**.
- 21. When you have finished, click **Save**.

The Payment Center workspace returns with a confirmation message, and the template appears in the list of templates.

### <span id="page-130-0"></span>**Consumer Payment & Collections Templates**

This transaction type is used to collect consumer debts OR pay a consumer either in the form of a reward for purchasing goods/services or a refund.

### **To create a consumer payments/collections template:**

- 1. From the Slide-out menu, select **Payments & Transfers>Payment Center**.
- 2. Scroll to **Payment Templates**, and click **Create Payment Template**.
- 3. Use the **Payment Type** drop-down to select **Consumer Payments & Collections**.
- 4. Enter the template name.
- 1. (optional) **Descriptive Date:** This is the date displayed to the receiver for descriptive purposes. If desired, enter a date.
- 2. In the **Originator Information** section, select the ACH sender/payee.
- 3. Use the **Offset Account** drop-down menu to select an account.
- 4. Enter a description to identify the contents of the batch.
- 5. (optional) In the **Discretionary Data** field, enter the desired data. Discretionary data could be a variety of information associated with the payment or beneficiary, such as a payment description or the beneficiary name and/or ID number.
- 6. In the **Receiver Information** section, enter the name of the receiver (beneficiary).
- 7. Enter a unique identifier for the receiver.
- 8. (optional) In the **Disc Data** field, enter the desired data. Discretionary data could be a variety of information associated with the payment or beneficiary, such as a payment description or the beneficiary name and/or ID number.
- 9. Enter the bank code of the receiver's bank.
- 10. Enter the receiver's account number.
- 11. Use the **Account Type** drop-down menu to select a type: Checking, Loan, or Savings.
- 12. If desired, use the **Addenda Type** drop-down menu to select the type of addenda you want to include, for example, **Remittance Advice Addenda**. The default is **No Addenda**.
- 13. (optional) Enter the addenda as needed, a maximum of 80 characters.
- 14. Use the **Transaction State** drop-down to select a state for the current payment: *Active*, *Frozen*, or *Prenote*.
	- <sup>l</sup> If you choose **Frozen**, the payment will remain in draft form until you modify the payment and choose *Active*.
	- <sup>l</sup> If you want to send a zero-dollar transaction to verify the account, select *Prenote*.
- 15. Enter the amount of the payment.

You can select *Prenote* as the transaction state and still enter an amount. When the template is used to generate a payment, the *Prenote* transaction state will result in a zero amount prenote transaction in the payment.

16. When you have finished, click **Save**.

The payment is saved.

- 17. If you want to add an additional receiver , expand the **Add Receiver** section, and repeat steps 9 through 15. Then click the **Add** button.
- 18. When you have finished, click **Save**.

The Payment Center workspace returns with a confirmation message, and the template appears in the list of templates.

## <span id="page-131-0"></span>**Represented Check Templates**

This type of payment is used to re-present a check that has been processed and returned because of insufficient or uncollected funds.

### **To create a represented check template:**

- 1. From the Slide-out menu, select **Payments & Transfers>Payment Center**.
- 2. Scroll to **Payment Templates**, and click **Create Payment Template**.
- 3. Use the **Payment Type** drop-down to select **Represented Check**.
- 4. Enter the payment name.
- 5. (optional) **Descriptive Date:** This is the date displayed to the receiver for descriptive purposes. If desired, enter a date.
- 6. In the **Originator Information** section, select the ACH sender.
- 7. Use the **Offset Account** drop-down menu to select an account.
- 8. Enter a description to identify the contents of the batch.
- 9. (optional) In the **Discretionary Data** field, enter the desired data. Discretionary data could be a variety of information associated with the payment or beneficiary, such as a payment description or the beneficiary name and/or ID number.
- 10. In the **Receiver Information** section, enter the name of the receiver (beneficiary).
- 11. Enter a unique identifier for the receiver.
- 12. (optional) In the **Disc Data** field, enter the desired data. Discretionary data could be a variety of information associated with the payment or beneficiary, such as a payment description or the beneficiary name and/or ID number.
- 13. Enter the bank code of the receiver's bank.
- 14. Enter the receiver's account number.
- 15. Use the **Account Type** drop-down menu to select a type: Checking, Loan, or Savings.
- 16. If desired, use the **Addenda Type** drop-down menu to select the type of addenda you want to include, for example, **Remittance Advice Addenda**. The default is **No Addenda**.
- 17. (optional) Enter the addenda as needed, a maximum of 80 characters.
- 18. Use the **Transaction State** drop-down to select a state for the current payment: *Active*, *Frozen*, or *Prenote*.
	- <sup>l</sup> If you choose **Frozen**, the payment will remain in draft form until you modify the payment and choose *Active*.
	- <sup>l</sup> If you want to send a zero-dollar transaction to verify the account, select *Prenote*.
- 19. Enter the amount of the payment.

You can select *Prenote* as the transaction state and still enter an amount. When the template is used to generate a payment, the *Prenote* transaction state will result in a zero amount prenote transaction in the payment.

20. When you have finished, click **Save & Continue**.

The payment is saved.

- 21. The **Transaction Date** field defaults to the current day. Change the date as desired.
- 22. Review and make changes to other payment information as necessary.
- 23. If you want to add an additional receiver , expand the **Add Receiver** section, and repeat steps 9 through 15. Then click the **Add** button.
- 24. Repeat steps 10 through 19 and then click **Add** until you have finished adding receivers.
- 25. When you have finished, click **Save**.

The Payment Center workspace returns with a confirmation message, and the template appears in the list of templates.

### <span id="page-133-0"></span>**Telephone Initiated Collections Templates**

This transaction type is used to collect payments over the telephone. In this case, the beneficiary of the payment is called the *consumer*.

### **To create an telephone-initiated collection template:**

- 1. From the Slide-out menu, select **Payments & Transfers>Payment Center**.
- 2. Scroll to **Payment Templates**, and click **Create Payment Template**.
- 3. Use the **Payment Type** drop-down to select **Telephone Initiated Collections**.
- 4. Enter the payment name.
- 5. (optional) **Descriptive Date:** This is the date displayed to the receiver for descriptive purposes. If desired, enter a date.
- 6. In the **Originator Information** section, select the ACH sender/payee.
- 7. Use the **Offset Account** drop-down menu to select an account.
- 8. Enter a description to identify the contents of the batch.
- 9. (optional) In the **Discretionary Data** field, enter the desired data. Discretionary data could be a variety of information associated with the payment or beneficiary, such as a payment description or the beneficiary name and/or ID number.
- 10. In the **Receiver Information** section, enter the name of the receiver (beneficiary).
- 11. Enter a unique identifier for the receiver.
- 12. Enter the receiver's account number.
- 13. Use the **Payment Type** drop-down menu to select the type: Recurring or Single.
- 14. Enter the bank code of the receiver's bank.
- 15. Use the **Account Type** drop-down menu to select a type: Checking, Loan, or Savings.
- 16. If desired, use the **Addenda Type** drop-down menu to select the type of addenda you want to include, for example, **Remittance Advice Addenda**. The default is **No Addenda**.
- 17. (optional) Enter the addenda as needed, a maximum of 80 characters.
- 18. Use the **Transaction State** drop-down to select a state for the current payment: *Active*, *Frozen*, or *Prenote*.
	- <sup>l</sup> If you choose **Frozen**, the payment will remain in draft form until you modify the payment and choose *Active*.
	- <sup>l</sup> If you want to send a zero-dollar transaction to verify the account, select *Prenote*.
- 19. Enter the amount of the payment.

You can select *Prenote* as the transaction state and still enter an amount. When the template is used to generate a payment, the *Prenote* transaction state will result in a zero amount prenote transaction in the payment.

20. When you have finished, click **Save**.

The payment is saved.

- 21. If you want to add an additional receiver , expand the **Add Receiver** section, and repeat steps 9 through 15. Then click the **Add** button.
- 22. Repeat steps 11 through 19 and then click **Add** until you have finished adding receivers.
- 23. When you have finished, click **Save**.

The Payment Center workspace returns with a confirmation message, and the template appears in the list of templates.

### <span id="page-134-0"></span>**Internet Initiated Collections Payments**

This transaction type was introduced in March 2001. It is defined as a debit entry to a consumer bank account, for which the authorization was obtained from the receiver (the consumer who owns the bank account) over the Internet. The specific designation for these types of transactions was created in order to address unique risks inherent to Internet payments. These payments require additional security procedures and obligations that address these risks.

### **To create an internet-initiated collection template:**

- 1. From the Slide-out menu, select **Payments & Transfers>Payment Center**.
- 2. Scroll to **Payment Templates**, and click **Create Payment Template**.
- 3. Use the **Payment Type** drop-down to select **Internet Initiated Collections**.
- 4. Enter the payment name.
- 5. (optional) **Descriptive Date:** This is the date displayed to the receiver for descriptive purposes. If desired, enter a date.
- 6. In the **Originator Information** section, select the ACH sender/payee.
- 7. Use the **Offset Account** drop-down menu to select an account.
- 8. Enter a description to identify the contents of the batch.
- 9. (optional) In the **Discretionary Data** field, enter the desired data. Discretionary data could be a variety of information associated with the payment or beneficiary, such as a payment description or the beneficiary name and/or ID number.
- 10. In the **Receiver Information** section, enter the name of the receiver (beneficiary).
- 11. Enter a unique identifier for the receiver.
- 12. Use the **Payment Type** drop-down menu to select the type: Recurring or Single.
- 13. Enter the receiver's account number.
- 14. Enter the bank code of the receiver's bank.
- 15. Use the **Account Type** drop-down menu to select a type: Checking, Loan, or Savings.
- 16. If desired, use the **Addenda Type** drop-down menu to select the type of addenda you want to include, for example, **Remittance Advice Addenda**. The default is **No Addenda**.
- 17. (optional) Enter the addenda as needed, a maximum of 80 characters.
- 18. Use the **Transaction State** drop-down to select a state for the current payment: *Active*, *Frozen*, or *Prenote*.
	- <sup>l</sup> If you choose **Frozen**, the payment will remain in draft form until you modify the payment and choose *Active*.
	- <sup>l</sup> If you want to send a zero-dollar transaction to verify the account, select *Prenote*.
- 19. Enter the amount of the payment.

You can select *Prenote* as the transaction state and still enter an amount. When the template is used to generate a payment, the *Prenote* transaction state will result in a zero amount prenote transaction in the payment.

20. When you have finished, click **Save**.

The payment is saved.

- 21. If you want to add an additional receiver , expand the **Add Receiver** section, and repeat steps 11 through 19. Then click the **Add** button.
- 22. When you have finished, click **Save**.

The Payment Center workspace returns with a confirmation message, and the template appears in the list of templates.

### <span id="page-135-0"></span>**Domestic Wire Payments Templates**

A domestic wire payment creates an electronic funds transfer from payer to payee within the United States.

### **To create a domestic wire payments template:**

- 1. From the Slide-out menu, select **Payments & Transfers>Payment Center**.
- 2. Scroll to **Payment Templates**, and click **Create Payment Template**.
- 3. Use the **Payment Type** drop-down to select **Domestic Wire**.
- 4. Enter the template name.
- 5. In the **Originator Information** section, select the From account.
- 6. (optional) In the **Beneficiary Information** section, enter the beneficiary address lines.
- 7. Use the **Offset Account** drop-down menu to select an account.
- 8. Use the **Bank Code/Name** drop-down menu to select the code and name of the beneficiary bank.
- 9. Enter the beneficiary account number.
- 10. (optional) If you want to associate a set payment amount with this template, enter it in the **Amount** field.
- 11. (optional) If you want to enter intermediary bank information, expand the **Intermediary Bank** section, and select a bank code for the first intermediary bank.
- 12. (optional) If needed, click **Add 2nd Intermediary Bank** to add another bank. Select a bank code for the second intermediary bank.
- 13. (optional) If desired, expand the **Originator to Beneficiary Information** section, and add up to four lines of information for the beneficiary.
- 14. (optional) If desired, expand the **Bank to Bank Information** section, and add up to six lines of information from originator to beneficiary bank.
- 15. When you have finished, click **Save**. If wire payments are set up to require approval, click Submit for Approval.

The Payment Center workspace returns with a confirmation message, and the template appears in the list of templates.

### <span id="page-136-0"></span>**International Wire Payments Templates**

An international wire payment creates an electronic funds transfer between a payer and payee who are in two different countries.

### **To create an international wire payments template:**

- 1. From the Slide-out menu, select **Payments & Transfers>Payment Center**.
- 2. Scroll to **Payment Templates**, and click **Create Payment Template**.
- 3. Use the **Payment Type** drop-down to select **International Wire**.
- 4. Enter the template name.

5. Use the **Currency** drop-down menu to select the payment currency.

You can also start typing the name of a currency in the **Filter** box; the application will find and retrieve a currency name or names based on what you enter, and you can select from the listed currencies.

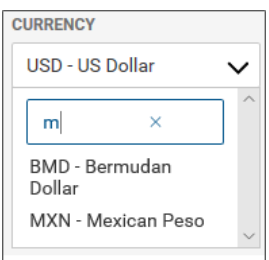

- 6. Enter the amount.
- 7. Enter or select a transaction date.
- 8. Use the **Charges** drop-down to select how any charges accruing from the transaction will be handled.
	- **Beneficiary** Charges will be paid by the beneficiary.
	- Ours Charges will be paid by your company.
	- **Shared** Charges will be shared by your company and the beneficiary.
- 9. (optional) Enter the purpose for this wire payment.
- 10. In the **Originator Information** section, select the From account.
- 11. (optional) In the **Beneficiary Information** section, enter the beneficiary address lines.
- 12. Use the **Offset Account** drop-down menu to select an account.
- 13. In the Select Bank Code Type section, select the appropriate radio button, Domestic List or International List, and then use the **Bank Code/Name** drop-down menu to select the code and name of the beneficiary bank.

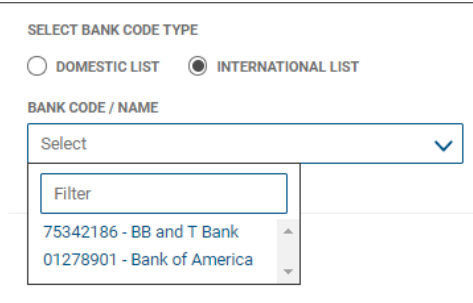

14. Enter the beneficiary account number.

15. (optional) If you want to associate a set payment amount with this template, enter it in the **Amount** field.

(optional) If you want to enter intermediary bank information, expand the **Intermediary Bank** section, and select a bank code for the first intermediary bank.

- 16. (optional) If needed, click **Add 2nd Intermediary Bank** to add another bank. Select a bank code for the second intermediary bank.
- 17. (optional) If desired, expand the **Originator to Beneficiary Information** section, and add up to four lines of information for the beneficiary.
- 18. (optional) If desired, expand the **Bank to Bank Information** section, and add up to six lines of information from originator to beneficiary bank.
- 19. When you have finished, click **Save**.

The Payment Center workspace returns with a confirmation message, and the template appears in the list of templates.

# <span id="page-138-0"></span>**Initiate Multiple Payments from Wire Templates**

Once templates are approved, they can be used to initiate [payments](#page-118-0). In the case of wire-type templates, you can initiate payments from multiple templates.

### **To initiate multiple payments:**

1. From the Slide-out menu, select **Payments & Transfers>Payment Center**.

The **Payments** tab appears preselected by default.

2. Click **Templates**.

3. In the **Select** column (All), check the boxes corresponding to the desired templates, and then click **INITIATE** .

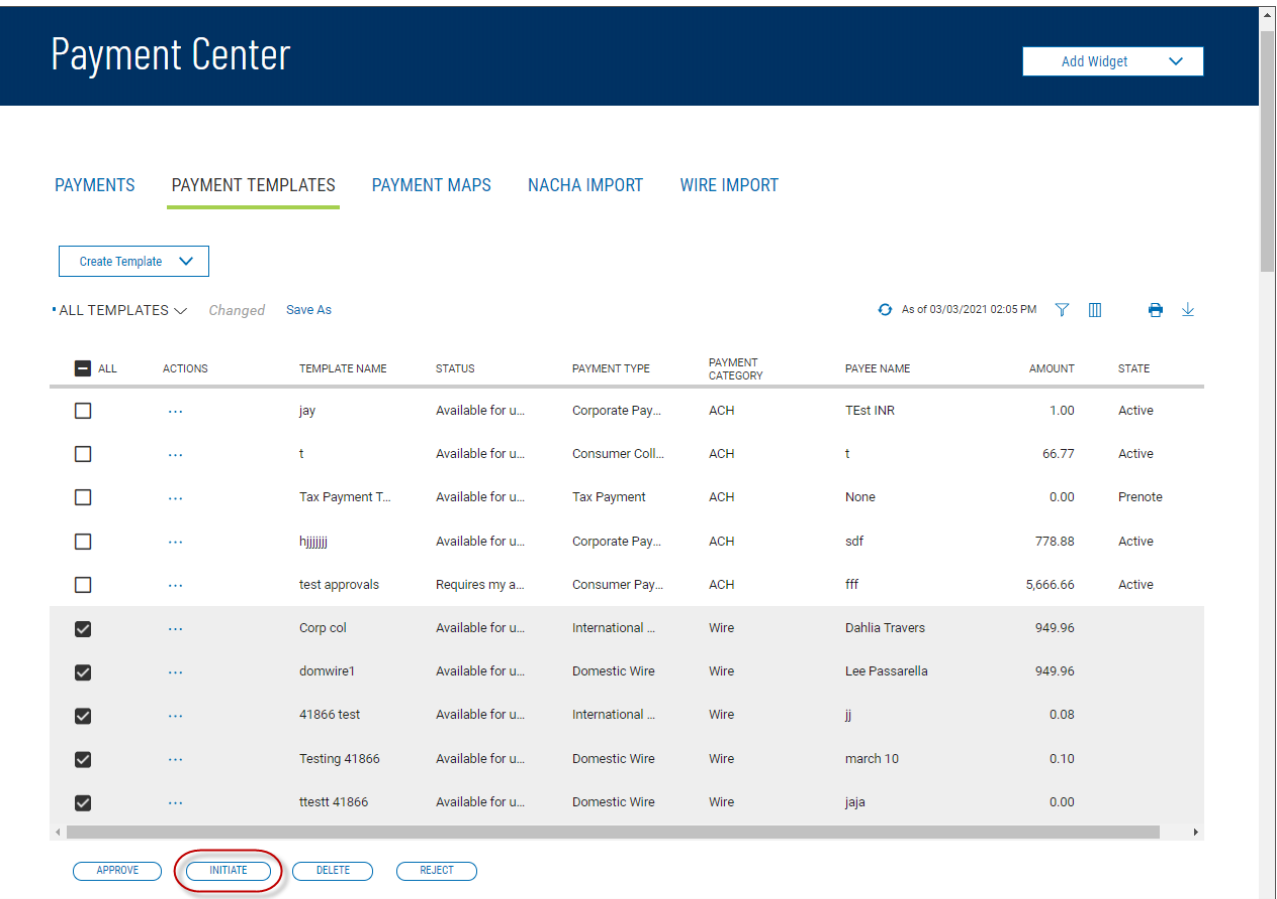

The Initiate Template(s) screen appears.

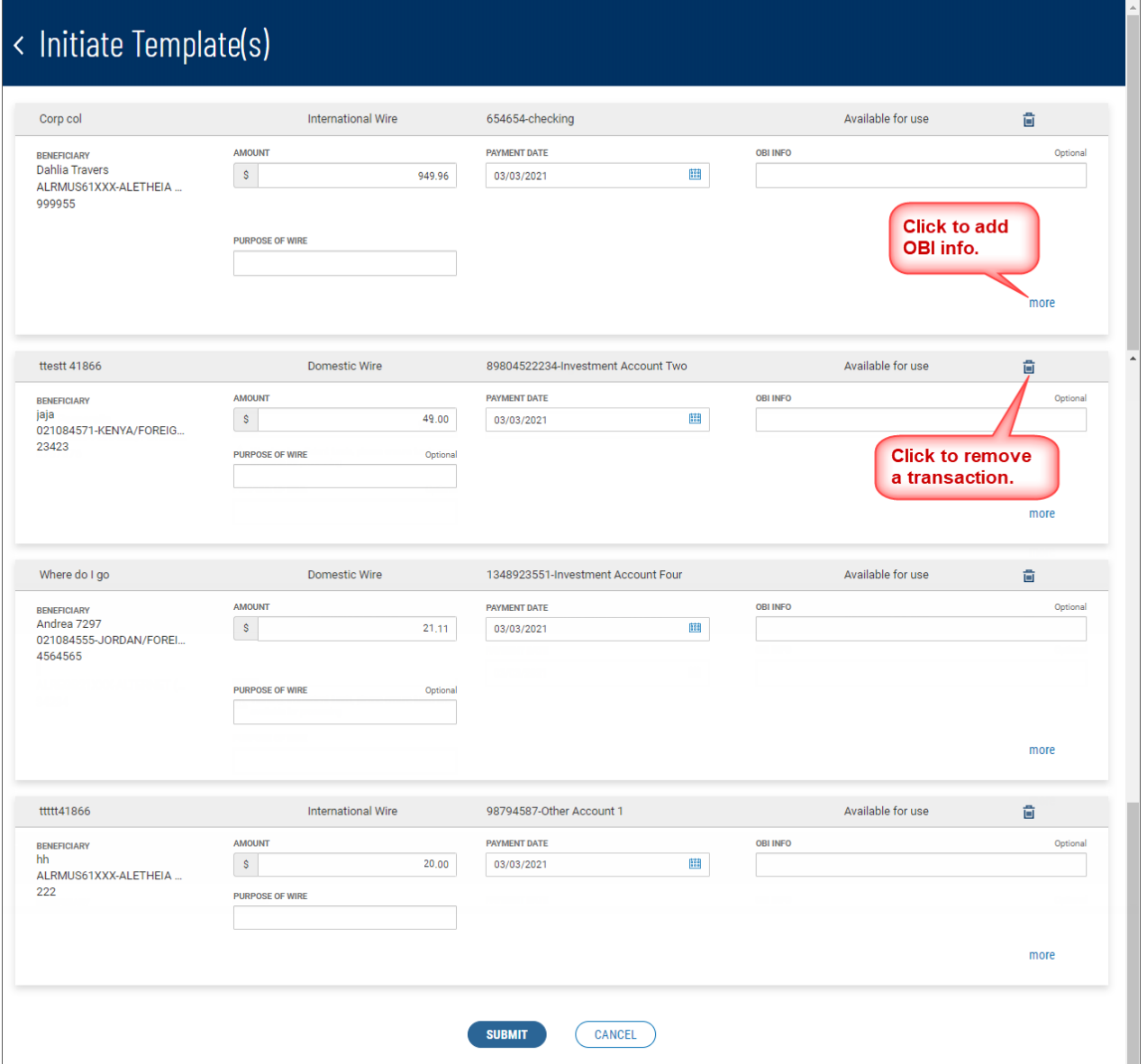

- 4. Review the listed transactions, and make any needed changes.
	- If you need to include additional OBI (Originator to Beneficiary Information) for a transaction, click the **more** link, and then enter the additional information.
	- If you need to remove a transaction, click the trash can icon  $\blacksquare$  at the top right of the transaction listing.
- 5. Click SUBMIT

## **Modify ACH Templates**

You can modify existing ACH templates:

- 1. From the Slide-out menu, select **Payments & Transfers>Payment Center**.
- 2. Scroll to the Payment Templates widget.
- 3. Select the desired template, and in the **Actions** column, click the ellipses (**...**).
- 4. Select **Modify**.

The Modify Template screen appears.

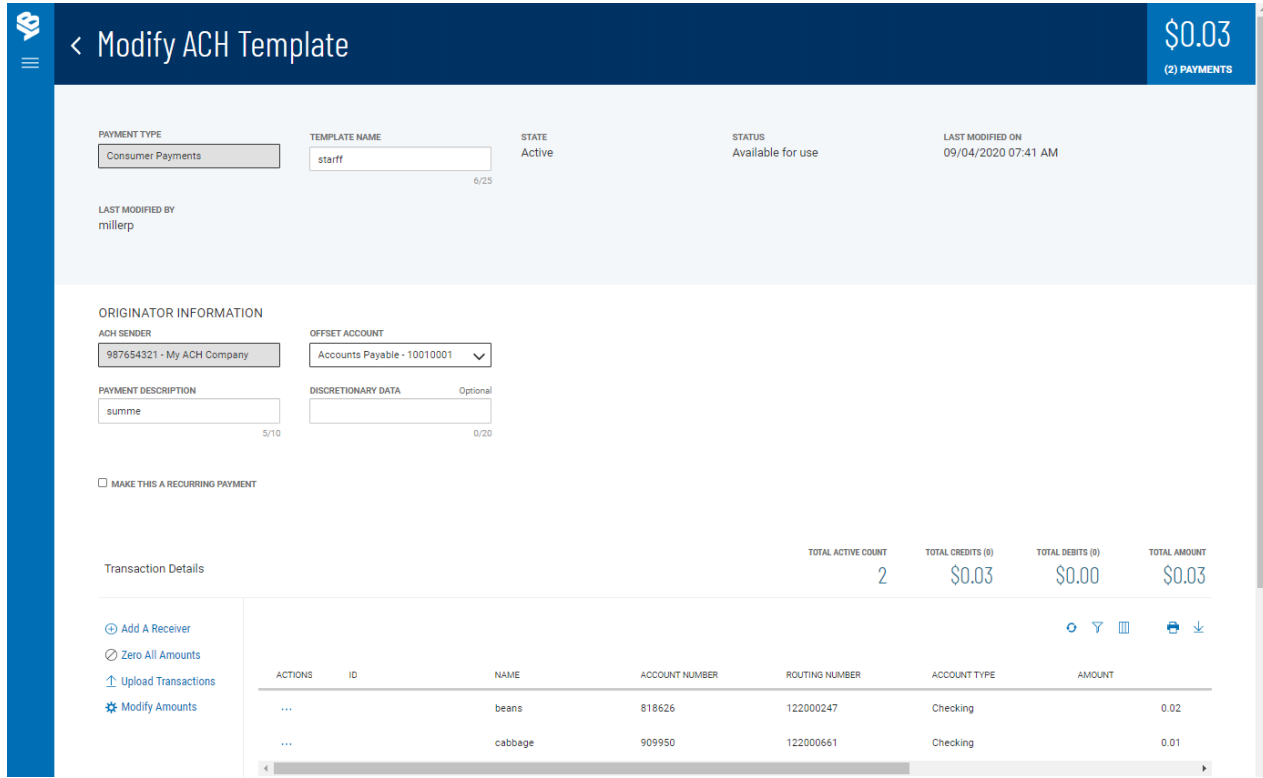

5. Change the template name and/or make changes to the other editable fields as desired. Follow the directions in the Modify [ACH Payment](#page-106-0) topic.

## **Payment Templates: File Import**

The Payment [Templates](#page-113-0) widget includes an **Import** tab that lets you import files in NACHA or commadelimited format.

### **To import a file:**

- 1. From the Slide-out menu, select **Payments & Transfers>Payment Center**.
- 2. Scroll to **Payment Templates**, and select the **Import** tab.

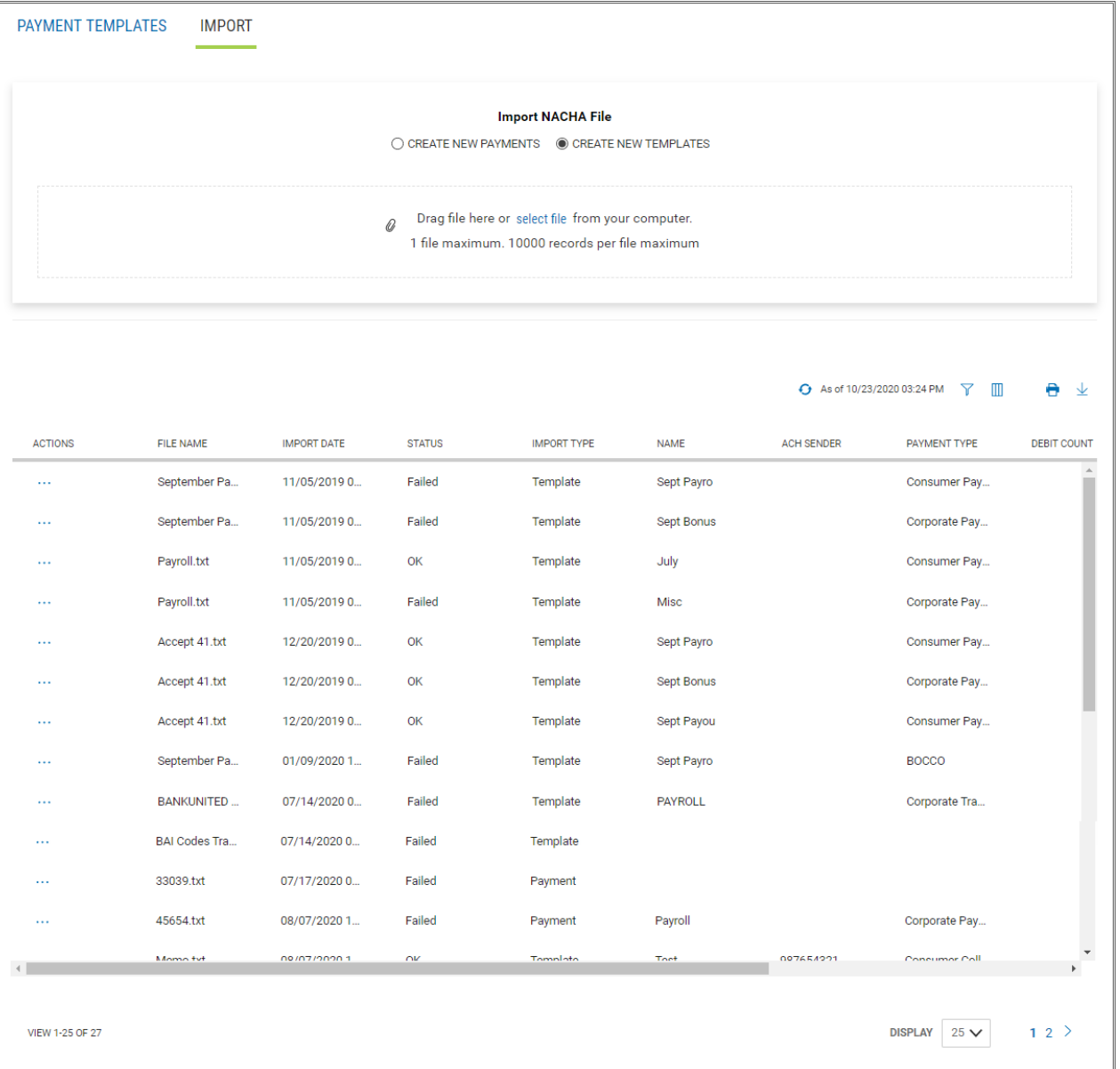

- 3. Click the appropriate radio button for the type of records you want to create: *Create New Payments* or *Create New Templates*.
- 4. Do one of the following;
	- Drag and drop the file onto the widget.
	- Click the screen, then browse for and select the desired file.

Note that file can contain a maximum of 1,000 individual records.

### 5. Click **Continue**.

The file is uploaded. If the import was successful, a confirmation message appears asking that you find the file in the list and accept the individual transactions in the batch before the template can be used.

6. Select the newly imported file in the file list to review it.

The Import Review screen appears. See [Reviewing](#page-143-0) a File Import below.

### **File List**

The list of imported files includes the following information for each file:

- File Name
- Import Date/Time
- Status Failed or OK
- Import Type Payment or Template depending on the type of file imported
- Name of the file
- ACH sender contained in the original file
- Payment Type, for example, Corporate Collections
- Debit Count total debit records in the file
- Total Debits total amount of all debits in the file
- Credit Count total debit records in the file
- <span id="page-143-0"></span>• Total Credits - total amount of all debits in the file

## **Reviewing a File Import**

### **To review imported file:**

1. In the **Actions** column of the file list, click the ellipses (**...**), and from the drop-down menu, select **View**.
- 2. If you have imported the file as individual payments, messages may appear in red below the **Transaction Date** and **Offset Account** fields.
	- If the transaction date in the file is before the earliest available payment date, the application will note this. Change the drop-down calendar to change the date as needed.
	- If the ACH company included in the imported file has more than one offset account associated with it, use the **Offset Account** drop-down menu to select the desired account.

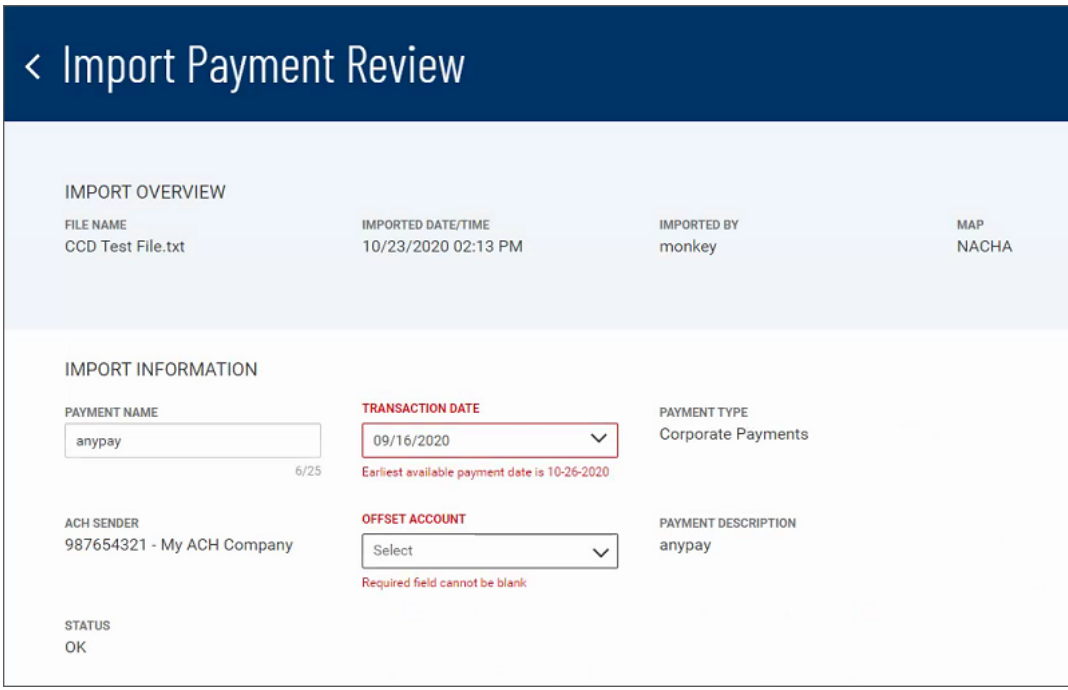

#### **Transaction Details**

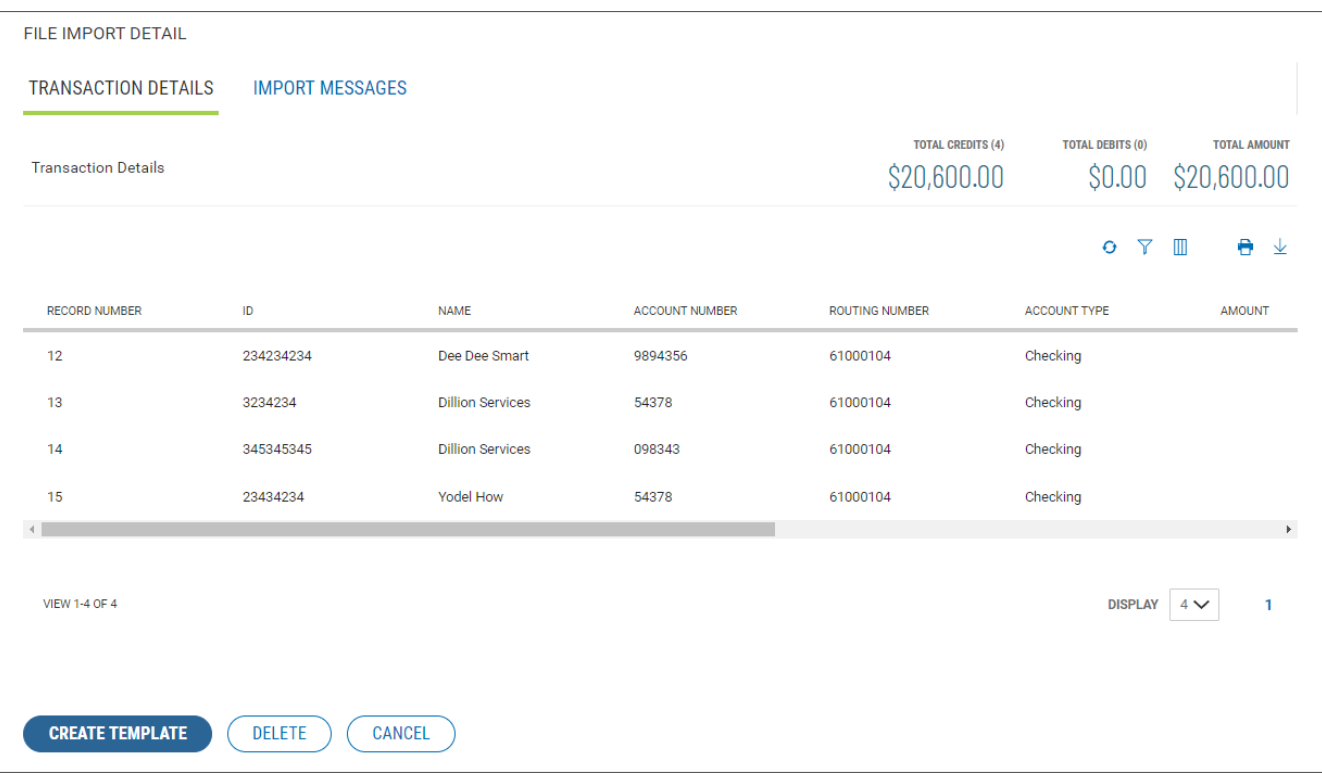

The **Transaction Details** section of the Import Review screen lists the following information for each transaction in the batch:

- Record Number number of the record in which the transaction occurs
- $\bullet$  ID, if available
- Name, usually the beneficiary
- Account Number
- Routing Number
- Account Type
- Amount
- Addendum, if available
- Discretionary Data, if available
- <sup>l</sup> **Status**1

<sup>1</sup>The current status of the item. For ACH payments and templates, the following statuses are available: Active, Frozen, or Prenote.

### **Creating Payments or Templates**

**To create a payment or template from the imported file:**

1. To create a payment or template from the imported file, click **Create Payment** or Create Template **CREATE TEMPLATE** 

A confirmation message appears asking if you want to process the file as requested.

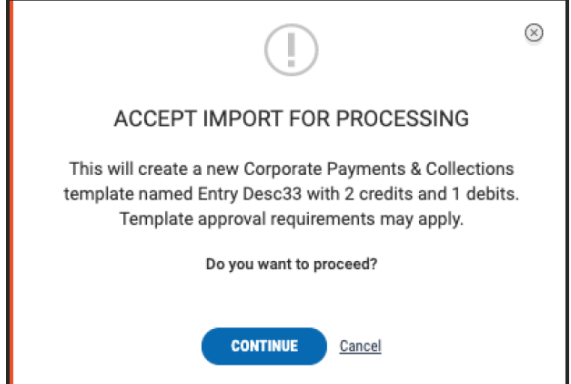

#### 2. Click **Continue**.

You are navigated to the Modify Template screen, where you can make needed changes to the new item as needed. Then, if it is a new payment, you can choose to send it; if a new template, you can choose to approve it.

#### **Import Messages**

If there was a problem with the import, select the **Import Messages** tab to view information detailing the problems encountered.

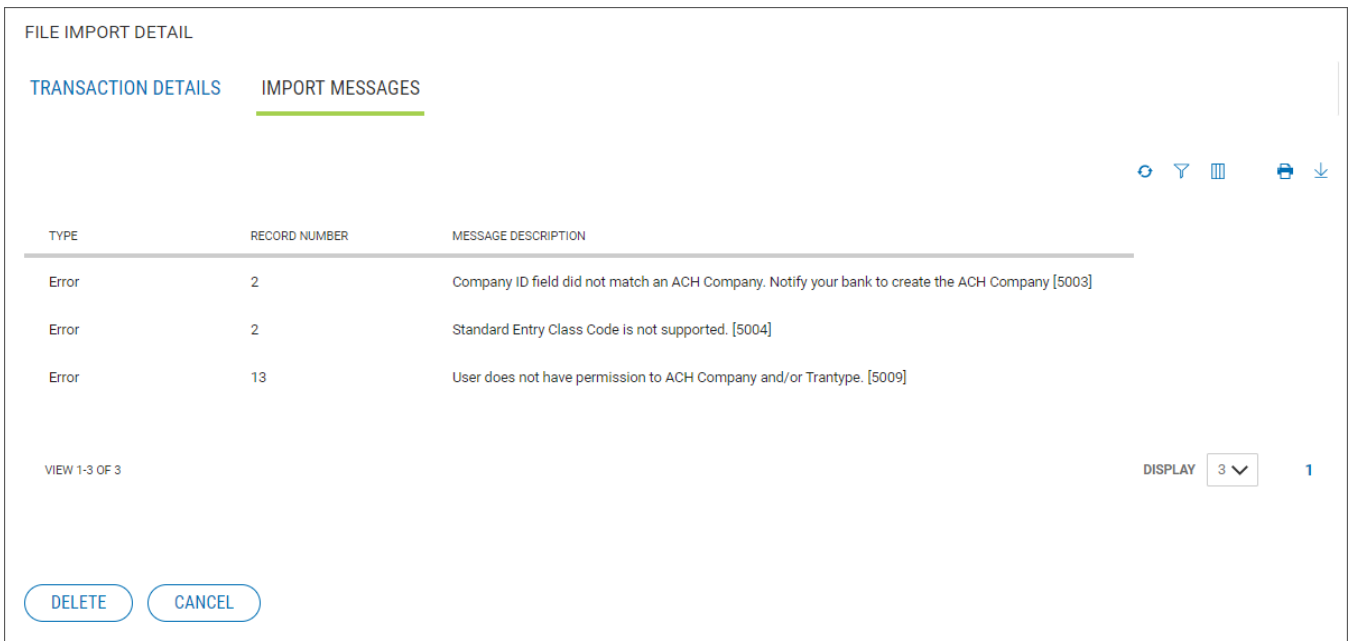

You can choose to delete a failed import file. Do one of the following:

- Click **Delete C** Delete on the Import Review screen.
- <sup>l</sup> Select the import in the import file list, and in the **Actions** column, click the ellipses (**...**), then from the drop-down menu, select **Delete**.

## **Recurring ACH Payments from a Template**

You can set up a recurring payment while creating a template.

#### **To create a recurring payment:**

- 1. From the [Payments](#page-61-0) & Transfers menu.
- 2. In the Payments workspace, scroll down to the **Payment Templates** widget.
- 3. Create a new ACH template (for example, a corporate payment template, and then click **Save & Continue**.

OR

Modify an existing ACH, and click **Save & Continue**.

4. Check the **Make this a recurring payment** checkbox.

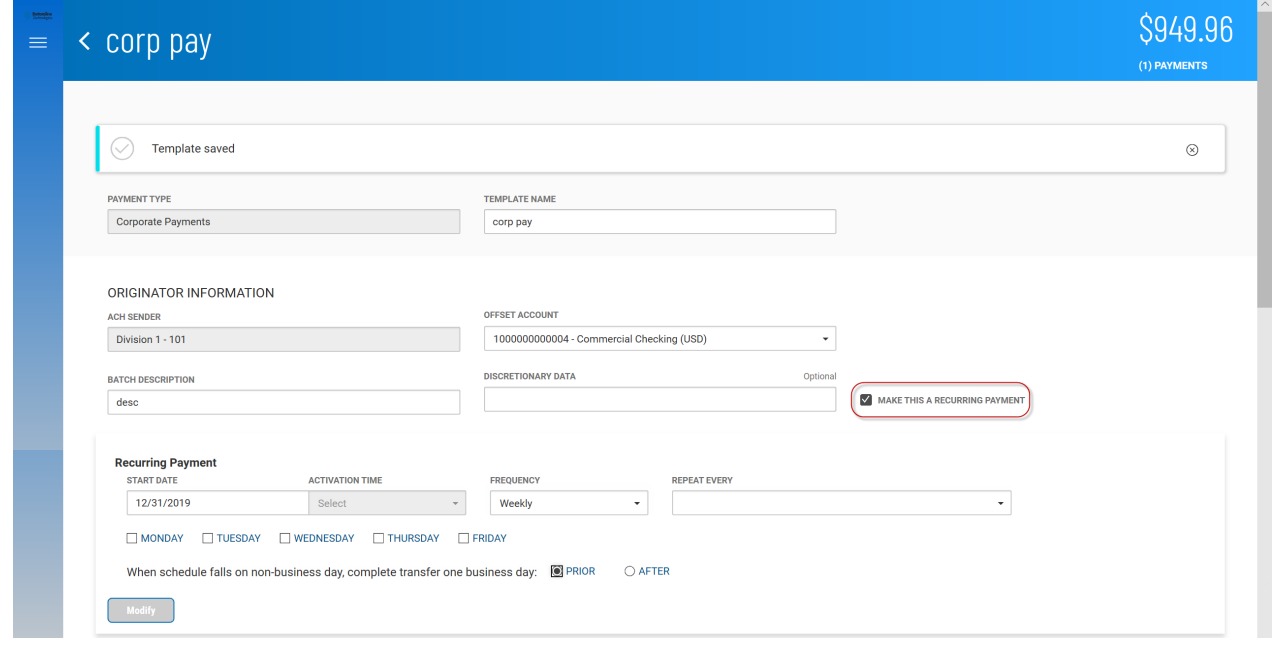

- 5. **In Recurring Pattern** section, use the **Start Date** calendar icon to select a start date for the recurring payment.
- 6. Use the **Activation Date** calendar icon to select a date when the recurring payment will be active.
- 7. Use the **Frequency** drop-down menu to select a pattern: Weekly or Monthly.
	- If you select weekly payments, use the drop-down to select how on how many weeks you want the payment to repeat (for example, every three weeks). Then check the box corresponding to the day of the week you want the payment to occur (for example, Friday).
	- <sup>l</sup> If you select semi-monthly payments, use the **Repeat on the** drop-downs to select the days of the month on which you want the payment to occur (for example, the 15th and End of the Month). Then use the **every \_\_\_\_\_\_ month(s)** drop-down to select the number of months for which you want the payments to occur (for example, every 6 months.

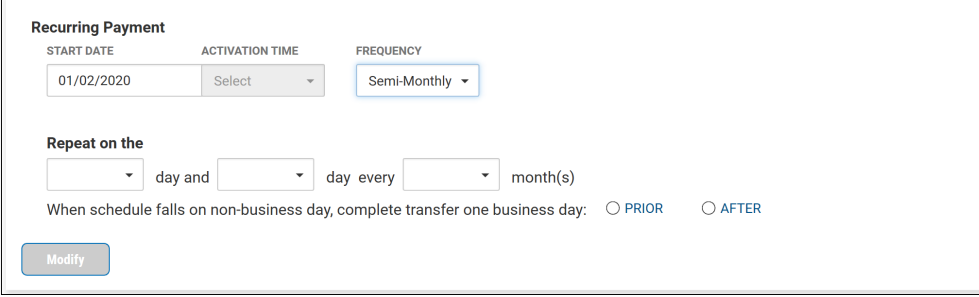

If you select monthly payments, click the appropriate radio button to select either day(s) of the month or days of the week.

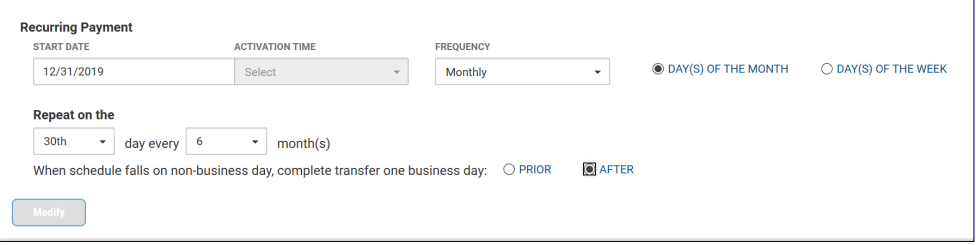

- <sup>l</sup> If you select days of the month, use the **Repeat on the** drop-downs to select the day of the month on which you want the payment to occur (for example, the 15th). Then use the **every \_\_\_\_\_\_ month(s)** drop-down to select the number of months for which you want the payments to occur (for example, every 6 months).
- <sup>l</sup> If you select days of the week, use the **Repeat on the** drop-downs to select the day of the month on which you want the payment to occur (for example, the 2nd Friday). Then use the **every \_\_\_\_\_\_ month(s)** drop-down to select the number of months for which you want the payments to occur (for example, every 6 months).
- 8. In the **When schedule falls on non-business day, complete transfer one business day:** field, click the appropriate radio button: Prior or After.
- 9. Click **Modify** at the bottom of the **In Recurring Pattern** section.
- 10. Click **Save & Continue**.

The recurring pattern appears in the detail view of a template set up for recurring payments.

\$75.00

# < View ACH Template

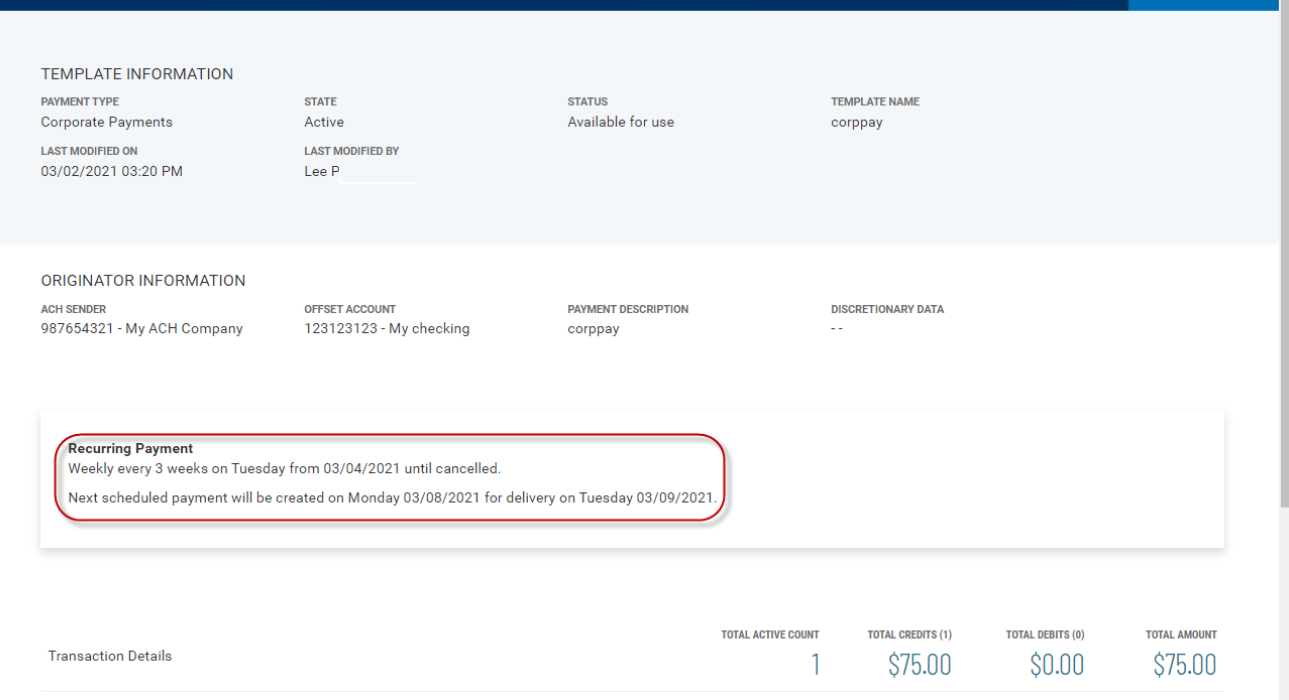

## **Payment Maps**

The Payment Maps widget lets you create and manage import maps, which define field positions and other features that determine how fields in the original transfer file are imported into the system.

The Payment Maps list view displays the following information for created import maps:

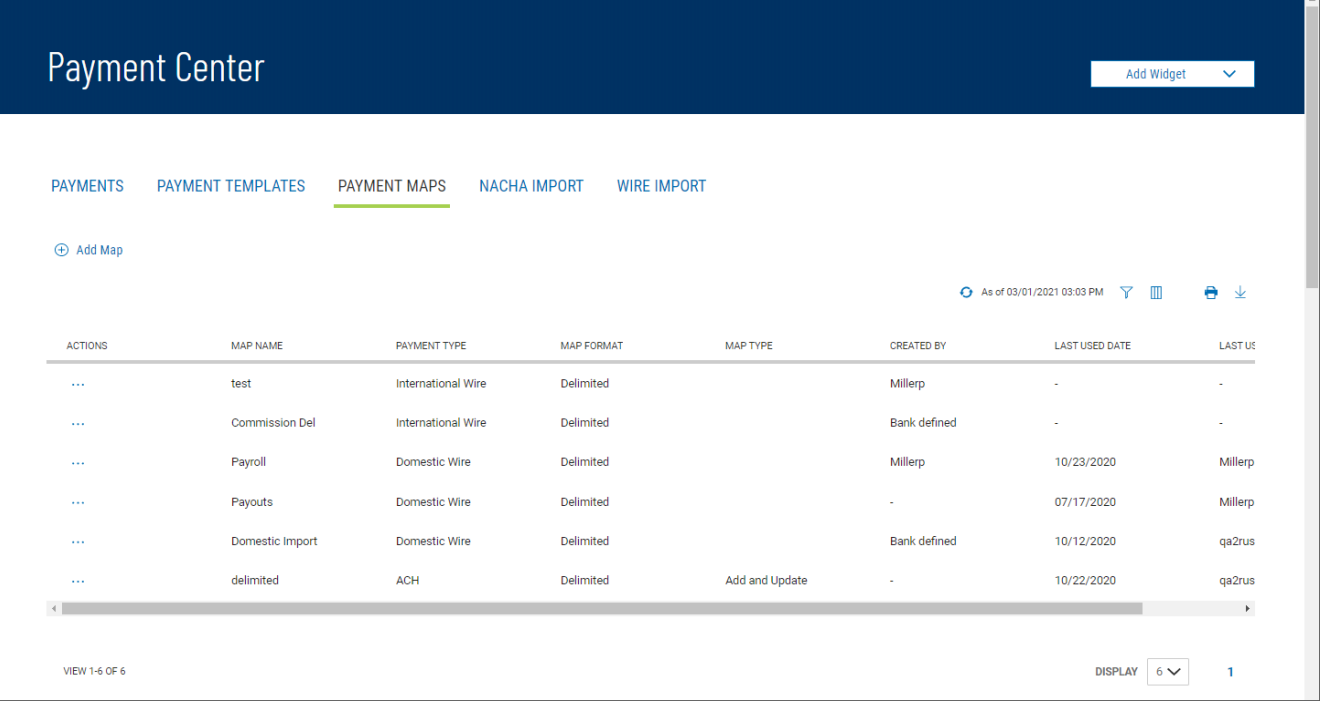

- Map Name
- Payment Type Domestic Wire, International Wire, or ACH
- Map Format Either Fixed or Delimited
- Map Type (For ACH maps) Add Transactions or Update Transactions
- Created By The name of the user who created the import map. If the map was defined by an administrator, it will be listed as *Bank Defined*.
- Last Used By The name of the user who last used the map for importing a file
- Last Used Date The last date when the map was used to import a file

### **Domestic Wire**

#### **To create a domestic wire import map:**

- 1. From the Slide-out menu, select **Payments & Transfers>Payment Center**.
- 2. Click **Payment Maps**.
- 3. Click **Add Map**.

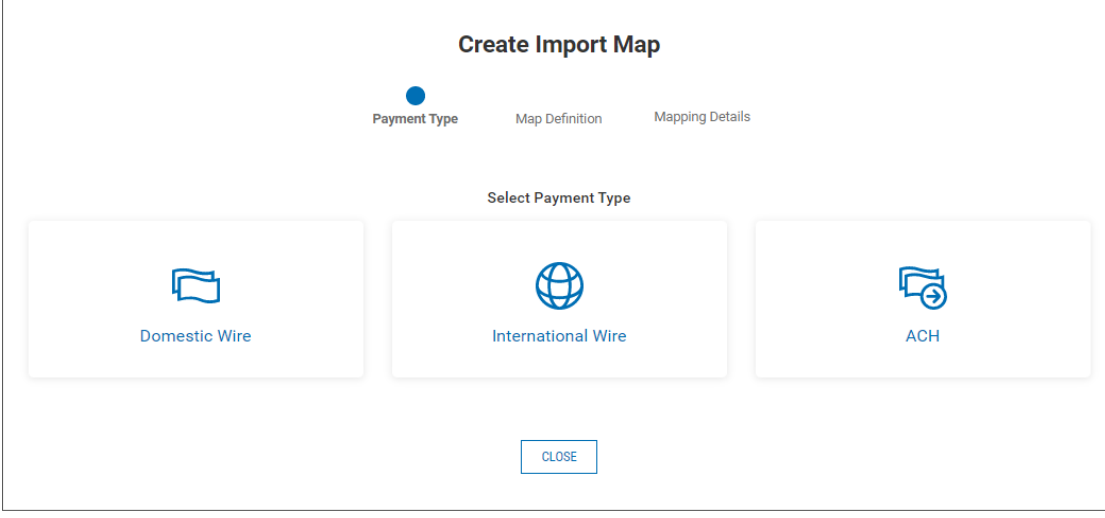

#### 4. Click **Domestic Wire**.

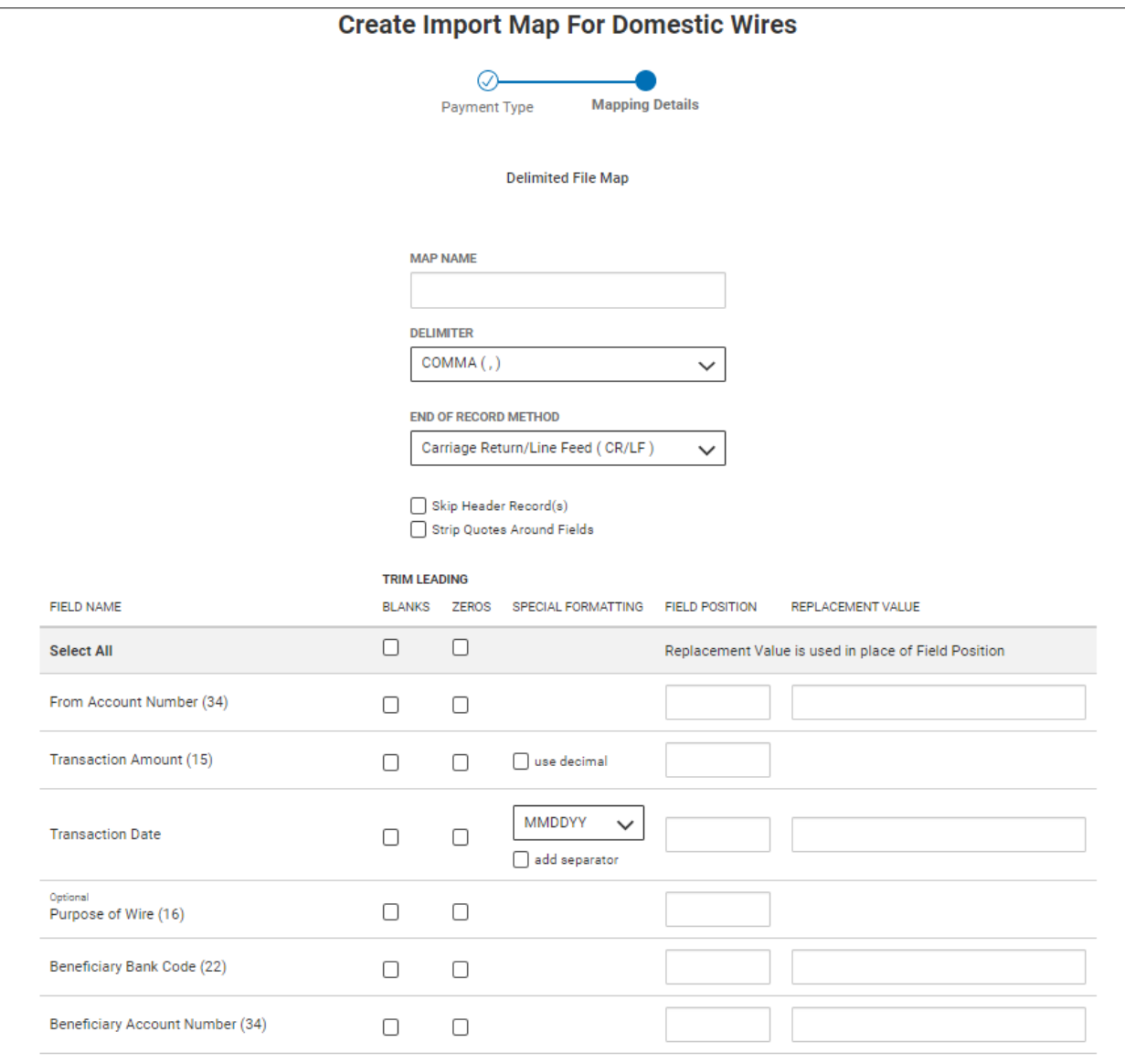

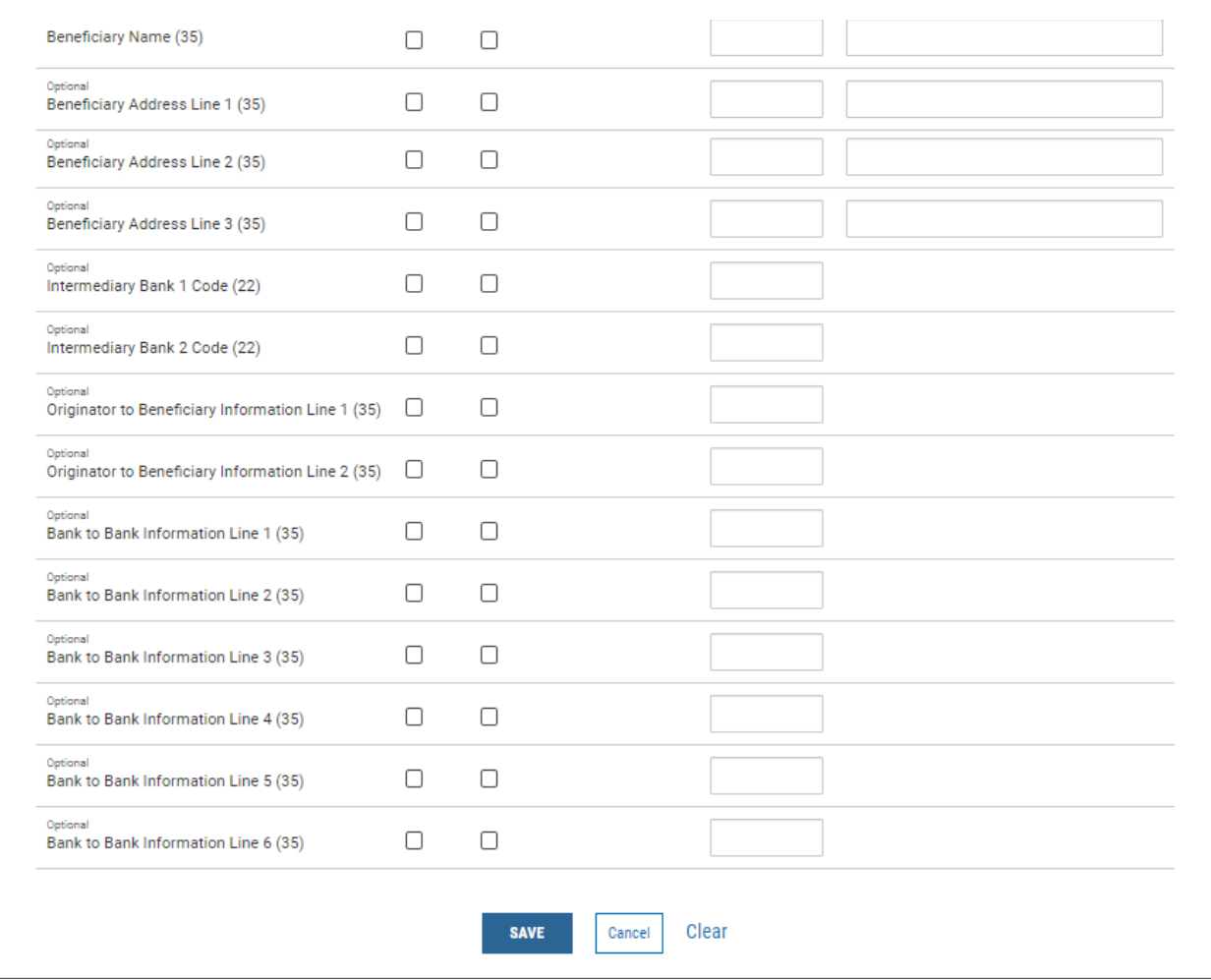

- 5. Enter a name for the map.
- 6. Use the **Delimiter** drop-down menu to select a file delimiter character: for example, *Comma* or *Colon*.
- 7. Use the **End of Record Method** drop-down menu to select how the end of a record will be demarcated: for example, *Carriage Return/Line Feed (CR/LF)* or *Pipe (|)*.
- 8. If you want to skip the header record or records in the imported file, check the **Skip First Header Record(s)** box.
- 9. To strip quotation marks surrounding fields, if present, check the **Strip Quotes Around Fields** box.
- 10. For the listed field names, check the boxes corresponding to the trim leading you want to impose: *Blanks* or *Zeros*. If you want the same trim leading for all fields, click the box or boxes in the **Select All** row.

11. For fields that allow special formatting (**Transaction Amount** and **Transaction Date**), check the appropriate check box. For **Transaction Date**, use the drop-down menu to select a date format.

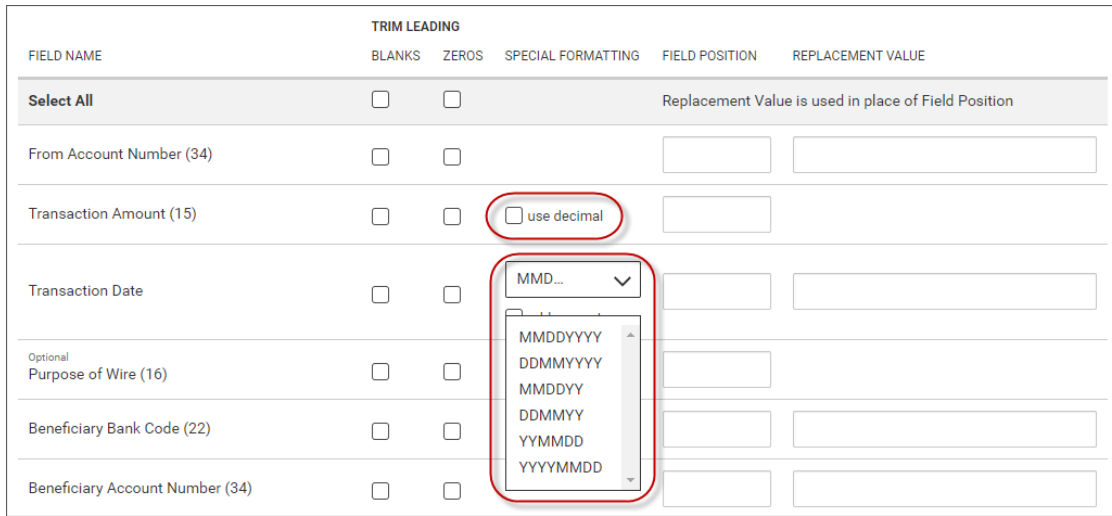

12. In the **Field Position** column, enter a desired position for each field. This indicates which field in the file maps to a given field position on the screen. In the following example, **Account Number** will appear in the first position on the screen, while **Transaction Date** will appear in the fourth position on the screen.

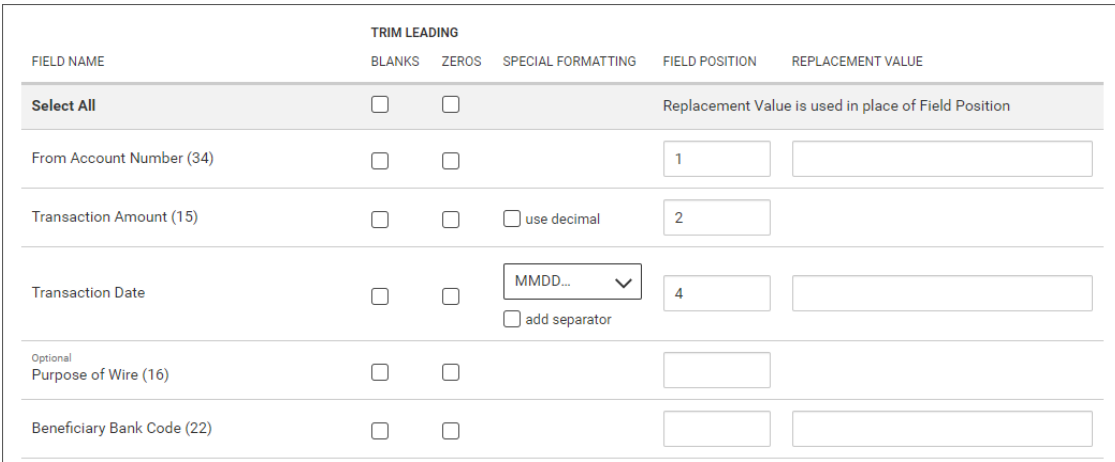

- 13. In the **Replacement Value** column, enter a different value for a field rather than the listed default value. For example, the Account Number field has a default value of 34. If you want to change this value, enter a new one in the column.
- 14. When you have finished, click **Save**.

You return to the Payment Maps tab with the new import map added to the list.

### **International Wire**

#### **To create an international wire import map:**

- 1. From the Slide-out menu, select **Payments & Transfers>Payment Center**.
- 2. Click **Payment Maps**.

#### 3. Click **Add Map**.

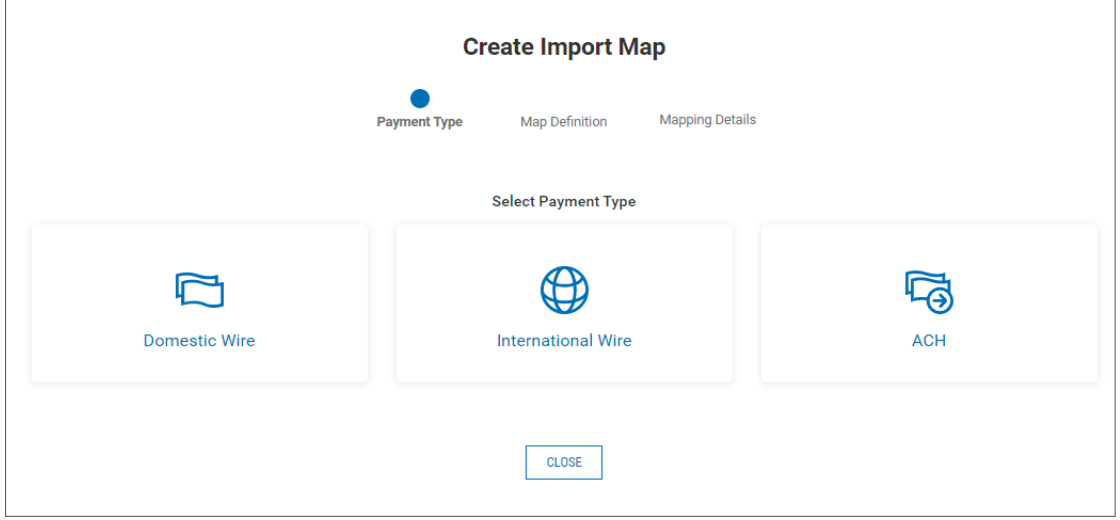

#### 4. Click **International Wire**.

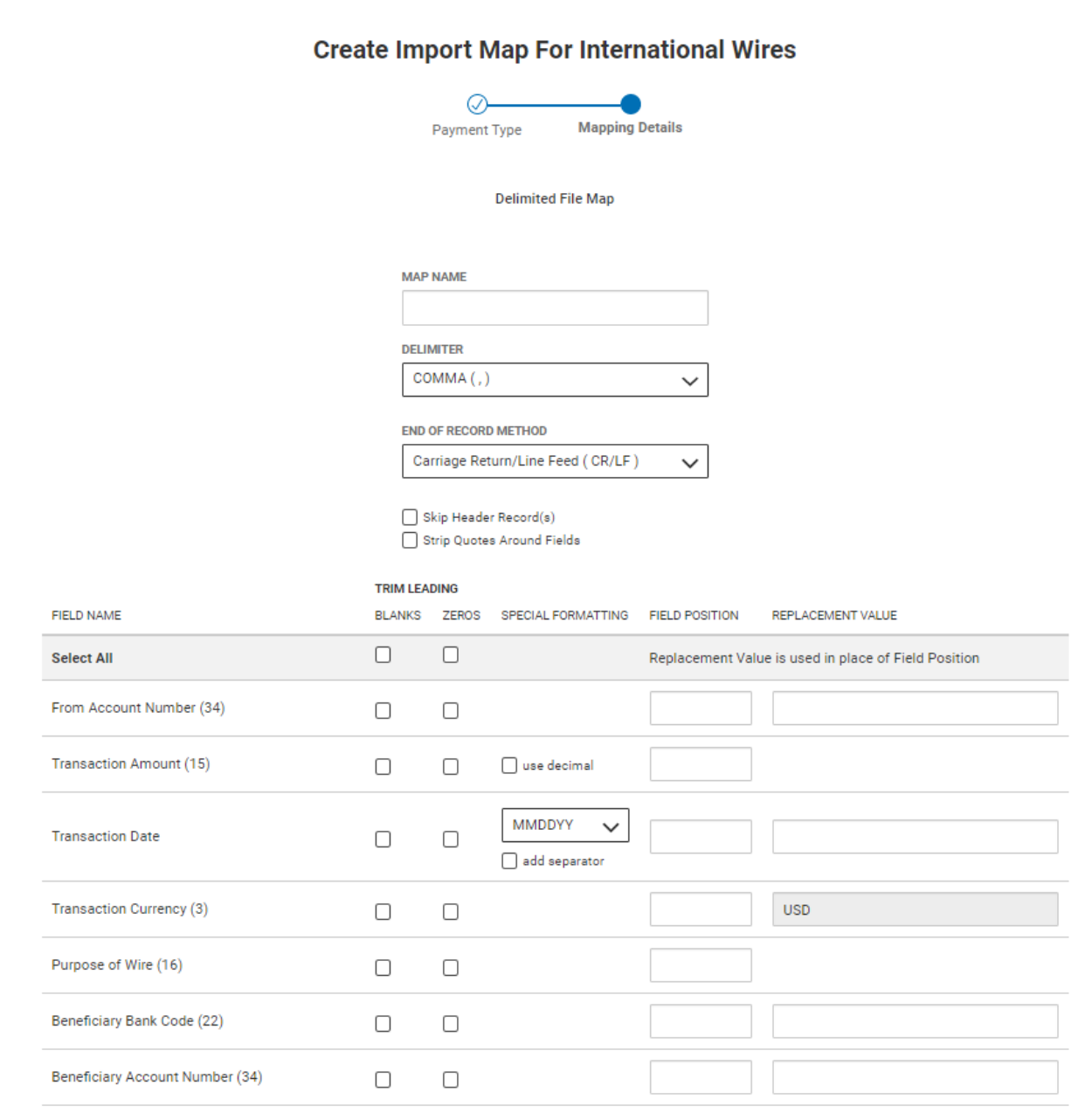

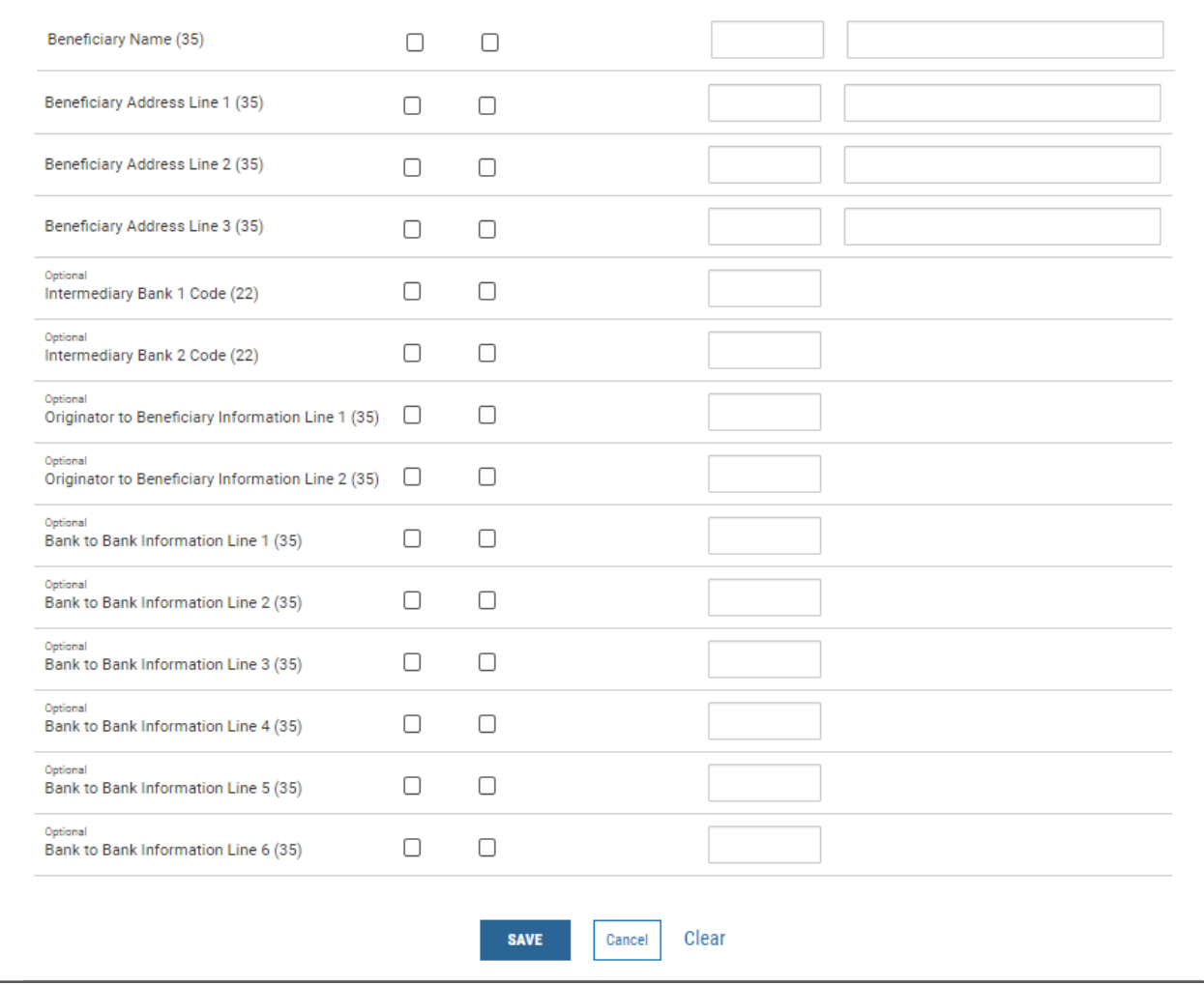

- 5. Enter a name for the map.
- 6. Use the **Delimiter** drop-down menu to select a file delimiter character: for example, *Comma* or *Colon*.
- 7. Use the **End of Record Method** drop-down menu to select how the end of a record will be demarcated: for example, *Carriage Return/Line Feed (CR/LF)* or *Pipe (|)*.
- 8. If you want to skip the header record or records in the imported file, check the **Skip First Header Record(s)** box.
- 9. To strip quotation marks surrounding fields, if present, check the **Strip Quotes Around Fields** box.
- 10. For the listed field names, check the boxes corresponding to the trim leading you want to impose: *Blanks* or *Zeros*. If you want the same trim leading for all fields, click the box or boxes in the **Select All** row.

11. For fields that allow special formatting (**Transaction Amount** and **Transaction Date**), check the appropriate check box. For **Transaction Date**, use the drop-down menu to select a date format.

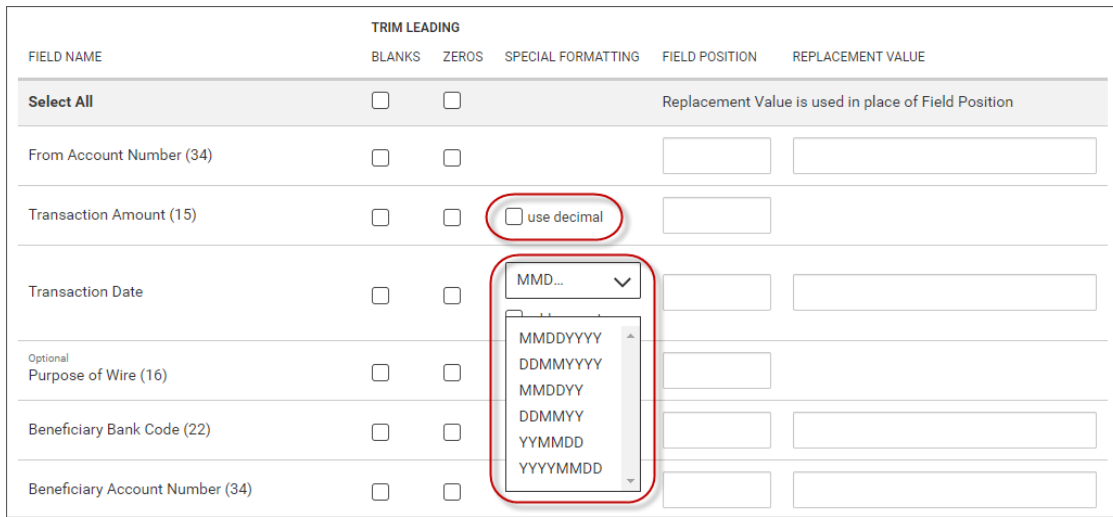

12. In the **Field Position** column, enter a desired position for each field. This indicates which field in the file maps to a given field position on the screen. In the following example, **Account Number** will appear in the first position on the screen, while **Transaction Date** will appear in the fourth position on the screen.

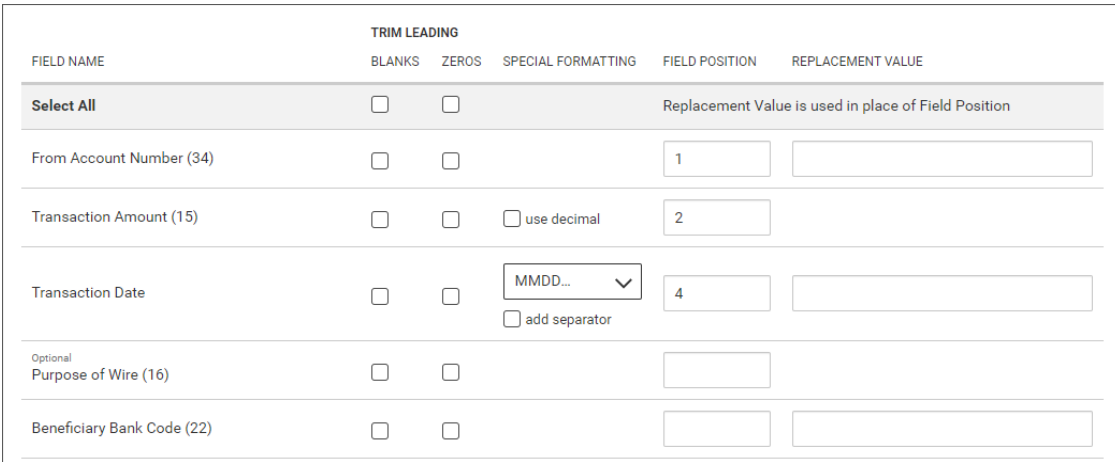

- 13. In the **Replacement Value** column, enter a different value for a field rather than the listed default value. For example, the Account Number field has a default value of 34. If you want to change this value, enter a new one in the column.
- 14. When you have finished, click **Save**.

You return to the Payment Maps tab with the new import map added to the list.

## **ACH**

#### **To create an ACH import map:**

- 1. From the Slide-out menu, select **Payments & Transfers>Payment Center**.
- 2. Click **Payment Maps**.

#### 3. Click **Add Map**.

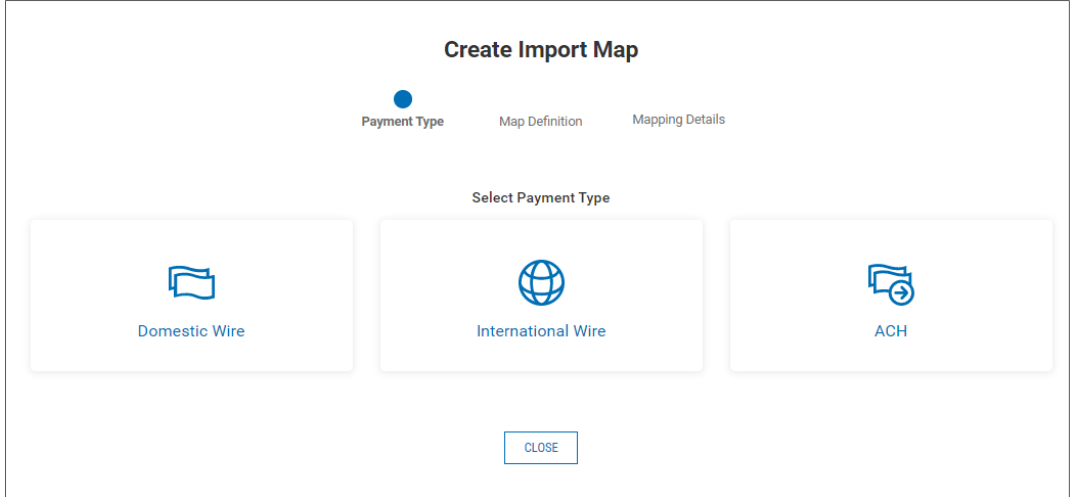

#### 4. Click **ACH**.

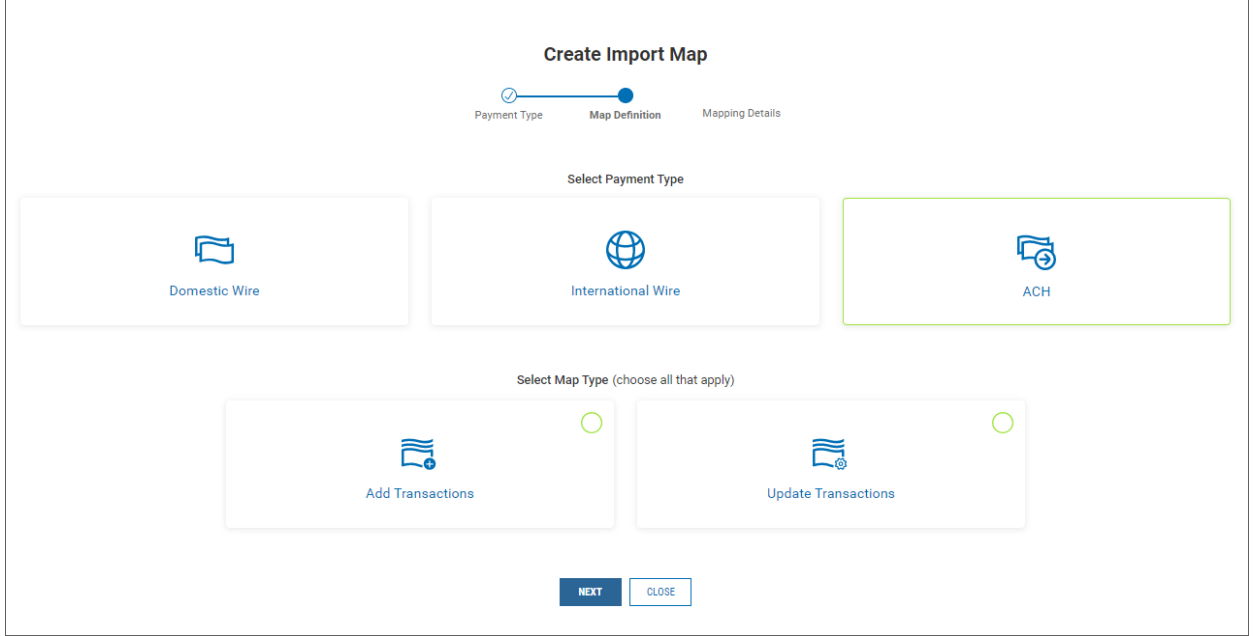

- 5. Click the appropriate radio button.
	- Add Transactions: This setting will add all transactions in the file to the batch.
	- <sup>l</sup> **Update Transactions:** This setting will replace all the transaction details in the batch with the details in the file.

6. Click **Next**.

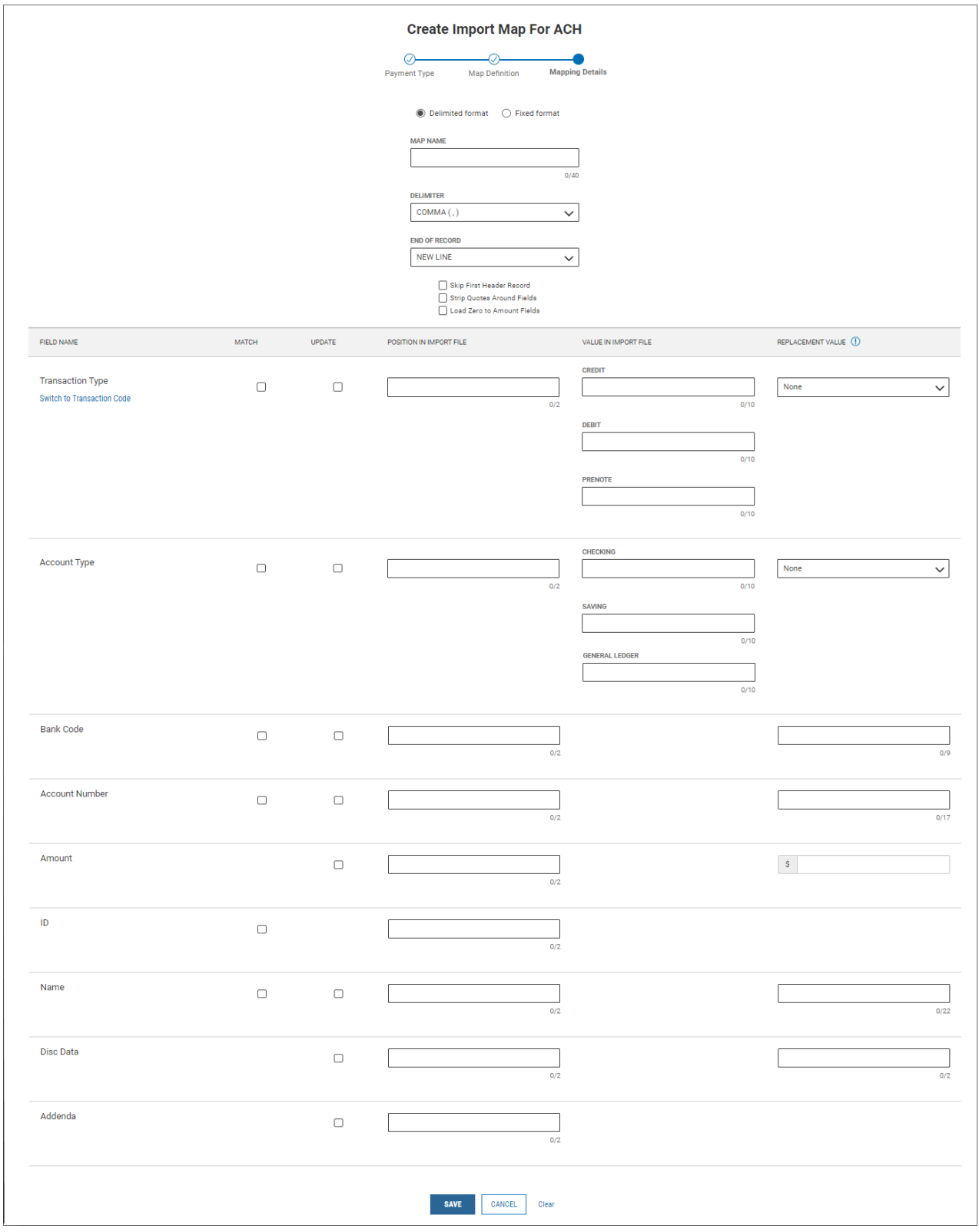

7. Enter a name for the map.

- 8. Use the **Delimiter** drop-down menu to select a file delimiter character: for example, *Comma* or *Colon*.
- 9. Use the **End of Record** drop-down menu to select how the end of a record will be demarcated: for example, *Comma (,)* or *Pipe (|)*.
- 10. If you want to skip the header record or records in the imported file, check the **Skip First Header Record(s)** box.
- 11. To strip quotation marks surrounding fields, if present, check the **Strip Quotes Around Fields** box.
- 12. To allow amount fields to reflect zero values, click **Load Zero to Amount Fields**.
- 13. For the **Transaction Type** field, check the appropriate box: **Match** or **Update**.
	- <sup>l</sup> In the **Position in Import File** column, enter a desired position for the **Transaction Type** field. This indicates which field in the file maps to a given field position on the screen.
	- **In the Value in Import File** column, enter the credit, debit, and prenote values of the **Transaction Type** field.
	- **In the Replacement Value** column, select the appropriate value if data is a constant value but not located in the file: *None*, *Credit, Debit*, or *Prenote*.

OR click **Switch to Transaction Code**, and check the appropriate box: **Match** or **Update**.

- <sup>l</sup> In the **Position in Import File** column, enter a desired position for the **Transaction Code** field. This indicates which field in the file maps to a given field position on the screen.
- <sup>l</sup> In the **Replacement Value** column, select the appropriate value if data is a constant value but not located in the file, for example, *22 - Live DDA Credit*.
- 14. For the **Account Type** field, check the appropriate box: **Match** or **Update**.
	- <sup>l</sup> In the **Position in Import File** column, enter a desired position for the **Account Type** field. This indicates which field in the file maps to a given field position on the screen.
	- <sup>l</sup> In the **Value in Import File** column, enter the credit, debit, and general ledger values of the **Account Type** field.
	- **In the Replacement Value** column, select the appropriate value if data is a constant value but not located in the file: *None*, *Credit, Debit*, or *General Ledger*.

In the **Field Position** column, enter a desired position for each field. This indicates which field in the file maps to a given field position on the screen. In the following example, **Account Number** will appear in the first position on the screen, while **Transaction Date** will appear in the fourth position on the screen.

- 15. Make appropriate selections for the remaining fields..
- 16. When you have finished, click **Save**.

You return to the Payment Maps tab with the new import map added to the list.

# **NACHA Import**

The NACHA Import feature lets you import into Digital Banking Premier a data file containing NACHA-type transactions. This streamlines the payment input process; all NACHA transaction limits, permissions, and approval requirements apply to imported NACHA transactions. To access the feature, click the **NACHA Import** tab in the [Payment](#page-73-0) Center workspace.

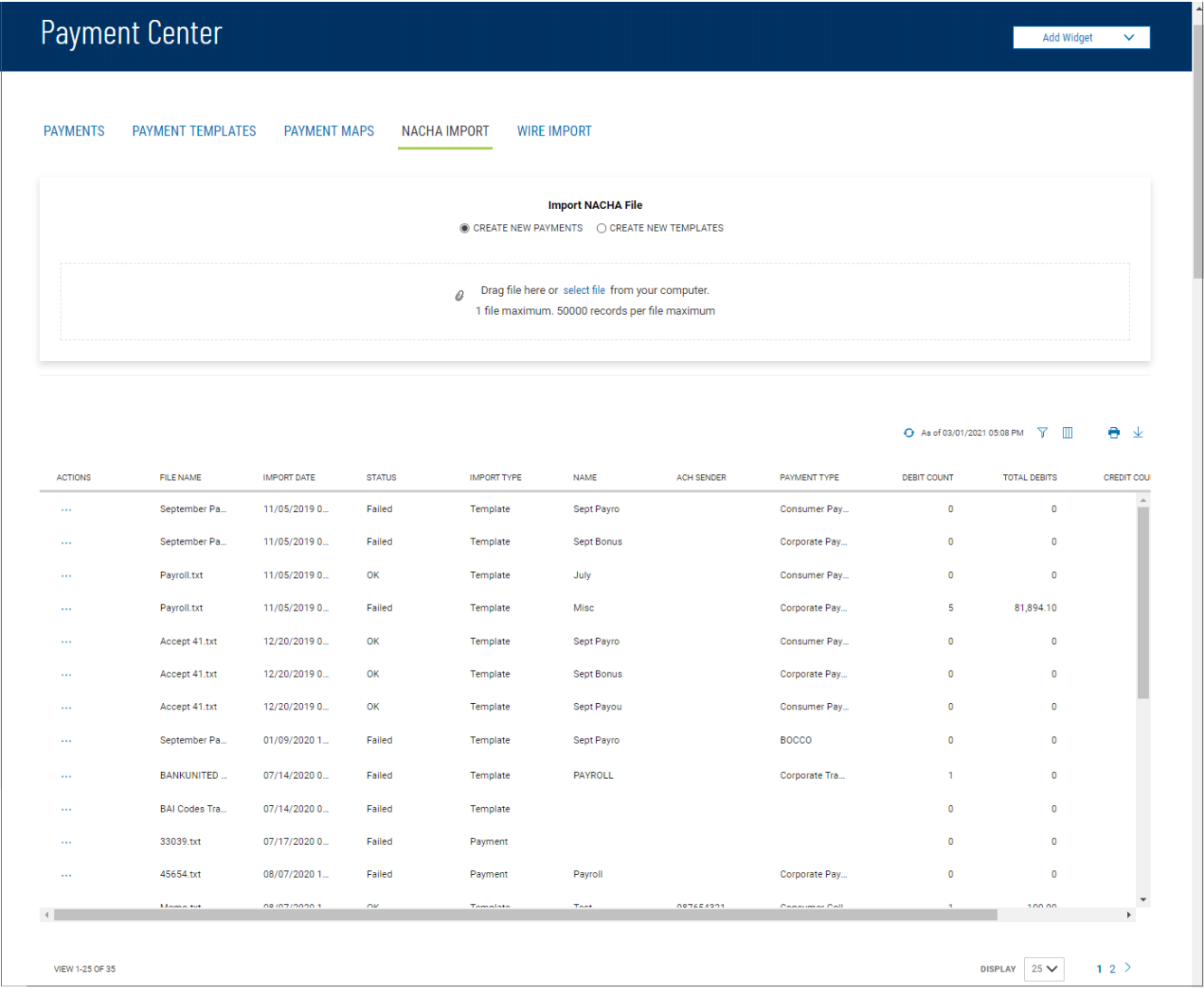

The columns that appear in the Wire Import list depend on the currently active filter. Additional

columns can be displayed by clicking the **Filter** icon and selecting from the **Columns** tab; for information, see Adding or [Removing](#page-50-0) Columns.

The list view displays the following information about available wire imports:

- File Name The name of the imported file
- <sup>l</sup> Import Date The date the file was imported
- Status Whether the import was successful or not
- Import Type Either Template or Payment
- Name Name of the import file
- ACH Sender The sender of the transactions, if available
- Payment Type The of ACH transactions contained in the file, for example, Corporate Payments
- Debit Count Number of debit transactions in the file
- Total Debits Value of all debit transactions in the file
- Credit Count Number of debit transactions in the file
- Total Credits Value of all debit transactions in the file

#### **To import a NACHA file:**

- 1. From the Slide-out menu, select **Payments & Transfers>Payment Center**.
- 2. Select the **NACHA Import** tab.
- 3. Click the appropriate radio button: **Create New Payments** or **Create New Templates**
- 4. Do one of the following;
	- Drag and drop the file onto the widget.
	- Click the screen, then browse for and select the desired file.

Note that one file containing 50,000 records is the maximum.

5. Click **Continue**.

If the import is successful, the imported ACH payments or templates are added to the Payments widget and appear in the list view.

# **Wire Import**

The Wire Import feature lets you import into Digital Banking Premier a delimited data file containing wire payments. This streamlines the payment input process; all wire transaction limits, permissions, and approval requirements apply to imported wires. To access the feature, click the **Wire Import** tab in the [Payment](#page-73-0) Center workspace.

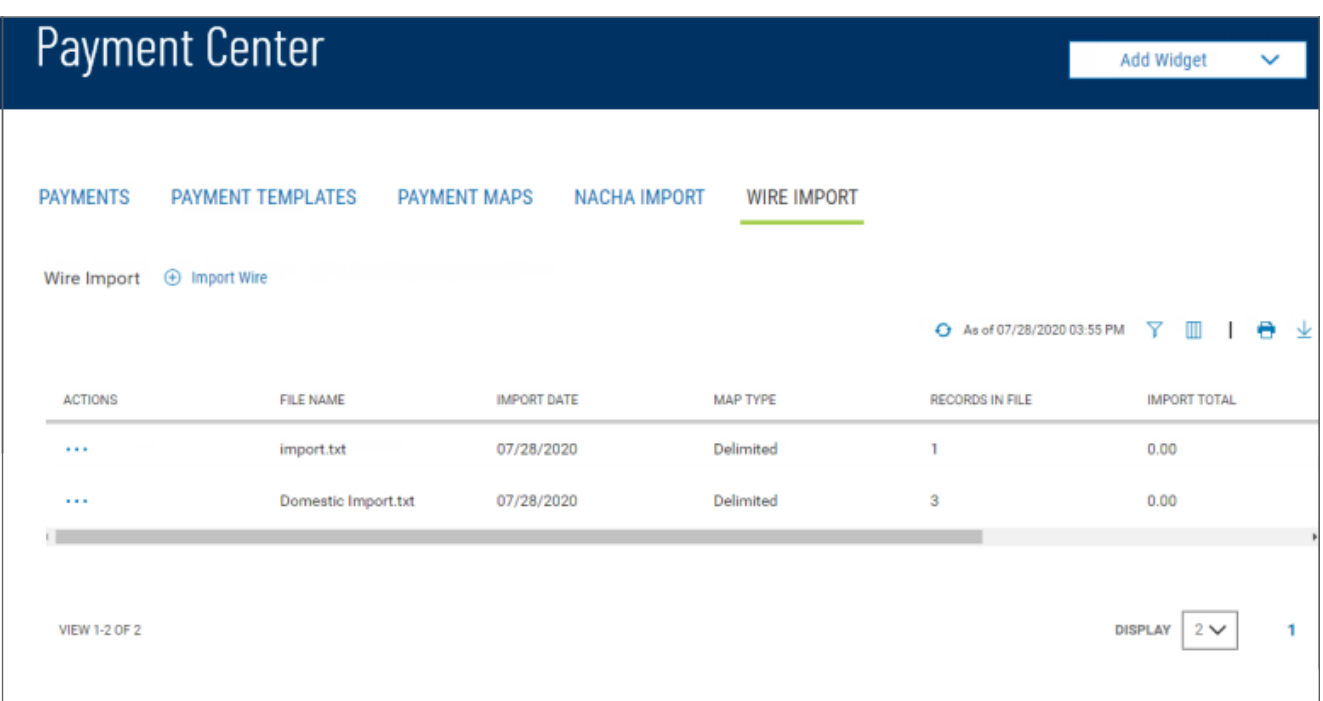

The columns that appear in the Wire Import list depend on the currently active filter. Additional

columns can be displayed by clicking the **Filter** icon and selecting from the **Columns** tab; for information, see Adding or [Removing](#page-50-0) Columns.

The list view displays the following information about available wire imports:

- File Name The name of the imported file
- Import Date The date the file was imported
- Map Type The type of import map used to import the file. Import maps are created and maintained in the Administration application.
- Records in File The number of payment records in the imported file
- Import Total The total amount of all payments successfully imported
- File Total The total amount of all payments in the file
- Status Whether the import was successful or not

#### **To import a wire payments file:**

- 1. From the Slide-out menu, select **Payments & Transfers>Payment Center**.
- 2. Select the **Wire Import** tab.

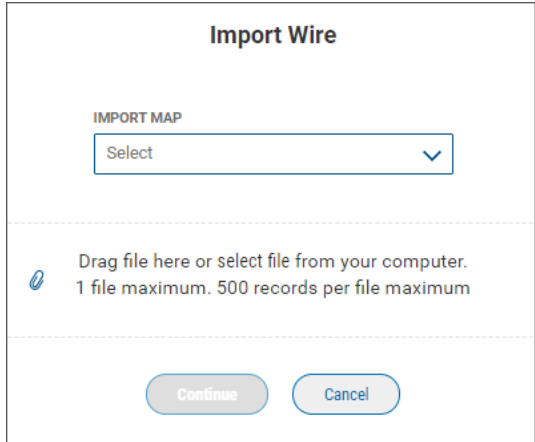

- 3. Use the **Import Map** drop-down to select the appropriate import map.
- 4. Do one of the following;
	- Drag and drop the file onto the widget.
	- Click the screen, then browse for and select the desired file.

Note that one file containing 500 records is the maximum.

5. Click **Continue**.

<span id="page-164-0"></span>If the import is successful, the imported wire payments are added to the Payments widget and appear in the list view. The **Entry Method** column will reflect these as payments *Imported free form*.

# **Simplified Payments**

The Simplified Payments widget lets you manage corporate payments in a streamlined fashion on the order of bill pay system. You first set up a directory of payees; see Payee [Directory](#page-173-0).

Once the list is established, for each payee you can initiate the following types of payments:

- Send [Payment](#page-166-0): Regular Payments (ACH credits), Expedited Payments (domestic wire payments), International Wire Payments
- Collect [Payment](#page-167-0) (ACH debits)
- Loan [Payment](#page-168-0)
- Loan [Draw](#page-168-1)
- Employee [Payments](#page-168-2): Payroll and Expense Reimbursements

The Simplified Payments widget appears in the [Payment](#page-73-0) Center workspace by default. If the Simplified Payments widget is not available, select it from the **Add [Widget](#page-16-0)** drop-down menu.

The columns that appear in the Payments list depend on the currently active filter. Additional columns

can be displayed by clicking the **Filter** icon  $\overline{Y}$  and selecting from the **Columns** tab; for information, see Adding or [Removing](#page-50-0) Columns.

The Simplified Payments list view displays the following information about available payments:

- <sup>l</sup> Status The status of the payment: *Ready to Process*, *Approved*, *Deleted*, or *Rejected*
- Payee Name The name of the beneficiary of the payment
- From Account Name The name of the account the payment is either made or originated from (debit account)
- From Account The From account number
- Transaction Date The date the payment is issued
- <sup>l</sup> Payment Type The payment type of the payment, for example, *Employee* or *Collection*
- Debits The debit amount of the transaction
- Credits The credit amount of the transaction
- Comments Comments that are sent with the transaction

#### **To initiate a payment in Simplified Payments:**

- 1. From the Slide-out menu, select **Payments & Transfers>Payment Center**.
- 2. Scroll down to the Simplified Payments.

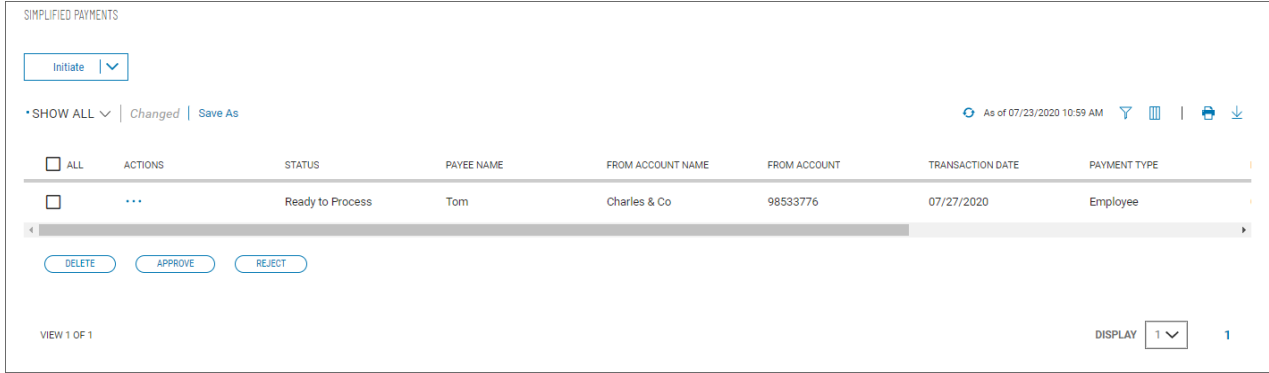

3. Click the **Initiate** down arrow  $\vee$ , and select the desired payment type.

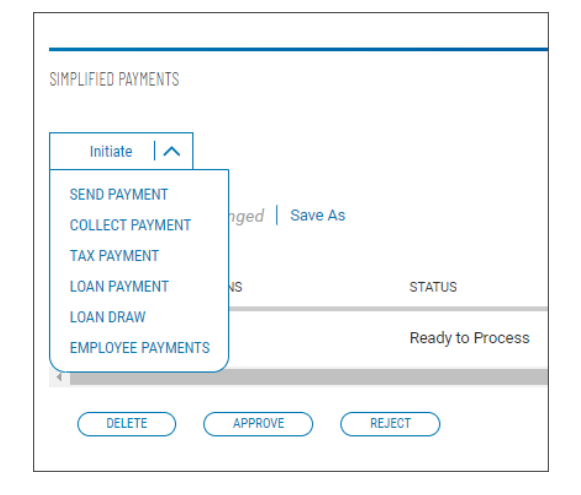

### <span id="page-166-0"></span>**Send Payment**

The **Send Payment** option lets you send an ACH or wire payment depending on the payment type established in the payee's profile.

#### **To send a payment:**

1. From the **Initiate Payment** drop-down menu, select **Send Payment**.

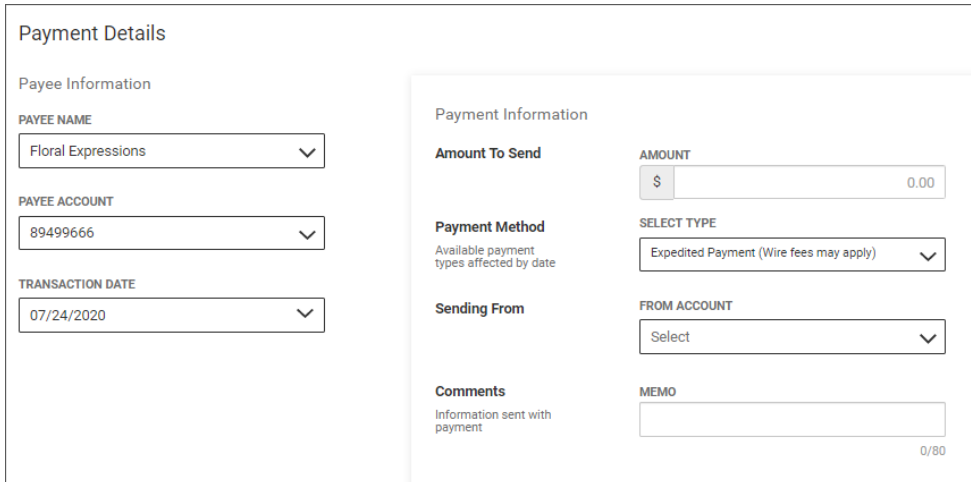

- 2. Use the **Payee Name** drop-down menu to select a payee.
- 3. A default payee account appears. If needed and available, select a different account.
- 4. Today's date appears as the default transaction date. If needed, use the drop-down calendar to select a different date.
- 5. Enter an amount to send.
- 6. A default payment amount appears. If needed and available, select a different payment method.
- 7. Use the **Sending From** drop-down menu to select the debit account.
- 8. Enter a maximum eighty-character memo that will be sent along with the payment.

9. When you are finished, click **Submit**.

The Submit Payment confirmation pop-up window appears.

10. Click **Continue**.

### **Sending a Wire Payment**

If you are sending a wire-type payment, the Initiate Payment screen will include optional **Purpose of Wire** and **Message to Payee** fields.

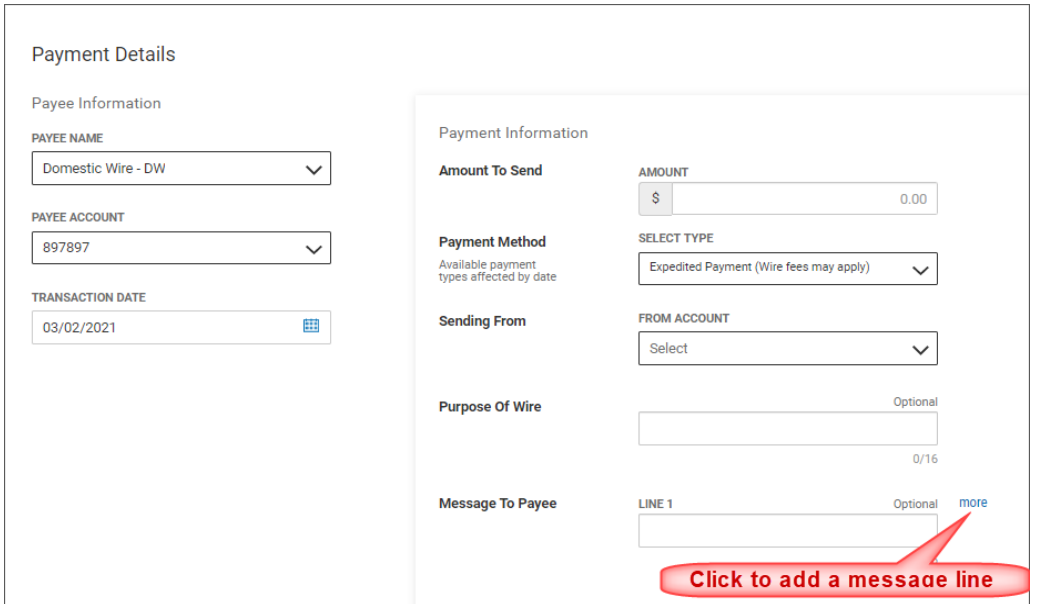

<span id="page-167-0"></span>To include more than a one-line message to the payee, click the **more** link to add an additional message line.

## **Collect Payment**

The **Collect Payment** option lets you collect a debt from a payer set up in the Payee Directory.

**To collect a payment:**

- 1. From the **Initiate Payment** drop-down menu, select **Collect Payment**.
- 2. Use the **Payee Name** drop-down menu to select a payer.
- 3. A default payee account appears. If needed and available, select a different account.
- 4. Today's date appears as the default transaction date. If needed, use the drop-down calendar to select a different date.
- 5. Enter an amount to collect.
- 6. Enter a maximum eighty-character memo that will be sent along with the payment.
- 7. When you are finished, click **Submit**.

The Request Payment confirmation pop-up window appears.

8. Click **Continue**.

## <span id="page-168-0"></span>**Loan Payment**

The **Loan Payment** option lets you pay a loan to a qualified payee in the Payee Directory.

**To pay a loan:**

- 1. From the **Initiate Payment** drop-down menu, select **Loan Payment**.
- 2. Use the **Loan Account** drop-down menu to select the account on which the loan is drawn.
- 3. Use the **Funding Account** drop-down menu to select a funding account set up by the administrator.
- 4. Use the **Payment Options** drop-down to select an option:
- 5. Enter a payment amount.
- 6. Enter a maximum eighty-character memo that will be sent along with the payment.
- 7. When you are finished, click **Submit**.

The Submit Payment confirmation pop-up window appears.

<span id="page-168-1"></span>8. Click **Continue**.

### **Loan Draw**

The **Loan Draw** option lets you draw a loan from a loan draw account set up by the administrator.

**To make a loan draw:**

- 1. From the **Initiate Payment** drop-down menu, select **Loan Payment**.
- 2. Use the **Loan Account** drop-down menu to select the account on which the loan is drawn.
- 3. Enter a draw amount.
- 4. Enter a maximum eighty-character memo that will be sent along with the payment.
- 5. When you are finished, click **Submit**.

The Request Draw confirmation pop-up window appears.

<span id="page-168-2"></span>6. Click **Continue**.

## **Employee Payments**

The **Employee Payment** option lets you pay an employee set up in the Payee Directory.

#### **To pay an employee:**

- 1. From the **Initiate Payment** drop-down menu, select **Employee Payment**.
- 2. Enter a payment name, for example, *Reimbursement Expense*.
- 3. Today's date appears as the default transaction date. If needed, use the drop-down calendar to select a different date.
- 4. Use the **From Account** drop-down menu to select the From account.

5. Enter a brief (10 characters maximum) description of the payment.

The Payee Information section displays the employee name, ID, account number, and last amount of payment, if available.

- 6. In the **This Amount** box, enter the amount of the current payment.
- 7. (optional) Enter a brief memo.
- 8. When you are finished, click **Submit for Approval**.

The Submit Payment confirmation pop-up window appears.

9. Click **Continue**.

### **ACH Pass-Thru**

Pass-through files are NACHA files generated outside the application. After the file is imported, it is sent along to the bank with no further processing applied. The ACH Pass-Thru feature lets you import files either as individual batches OR as pass-through files. You import pass-through files in NACHA or delimited-file format.

#### **To upload and import a NACHA-format file:**

1. Expand the **Send ACH File** section.

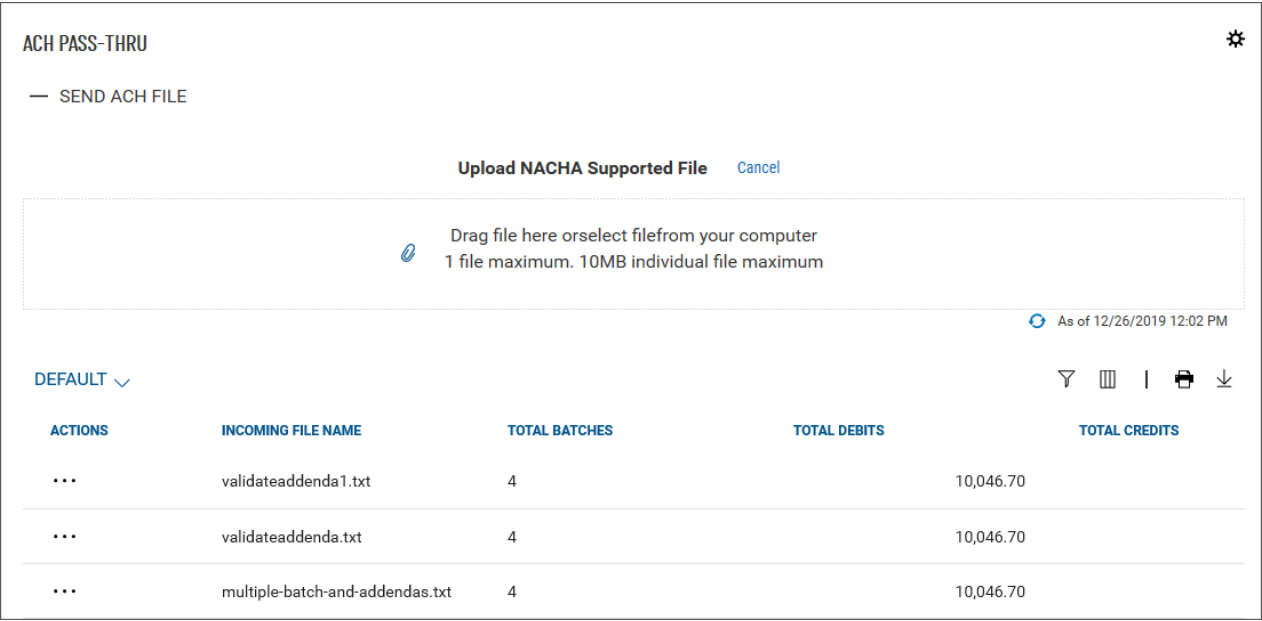

2. Drag and drop a maximum 10MB NACHA-supported file from your computer hard drive to the ACH Pass-Thru widget. OR click the **select file** link, and then browse and select the file from your hard drive.

The file appears in the list.

The ACH Pass-Thru list includes the following information about each imported file:

- Incoming File Name
- Total Batches
- Total Debits
- Total Credits

### **Viewing an ACH Pass-Thru File**

<sup>l</sup> In the **Actions** column, click the ellipses (**...**), and from the drop-down menu, select **View**.

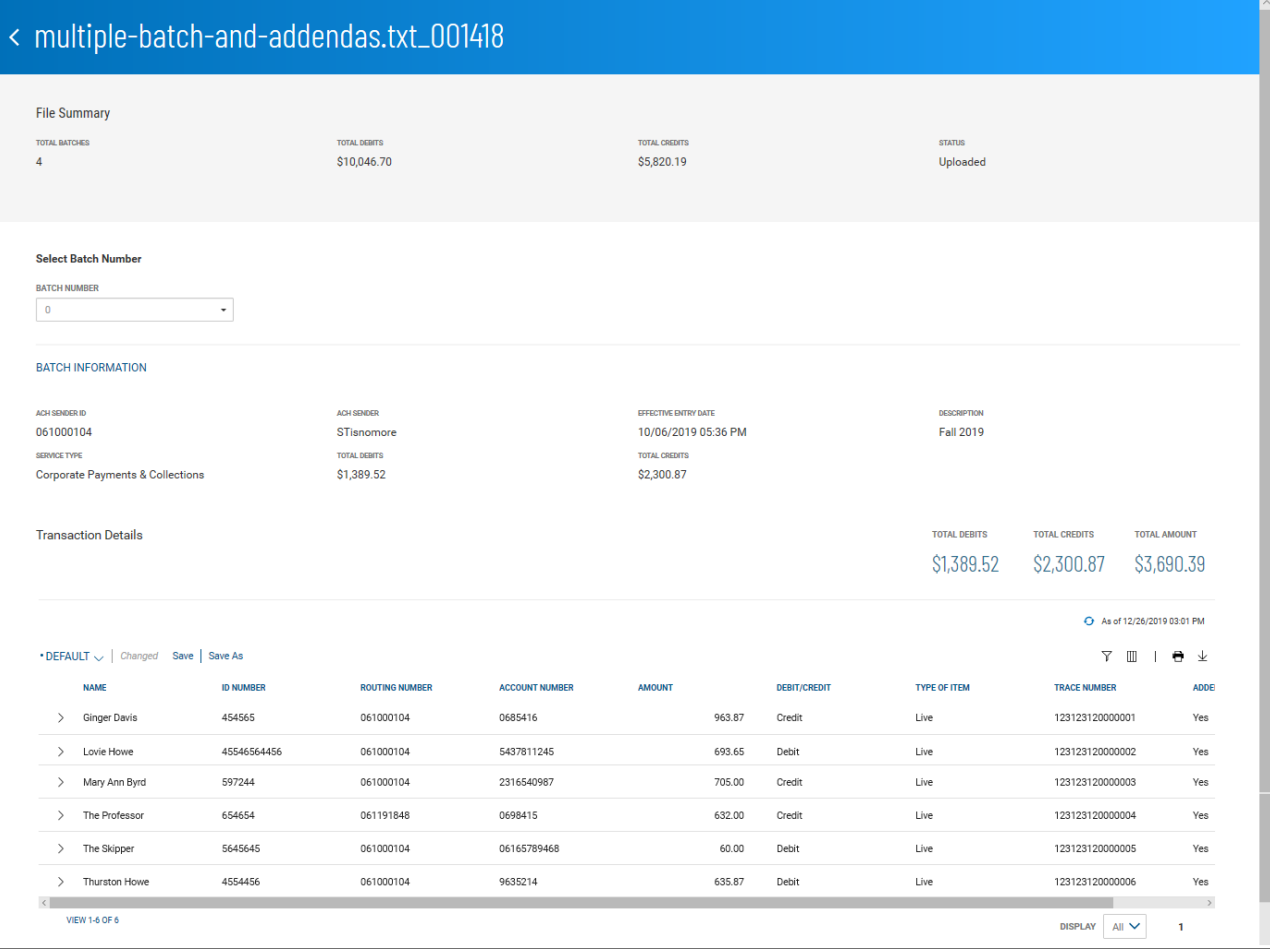

The File Summary screen displays information about the batch contained in the NACHA import, including information for the entire batch.

Transaction detail information includes total debits and credits and the total amount of all transactions.

#### **Select Batch Number**

The **Select Batch Number** drop-down menu allows you to select and display information for a single batch in the imported file.

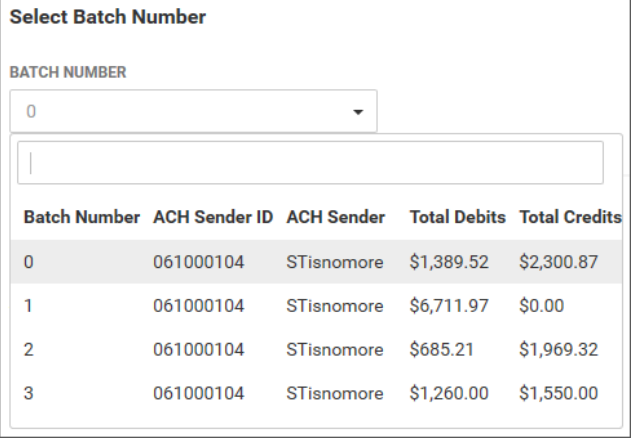

#### **Transaction List**

The list of transactions includes the following information for each transaction in the batch.

- Name (of the beneficiary)
- ID Number
- Routing Number
- Account Number
- $\bullet$  Amount
- Debit/Credit
- Type of Item Live (active) or Frozen (on hold)
- Trace Number
- Addenda addenda included, Yes/No

Click the arrow icon  $\geq$  to the left of a listed transaction to see any included addenda.

### **Deleting an ACH Pass-Thru File**

<sup>l</sup> In the **Actions** column, click the ellipses (**...**), and from the drop-down menu, select **Delete**.

### **Processing an ACH Pass-Thru File**

Processing a pass-thru file extracts the transactions from the file and adds them to the list of payments in the Payment Center.

#### **To process a pass-thru file:**

<sup>l</sup> In the **Actions** column, click the ellipses (**...**), and from the drop-down menu, select **Process**. OR

In the NACHA import File Summary screen, click the **Process** button at the bottom of the screen.

### **Viewing Failed Uploads**

If the upload (import) of a NACHA file fails, it will be listed in the **Failed Uploads** section of the ACH Pass-Thru widget. Expand the section to see the list of files that failed to upload to the system.

## **ACH Totals**

The ACH Totals widget allows you to send notifications of ACH file totals to a designated recipient. The intended recipient is set up in the Administration application.

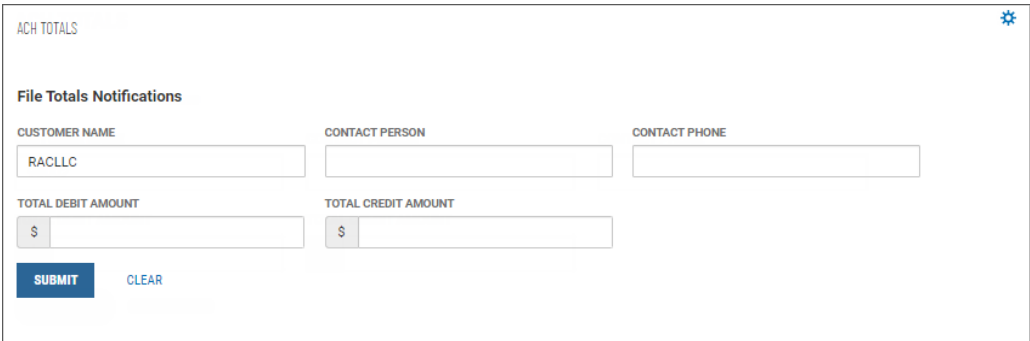

#### **To send an ACH totals notification:**

- 1. A default customer name appears. Enter another name as desired.
- 2. Enter a contact person name and phone number.
- 3. Enter the total debit amount.
- 4. Enter the total credit amount.
- 5. Click **Submit**.

The notification is sent. Details of the notification appear onscreen for your review.

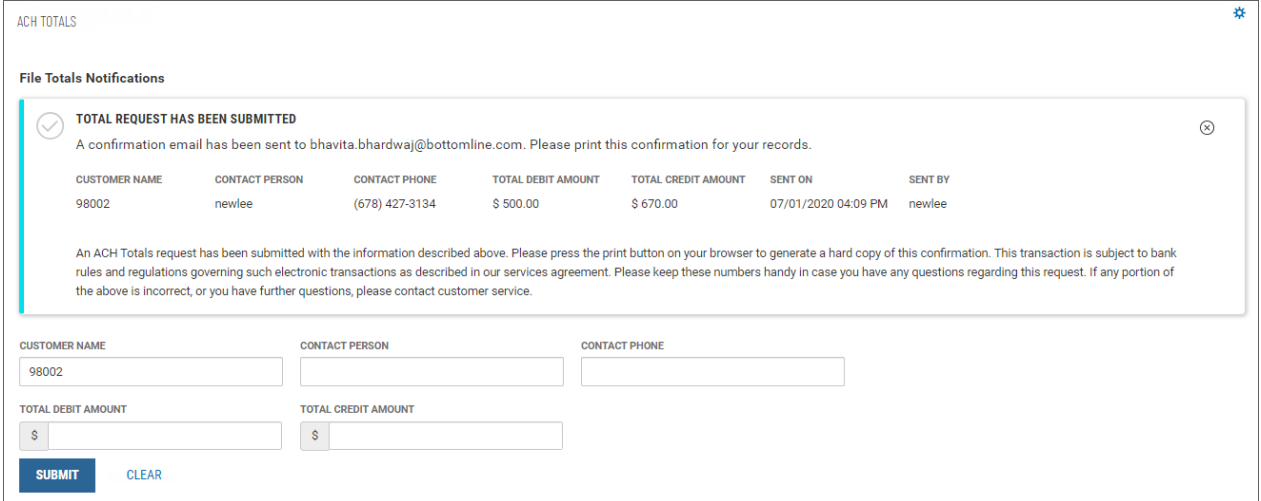

You can print a copy of the notification by clicking the **Print** button on your browser.

# <span id="page-173-0"></span>**Payee Directory**

The Payee Directory is a list of those companies and individuals to whom you make regular payments. Once you have added payees to the system, they will be available for selection in the **Receiver Information** section of payment screens.

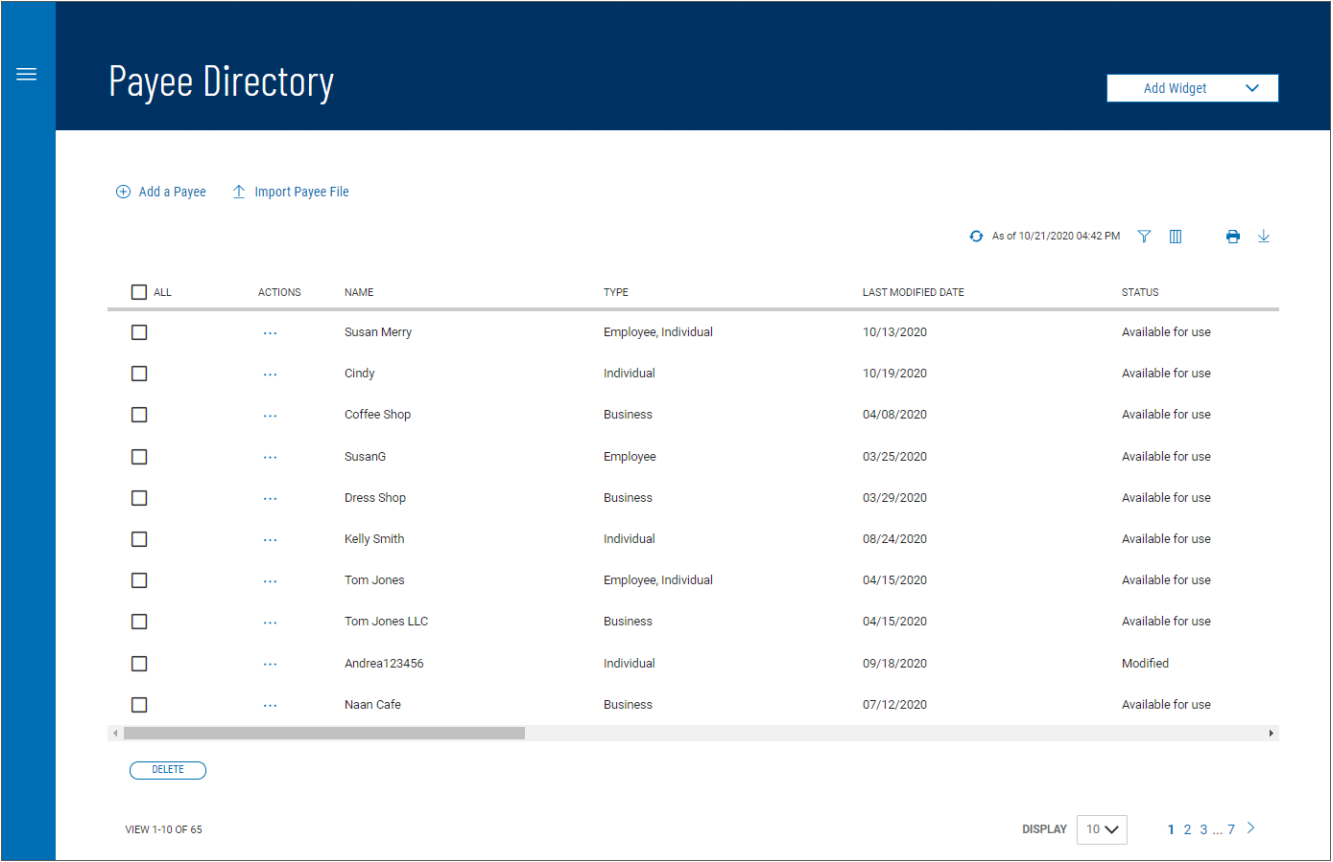

The Payee Directory list displays the following information for each payee:

- Name
- $\cdot$  ID#
- Type Business, Individual, or Employee
- Contact Person

## **Adding a Payee**

**To add a new payee to the directory:**

- 1. From the Slide-out menu, select **Payee Directory**.
- 2. Click **Add a Payee**.

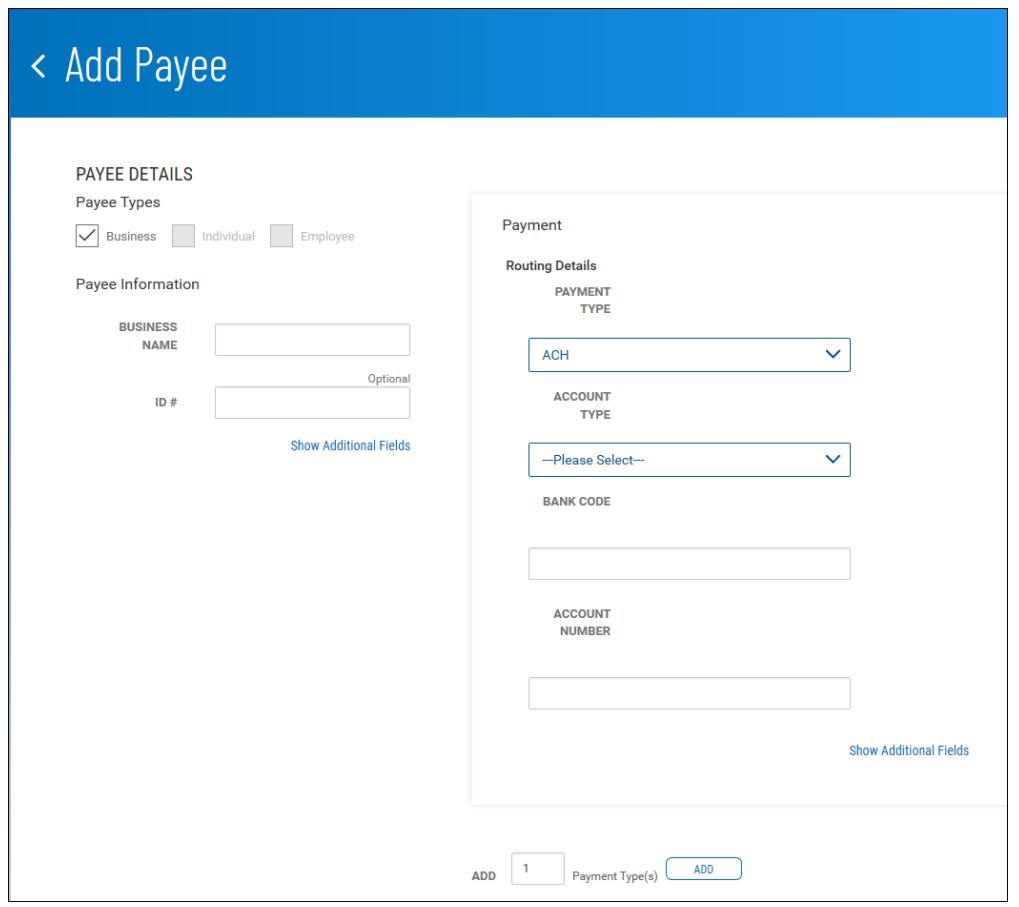

- 3. Check the appropriate **Payee Types** box: **Business**, **Individual**, or **Employee**.
- 4. Enter the business of individual name of the payee.
- 5. (optional) Enter a unique identifier for the payee.
- 6. (optional) To add contact information for this payee, click **Show Additional Fields**.
- 7. (optional) Complete the contact information, including
	- name
	- email address(es)
	- $\bullet$  phone number
	- and extension
	- mobile phone number
	- and fax number

#### **Note**

Your version of the application may be configured so that you can add up to two intermediary banks to contact information. If so, use the **Bank Code** drop-down menu(s) to select an intermediary bank or banks by code.

- 8. In the **Payment** section, under **Routing Details**, use the **Payment Type** drop-down menu to select a default type: ACH, Wire - Domestic, or Wire - International.
- 9. Use the **Account Type** drop-down menu to select a type: Checking or Savings.
- 10. Enter the payee bank code.
- 11. Enter the payee account number.
- 12. (optional) To add payee address information for this payee, click **Show Additional Fields**, and enter up to three address lines.
- 13. To add a payment type or types, enter the number of types you want in the **Add** text box, and then click the **Add** button.

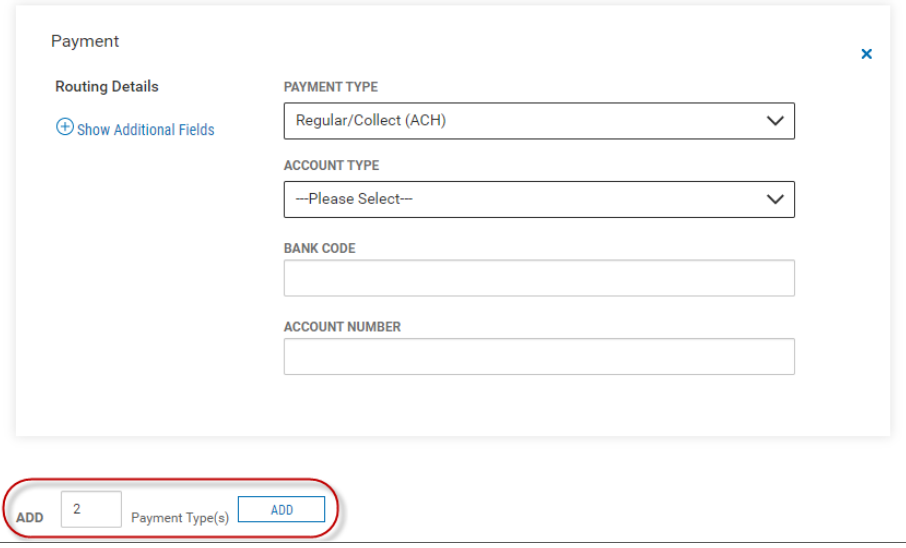

14. When you have finished, click **Submit**.

## **Viewing a Payee**

<sup>l</sup> Select the appropriate payee, and in the **Actions** column, click the ellipses (**...**), and from the dropdown menu, select **View**.

## **Modifying a Payee**

- 1. Select the appropriate payee, and in the **Actions** column, click the ellipses (**...**), and from the dropdown menu, select **Modify**.
- 2. In the Modify Payee screen, make changes to the payment as needed, and then click **Modify**.

## **Approving a Payee**

The Payee Directory may be configured so that a new payee must be approved before it becomes available for payments in the Payment Center.

- 1. Select the appropriate payee or payees, and in the **Select** column, check the **Select** checkbox.
- 2. Click the  $Approve$   $Approve$  button.

## **Deleting a Payee**

<sup>l</sup> In the **Actions** column, click the ellipses (**...**), and from the drop-down menu, select **Delete**. OR

To delete multiple payees, in the **Select** column check the boxes corresponding to the desired payees, and then click the **Delete Delete** button.

## **Import Payee File**

Through the Payee [Directory](#page-173-0), you will be able to import payees eligible for Simplified [Payments](#page-164-0). Payees can be imported in comma-delimited format from an external file. Import is facilitated by an import map that created by administrative users. For more information, consult your administrator.

#### **To import a payee file:**

- 1. From the Slide-out menu, select **Payee Directory**.
- 2. Click **Import Payee File**.

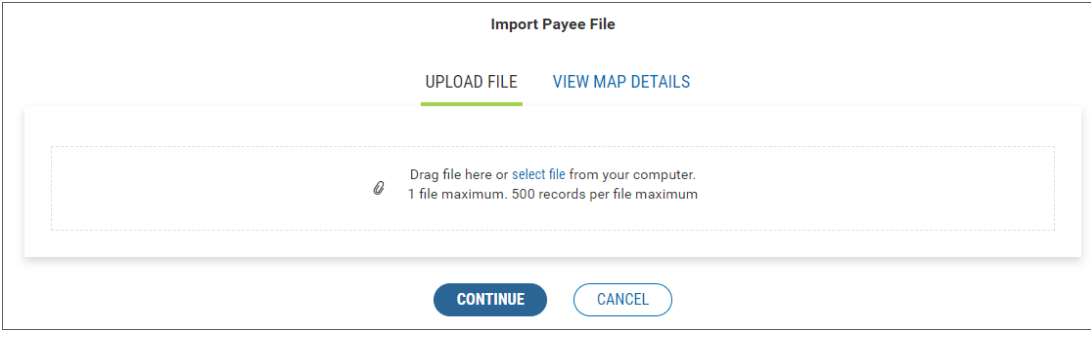

- 3. Do one of the following;
	- Drag and drop the file onto the widget.
	- Click the screen, then browse for and select the desired file.
- 4. Click **Continue**.
- If the import is successful, the imported payee is added to the Payee Directory widget and appears in the list view. The **Entry Method** column will reflect this payee as *Imported free form*. Note that if the Payee Directory is configured so that a new payee must be approved before it becomes available for payments in the Payment Center, imported payees will need to be approved as well.
- <sup>l</sup> If the import is unsuccessful, the system will provide detailed information about errors encountered while trying to upload the file. You can click the **Try Again** button or modify the file so that it can be uploaded successfully.

### **Viewing Import Map Details**

The payee file import map defines field positions and other features that determine how fields in the original payee file are imported into the system.

#### **To view map details:**

- 1. From the Slide-out menu, select **Payee Directory**.
- 2. Click **Import Payee File**.

#### 3. Click **View Map Details**.

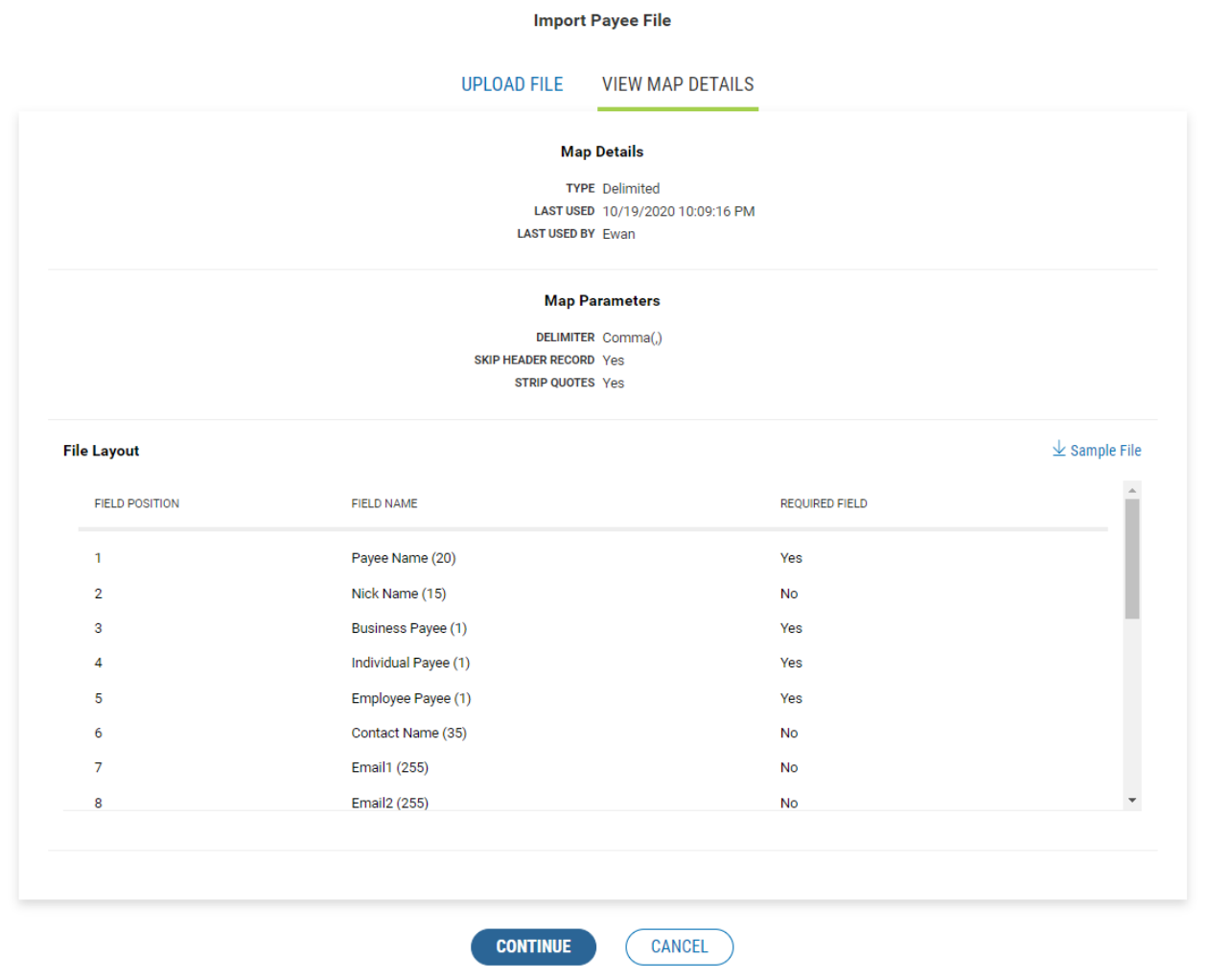

### **Viewing a Sample Import File**

A sample import file is provided to illustrate the proper layout of details in payee files.

**To view a sample payee import file:**

- 1. From the Slide-out menu, select **Payee Directory**.
- 2. Click **Import Payee File**.
- 3. Click **View Map Details**.
- 4. Click the **Sample File** link on the right side of the screen.
- 5. Review the sample file in Excel format, observing the formatting of file elements.

# **Reporting**

The **Reporting** menu has the following reporting and search options:

- Balance & [Transactions](#page-179-0)
- <span id="page-179-0"></span>• [Statements](#page-191-0) and Reports

# **Balance & Transaction Reporting**

The Balance & Transaction Reporting workspace contains a widget that displays account balance and activity information. In addition, it contains the [Transaction](#page-189-0) Search widget, which lets you search for transactions by account.

If you are entitled to a small number of accounts (under 20), two views are available to you in the Balance & Transactions Reporting widget. For those with more than 20 accounts, only List view will be available.

To see account information displayed as a series of easily readable tiles, click the left side of the

**Tile/List** icon .

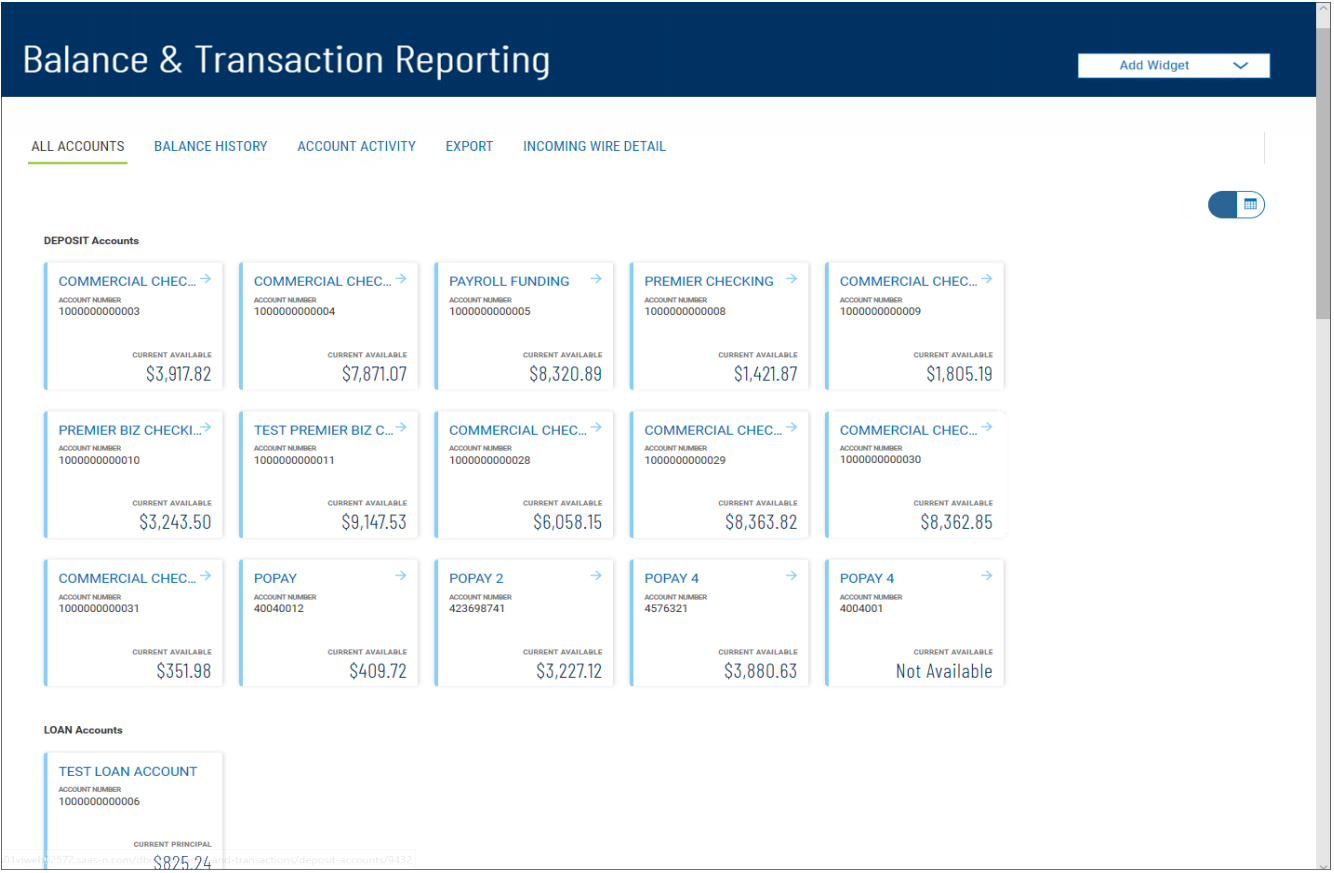

To see account information displayed in tabular fashion, click the right side of the **Tile/List** icon. Then click the plus signs  $+$  to the left of the account names view the lists of accounts.
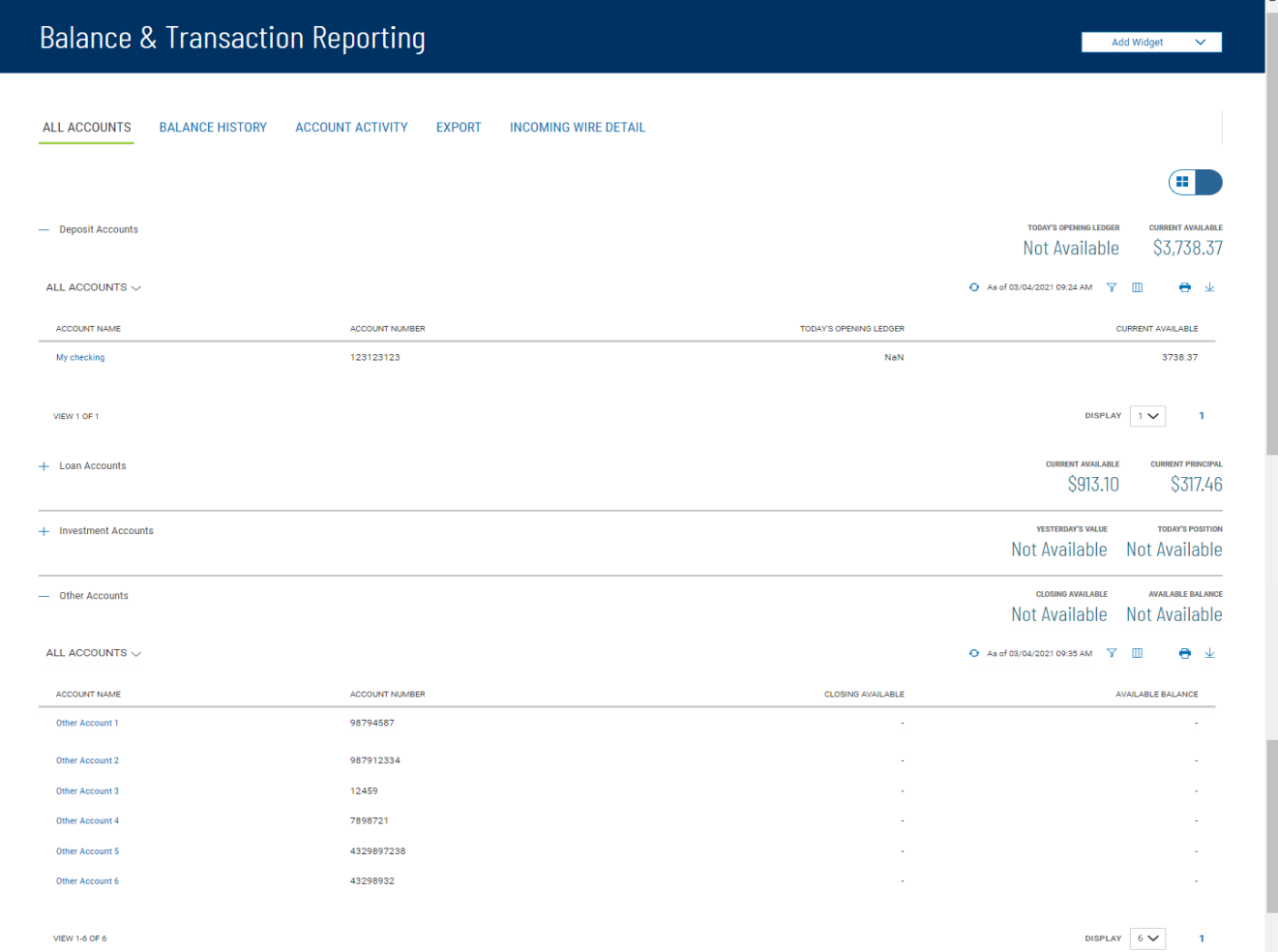

The Balance & Transaction Reporting widget displays the information for the following account types:

- Deposit
- Loan
- Investment
- Other Accounts

The summary balance information provided for deposit and loan accounts includes yesterday's value and today's position balances. For loan accounts, the displayed information includes current principal and current available balances. For Other Accounts, the summary information includes closing available and available balances.

### **Viewing Account Details**

To view detail information for an account, click the account name in either Tile or List view:

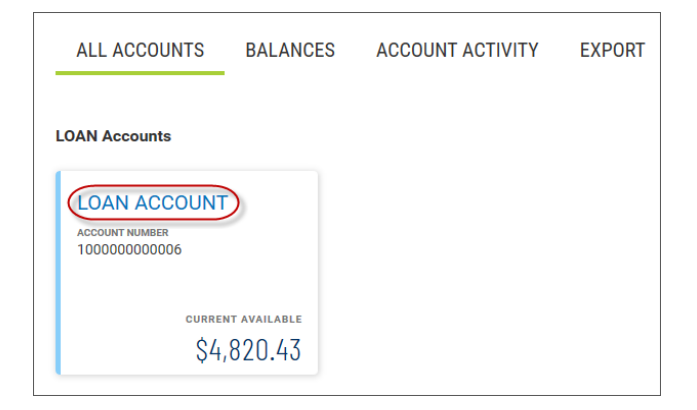

#### **Loan account summary in Tile view**

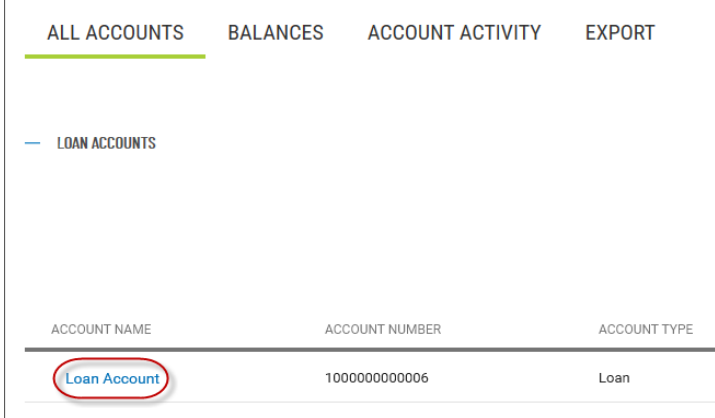

#### **Loan account summary in List view**

Detail information appears. In the case of a loan account (shown below), a series of tabs displays interest, past due (showing the late charge due), and balance information, as well as general information about the loan.

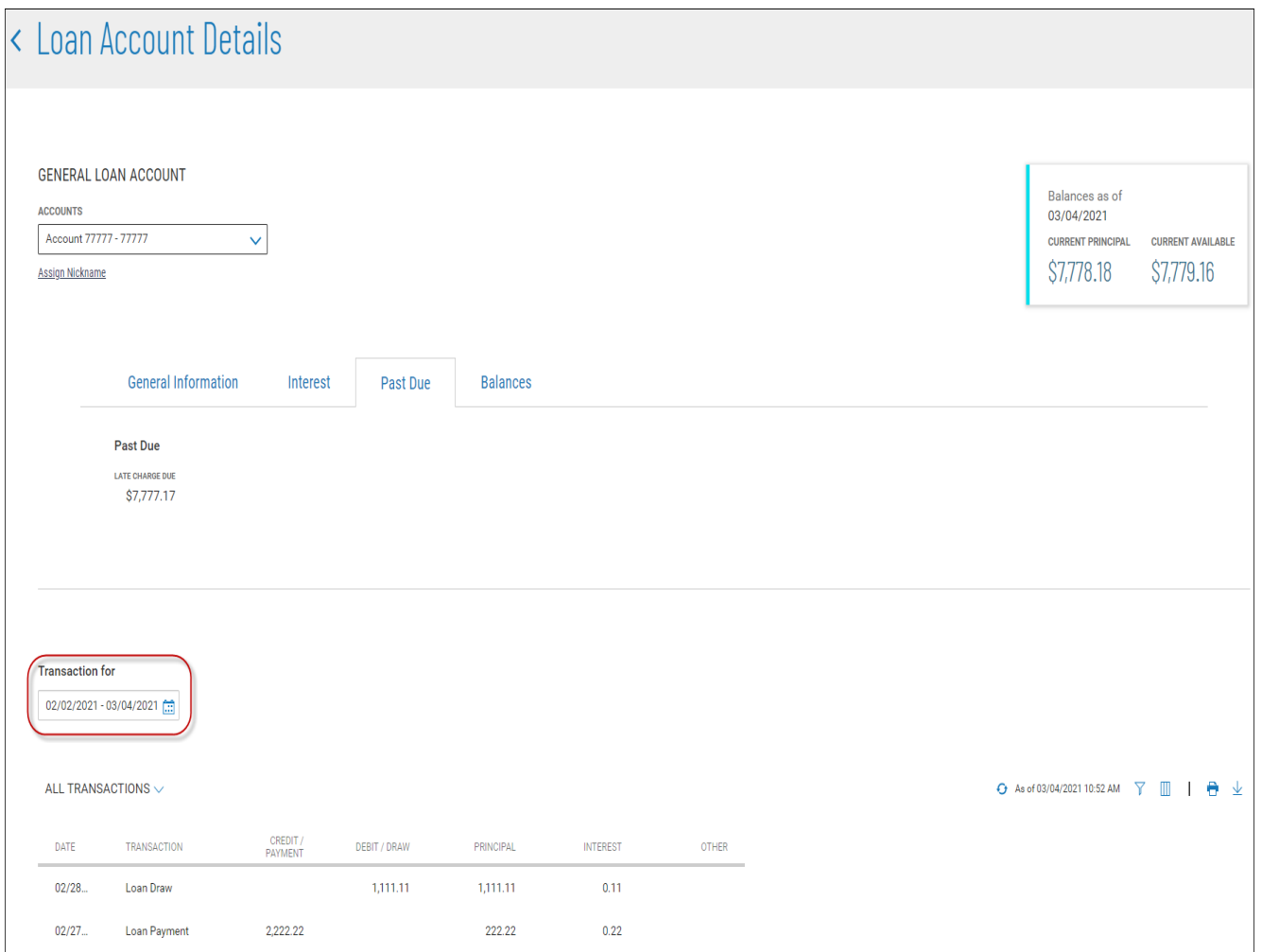

It also displays transactions associated with the account. Use the calendar icon to select a date or range of dates to filter the transactions list.

#### **Note**

Your version of the Digital Banking IQ Premier may be configured so that you see running balances for current-day transactions in the detail screen for deposit accounts. If your version is enabled for running balances, they will be drawn from your financial institution's core banking system and displayed in the **Running Balance** column.

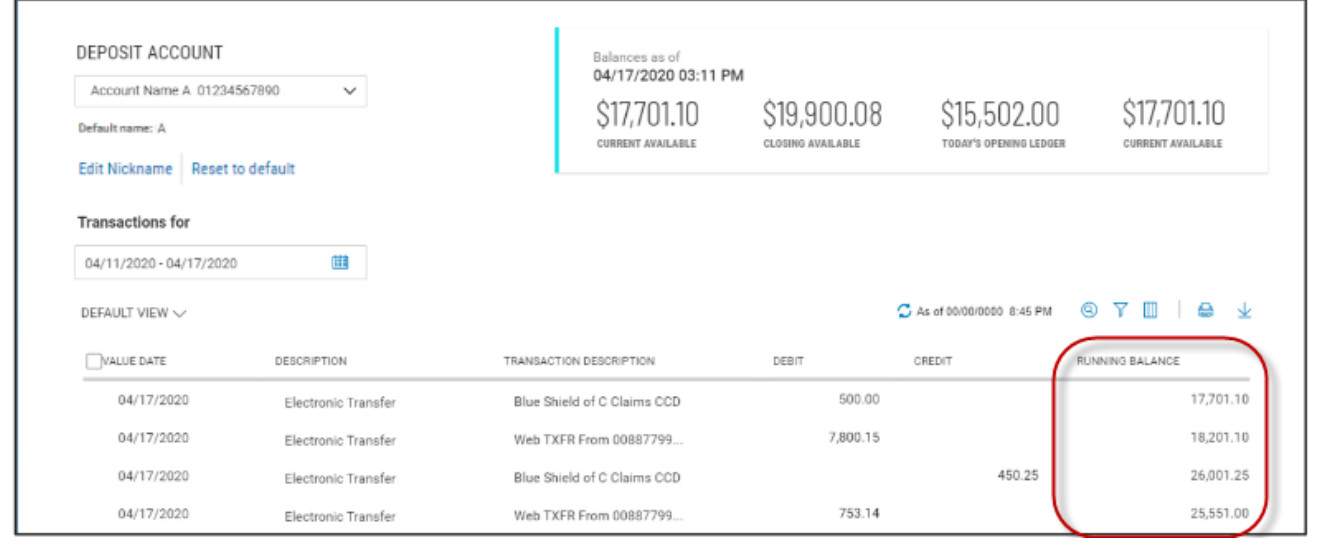

### **Viewing Check Images in Account Detail Screens**

Transaction details for an account can include check images, when available. If a check is associated with a listed transaction, the check icon  $\Box$  will appear.

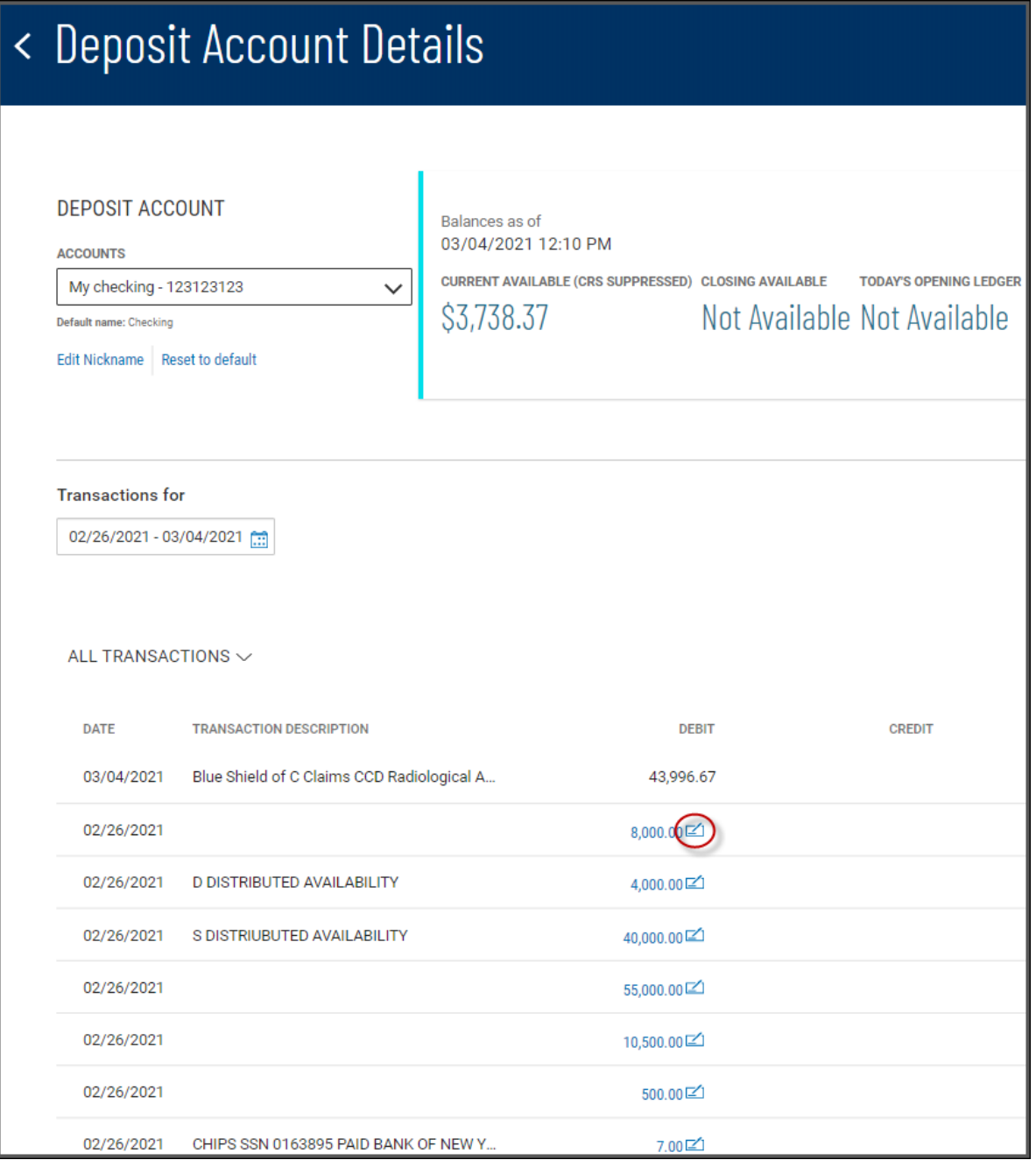

Click the icon to see an image of the associated check.

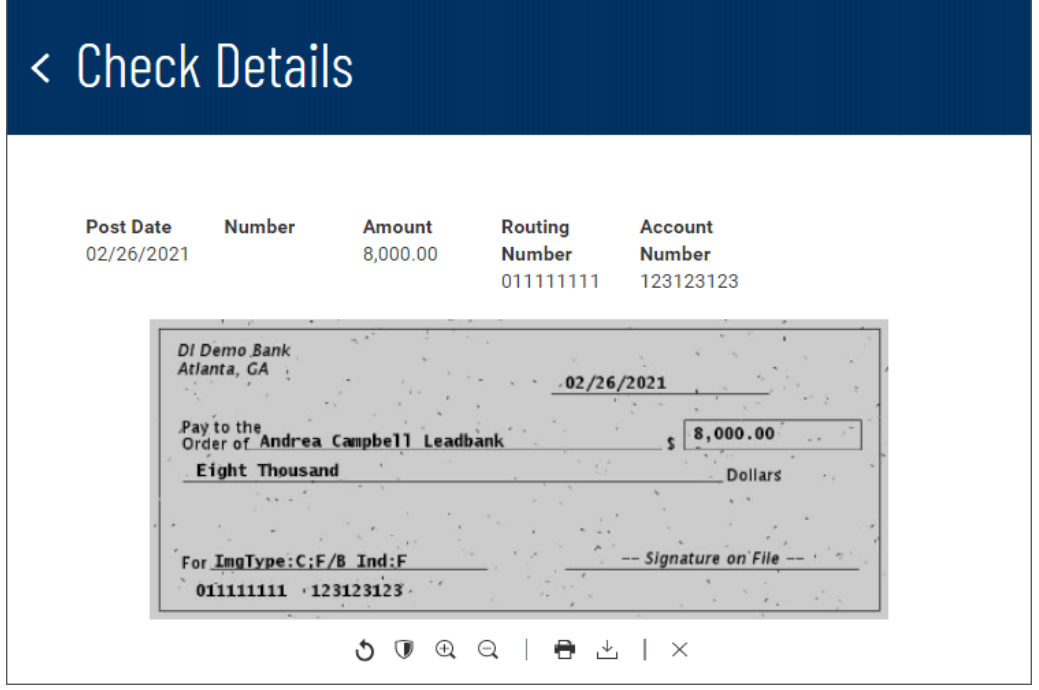

The icons below the image allow you to manipulate it.

- Rotate the image
- Reverse the image (black becomes white and vice versa)
- $\oplus$ Zoom in and out
- **P** Print the image
- $\stackrel{\perp}{\smile}$  Download the image
- $\times$  Close the image

### **Assigning and Changing Account Nicknames**

For each account, you can assign an account nickname, a name with special significance for you. Note that the following loan account is listed by the customer-specific nickname *My Checking*, but the default name of the account is *Checking*.

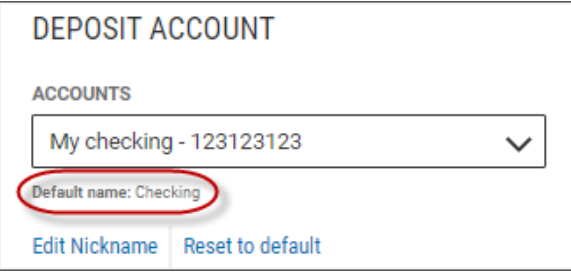

#### **To assign or change a nickname:**

1. Click **Edit Nickname**.

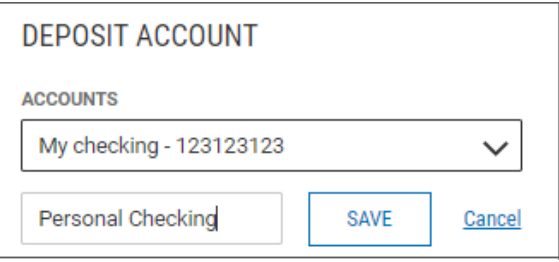

- 2. Enter the new nickname in the text box, and click **Save**.
- 3. Click **Continue** in the confirmation pop-up window.

To reset the account name to the default name, click **Reset to default**.

### **Making Quick Transfers in Tile View**

In Tile view, accounts whose tiles have a blue arrow  $\rightarrow$  in the upper-left corner are From accounts. You can make a quick transfer in Tile view by dragging and dropping a From account tile onto the tile representing a another account. When you start the drag-and-drop process, the application will grayout those accounts that are not To accounts, telling you which are ineligible for a transfer.

Once you have placed the From account tile on an available To account tile, the Initiate Transfer dialog will appear with the From and To accounts prefilled. You can then enter an amount and change the From and To account information if necessary.

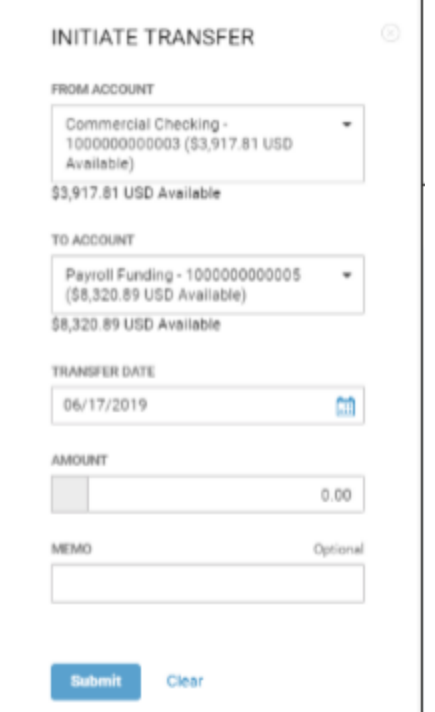

When you have finished, click **Submit**.

### **Balance History**

Select the **Balances** tab to view balance information for a given account.

- 1. Use the **Accounts** drop-down menu to select the account.
- 2. Use the **Calendar** icon to select a date or range of dates.
- 3. Click **Submit**.

### **Account Activity**

Select the **Account Activity** tab to see transactions made on a given account or accounts.

- 1. Use the **Accounts** tab to select one or more accounts.
- 2. Enter a date or range of dates, OR user the **Calendar** icon to select from the following:
	- $\bullet$  Today
	- Previous Business Day
	- Month to Date
	- Quarter to Date
	- Year to Date
	- Custom Range

If you select **Custom Range**, use the pop-calendar to select the first and last days of the range, and then click **Apply**.

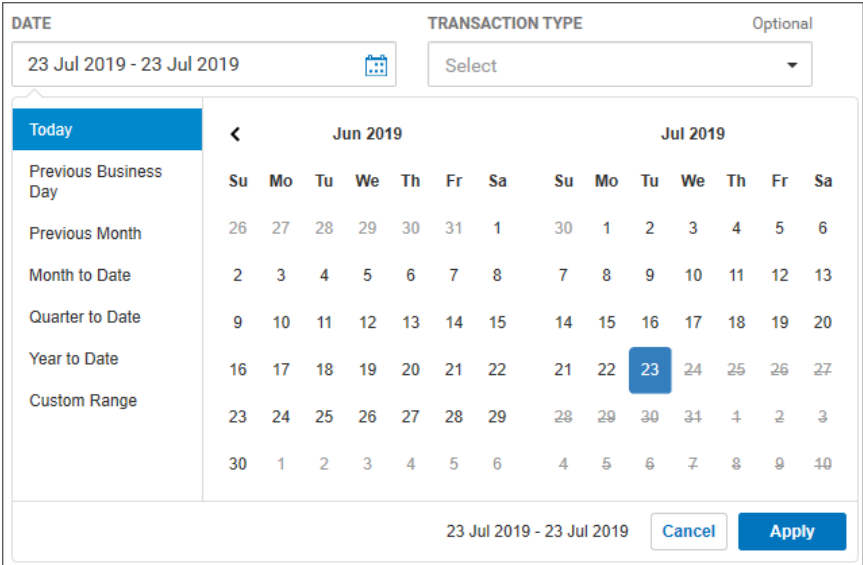

- 3. (optional) Use the **Transaction Type** drop-down to select a type, for example, **Credit** or **Paid Checks**.
- 4. (optional) Enter a transaction amount, OR click **Range**, and then enter a range of amounts. If you want to enter one amount instead, click **Single**.
- 5. (optional) If you selected **Paid Checks** as the type, enter a check number, OR click **Range**, and then enter a range of numbers. If you want to enter one check number instead, click **Single**.
- 6. Click **Submit**.

The results are posted in the **Recent Account Activity** list.

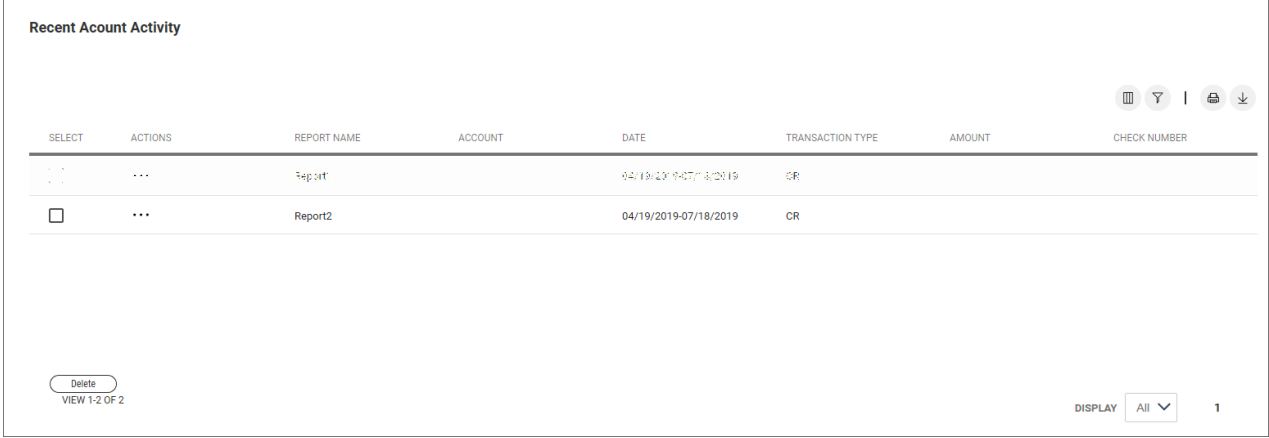

You can perform the following actions on the reports in the list:

- **.** Click View to see transaction details.
- **.** Click **Modify** to make changes to the details.
- <sup>l</sup> Click **Delete** to remove a report from the list. You can also select the desired report in the list, and then click **Delete LDelete**

### **Export**

Select the **Export** tab to export selected account information.

- 1. Use the **File Output** drop-down menu to select an output format:
	- BAI
	- Comma-delimited (CSV)
	- QuickBooks (QBO)
	- Quicken  $(QFX)$
- 2. Use the Accounts drop-down menu to select an account or accounts. If you want the report to contain information for all accounts, click Select all. Click Done.
- 3. Enter a date or range of dates, OR user the **Calendar** icon to select from the following:
	- Today
	- Previous Business Day
	- Month to Date
	- Ouarter to Date
	- Year to Date
	- Custom Range

If you select **Custom Range**, use the pop-calendar to select the first and last days of the range, and then click **Apply**.

4. Click **Export**.

# **Incoming Wire Detail**

If you have entitlement to the Incoming Wire Detail service and the appropriate Balance & Transaction Reporting permissions, you will see the **Incoming Wire Detail** tab. It displays all incoming wire transfer activity as reported by the Same Day BAI file.

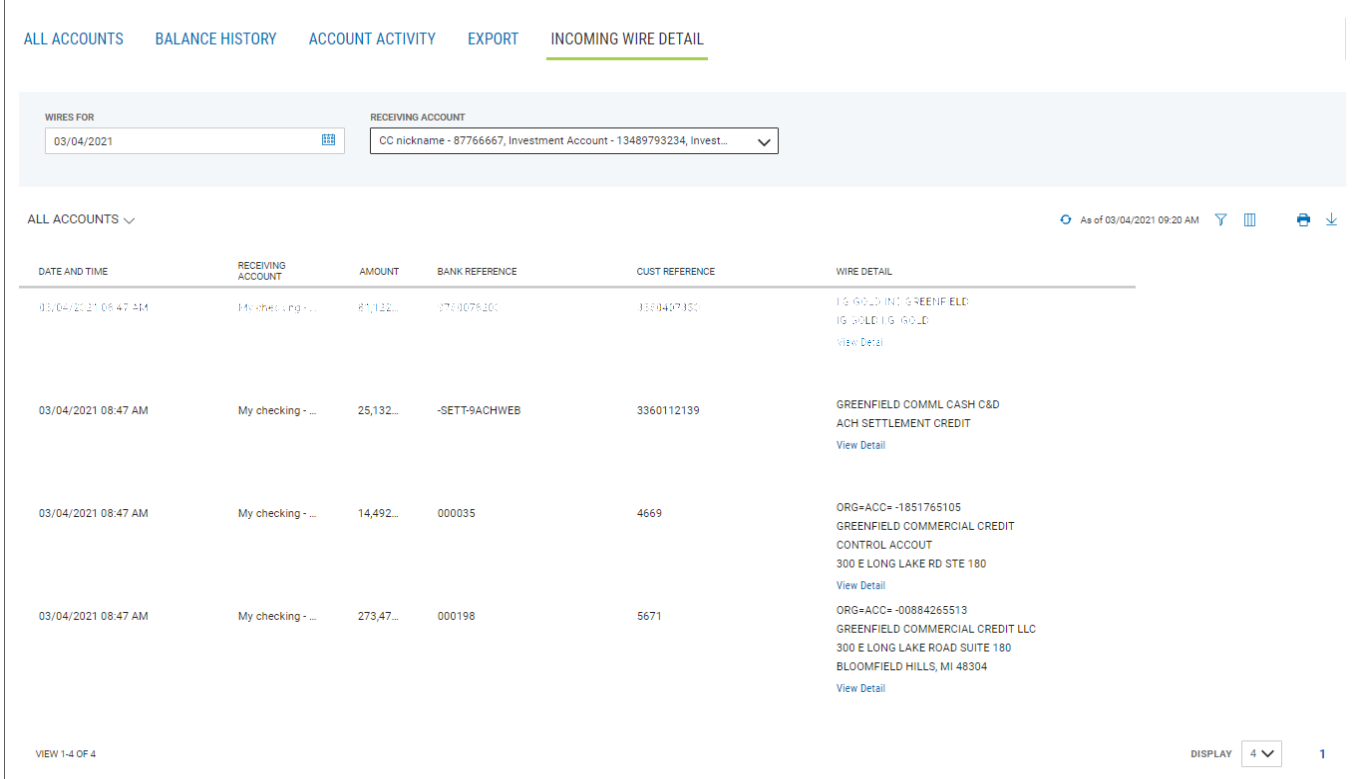

# **Transaction Search**

The **Transaction Search** widget in the Balance & [Transaction](#page-179-0) Reporting workspace lets you find transactions for a given account or accounts.

Confidential Information - Bottomline Technologies © 2020. Allrights reserved. Version 3.8 March 2021

- 1. Use the **Accounts** tab to select one or more accounts.
- 2. Enter a date or range of dates, OR user the **Calendar** icon to select from the following:
	- Today
	- Previous Business Day
	- Month to Date
	- Quarter to Date
	- Year to Date
	- Custom Range

If you select **Custom Range**, use the pop-calendar to select the first and last days of the range, and then click **Apply**.

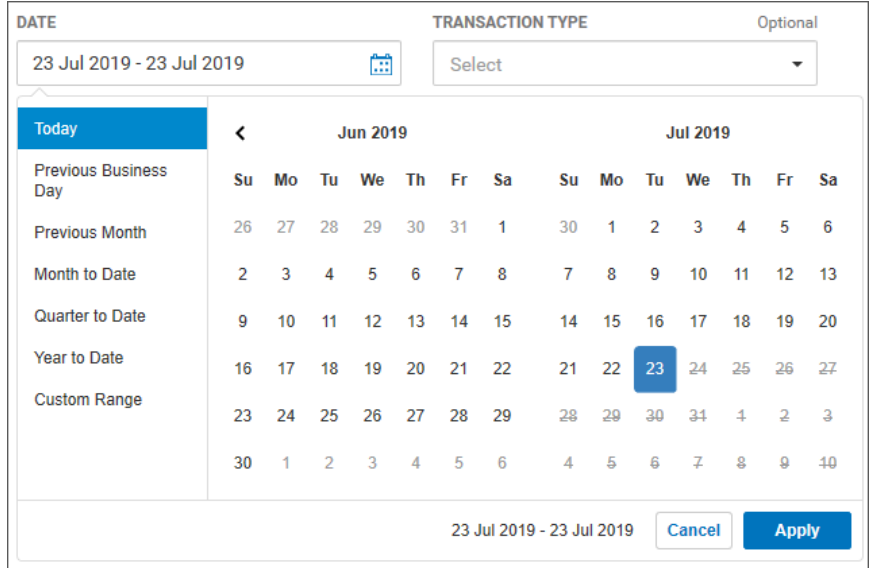

- 3. If you want to filter by more criteria, click Show Additional Filters.
- 4. (optional) Use the **Transaction Type** drop-down to select a type, for example, **Credit** or **Paid Checks**.
- 5. (optional) Enter a transaction amount, OR click **Range**, and then enter a range of amounts. If you want to enter one amount instead, click **Single**.
- 6. (optional) If you selected **Paid Checks** as the type, enter a check number, OR click **Range**, and then enter a range of numbers. If you want to enter one check number instead, click **Single**.
- 7. Click **Submit**.

# <span id="page-191-1"></span>**Statements and Reports**

The Statements and Reports **workspace**1 contains two widgets:

- [Statements](#page-191-0)
- <span id="page-191-0"></span>• [Electronic](#page-192-0) Reports

# **Statements**

The Statements widget in the [Statements](#page-191-1) and Reports workspace lets you search for statements associated with a given account or accounts.

1. Use the **Accounts** drop-down menu to select an account or accounts. Check the box corresponding to each desired account.

<sup>1</sup>Widgets are small components that allow you to perform a variety of common tasks such as quickly making a payment, transferring funds, stopping payment on a check, taking action on tasks, and making positive pay decisions. A workspace is a grouping of individual widgets. For example, the Payment Center workspace combines both the Payments and Payment Templates widgets.

- 2. Use the Statement Period drop-down menu to select a period:
	- Last Month
	- Last 3 Months
	- Last 6 Months

OR

Click **Custom Range**, and use the drop-down menus to select a range:

- Use the **From** drop-down to select a starting month.
- Select a year.
- Use the **to** drop-down to select an ending month.
- Select a year. The maximum range you can select is 12 months.

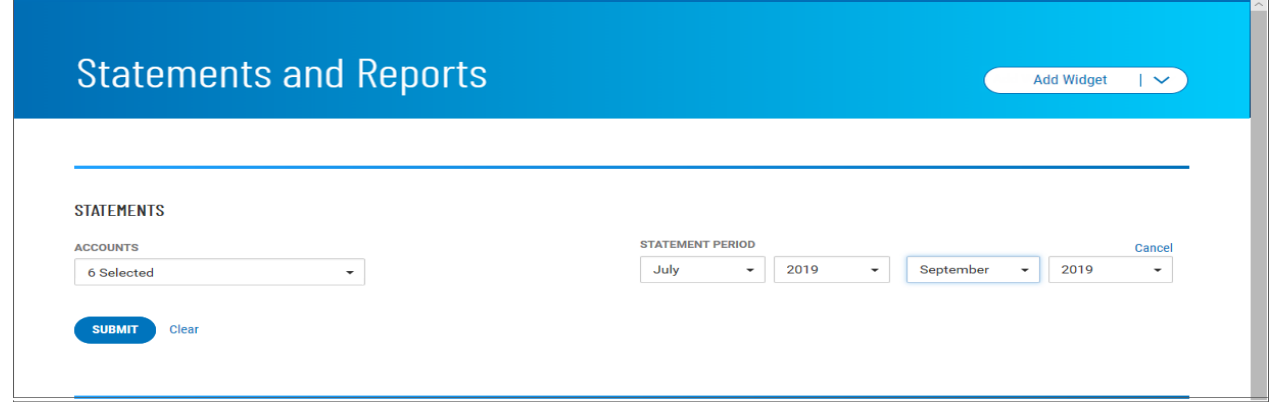

<span id="page-192-0"></span>3. Click **Submit**.

# **Electronic Reports**

The Electronic Reports widget in the [Statements](#page-191-1) and Reports workspace lets you search for Electronic Report Delivery (ERD) reports and/or reports by receiver group.

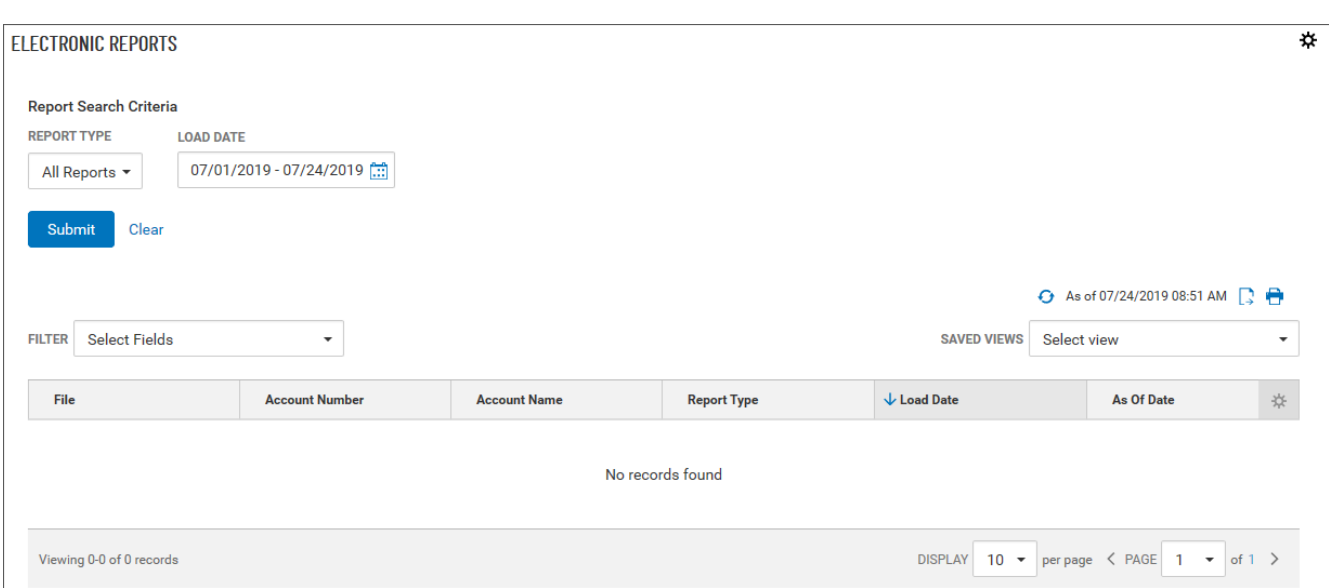

1. Use the **Report Type** drop-down menu to select a report type: All Reports, ERD Report, or Receiver Group. **All Reports** is the default.

- 2. Enter a date or range of dates, OR user the **Calendar** icon to select from the following:
	- Yesterday
	- Last 7 Days
	- Last 30 Days
	- Last 60 Days
	- Last 90 Days
	- This Month
	- Month to date
	- Last Month
	- Quarter to date
	- Custom Range

If you select **Custom Range**, use the pop-calendar to select the first and last days of the range, and then click **Apply**.

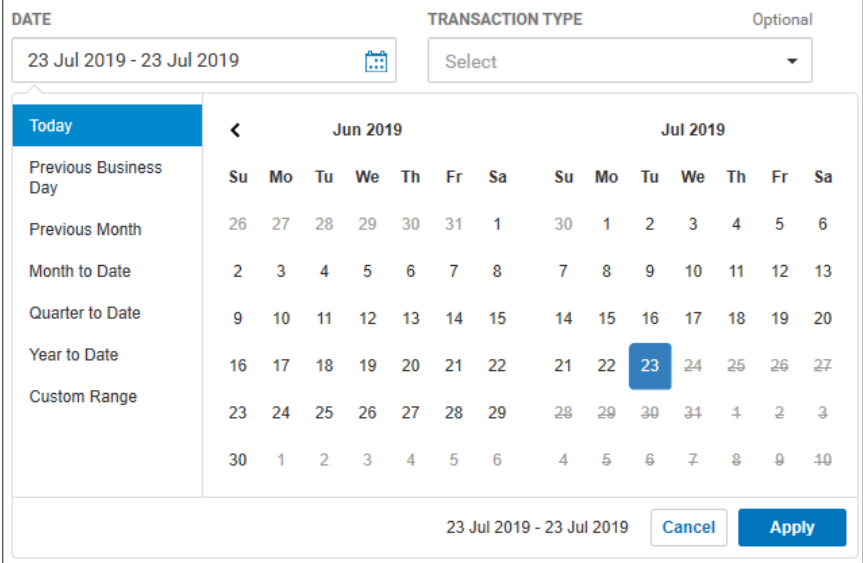

#### 3. Click **Submit**.

The results are displayed in the list table at the bottom of the widget.

# <span id="page-195-1"></span>**Payment Fraud Control**

The Payment Fraud Control feature provides controls against the threat of payment fraud. If your company uses positive pay, an issue file is sent to the bank daily indicating the items that were issued for that day. The bank then matches incoming items against the issue file. Any items that are considered suspect by the bank are loaded into the application. The reverse positive pay process is similar. However, rather than sending the bank an issue file, the bank sends you a list of all items paid on that day. The list is then loaded into the application. Once the issue file or paid items list is loaded, you review each item and decide whether it should be paid or returned.

One reason that an item might appear as an exception is a mismatch of the amount or check number between the check issue and the presented check. Also, a duplicate check would result in an exception, as would a check paid by the bank without an associated check issue.

• For paper transactions, suspect items appear in the Check Positive Pay [Exceptions](#page-195-0) list.

To ensure that all paper items are properly tracked, the Check Positive Pay Exceptions workspace also includes the Check Issue [Management](#page-204-0) widget. This widget allows you to manually enter check issues and voids that are not in your check reconciliation system.

To help you manage suspect items in a timely manner, alerts can be configured to notify you when suspect items are loaded, when items require your decision, and when other actions are required.

- Check Positive Pay [Exceptions](#page-195-0)
- <span id="page-195-0"></span>• Check Issue [Management](#page-204-0)

# **Check Positive Pay Exceptions**

If your company uses positive pay, an issue file is sent to the bank daily indicating the check issues entered for that day. The bank then matches checks that have been presented against the issue file. Any items that are considered suspect by the bank are loaded into the Digital Banking IQ Premier system. Once the issue file or paid items list is loaded, you use the widget to review each listed item and decide whether it should be paid or returned.

One reason that an item might appear as an exception is a mismatch of the amount or check number between the check issue and the presented check. Also, a duplicate check would result in an exception, as would a check paid by the bank without an associated check issue. Such exceptions will appear in the Check Positive Pay Exceptions list.

#### **To view the exceptions list:**

<sup>l</sup> From the Slide-out menu, select **Payment Fraud Control**, and click **Check Positive Pay**.

The Check Positive Pay Exceptions appears at the top of the workspace with the **All Accounts** tab preselected by default.

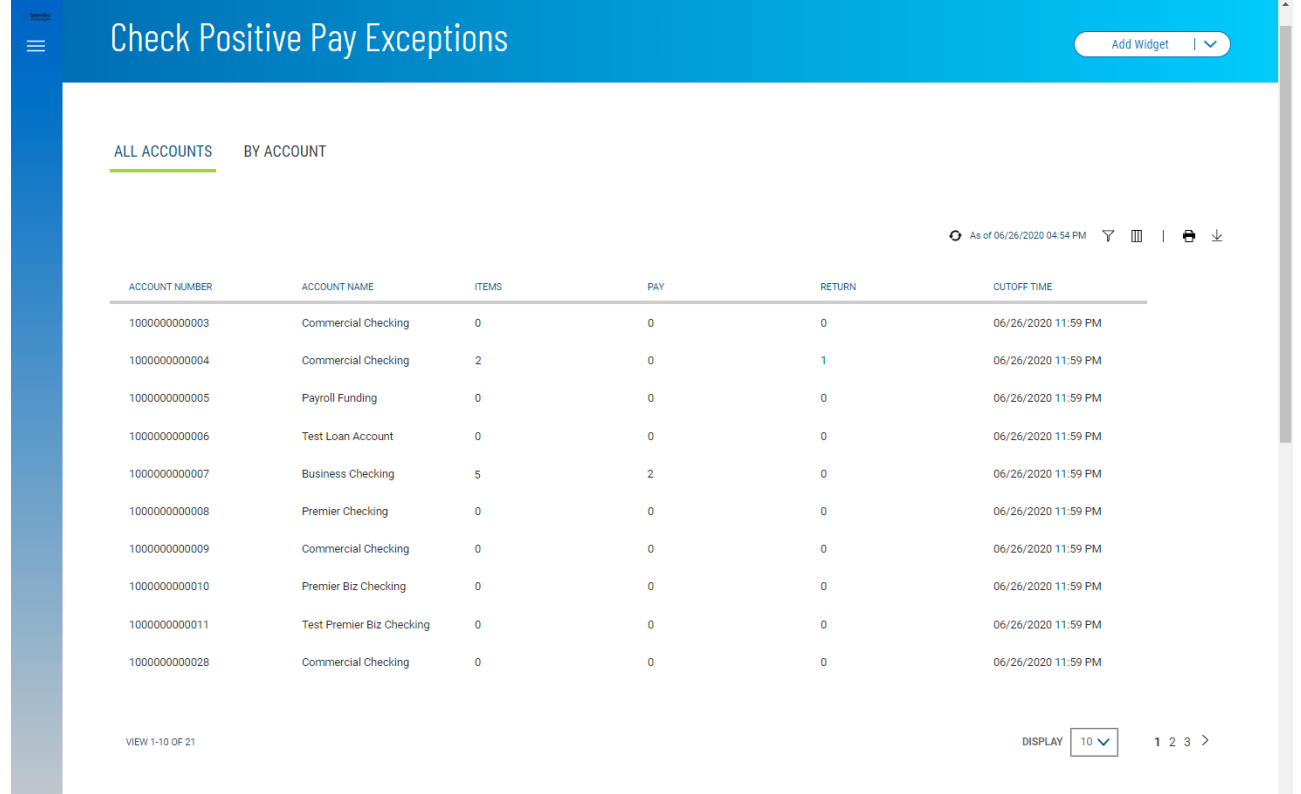

The current day's exceptions are listed by account, as well as any pay and return decisions that have been made on these exceptions.

The Check Positive Pay Exceptions widget lists the following information for each account:

- Account Name
- Account Number
- Items (exceptions)
- Pay number of items paid
- Return number of items returned
- Cutoff Time time by which a decision must be made on the exceptions

To view the exceptions and actions taken for a given account, click that account in the list. Exception details appear on the **By Account** tab.

### <span id="page-196-0"></span>**The "By Account" Tab**

The **By Account** tab displays all exceptions by account. The tiles at the top of the tab note the cutoff time and the total number of items, total number paid, and total number returned.

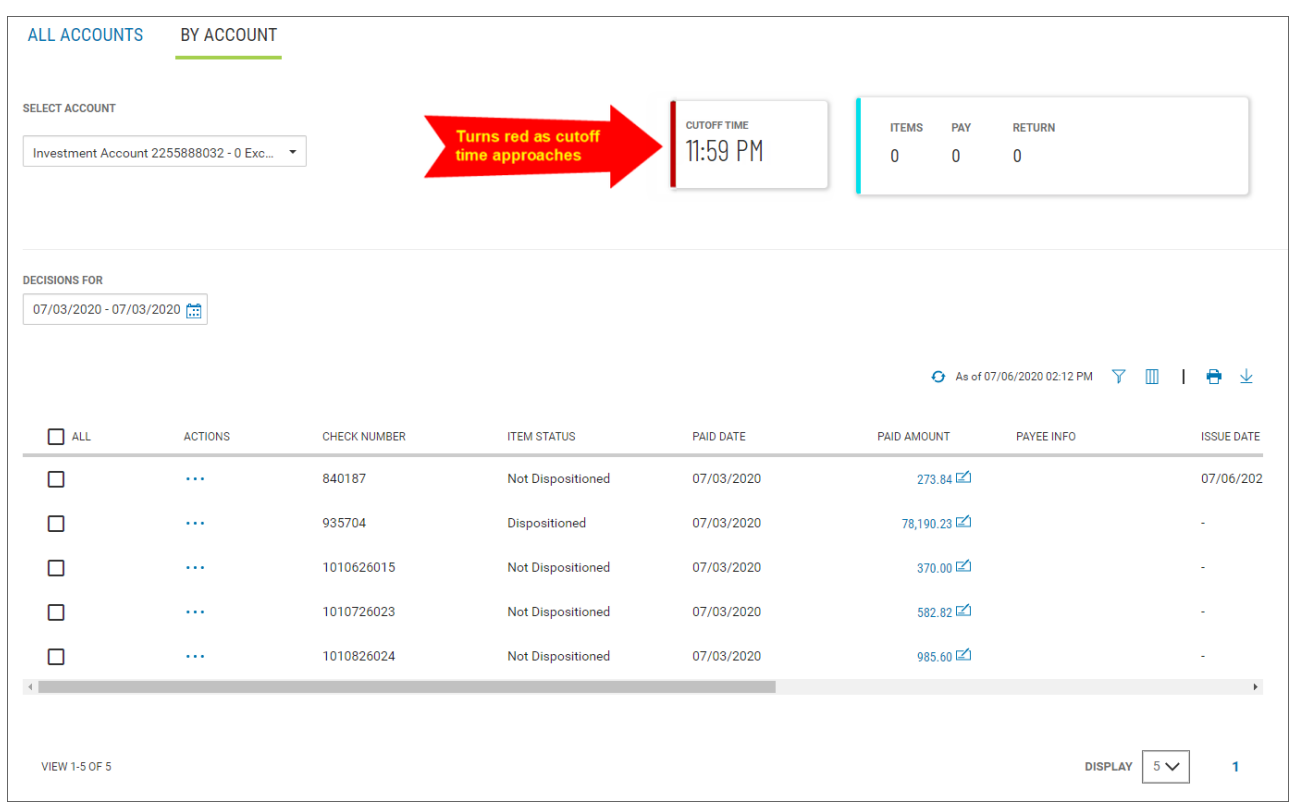

#### **Note**

When the suspect items in the account are within a half-hour of cutoff time, the edge of the **Cutoff Time** tile will turn red.

The exceptions are listed at the bottom of the tab. The following information appears for each exception:

- <sup>l</sup> Actions To take an action on a listed exception, click the ellipsis marks **. . .**.
- Check Number number of the check for which an exception was reported
- <sup>l</sup> Item Status *Dispositioned* (a decision was made on the item) or *Not Dispositioned*
- Paid Amount amount paid by the bank
- Payee Info information about the recipient, if available
- Issue Date date the check was issued

# <span id="page-198-0"></span>**Making a Decision from the "Exception Details" Page**

#### **To make a decision on an exception:**

- 1. Select the desired exception in the list.
- 2. In the **Actions** column click the ellipsis marks **. . .**, and then click **View**.

#### OR

Click the displayed amount in the **Paid Amount** column.

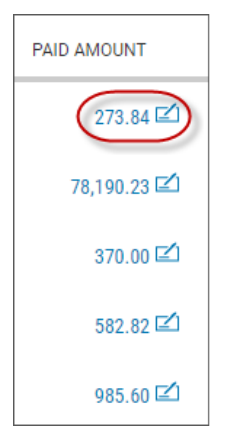

Details of the exception appear, including an image of the paid check.

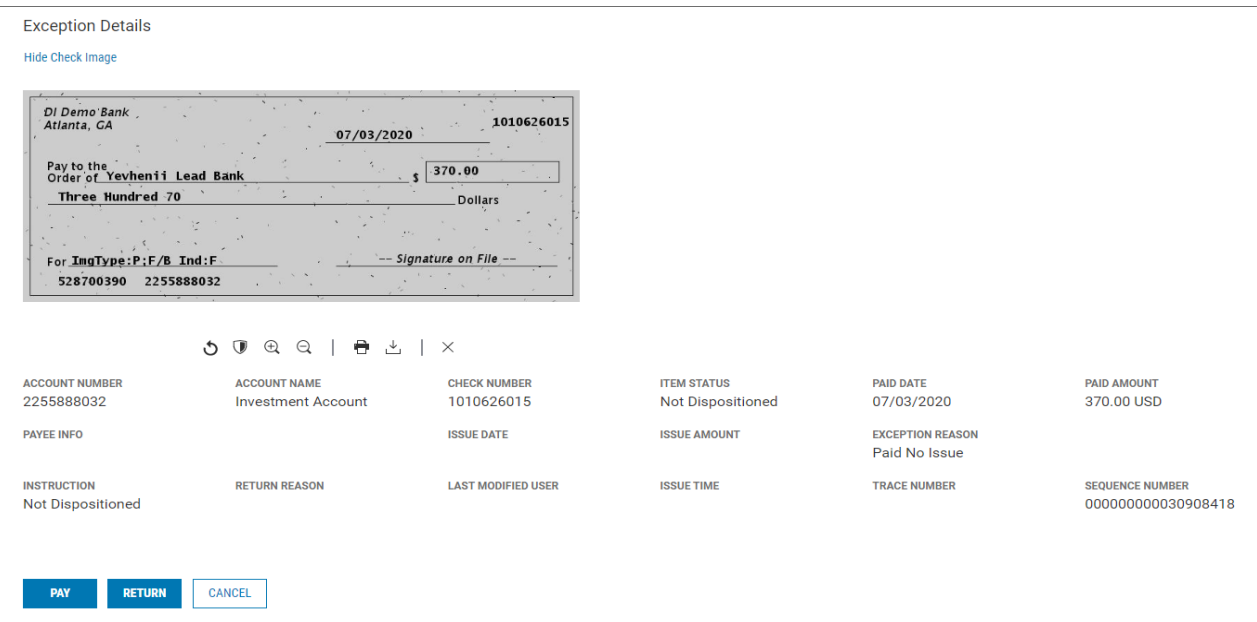

3. To pay the item, click **Pay**.

#### OR

To return the item, click **Return**, and use the **Return Reason** drop-down menu to select a reason:

- Lost Check
- Stolen Check
- Fraud
- Did not issue

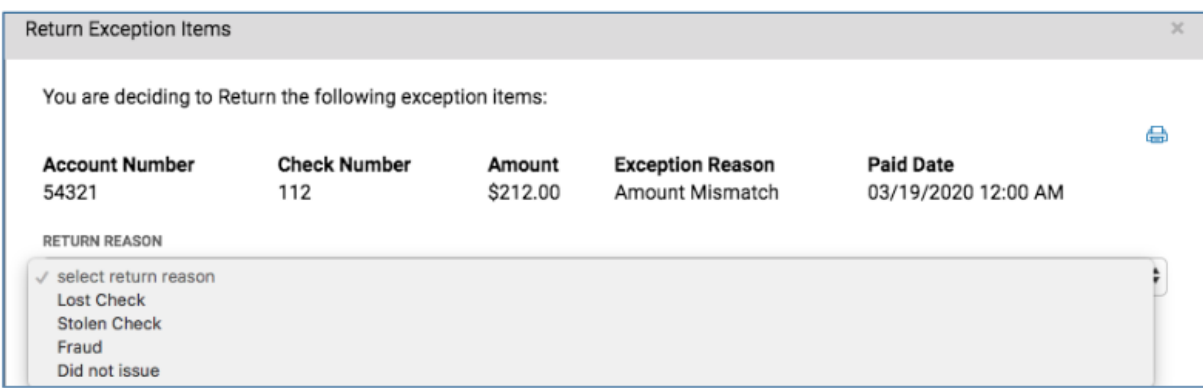

4. Click **Continue**.

### **Selecting a Different Account on the "By Account" tab**

If desired, you can select a different account on the **By [Account](#page-196-0)** tab. Use the **Select Account** drop-down menu.

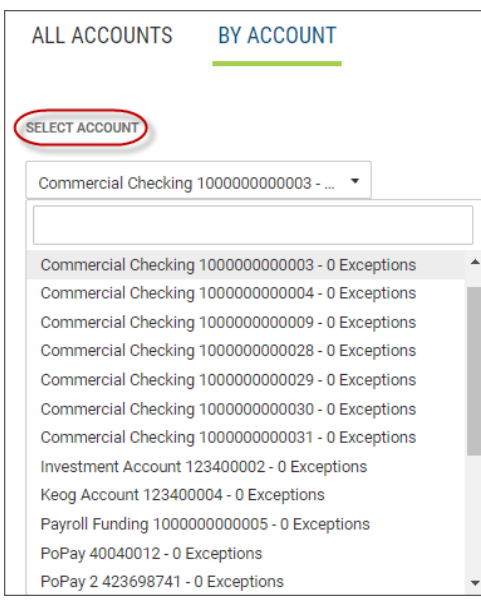

### **Selecting a Date or Date Range on the "By Account" Tab**

You can also display exception items for a different date or range of dates. To display items for dates other than today, use the **Decisions For** drop-down menu to select a date or range of dates, OR user the **Calendar** icon to select from the following:

- Yesterday
- Last 7 Days
- Last 30 Days
- This Month
- Month to Date
- Custom Range

If you select **Custom Range**, use the pop-up calendar to select the first and last days of the range, and then click **Apply**.

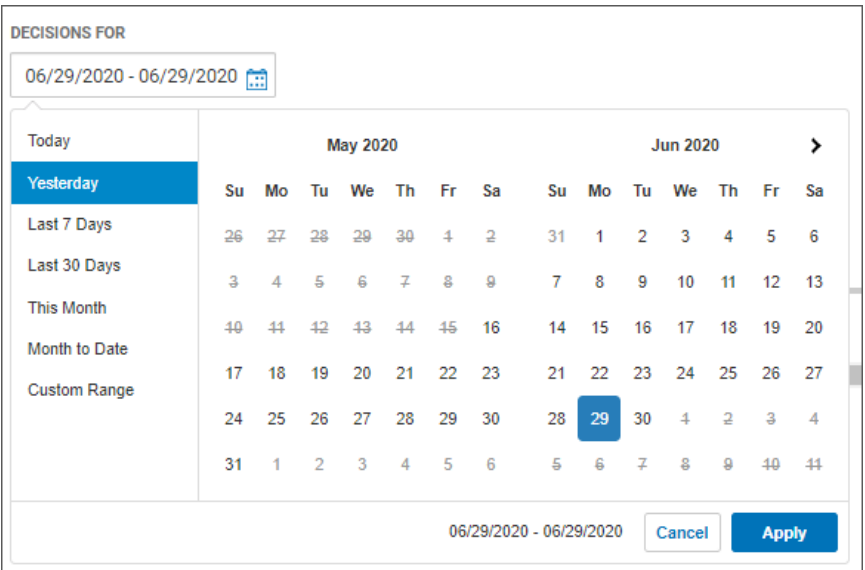

# **Making a Decision from the "By Account" Tab**

In addition to decisioning an item from the item detail page, you can also take action on listed items on the **By Account** tab.

<sup>l</sup> Select an individual exception item, and use the **Actions** drop-down menu to select either **Pay** or **Return**.

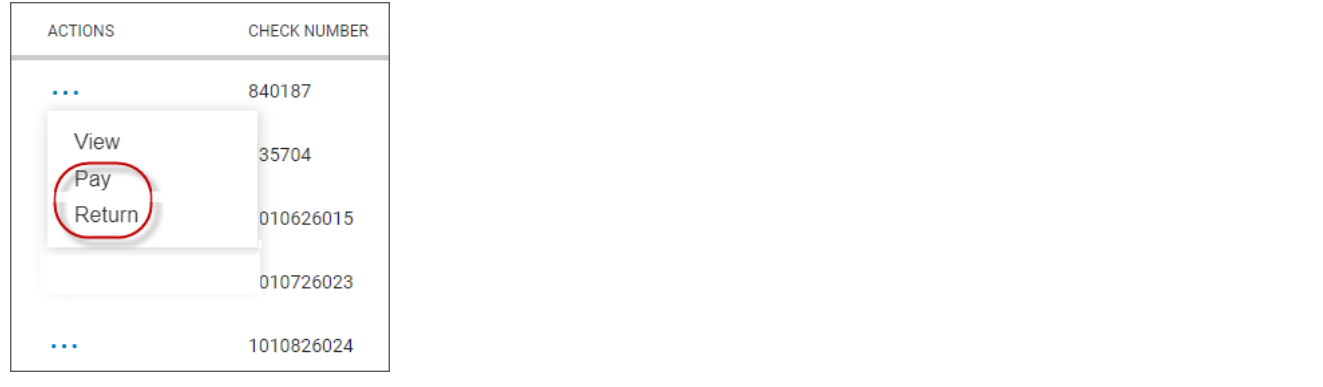

#### **Note**

Your version of DBIQ Premier might have a **Pay + Add Issue** feature.

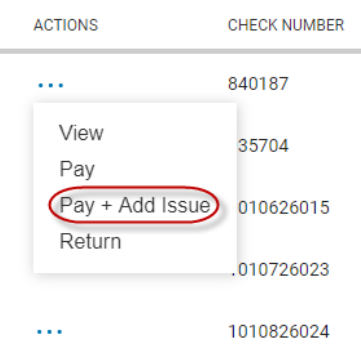

If so, you can select this option to pay the item and automatically add an issue for it in [Check](#page-204-0) Issue [Management](#page-204-0).

• To decision multiple items in the list, check the checkboxes corresponding to the desired items, OR check the **ALL** box to select all listed items, and then click either the **Pay** or **Return** buttons at the bottom of the list.

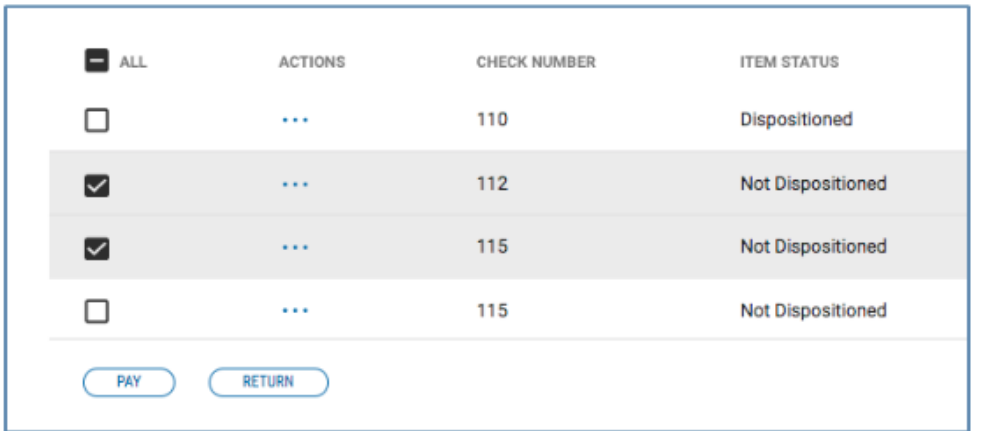

If you decide to return multiple items, select a return reason using the **Return Reason** drop-down as described [above](#page-198-0). In this case, however, the same reason will be applied to all selected exception

items.

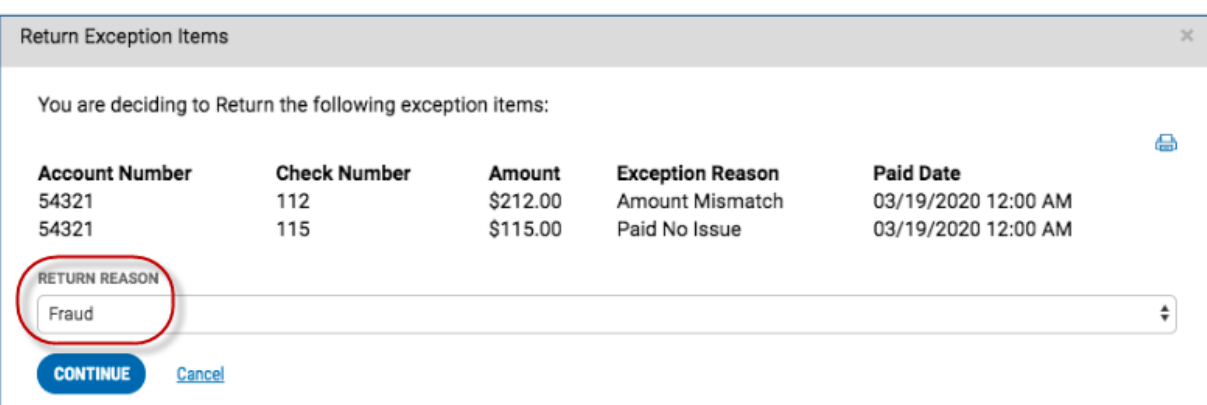

### **Viewing Exception Details from the "By Account" Tab**

#### **To view exception details:**

1. From the Slide-out menu, select **Payment Fraud Control**, and click **Check Positive Pay**.

The Check Positive Pay Exceptions appears at the top of the workspace with the **All Accounts** tab preselected by default.

- 2. Select the desired account by account number.
- 3. On the **By Account** tab, select the desired item in the list, and in the **Actions** column, click the ellipsis marks **. . .**.
- 4. Click **View**.

The exception details appear.

5. To see the associated check image, click **Show Check Image**.

### **Exception Details**

The details include the following information:

- Account Number
- Account Name
- Check Number
- <sup>l</sup> Item Status for exceptions, this will be *Entered*
- Paid Date
- Paid Amount
- Payee Info, if any
- Issue Date
- Issue Amount
- <sup>l</sup> Exception Reason for example, *Amount Mismatch*, *Insufficient Funds*, *Paid No Issue*
- <sup>l</sup> Instruction *Not Dispositioned*, since no action has been taken

If a decision has been made on the exception (return, pay, or pay and issue), the exception details include additional details. These include

- <sup>l</sup> Instruction for example, *Pay*
- Issue Time time the item was originally issued
- Trace Number and Sequence Number, if available

In addition, the details include an **Item History** section, which outlines particulars of the decision.

- User ID the ID of the user who decisioned the exception
- Time Entered date and time of the decision
- Action *Dispositioned*, since the item has been decisioned
- <sup>l</sup> Instruction the decision made on the item, for example, *Pay*
- Return reason if the item was returned, the reason

### **The Check Image**

The icons below the image allow you to manipulate it.

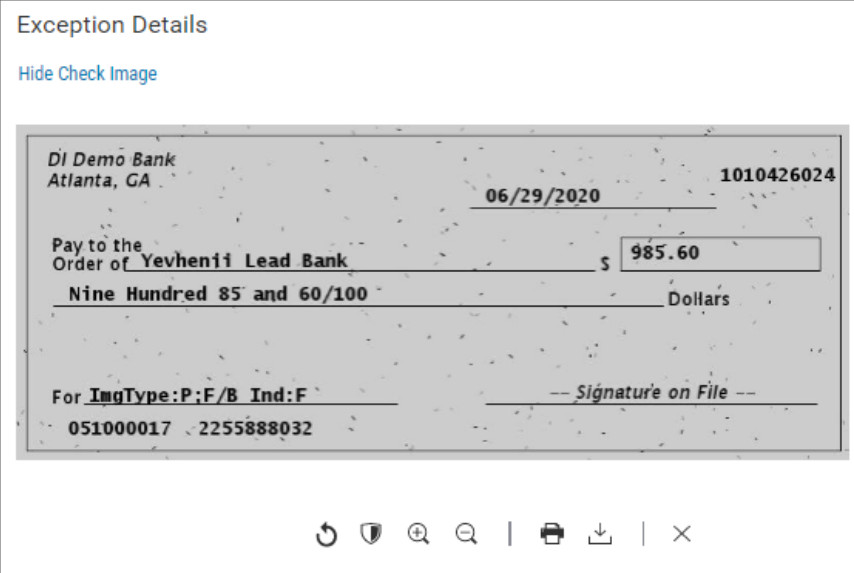

- Rotate the image
- Reverse the image (black becomes white and vice versa)
- $\mathbb Q$   $\subset$  Zoom in and out
- **Print the image**
- Download the image
- $\times$  Close the image

# <span id="page-204-0"></span>**Check Issue Management**

The Check Issue Management widget in the [Payment](#page-195-1) Fraud Control workspace is used to manage check issues and voids if your company uses positive pay for risk management. After check issues and voids are approved, an issue file is sent for comparison with the checks that are presented to the bank for payment. Suspect items are then presented to you for a decision on the [Check Positive](#page-195-0) Pay Exceptions widget.

The Check Issue Management widget is not used if your company is a reverse positive pay customer.

From the Check Issue Management widget, you can perform the following actions:

- $\bullet$  add check [issue\(s\)/void\(s\)](#page-205-0)
- import issue files
- create and save issue file import maps
- **To view individual check issues and voids:**
- 1. From the Slide-out menu, select **Payment Fraud Control**.
- 2. Scroll to the Check Issue Management widget.

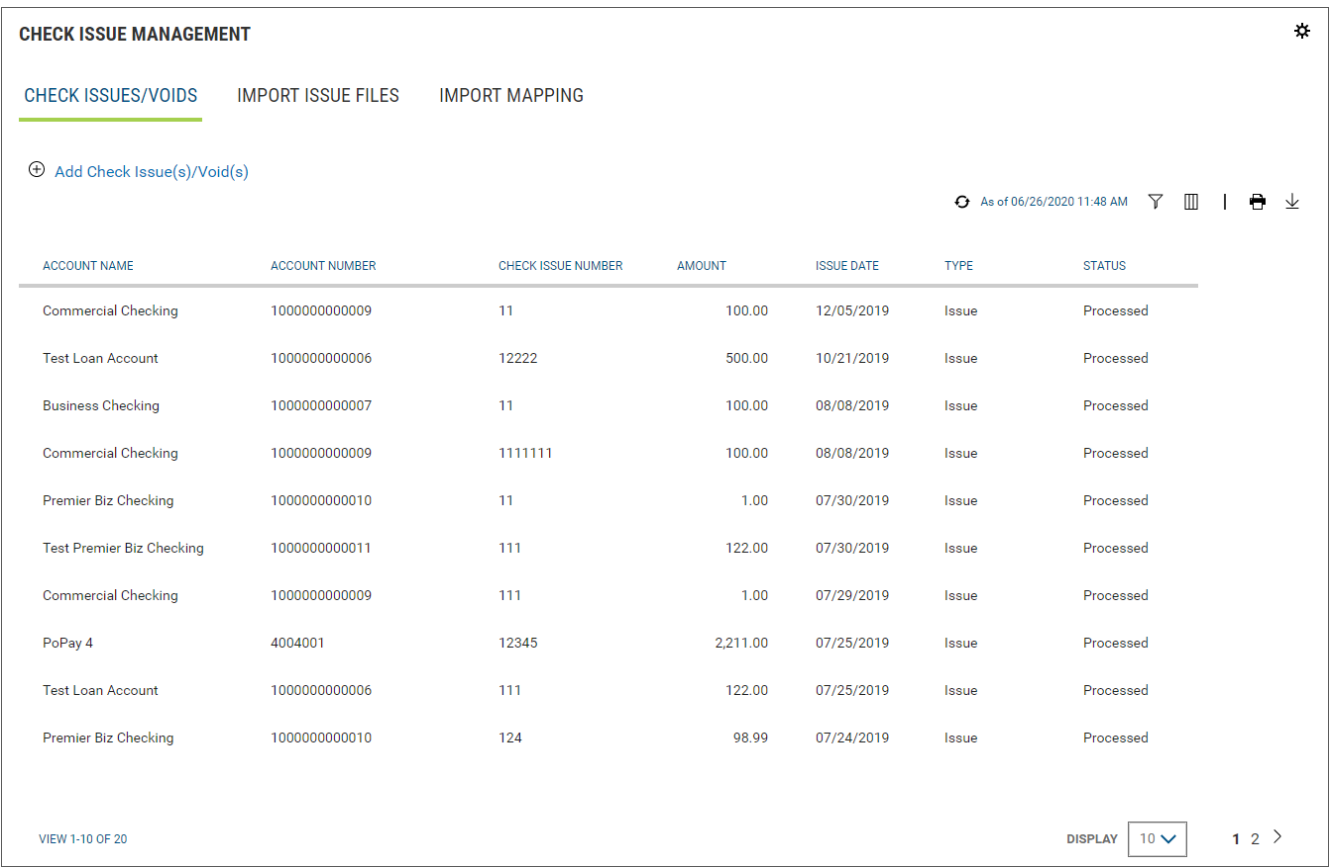

The Check Issue Management widget lists the following information for each item:

- Account Name
- Account Number
- Check Issue Number
- $Anount$
- Issue Date
- Type whether issue or void
- Status

### **Check Issue Statuses**

The **Status** column in the Check Issues/Voids list displays all check issues entered into the system. When issues are entered, by default they receive the status of "Entered," indicating that a check has been issued but has not been presented for payment. Once it is presented to the bank and paid, the issue enters "Processed" status. And once a paid check matches an issue, the issue transitions to "Reconciled." Issues that have been outstanding for more than 180 days transition to a status of "Stale." Once stale or reconciled, issues will be purged from the system after 90 days.

# <span id="page-205-0"></span>**Creating Check Issues and Voids**

Check issues and voids are created from the Check Issue [Management](#page-204-0) widget. Check issues and voids can also be imported. See [Import](#page-207-0) Issue Files for more information.

When you enter a new issue, the system automatically protects against entering duplicates. If you enter an account number and check number that already has an issue, the check number field will be highlighted red with the message "Check issue number already exists."

When you enter an issue, the system also validates against paid checks already in the system. If you enter an account number and a check number that already has paid, then the amount you enter for the issue must also match. If not, the amount will be highlighted red with the message "Amount for check issue XXXX and paid check XXXX do not match"

#### **To create a check issue or void:**

- 1. From the Slide-out menu, select **Payment Fraud Control**.
- 2. Scroll to the Check Issue Management widget.
- 3. Click **Add Check Issue(s)/Void(s)**.

The Check Issue/Voids widget appears.

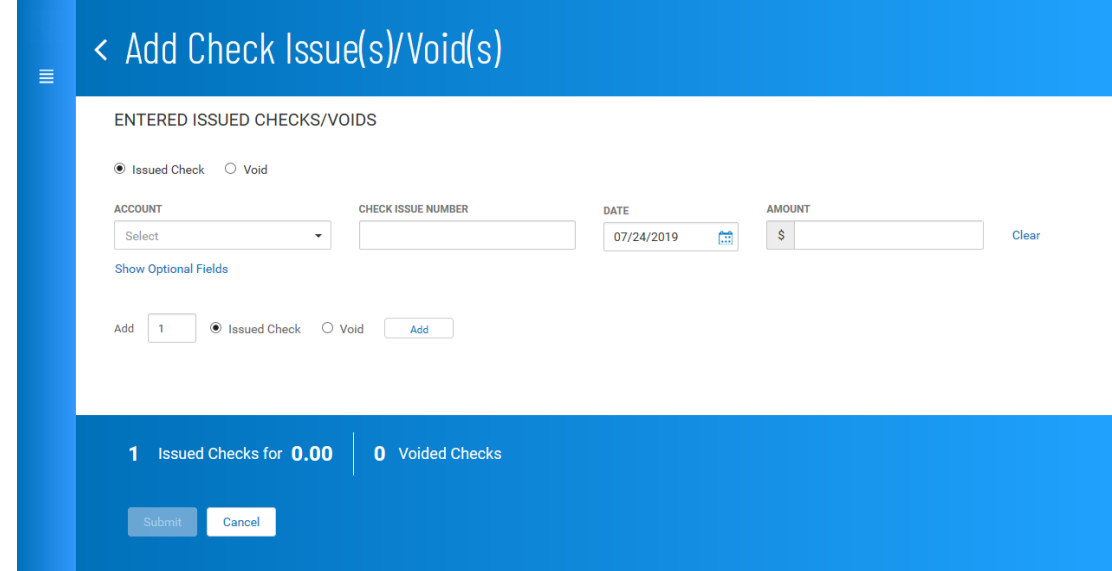

### **Entering Check Issues**

- 1. In the **Entered Issued Checks/Voids** section, make sure the **Issued Check** radio button is selected.
- 2. Use the drop-down to select the account (From account).
- 3. Enter the number of the check you would like to issue.
- 4. Use the **Calendar** icon to select an issue date.
- 5. Enter an amount.
- 6. If needed, click **Show Optional Fields**, and then enter a payee name.
- 7. To enter additional check issues or voids, click the appropriate radio button (**Issued Check** or **Void**), enter the number you would like to add, and then click **Add**. Proceed as instructed in Steps 2 through 6.
- 8. Click **Submit**.
- 9. The issue or issues appear on the Check Issue Management widget.

### **Entering Voids**

- 1. In the **Entered Issued Checks/Voids** section, make sure the **Void** radio button is selected.
- 2. Use the drop-down to select the account (From account).
- 3. Enter the number of the check you would like to void.
- 4. (optional) Use the **Calendar** icon to select a void date.
- 5. Enter an amount.
- 6. If needed, click **Show Optional Fields**.
- 7. Select the appropriate radio button: **Issued Check** or **Void**.
	- **If you select Void, use the Account** drop-down to select an account, and then enter a check issue number.
	- <sup>l</sup> If you select **Issued Check**, use the **Account** drop-down to select an account, and then enter a check issue number, date, and amount.
- 8. To enter additional check issues or voids, click the appropriate radio button (**Issued Check** or **Void**), enter the number you would like to add, and then click **Add**. Proceed as instructed in Steps 2 through 7.
- 9. Click **Submit**.
- <span id="page-207-0"></span>10. The void or voids appear on the Check Issue Management widget.

# **Import Issue Files**

The Check Issue [Management](#page-204-0) widget in the [Payment](#page-195-1) Fraud Control **workspace**1 allows you to import check issues and voids from a file.

- I To map the positions of the fields in import issue files, see Import [Mapping](#page-208-0).
- For standard bank-defined file formats, see Check Issue File [Formats](#page-209-0).

After an imported check issue and voids is approved, it is included in the issue file sent to the bank.

#### **To import a check issue file:**

- 1. From the Slide-out menu, select **Payment Fraud Control**.
- 2. Scroll to the Check Issue Management widget.
- 3. Select the **Import Issue Files** tab.

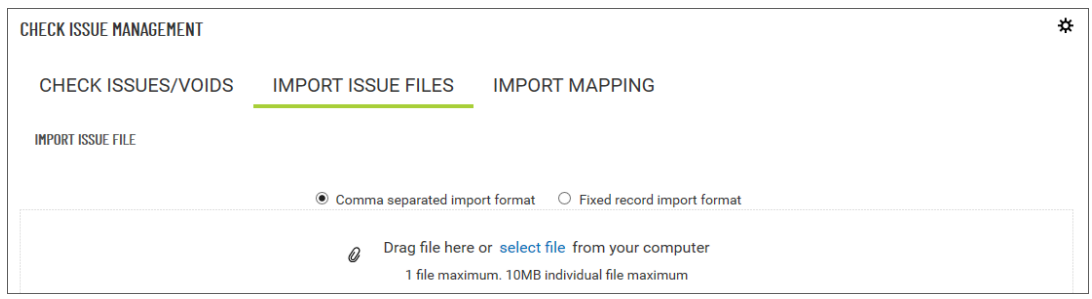

4. Click the appropriate radio button: **Comma separated import format** or **Fixed record import format**.

1Widgets are small components that allow you to perform a variety of common tasks such as quickly making a payment, transferring funds, stopping payment on a check, taking action on tasks, and making positive pay decisions. A workspace is a grouping of individual widgets. For example, the Payment Center workspace combines both the Payments and Payment Templates widgets.

- 5. Do one of the following;
	- Drag and drop the file onto the widget.
	- Click the select file link, and then browse for and select the desired file.

Note that a maximum 10MB file size is supported.

# **Failed Imports**

If a file fails to load for some reason, rather than placing an entry in the imported files list after upload, a failure alert message appears, and an entry is placed in the Failed Import list. To view the list, expand the Failed Imports section. The list of failed imports appear with the failure reason. A duplicate filename is a common reason for failure. Filenames of uploaded files must be unique.

# <span id="page-208-0"></span>**Import Mapping**

Import Mapping, available from the Check Issue [Management](#page-204-0) widget in the [Payment](#page-195-1) Fraud Control workspace, lets you map the positions of the significant fields (such as **Account Number** and **Amount**) in the issue files that you import. Standard bank-defined file layouts are shown [below](#page-209-0).

### **To map the positions of import file fields:**

- 1. From the Slide-out menu, select **Payment Fraud Control**.
- 2. Scroll to the Check Issue Management widget.
- 3. Select the **Import Mapping** tab.

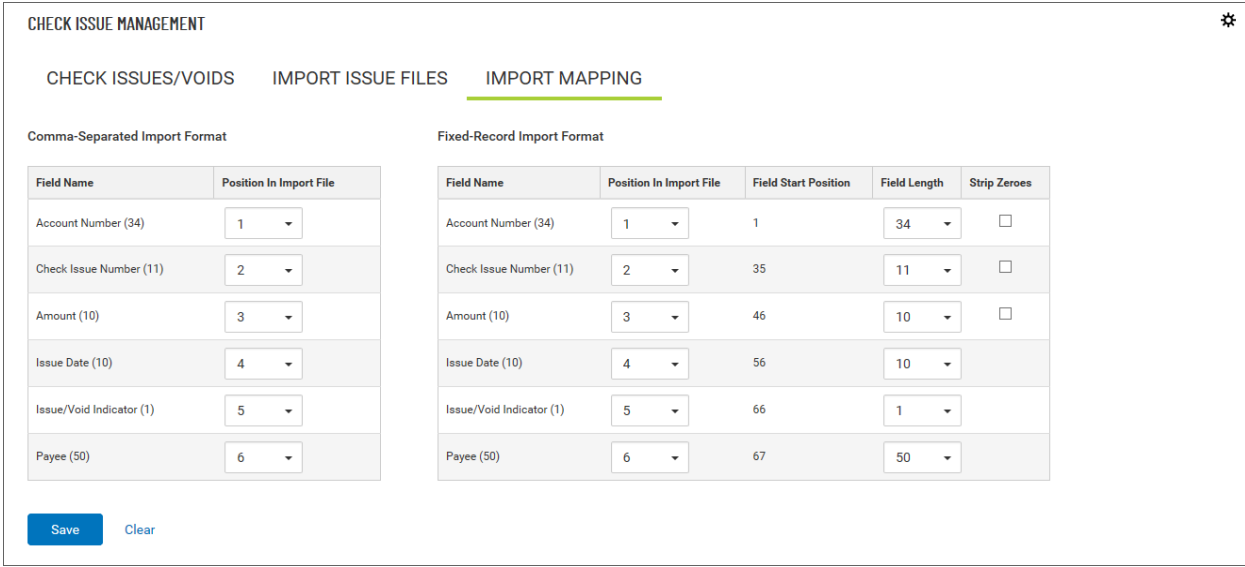

- 4. Use the drop-down menus to change the position of each field in a file as needed.
- 5. For fixed-record import format, you can also use the drop-down menus in the **Field Length** column to change the lengths of fields as needed.
- 6. If you want to strip leading zeros out of the **Account Number**, **Check Issue Number**, and/or

**Amount** fields, check the checkboxes in the **Strip Zeroes** column as needed.

<span id="page-209-0"></span>7. Click **Save**.

### **Check Issue File Formats**

The following tables show the standard bank-defined file layouts, but note that you can also create custom check issues/voids import maps.

#### **Fixed-width Format**

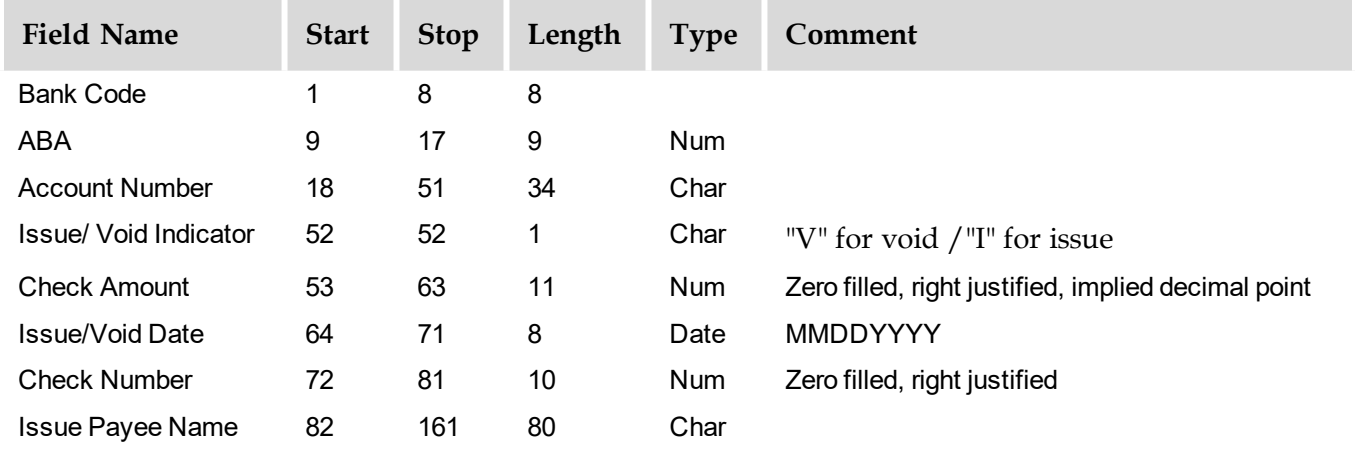

#### **Comma-delimited Format**

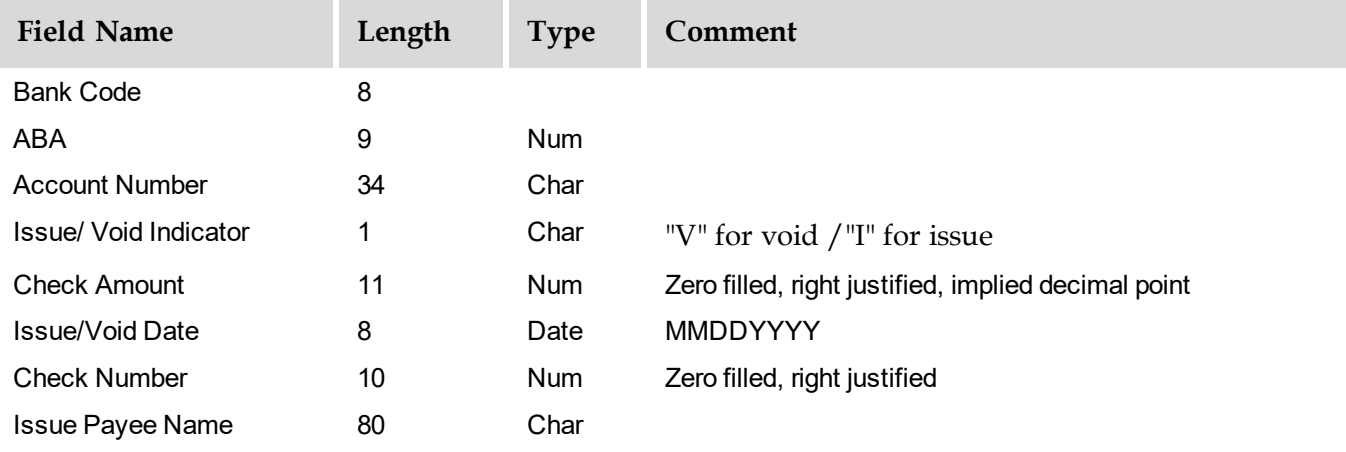

# **User Management**

From the User Management widget, you can manage DBIQ Premier users and the functions they have access to.

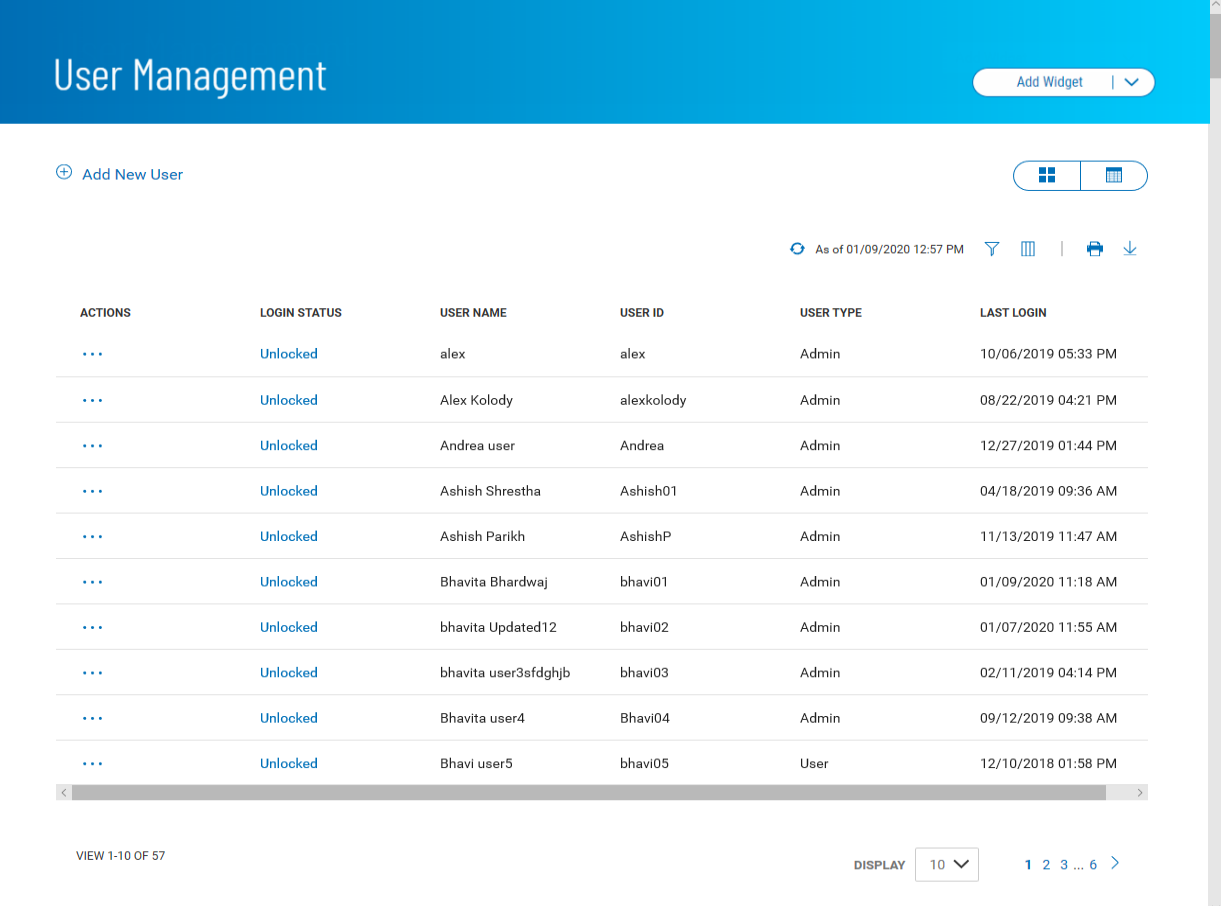

The User Management list displays the following information for all system users:

- User name
- User ID
- User Type Admin or User
- Last Login Date and time of last login to the system
- Permissions
- <sup>l</sup> Status *Locked* or *Unlocked*. To unlock or lock a user, click the current status; it will change to the opposite status.

Selecting Tiles or List View

You can change the format in which User Management information is displayed. To see the information displayed in Tiles rather than List format, click the left side of the List/Tiles icon

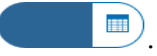

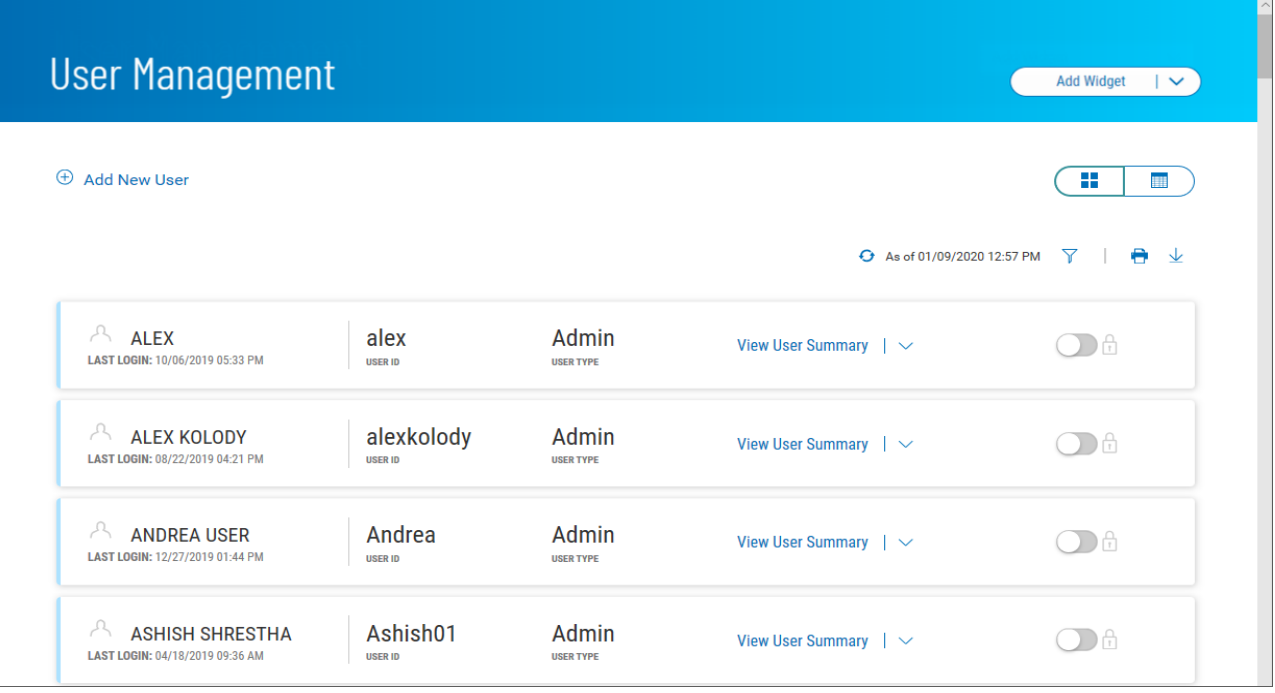

<sup>l</sup> To unlock locked a user in Tiles view, slide the **Locked** indicator to the left.

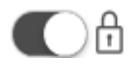

<sup>l</sup> To lock an unlocked user in Tiles view, slide the **Unlocked** indicator to the right.

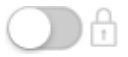

# **Adding a New User**

Adding a user to the system is a three-step process. First, you define the user, then assign entitlements, and finally assign limits.

#### **To add a user:**

1. Click **Add New User**.

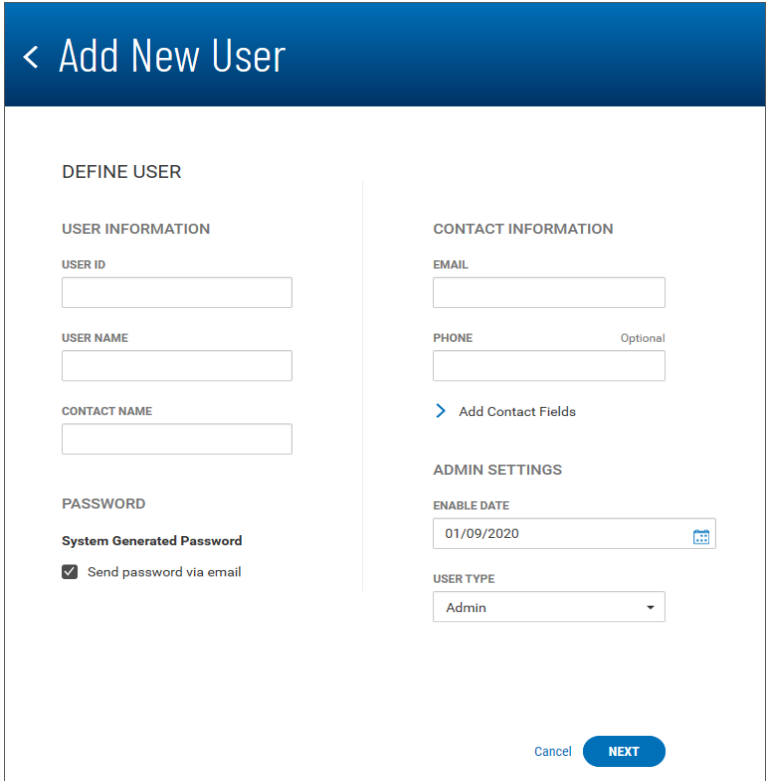

- 2. In the **Define User** section, enter a user ID, user name, and contact name. The contact name could be the same as the user name.
- 3. In the **Contact Information** section, enter the user's email address.
- 4. (optional) Enter the user's phone number.
- 5. (optional) To enter contact information, click **Add Contact Fields**, and then enter an address line, city, state, and zip. If you need to add an additional address line, click **Add address line**.
- 6. In the **Admin Settings** section, accept the current date or use the **Calendar** icon to select a date in case you want to activate the user later than today's date.
- 7. Use the **User Type** drop-down menu to select the appropriate type: **Admin** or **User**. Admin users will have entitlements to maintain regular users.

8. Click **Next** to assign service entitlements.

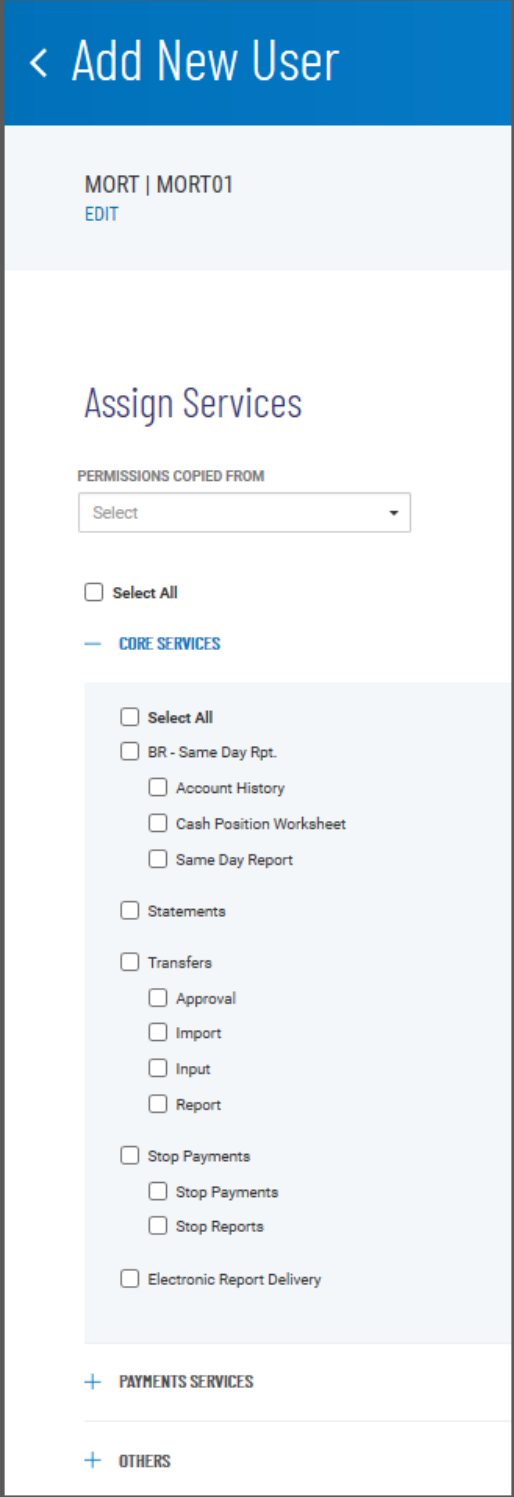

#### **Assigning Service Entitlements**

1. To streamline the process, you can use the **Permissions Copied From** drop-down menu to select a current user and assign his or her entitlements to the new user. Then you can deselect or add entitlements as needed. To deselect all entitlements and start from scratch, check the **Unselect All**

checkbox.

- 2. If you are setting up the user from scratch, you can check the **Select All** checkbox to assign all Core Services, Payment Services, Other Services, and Administration entitlements. Otherwise, check the checkboxes for each entitlement that you want to assign.
- 3. To assign Payment Services, click the plus sign to the left of the heading.

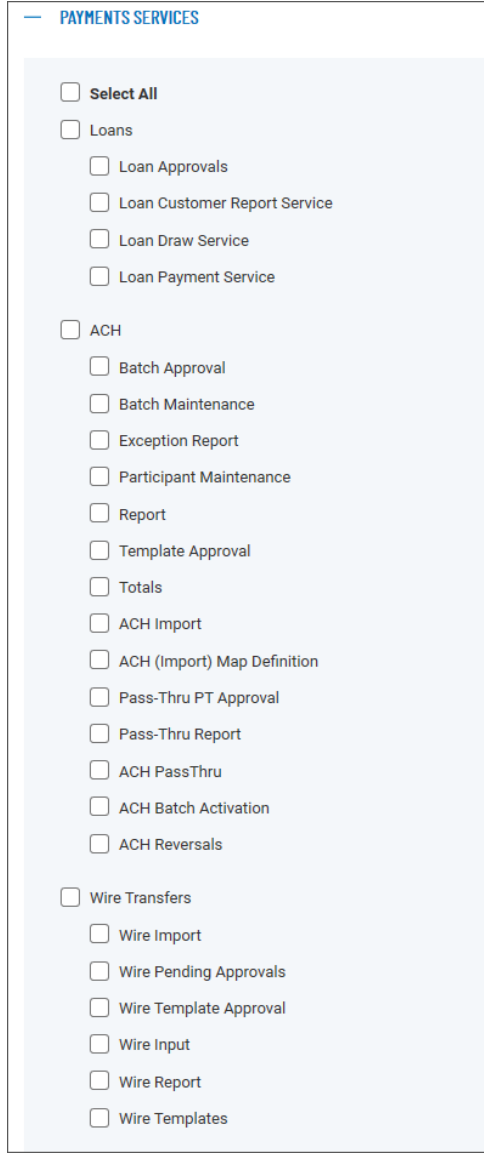

4. To assign Other Services, click the plus sign to the left of the **Others** heading.

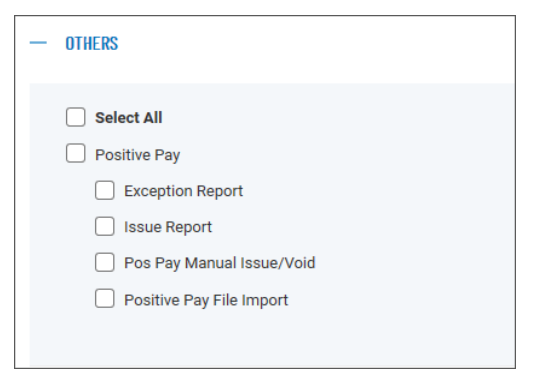

5. To assign Administration entitlements, click the plus sign to the left of the heading. This section will appear only when you are adding an Admin user.

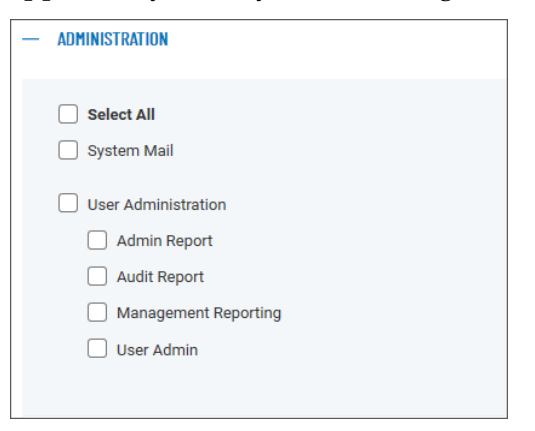
6. Depending on the entitlements you have selected, you will be able to assign account-level, report, and ACH permissions. The following instructions assume you have clicked the **Select All** checkbox (step 10).

With the **Account Level Permissions** tab selected, you can check the checkboxes corresponding to each account you want to assign entitlements to. Then check the boxes in the appropriate columns if you want to assign Statements, Loans, Wire Transfers, and Positive Pay to the account.

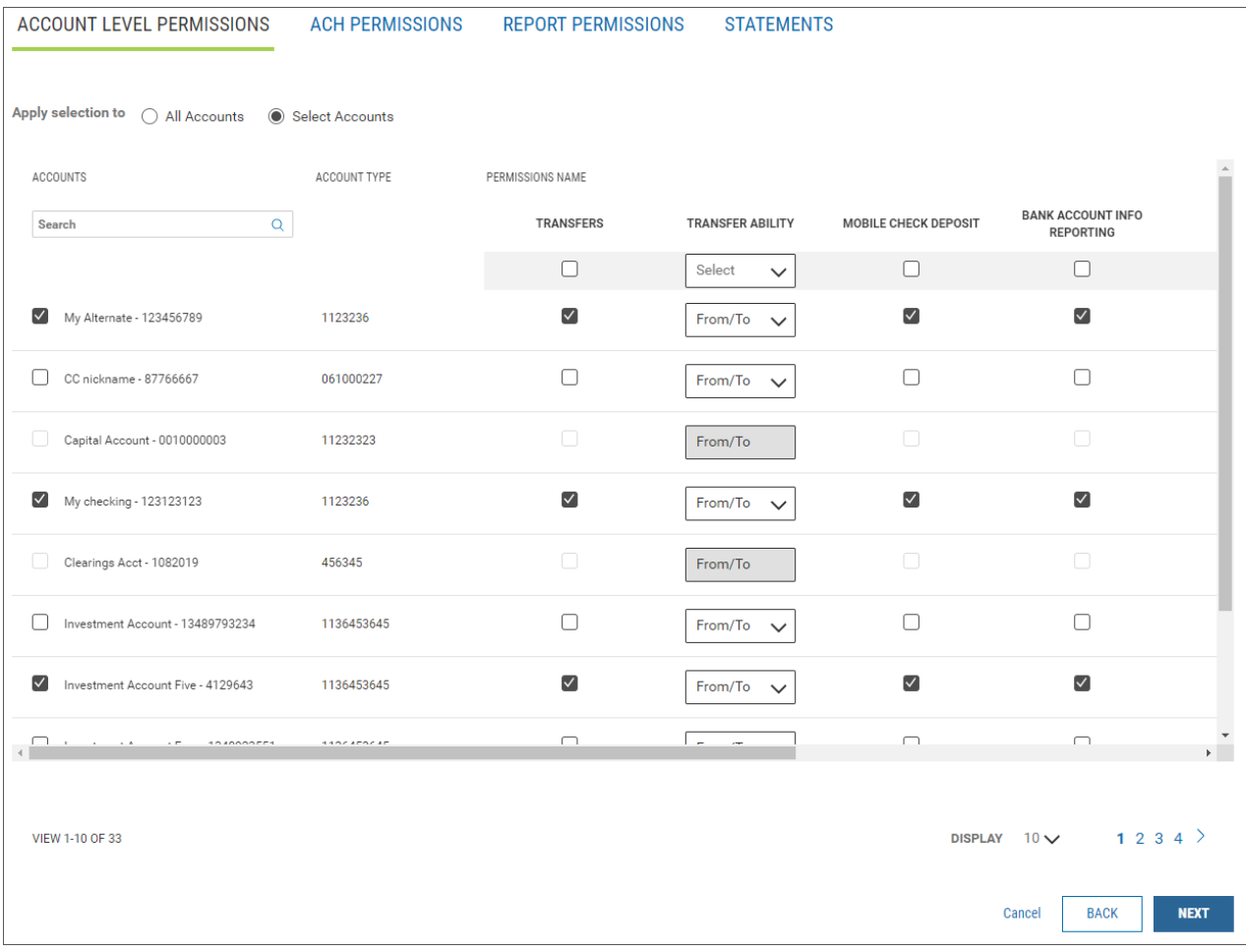

- <sup>l</sup> If you want to apply your entitlement selections to all accounts rather than specific ones, click the **All Accounts** radio button.
- <sup>l</sup> Check the box for each account you want to assign entitlement to, and then use the **Transfer Ability** drop-down menu to select **From/To**, **From**, or **To** abilities to transfer funds for this account. Next, deselect any activities for which you do not want to entitle transfers, for example, **Mobile Check Deposit** or **Loans**.
- <sup>l</sup> To search for an individual account you want to assign entitlement selections to, use the **Search** lookup  $\bf{Q}$  to find the account.

7. Click the **ACH Permissions** tab, and select and/or deselect the appropriate transaction types for each ACH sender (payee). Check the **Unselect All** checkbox to deselect all ACH permissions and start from scratch.

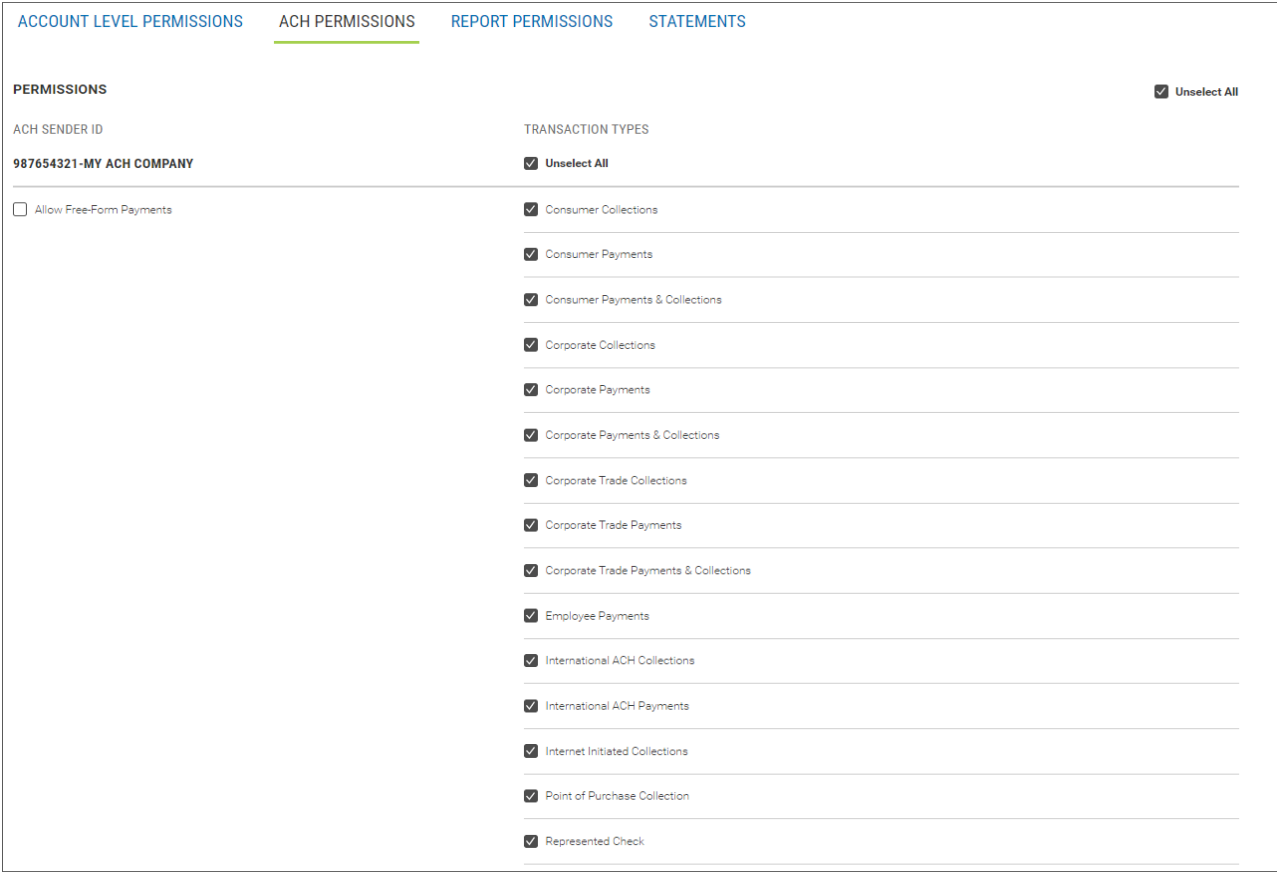

8. Click the **Report Permissions** tab, and select the appropriate report entitlements for the user.

9. Click the **Statements** tab, and select/deselect the appropriate statement type you want to entitle for each account: **Regular Statement** or **Analysis Statement1**.

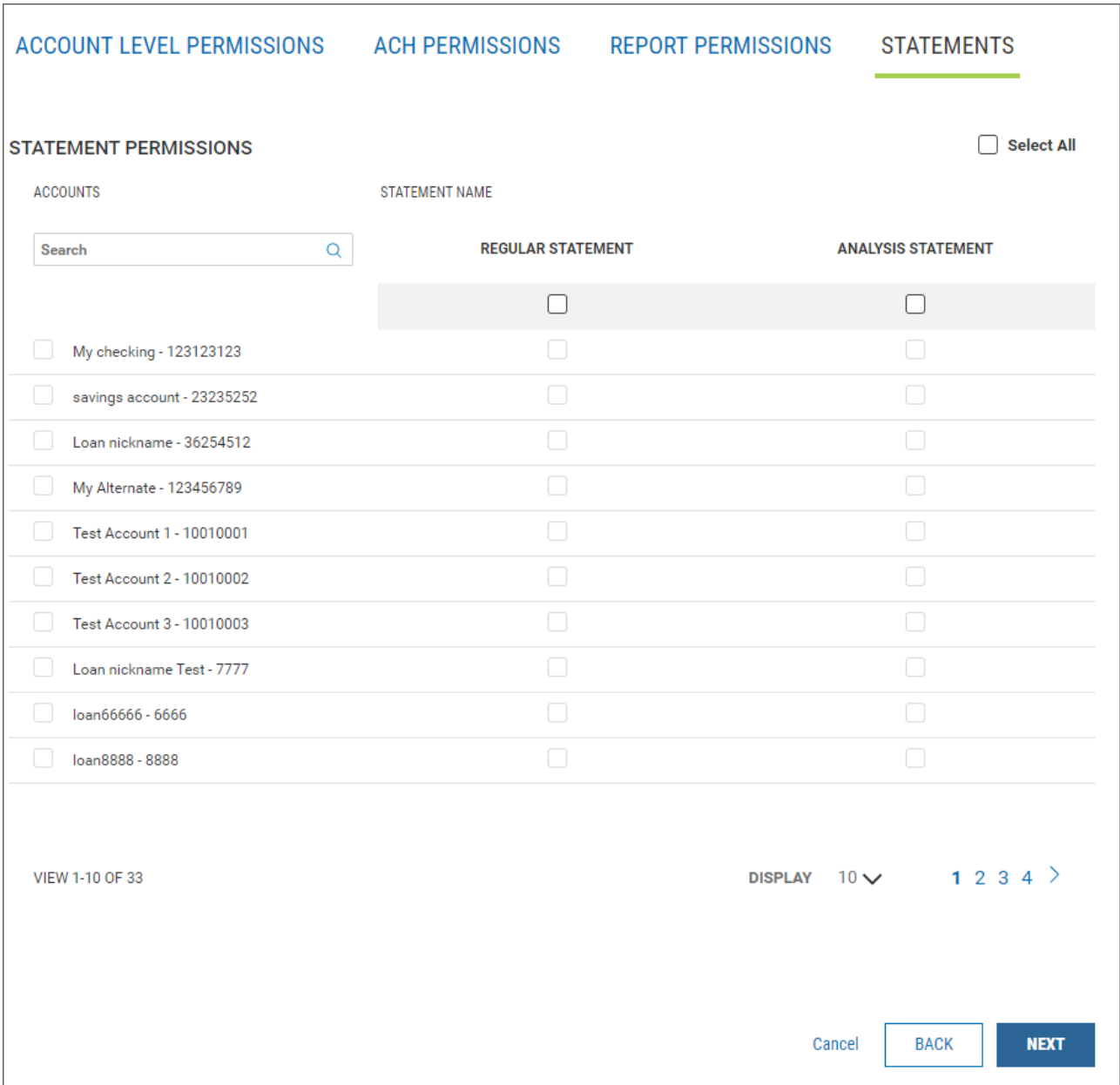

**<sup>1</sup>**A statement issued for comercial accounts, detailing what fees were charged, how much the credit was and what amount (if any) was deducted from the account.

#### 10. Click **Next** to assign limits.

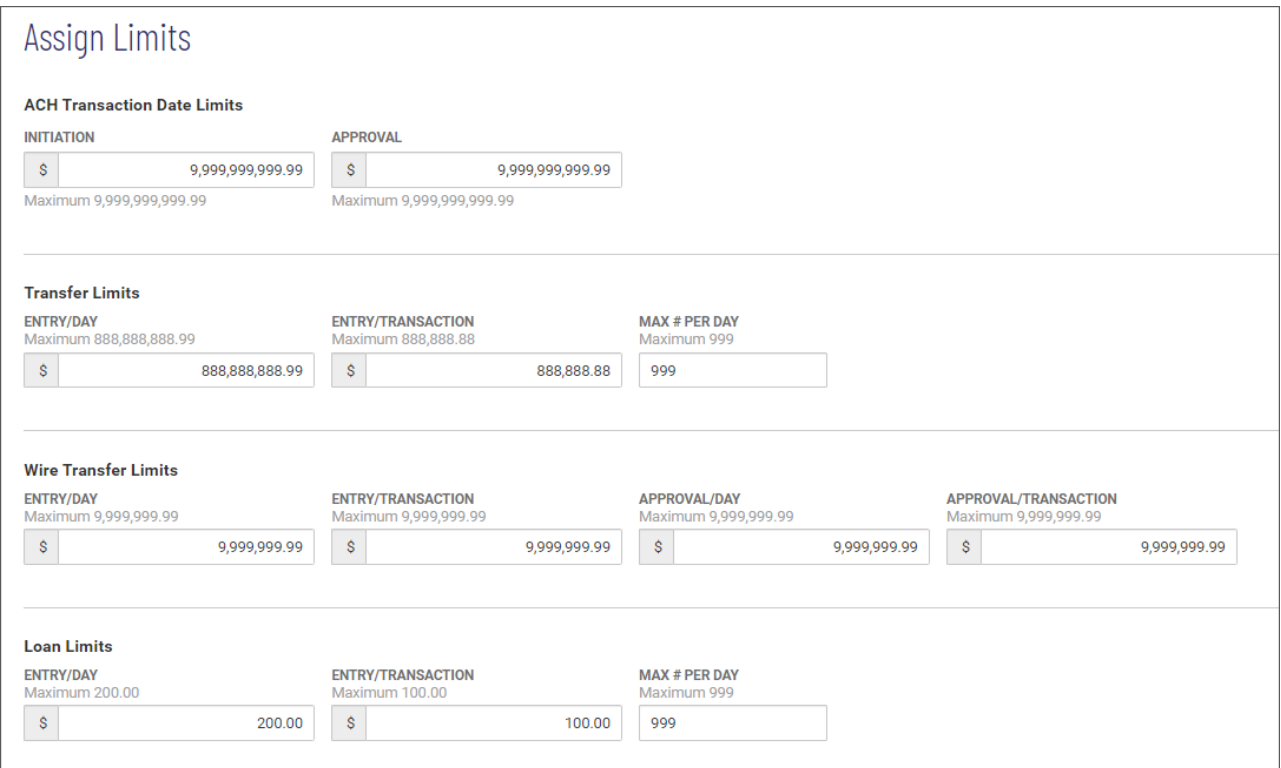

#### **Assigning Limits**

1. In the **ACH Transaction Date Limits** section, enter an initiation limit for creation of ACH payments and an approval limit. Note that each field will display the maximum limit value for the field, for example, *99,999,999.99*.

#### **Note**

Your version of the application may be configured so that you can assign ACH company limits to the client users. If so, you will see be able to set **ACH Transaction Date Limits** options either by all ACH compaies or by selected companies. Click the appropriate radio button.

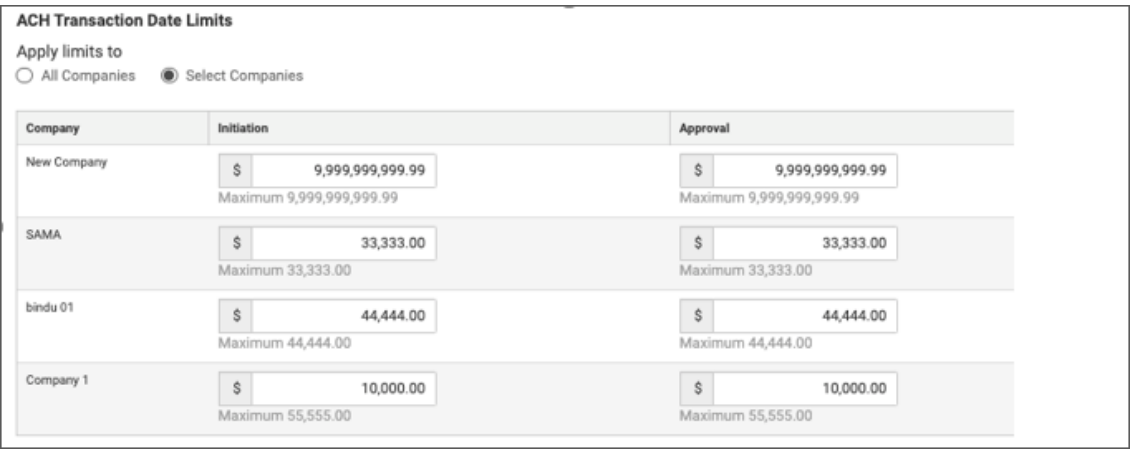

If you choose to set limits per company, choose a maximum initiation and approval amount for each ACH company. These settings will determine initiation and approval limits for tax payments, ACH pass-through transactions, and simplified payments.

- 2. In the **Transfer Limits** section, make the following settings:
	- In the **Entry/Day** field, enter the transfer limit per day.
	- **In the Entry/Transaction** field, enter the transfer limit per transaction.
	- In the Max # Per Day field, enter the maximum number of transfer transactions the user can create per day.
- 3. In the **Wire Transfer Limits** section, make the following settings:
	- In the **Entry/Day** field, enter the transaction limit per day.
	- **In the Entry/Transaction** field, enter the limit per transaction.
	- In the **Approval/Day** field, enter the approval limit per day.
	- <sup>l</sup> In the **Approval/Transaction** field, enter the approval limit per transaction.
- 4. In the **Loan Limits** section, make the following settings:
	- In the **Entry/Day** field, enter the transaction limit per day.
	- In the **Entry/Transaction** field, enter the limit per transaction.
	- <sup>l</sup> In the **Max # Per Day** field, enter the maximum number of loan transactions the user can create per day.
- 5. When you have finished, click **Next** to proceed to the Summary screen.

#### **Summary - Review User Information**

The Summary screen lets you review the details and entitlements you have entered for the user.

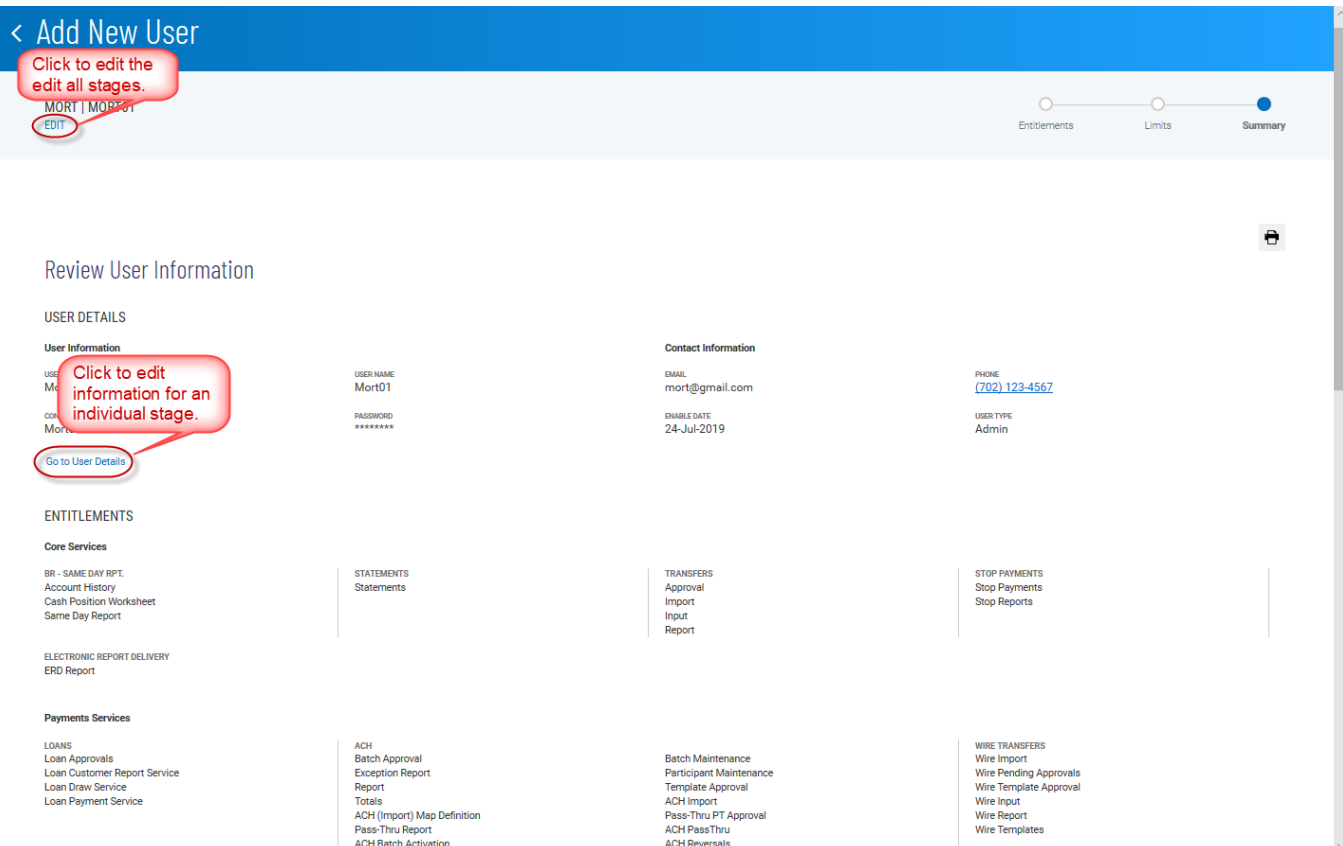

- 1. If you need to edit information for any stage of the process, click the appropriate link:
	- <sup>l</sup> **Go to User Details**
	- <sup>l</sup> **Go to Entitlements**
	- <sup>l</sup> **Go to Limits**

OR you can click the EDIT link at the top of the screen to make modifications in each stage.

2. When have reviewed the information and are satisfied with the results, click **Save**.

<span id="page-221-0"></span>The new user appears in the User Management list.

# **Viewing and Modifying User Details**

You can view details of a listed user and, if needed, modify user details and entitlements.

#### **To view details of a listed user:**

1. Select the desired user, and in the **Actions** column, click **View** or **Modify**.

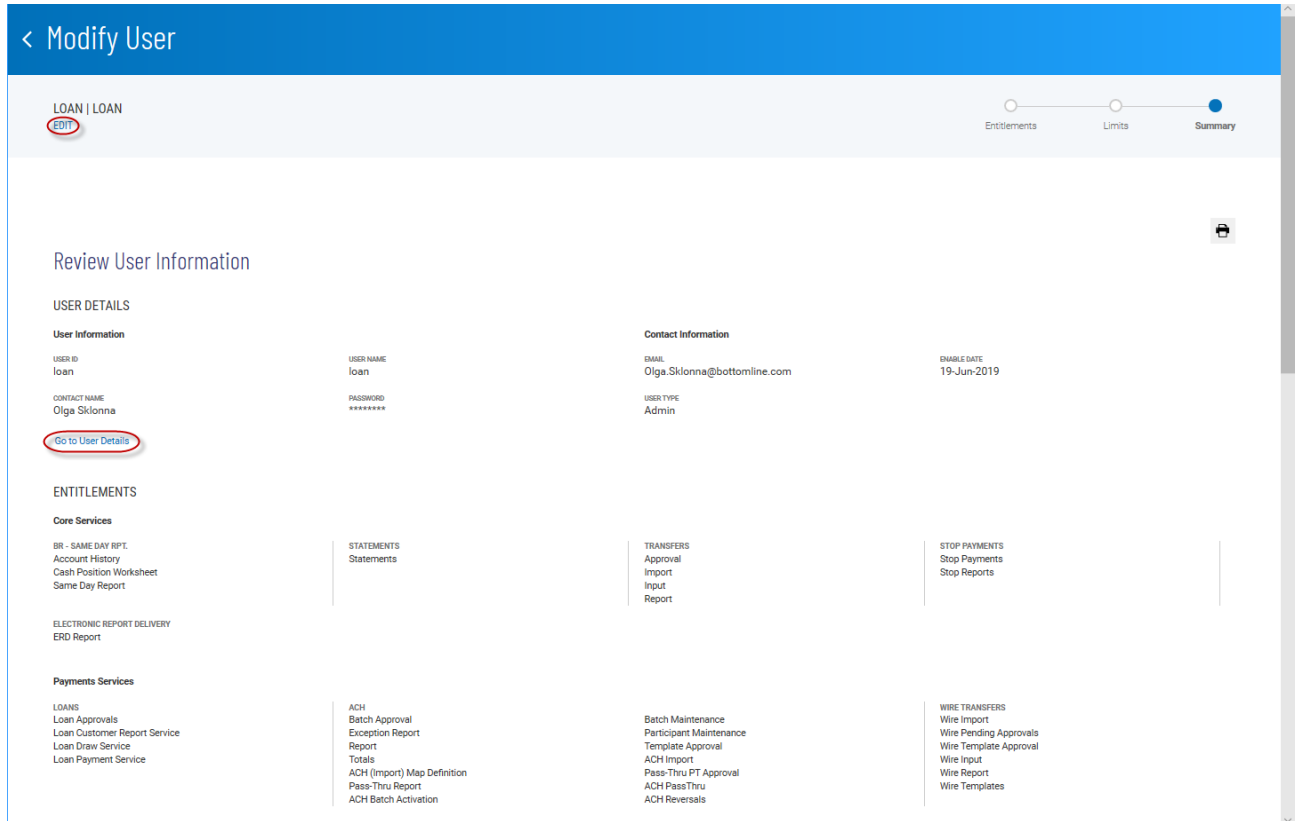

- 2. If you need to edit information for any stage of the process, click the appropriate link:
	- <sup>l</sup> **Go to User Details**
	- <sup>l</sup> **Go to Entitlements**
	- <sup>l</sup> **Go to Limits**

<span id="page-222-1"></span>OR you can click the EDIT link at the top of the screen to make modifications in each stage.

# **Deleting a User**

You can delete a user as needed.

#### **To delete a user:**

- 1. Select the desired user, and in the **Actions** column, click **Delete**.
- 2. You are asked to confirm the deletion; the action cannot be undone.
- <span id="page-222-0"></span>3. Click **Delete** to deleter, or click **Cancel**.

# **Copying a User**

An individual user can be copied and then modified as needed to streamline the process of user addition.

#### **To copy a user:**

1. Select the desired user, and in the **Actions** column, click **Copy**.

The Add New User screen appears.

- 2. In the **Define User** section, enter a user ID, user name, and contact name, and other information as instructed in [Adding](#page-211-0) a New User.
- <span id="page-223-0"></span>3. Click next, and modify the existing entitlements as needed, following the instructions in "Add a New User."

# **Resetting a Password**

If a user's entitlements or credentials are hacked, if the user forgets his or her password, or for another reason, you may need to reset a password.

#### **To reset a password:**

<sup>l</sup> Select the desired user, and in the **Actions** column, click **Reset password**.

A temporary password is sent to the user via email. The next time he or she logs in to the application, the user can change the password as desired.

Note also that you can resend (reset) a password if necessary from the **Define User** section of the Modify User screen.

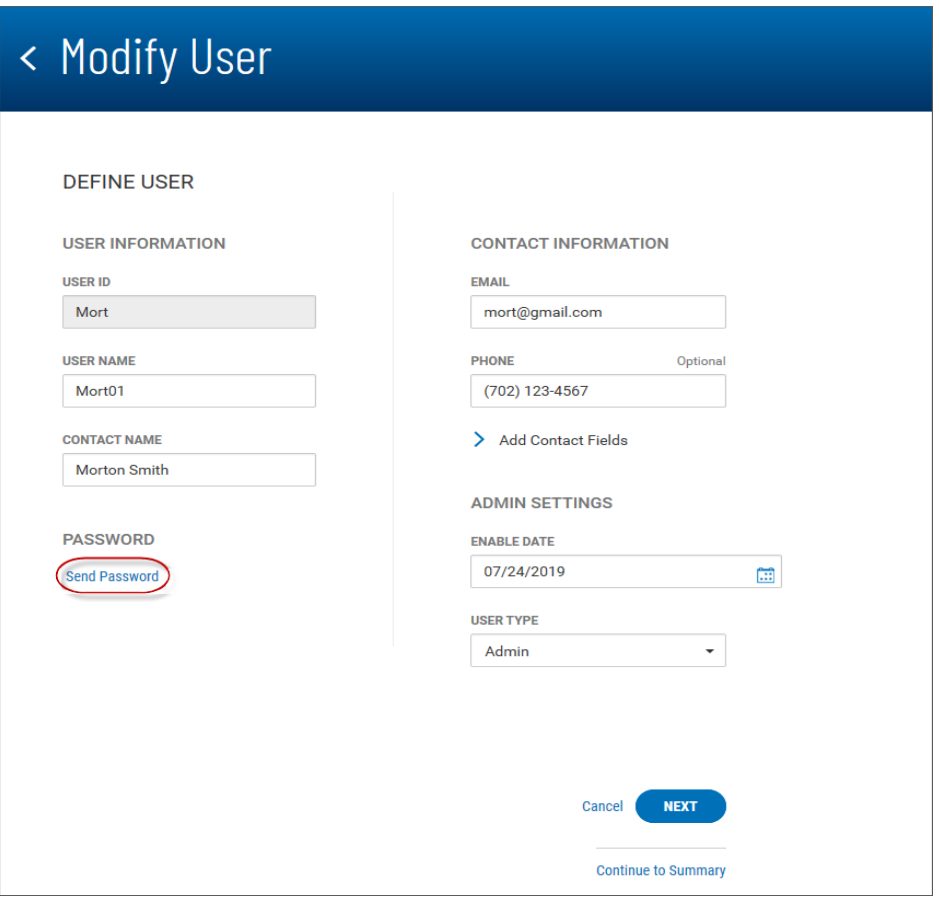

# <span id="page-224-1"></span>**System-Generated Passwords**

Your version of the application can be configured so that new users and users who need to change their passwords receive new passwords via email notification sent by the system rather than an administrator. If your system is so configured, you can set up a new user for system generated-emails.

<sup>l</sup> In the Add New User screen, leave the **Send password via email** checked. The option is checked by default.

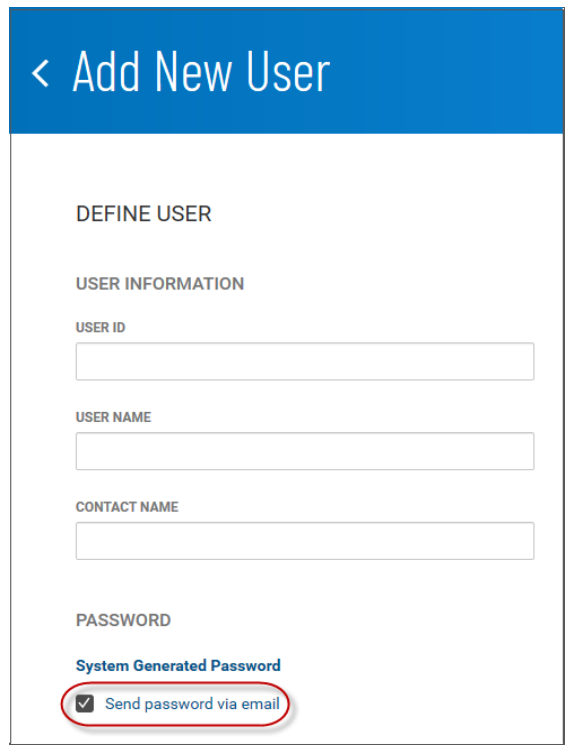

<span id="page-224-0"></span>The email that is sent by the system will contain the new, temporary email. The user receiving the email can use the temporary password to log in to the system and then change the [password](#page-24-0) once logged in.

# **Dual Approval**

Your version of DBIQ Premier may be configured for Dual Control. This feature requires that whenever a client user is created or modified, a second corporate administrator must approve the changes made by the first. The User [Management](#page-210-0) list will alert you to client users with changes that need approval; the user will be marked *Needs Approval*.

# **To view and approve changes to a client user:**

- 1. From the Slide-out menu, select **User Management.**
- 2. In the User Management list, find a user marked *Needs Approval*.
- 3. Click the **View User Changes** link.

The Changes Awaiting Approval screen lists all modifications made to the user.

- 4. Review the changes, and do one of the following:
	- **Click Approve** to approve the changes.
	- **.** Click **Reject** the changes.

# <span id="page-225-0"></span>**Audit Report**

The Audit Report widget in the User [Management](#page-210-0) workspace displays information about all user actions taken in the DBIQ Premier application on the current day. It allows administrators to monitory user activity.

# **To view the Audit Report:**

- 1. From the Slide-out menu, select **User Management.**
- 2. Scroll to the Audit Report widget.

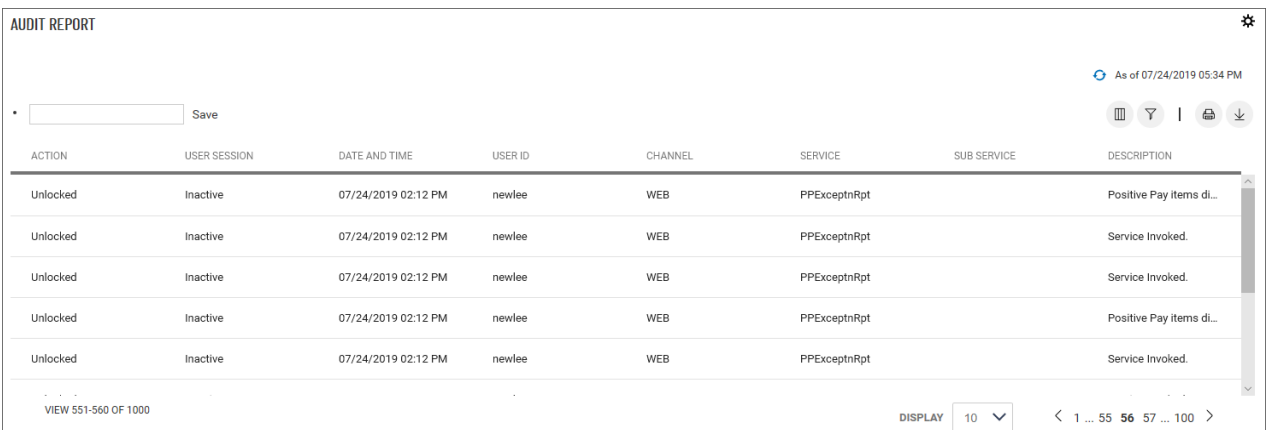

The report lists the following information for each action taken:

- <sup>l</sup> Action *Unlocked* or *Locked*, depending on the user's current status
- <sup>l</sup> User Session Unlocked or Locked, depending on the user's current status*Active* or *Inactive*, depending on whether the user is currently in an active session in the application
- Date and Time The date and time the activity occurred
- $\bullet$  User ID
- <sup>l</sup> Channel The channel through which the activity was initiated, either through the Web or a portal
- Service The application service through which the action was made
- Sub Service This will display an auxiliary service, if one was involved
- <sup>l</sup> Description A brief description of the action, for example, *Positive Pay items displayed*

# **Saving Changes Made to the Report**

If you make any changes to the report, such as changing the order or number of the columns or filtering the report, you can save the changed report.

- 1. Type a name for the report in the bulleted text box at the top left of the widget.
- 2. Click **Save**.

You can make your new custom report the default view, rename it, or delete it.

- 1. Click the down arrow  $\vee$  to the right of the report name.
- 2. Click the ellipsis marks **. . .**
- 3. Do one of the following:
	- <sup>l</sup> Click **Set as Default** to make this report view the new view.
	- <sup>l</sup> Click **Rename**, and then enter a new name for the report view.
	- **.** Click **Delete** to remove the custom report view.

# **Glossary**

# **A**

# **ABA**

American Bankers Association, which is responsible for assigning the nine-digit routing transit number that appears on a check to identify the financial institution the check is drawn on.

# **ABA number**

American Banking Association routing number assigned to individual chartered financial institutions.

# **ACH**

Automated Clearing House, an electronic network for transmitting and clearing transactions between participating financial institutions. The rules for ACH transactions are established and regulated by NACHA (National Automated Clearing House Association) and the Federal Reserve.

# **Addenda Code**

Optional three-letter code used in ACH transfers usually from one corporation to another.

### **Amount**

The amount of the check.

### **Analysis Statement**

A statement issued for comercial accounts, detailing what fees were charged, how much the credit was and what amount (if any) was deducted from the account.

# **B**

# **Bank Code**

A four-digit code used to identify a bank and issued by the central bank of the associated country: for example, BONY = Bank of New York.

# **Bank Confirmed**

The bank has processed the check entry.

# **Bank ID**

Identifying number issued by the bank.

#### **Bank Reason**

Reason the bank returned the item—for example, Bad Date or No Payee.

#### **beneficiary**

The person or entity being paid.

#### **BIC**

Business Identifier Code used to identify financial institutions around the world. Since BICs are maintained by the Society for Worldwide Interbank Financial Telecommunication (SWIFT), they are also

known as SWIFT codes.

### **C**

#### **Check Issue Date**

The date when the check was generated. In most cases, this is the same as the check date, though check date and issue date could be different, for example, if the check date refers to the date an item was selected for payment and the issue date refers to the date the check was actually printed.

### **Created By**

The user who created the item.

#### **CSV**

Comma-separated values: CSV is a delimited text file format that stores the alphanumerical values contained in each record as fields separated by commas.

#### **Cutoff Time**

A time, set by the bank, by which a decision should be made on a returned item. The cutoff time should always be noted so that decisions are made in a timely fashion.

# **D**

### **DDA**

Demand Deposit Account, a bank account with funds available upon demand.

#### **Decision**

Decision made concerning a suspect item returned by the bank: Return, Pay, or Pay and Issue.

#### **Decision Date**

Date when the electronic payment positive pay decision (for example, Return) was made.

#### **Deleted**

The check entry has been deleted.

#### **Destination Country**

The country where a payment is being sent.

#### **Destination Currency**

The currency that a payment is received in.

#### **Duration**

Length of time the stop order was in effect; stop payments are typically valid for six months.

# **E**

#### **Effective Date**

The date when the electronic payment positive pay decision goes into effect.

### **Entered By**

The user who created the item.

### **Entry Date**

Date the item was created/entered into the system.

#### **extended remittance information**

Extended remittance information included with outgoing wire payments allows originators to include up to 9,000 characters of information with the wire, which is to help the receiver apply the payment. This information consists of three components: Remittance originator information - Information associated with the customer initiating the wire (name, ID number, contact numbers, and so forth). Remittance beneficiary information - Information associated with the beneficiary receiving the wire (name, type, ID number, and so forth). Remittance document(s) - Information contained in each remittance document associated with the payment. Multiple remittance documents may be added to the payment, but at a minimum, at least one remittance document must be added to the payment before submitting the payment.

# **F**

### **FIPS code**

Federal Information Processing Standard code, a five-to-seven digit number that identifies a specific county within a state. For example, the FIPS code for Alachua County, Florida, is 12001. The first two digits identify the state and the last three, the county. Codes that extend to seven digits sometimes include the locality as the last two digits.

### **Forward Days**

The number of days between the transaction date and the value date.

# **From Account**

The debit account.

#### **I**

#### **IBAN**

International Bank Account Number, a numbering system used to identify bank accounts across borders. An IBAN number includes a two-digit country identifier, two check digits, and a country-specific basic bank account number.

#### **ID Type**

The originator ID type is a four-letter code corresponding to a unique identifier for the originator. The available codes are ARNU: Alien Registration Number CCPT: Passport Number CUST: Customer Identification Number DRLC: Driver's License Number EMPL: Employer Number NIDN: National Identify Number SOSE: Social Security Number TXID: Tax Identification Number.

#### **intermediary bank**

A financial institution used to route funds from the payer to the payee (or ordering party) when no direct relationship has been established.

#### **Issue Date**

The date when the check was issued.

### **Issue/Void Date**

The date of the check issue or check void.

#### **item research number**

The MICR locator number for check item research.

### **L**

#### **loan drawdown**

a transfer of funds from an existing loan account to a chosen to (receiving) account

#### **loan payment**

a payment made to an existing loan account. Payments may include interest and principal, interest only, principal only, or escrow only.

#### **M**

#### **Memo**

The memo for the entry.

### **N**

### **NACHA**

Funds transfer made through the Automated Clearing House (ACH) network.

# **O**

#### **Originating ACH Company ID**

The identifier of the ACH-member company that originates a debit or a credit transaction via the Automated Clearing House (ACH).

#### **Originating ACH Company Name**

The name of the ACH-member company that originates a debit or a credit transaction via the Automated Clearing House (ACH).

#### **origination currency**

The account currency of the entity that initiated the transaction.

#### **originator**

Financial organizations that make payments on behalf of another institution. Administrators can set up payment originators for your company so that when you make a payment, you can select the originator from the application database.

#### **Originator ID**

An ID used by the ACH network to identify the originator (payer) of the payment transaction.

# **P**

### **Partial Success**

This indicates that approval of a stop payment or cancel stop request was partially successful.

### **Payee Name**

The name of the payee.

#### **prenote**

A zero dollar transaction used to verify an account.

#### **process control**

A code identifying the check type. The process control usually appears to the right of the on-us account number on the MICR line of the check.

# **Profile Key**

A check profile key is used to hold repetitive and static data necessary for check processing. The data found in the check profile key includes company information, bank and account information, the check numbering range, and up to 30 customizable data fields.

# **R**

### **Range**

For a stop or cancel stop order that applies to multiple checks, the last serial number.

#### **Reason**

Reason the check is being stopped, for example, insufficient funds.

#### **Return Reason**

Reason the item is being returned to the bank—for example, Fraud or Insufficient Funds.

#### **RTGS**

Real-Time Gross Settlement, "The continuous settlement of payments on an individual order basis without netting debits with credits across the books of a central bank" (Investopedia).

# **S**

# **SEC Code**

Standard Entry Class Code, a three-character code that identifies a specific payment application. The code identifies the type of payment (debit or credit), account type (consumer or corporate), and record format under NACHA rules.

# **Serial Number**

The serial number of the check. For a stop or cancel stop order that applies to multiple checks, the first serial number.

# **Sort Code**

A six-digit bank code used in United Kingdom and Irish banking systems to identify participating financial institutions (clearing banks in the UK). Like the routing number used in the US banking system, it permits routing of money transfers between banks. The first two digits in the code identify the bank, while the last four digits are for internal reference.

### **Status**

The current status of the item. For ACH payments and templates, the following statuses are available: Active, Frozen, or Prenote.

### **Status [Electronic Positive Pay Decisioning]**

Status of the transaction: - Entered - Approved - Paid - Returned

# **Status [Small Business Payments]**

Status of the payment: - Entered - Approved - Approver Rejected - Incomplete (meaning the payment was saved for later)

### **Stop Creation Date**

The date on which the stop payment request was made.

# **Stop Type**

Either Check or Pre-authorized Debit

#### **SWIFT**

The Society for Worldwide Interbank Financial Telecommunication, a network that transmits information about transactions to financial institutions worldwide.

# **T**

#### **To Account**

The account to which a payment or transfer is made.

#### **Transaction Code Class**

A code assigned to ACH (Automated Clearing House) transactions. Among other issues, the codes indicate the type of transaction (deposit, withdrawal) and type of account (savings, checking).

#### **transaction currency**

The currency in which a payment is processed and booked

#### **Transaction Date**

The date the transaction will be released to the back office for processing. This is typically the date the debit will take place, unless the transaction is being warehoused in the back office. Whenever the value date is changed, either by the user or by a calculation, the transaction date is set to the latest available date consistent with the value date and transaction/value date validation rules.

#### **TSV**

Tab-separated values: TSV is a delimited text file format that stores the alphanumerical values in each record as fields separated by tabs. That is, each record in the file is stored as a row in a table, with the individual fields arranged in columns.

# **Type**

Describes the item type such as Check Issue, Place Stop, Cancel Stop, or Check Void.

# **U**

# **US-ACH**

Automated Clearing House, the network for electronic funds transfer in the US.

# **V**

# **value date**

The delivery date of funds involved in a payment.

# **W**

# **Workspace**

Widgets are small components that allow you to perform a variety of common tasks such as quickly making a payment, transferring funds, stopping payment on a check, taking action on tasks, and making positive pay decisions. A workspace is a grouping of individual widgets. For example, the Payment Center workspace combines both the Payments and Payment Templates widgets.

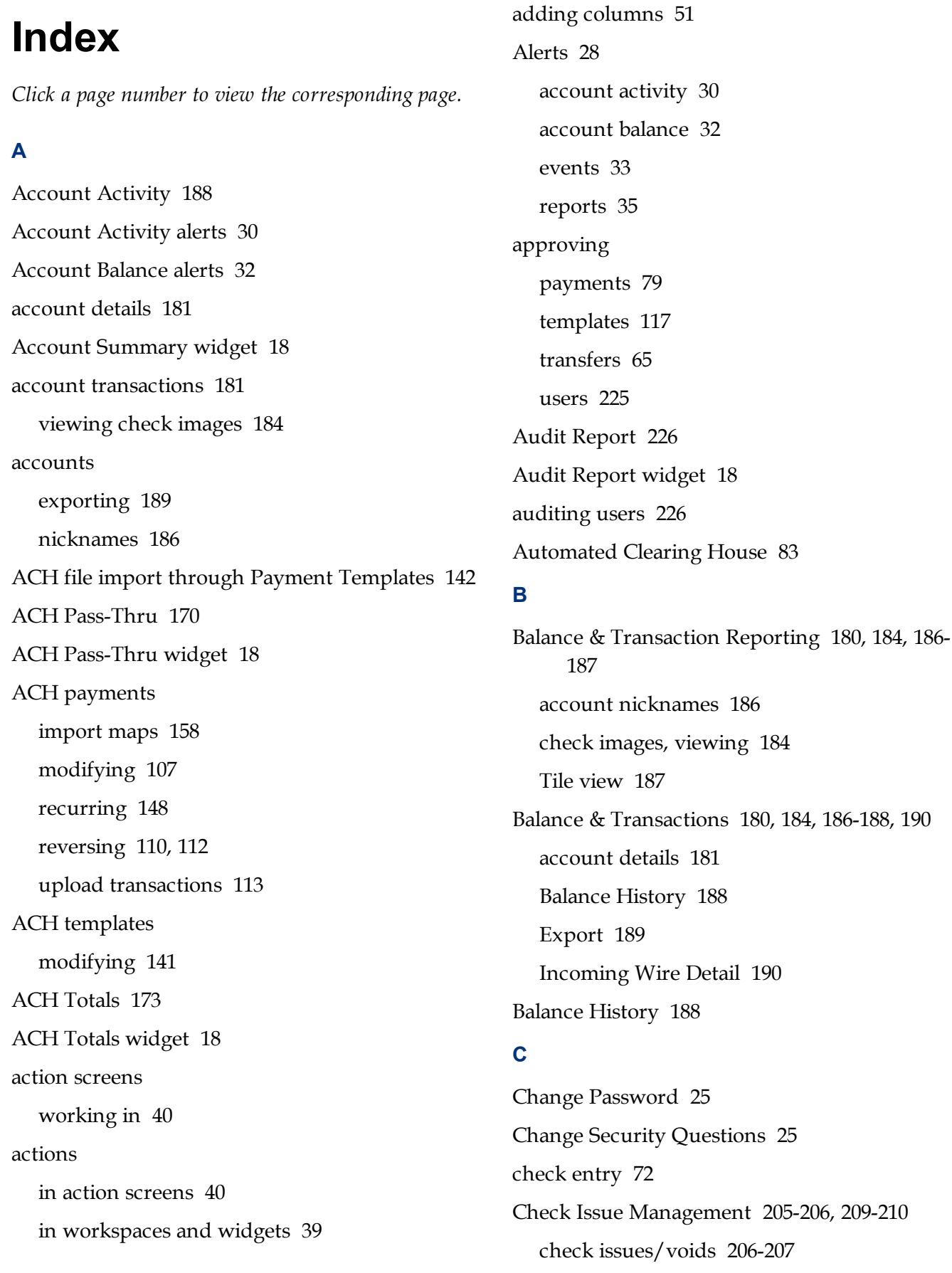

Check Issue Management widget [18](#page-17-4) check issues entering [207](#page-206-0) statuses [206](#page-205-1) check issues/voids [18](#page-17-4), [205-206](#page-204-0) Check Management import issue files [208-209](#page-207-0) Check Positive Pay Exceptions [196](#page-195-0), [199](#page-198-0), [201,](#page-200-0) [203](#page-202-0) Check Positive Pay widget [19](#page-18-0) checks [205-206](#page-204-0) expections [196](#page-195-0), [199,](#page-198-0) [201,](#page-200-0) [203](#page-202-0) importing [209-210](#page-208-0) issue files [208-209](#page-207-0) columns adding [51](#page-50-0) moving [51](#page-50-1) removing [51](#page-50-0) consumer collections payments [83](#page-82-1) consumer collections templates [130](#page-129-0) consumer payments & collections [86](#page-85-0) consumer payments & Collections [85](#page-84-0) consumer payments & collections templates [128](#page-127-0), [131](#page-130-0) corporate collections payments [88](#page-87-0) corporate collections templates [121](#page-120-0) corporate payments [89](#page-88-0) corporate payments & collections [91](#page-90-0) corporate payments & collections templates [122](#page-121-0) corporate payments templates [120](#page-119-0)

### **D**

DBIQ Premier help [36](#page-35-0) decisioning exceptions [199](#page-198-0), [201](#page-200-0)

deleting transfers [65](#page-64-1) detail screens expanding and collapsing sections [58](#page-57-0) Information section [61](#page-60-0) working in [57](#page-56-0) domestic wire payments import maps [151](#page-150-0) templates [80,](#page-79-0) [136](#page-135-0) Dual Approval [225](#page-224-0) **E**

Electronic Reports [193](#page-192-0) Electronic Reports widget [19](#page-18-1) employee payments [92](#page-91-0) employee payments templates [124](#page-123-0) Events alerts [33](#page-32-0) exceptions [196](#page-195-0) decisioning [199,](#page-198-0) [201](#page-200-0) viewing [203](#page-202-0) exporting account information [189](#page-188-0) lists [52](#page-51-0) Exporting [189](#page-188-0)

# **F**

failed import files [209](#page-208-1) Federal Tax Wire payments [102](#page-101-0) filtering lists [46](#page-45-0) by mulitple criteria [49](#page-48-0) Financial Overview widget [19](#page-18-2)

# **H**

Help Center [36](#page-35-1) Home Page [14-15](#page-13-0)

# **I**

Import Manager [68](#page-67-0) creating import mapping [70](#page-69-0) Import Mapping [209](#page-208-0) import maps [150](#page-149-0) ACH [158](#page-157-0) domestic wire [151](#page-150-0) international wire [154](#page-153-0) payee file [178-179](#page-177-0) transfer [70](#page-69-0) Import Payee File [177](#page-176-0) viewing a sample import file [179](#page-178-0) viewing map details [178](#page-177-0) importing issue files [208-210](#page-207-0) NACHA files [162](#page-161-0) payee files [177](#page-176-0) payment templates [142](#page-141-0) transfers [68](#page-67-0), [70](#page-69-0) wire payments [163](#page-162-0) importing payments [150-151](#page-149-0), [154](#page-153-0), [158](#page-157-0) Incoming Wire Detail [190](#page-189-1) Information section in detail screens [61](#page-60-0) initiating multiple wire payments from template [139](#page-138-0) payments from templates [119,](#page-118-0) [139](#page-138-0) international ACH collections [95](#page-94-0) international ACH collections templates [126](#page-125-0) international ACH payments [93](#page-92-0) international ACH payments templates [124](#page-123-1) international wire payments [81](#page-80-0) import maps [154](#page-153-0) templates [137](#page-136-0)

internet-initiated collections [101](#page-100-0), [135](#page-134-0) issue files failed import [209](#page-208-1) formats [210](#page-209-0) import [208-209](#page-207-0) importing [209-210](#page-208-0)

# **L**

lists [45-46](#page-44-0), [49,](#page-48-0) [51](#page-50-2) available actions in [43](#page-42-0) exporting [52](#page-51-0) filtering [46](#page-45-0), [49](#page-48-0) navigating [45](#page-44-0) printing [53](#page-52-0) refreshing [51](#page-50-2) sorting [50](#page-49-0) working in [42-43](#page-41-0) loan draws [104](#page-103-0) loan payments [103](#page-102-0) Log Out [37](#page-36-0) logging on [12](#page-11-0) first time [12](#page-11-1) security challenges [13](#page-12-0) logging out of the system [37](#page-36-0)

# **M**

mapping import [209](#page-208-0) menus Option [24](#page-23-0) Sidebar [23](#page-22-0) Menus Slide-out [23](#page-22-0) modifying payments [107](#page-106-0)

templates [141](#page-140-0) moving columns [51](#page-50-1) **N** NACHA files importing [162](#page-161-0) NACHA Import [162](#page-161-0) navigating lists [45](#page-44-0) the software [12](#page-11-2) navigation [12,](#page-11-2) [37](#page-36-1), [45](#page-44-0) Notifications widget [15,](#page-14-0) [20](#page-19-0) **O**

one-time passcode [13](#page-12-0) voice delivery of [13](#page-12-0), [27](#page-26-0) Options Menu [24](#page-23-0) OTP [13](#page-12-0)

# **P**

pass-through files, ACH [170](#page-169-0) passwords changing [25](#page-24-0) reset password [14](#page-13-1) resetting [224](#page-223-0) system-generated [225](#page-224-1) Payee Directory [174](#page-173-0), [177-179](#page-176-0) Import Payee File [177-179](#page-176-0) Payee Directory widget [20](#page-19-1) payee files, import [177](#page-176-0) Payment Center [74](#page-73-0) NACHA Import [162](#page-161-0) Payment Maps [150-151](#page-149-0), [154](#page-153-0), [158](#page-157-0) Wire Import [163](#page-162-0)

Payment Fraud Control [196](#page-195-1) Check Issue Management [205-206](#page-204-0), [209-210](#page-208-0) Check Positive Pay Exceptions [196,](#page-195-0) [199](#page-198-0), [201](#page-200-0), [203](#page-202-0) Payment Maps [150](#page-149-0) ACH [158](#page-157-0) domestic wire [151](#page-150-0) international wire [154](#page-153-0) Payment Templates [114](#page-113-0), [116,](#page-115-0) [139,](#page-138-0) [148](#page-147-0) ACH payments from [148](#page-147-0) approve [117](#page-116-0) changing views [116](#page-115-1) create [116](#page-115-0) consumer collections templates [130](#page-129-0) consumer payments & collections templates [128,](#page-127-0) [131](#page-130-0) corporate collections templates [121](#page-120-0) corporate payment templates [120](#page-119-0) Corporate Payments & Collections templates [122](#page-121-0) domestic wire payments templates [136](#page-135-0) employee payments templates [124](#page-123-0) international wire payments templates [137](#page-136-0) delete [117](#page-116-1) Import [142](#page-141-0) initate payments from [119](#page-118-0) modify [117](#page-116-2) reject [118](#page-117-0) view detail [118](#page-117-1) Payment Templates widget [20](#page-19-2) payments [20](#page-19-3), [62](#page-61-0), [74](#page-73-1), [76](#page-75-0) ACH [83](#page-82-2) approve [79](#page-78-0) changing views [75](#page-74-0)

copy payment as payment [78](#page-77-0) copy payment as template [77](#page-76-0) create consumer collections templates [83](#page-82-1) consumer payment templates [85](#page-84-0) consumer payments & Collections [86](#page-85-0) corporate collections [88](#page-87-0) corporate payments [89](#page-88-0) corporate payments & collections [91](#page-90-0) domestic wire payments templates [80](#page-79-0) Federal Tax Wire payments [102](#page-101-0) international ACH collections [95](#page-94-0) international ACH payments [93](#page-92-0) international wire payments templates [81](#page-80-0) internet-initiated collections payments [101,](#page-100-0) [135](#page-134-0) loan draws [104](#page-103-0) loan payments [103](#page-102-0) Payments create internet-initiated collections [101](#page-100-0), [135](#page-134-0) represented check payments [98](#page-97-0) telephone-initiated collections payments [99](#page-98-0) delete [77](#page-76-1) importing [150-151](#page-149-0), [154](#page-153-0), [158](#page-157-0) initiating [76](#page-75-0), [119](#page-118-0) modify [77,](#page-76-2) [107](#page-106-0) rejecting [79](#page-78-1) reverse ACH [110](#page-109-0), [112](#page-111-0) simplified [165](#page-164-0) submitting for approval [79](#page-78-0) upload transactions [113](#page-112-0) view [104](#page-103-1)

view payment detail [77](#page-76-3) Payments create employee payments [92](#page-91-0) Payments widget [20](#page-19-3) place stop [72](#page-71-0) positive pay [196](#page-195-0), [199](#page-198-0), [201](#page-200-0), [203](#page-202-0) prefunding for ACH payments [83](#page-82-2) printing lists [53](#page-52-0) Profile Maintenance [13](#page-12-0) Security Contact information [27](#page-26-0) User Contact information [26](#page-25-0)

# **Q**

Quick Transfer widget [20](#page-19-4)

# **R**

recurring ACH payments from a template [148](#page-147-0) recurring transfers [64](#page-63-0), [66](#page-65-0) rejecting payments [79](#page-78-1) templates [118](#page-117-0) transfers [65](#page-64-2) removing columns [51](#page-50-0) Reporting [180](#page-179-1) reports audit [226](#page-225-0) electronic [193](#page-192-0) Reports alerts [35](#page-34-0) represented check [98](#page-97-0) represented check templates [132](#page-131-0) reset password if forgotten [14](#page-13-1), [224](#page-223-0) reversals [110](#page-109-0) stale-dated, repairing [112](#page-111-0) viewing [112](#page-111-1)

Confidential Information - Bottomline Technologies © 2020. Allrights reserved. Version 3.8 March 2021

reversing ACH payments [110,](#page-109-0) [112](#page-111-0) **S** saving views [54](#page-53-0) security challenges [13](#page-12-0) Security Contact information [27](#page-26-0) security questions changing [25](#page-24-1) security questions for resetting password [14](#page-13-1) See also Fly-out Menu, Sidebar Menu [24](#page-23-0) Sidebar Menu [23](#page-22-0) Simple Entry widget making a transfer from [21](#page-20-0) Simplified Payments [165](#page-164-0) Simplified Payments widget [21](#page-20-1) Slide-out Menu [23](#page-22-0) Smart Chart widget [22](#page-21-0) sorting lists [50](#page-49-0) stale-dated reversals [112](#page-111-0) Statements [192](#page-191-0) Statements and Reports [192-193](#page-191-1) stop payments [72](#page-71-0) Stop Payments widget [22](#page-21-1) Submit for Approval, payments [79](#page-78-0) submitting payments for approval [79](#page-78-0) system-generated passwords [225](#page-224-1) **T** telephone-initiated collections [99](#page-98-0) telephone-initiated collections templates [134](#page-133-0) templates [114](#page-113-0), [148](#page-147-0) ACH payments from [148](#page-147-0) approve [117](#page-116-0) create [116](#page-115-0) consumer collectors templates [130](#page-129-0) consumer payments & collections templates [128,](#page-127-0) [131](#page-130-0) corporate collections templates [121](#page-120-0) corporate payment templates [120](#page-119-0) Corporate Payments & Collections templates [122](#page-121-0) domestic wire payments templates [136](#page-135-0) employee payments templates [124](#page-123-0) international ACH collections templates [126](#page-125-0) international ACH payments templates [124](#page-123-1) international wire payments templates [137](#page-136-0) represented check templates [132](#page-131-0) telephone-initiated collections templates [134](#page-133-0) delete [117](#page-116-1) Import [142](#page-141-0) initating wire payments from [139](#page-138-0) initiate payments from [119](#page-118-0) modify [117,](#page-116-2) [141](#page-140-0) payment [20,](#page-19-2) [77](#page-76-0) reject [118](#page-117-0) Smart Chart [22](#page-21-0) transfer [22](#page-21-2) view detail [118](#page-117-1) Tile view making transfers in [187](#page-186-0) Transaction Search [190](#page-189-0) Transaction Search widget [22](#page-21-3) transactions searching [190](#page-189-0)

changing views [116](#page-115-1)

Import Manager [68](#page-67-0), [70](#page-69-0)

Transfer Center [62](#page-61-1), [66](#page-65-0)

transfer templates [22](#page-21-2) Transfer Templates widget [22](#page-21-2) transfers [22,](#page-21-4) [62-65](#page-61-1) approve [65](#page-64-0) deleting [65](#page-64-1) from Simple Entry [21](#page-20-0) import maps [70](#page-69-0) importing [68,](#page-67-0) [70](#page-69-0) in tile view in BTR [187](#page-186-0) initiate [63](#page-62-0) modify [65](#page-64-3) recurring [64,](#page-63-0) [66](#page-65-0) reject [65](#page-64-2) viewing [64](#page-63-1) Transfers Management [63-65](#page-62-0) Transfers widget [22](#page-21-4)

### **U**

Upload Transactions [113](#page-112-0) uploading transactions [113](#page-112-0) User Contact information [26](#page-25-0) User Management [211](#page-210-0), [222-223](#page-221-0), [226](#page-225-0) adding users [212](#page-211-0) Dual Approval [225](#page-224-0) passwords [224](#page-223-0) User Management widget [22](#page-21-5) users adding [212](#page-211-0) approving with Dual Approval [225](#page-224-0) auditing [226](#page-225-0) copying [223](#page-222-0) deleting [223](#page-222-1) modifying [222](#page-221-0) viewing [222](#page-221-0)

#### **V**

viewing payments [104](#page-103-1) transfers [64](#page-63-1) views saving [54](#page-53-0) voids, entering [207](#page-206-1) **W** widgets [14-15](#page-13-0), [17](#page-16-0) actions in [39](#page-38-0) adding [17](#page-16-0) and workspaces [37](#page-36-1), [39](#page-38-0) messages in [39](#page-38-0) moving [17](#page-16-0) resizing [17](#page-16-0) Wire Import [163](#page-162-0) wire payments importing [163](#page-162-0) workspaces [37](#page-36-1), [39](#page-38-0) messages in [39](#page-38-0)